2018. gada maijs

# QIAsymphony® SP/AS vispārējā lietošanas instrukcija

Izmantošanai ar programmatūras versiju 5.0

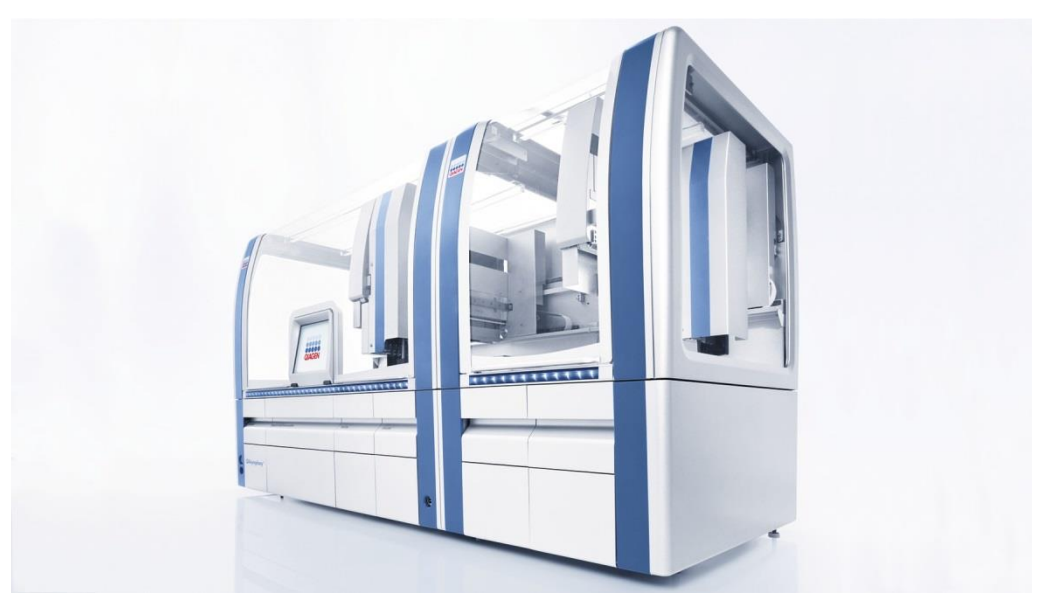

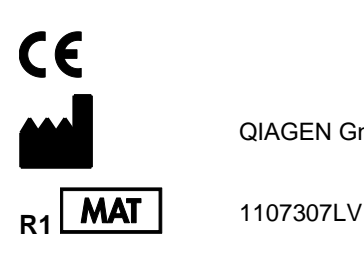

QIAGEN GmbH, QIAGEN Strasse 1, 40724 Hilden VĀCIJA

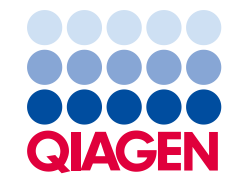

# **Saturs**

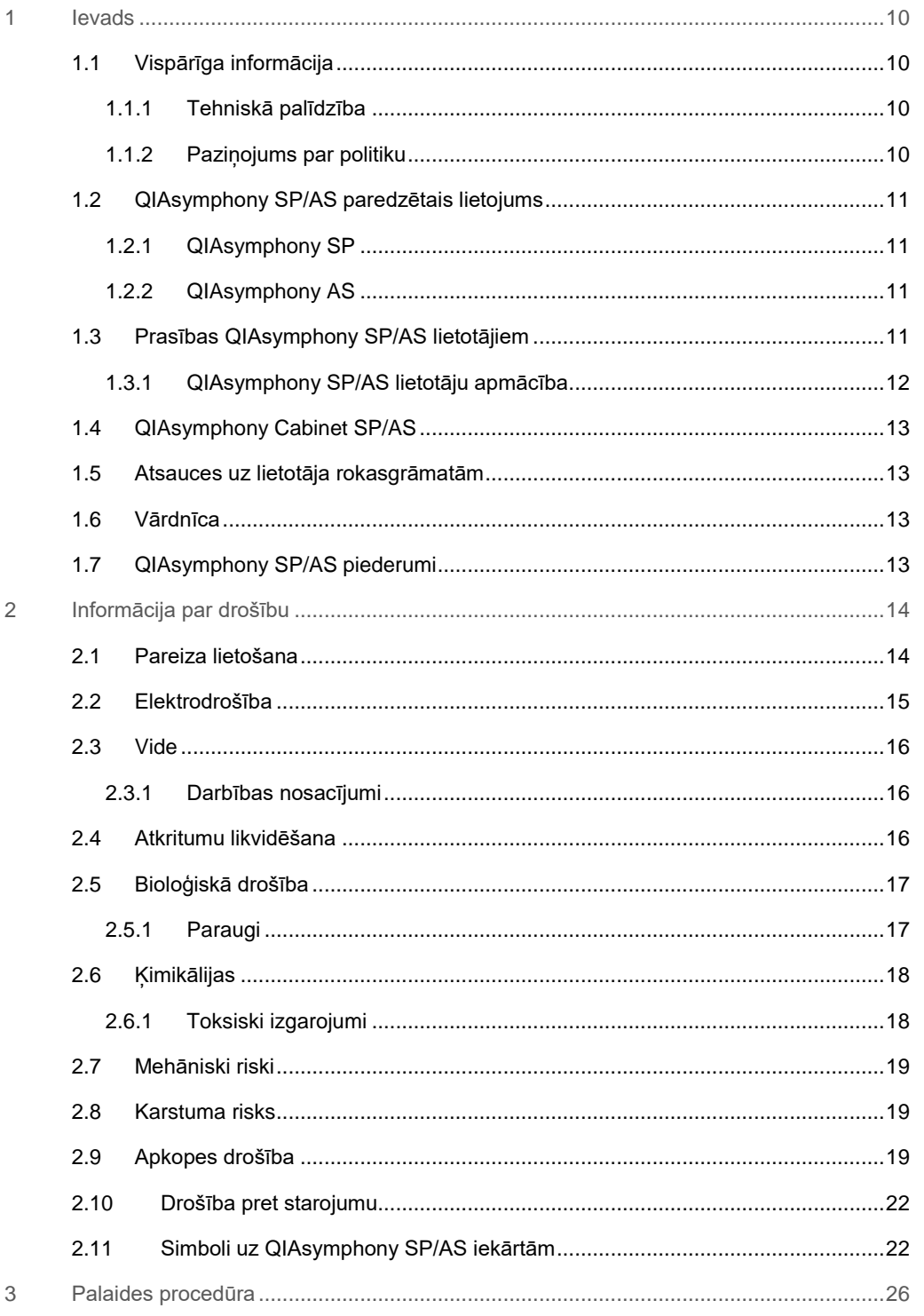

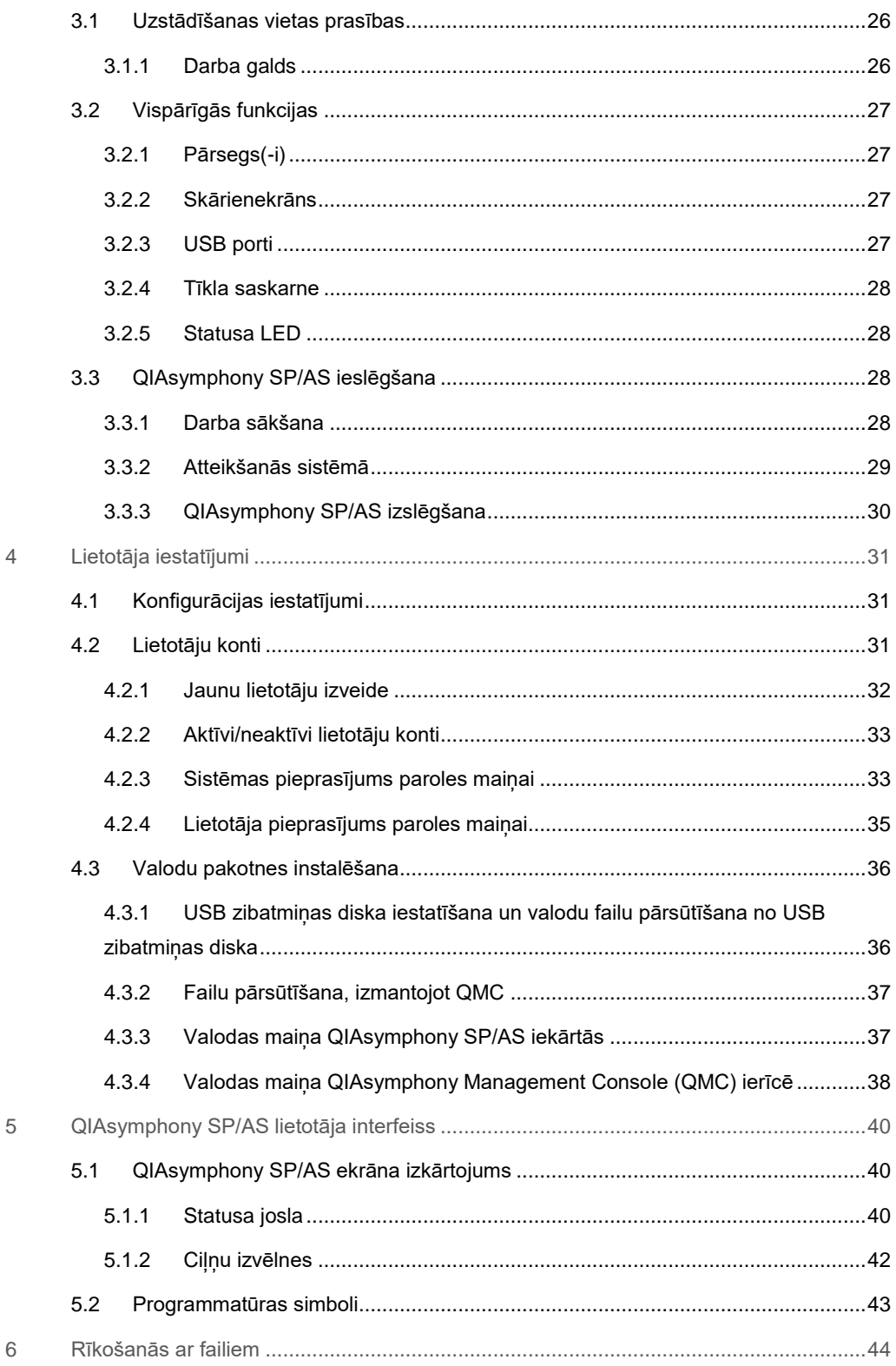

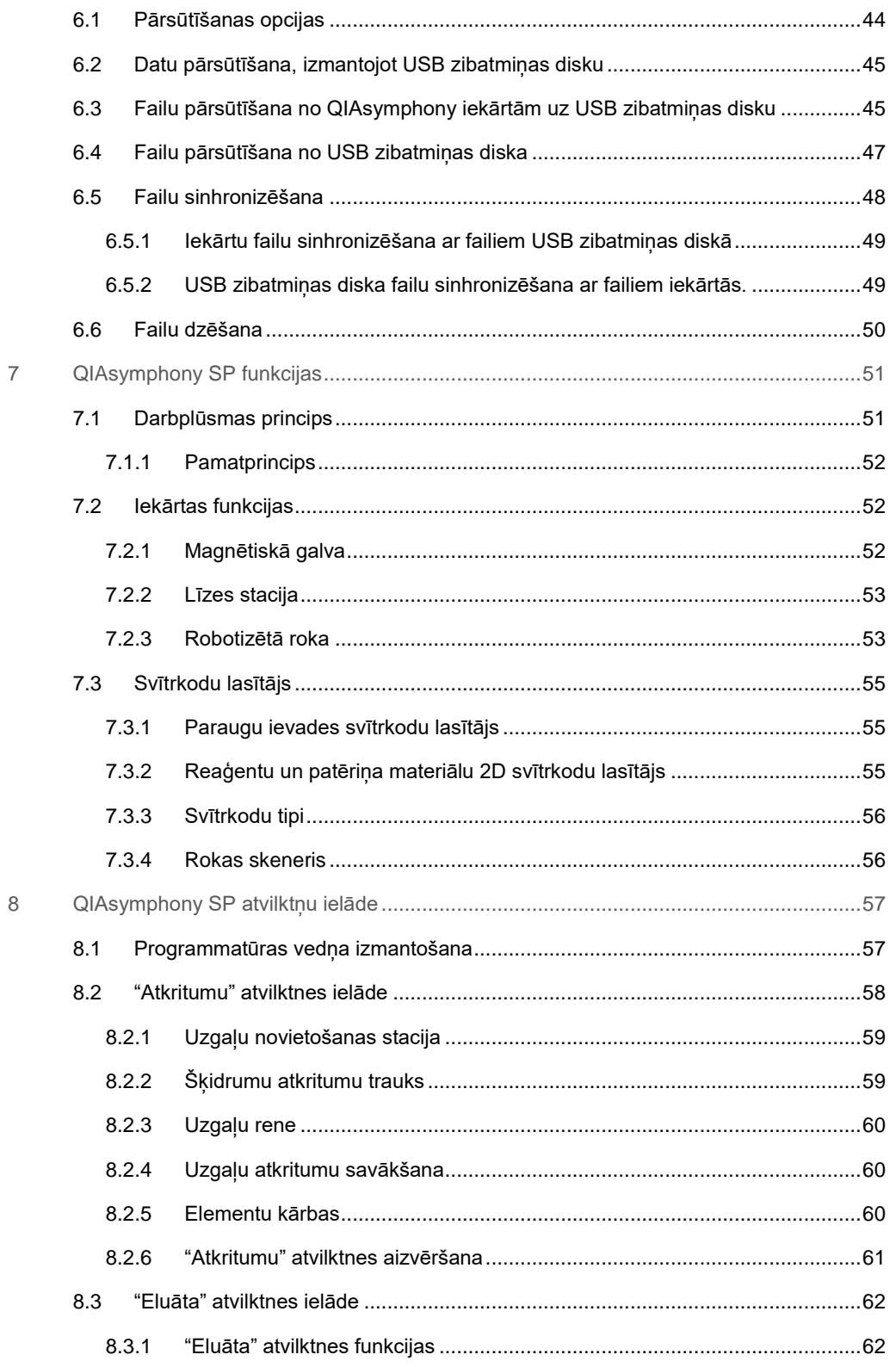

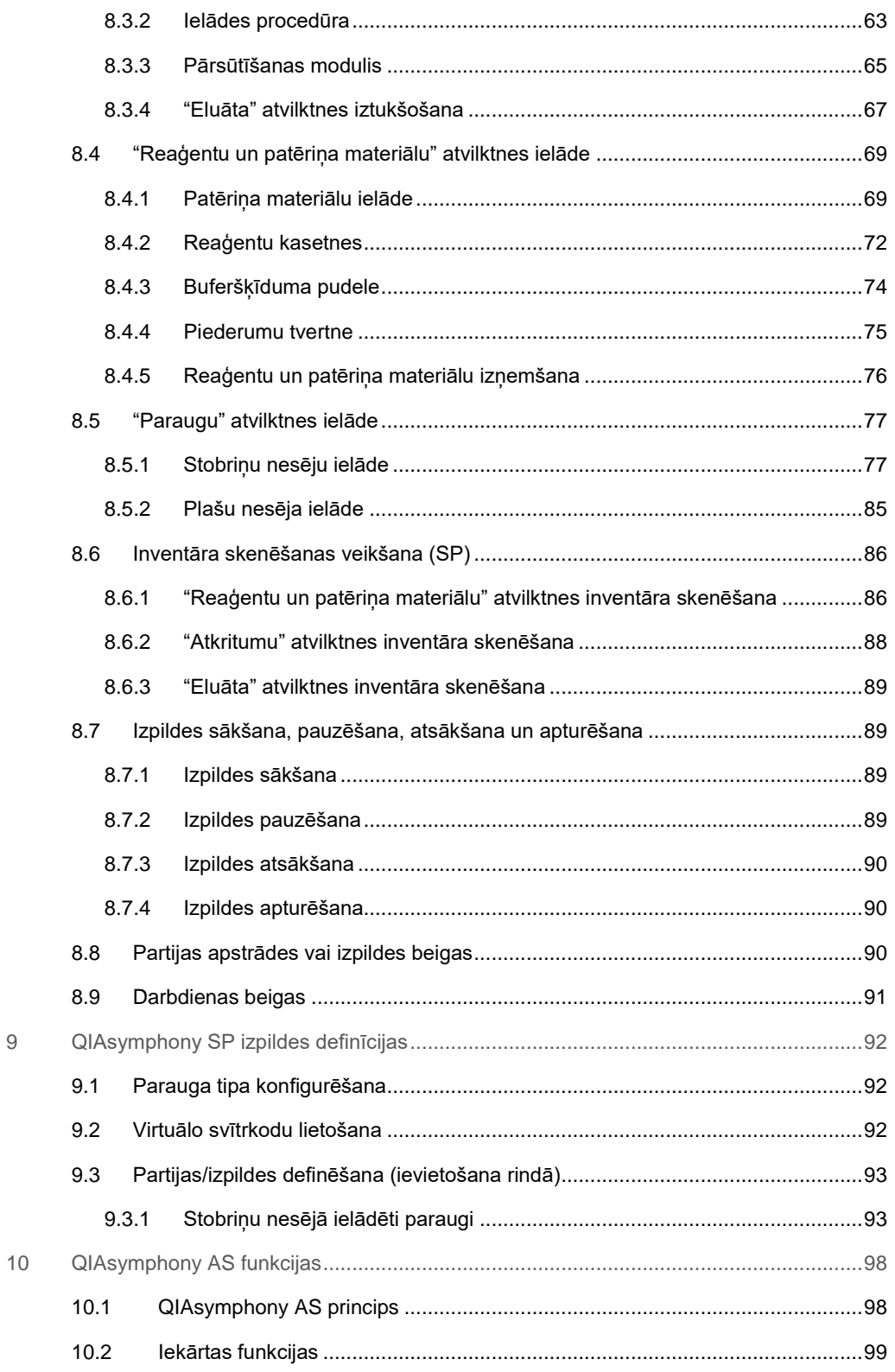

 $\overline{9}$ 

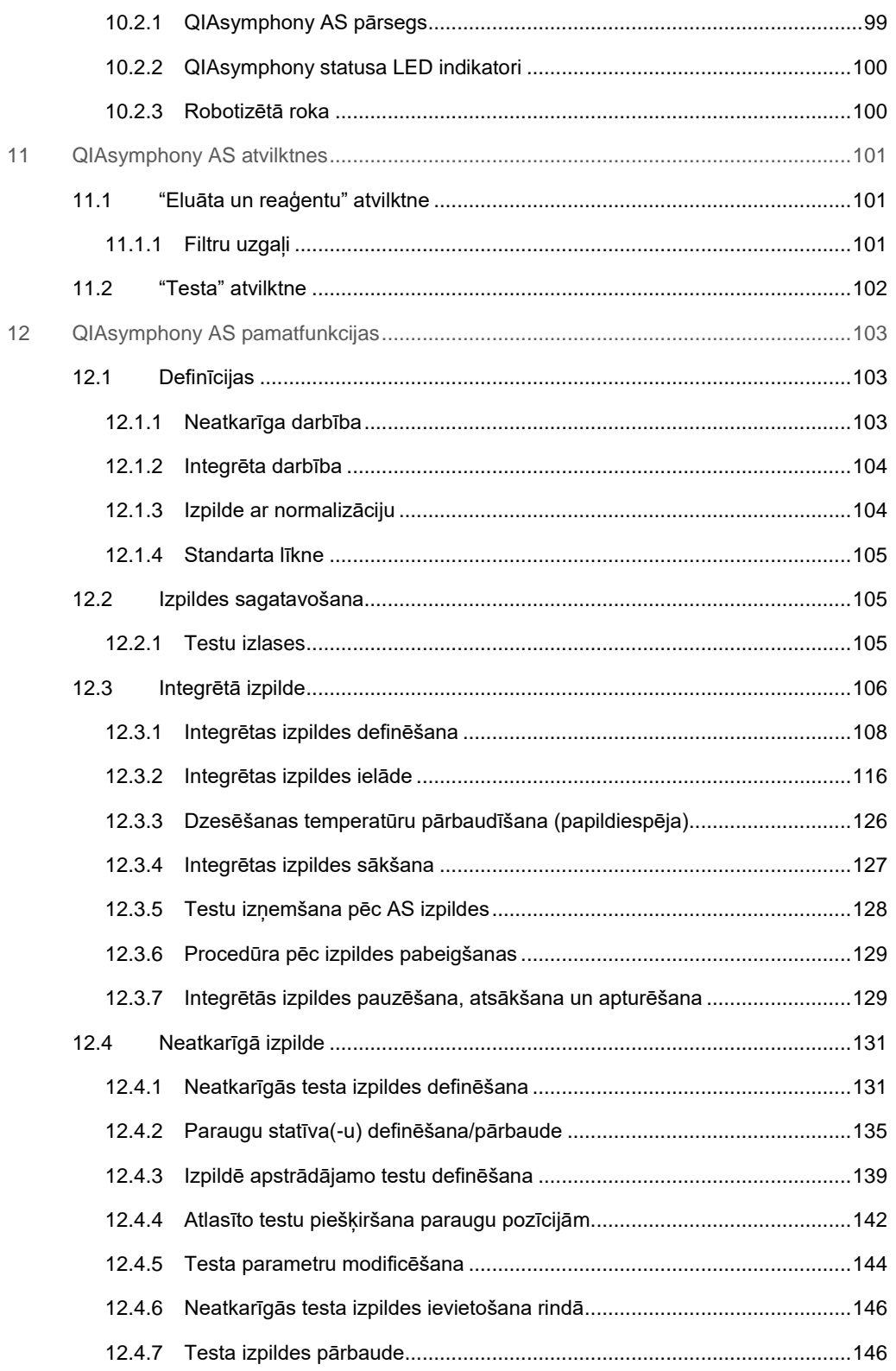

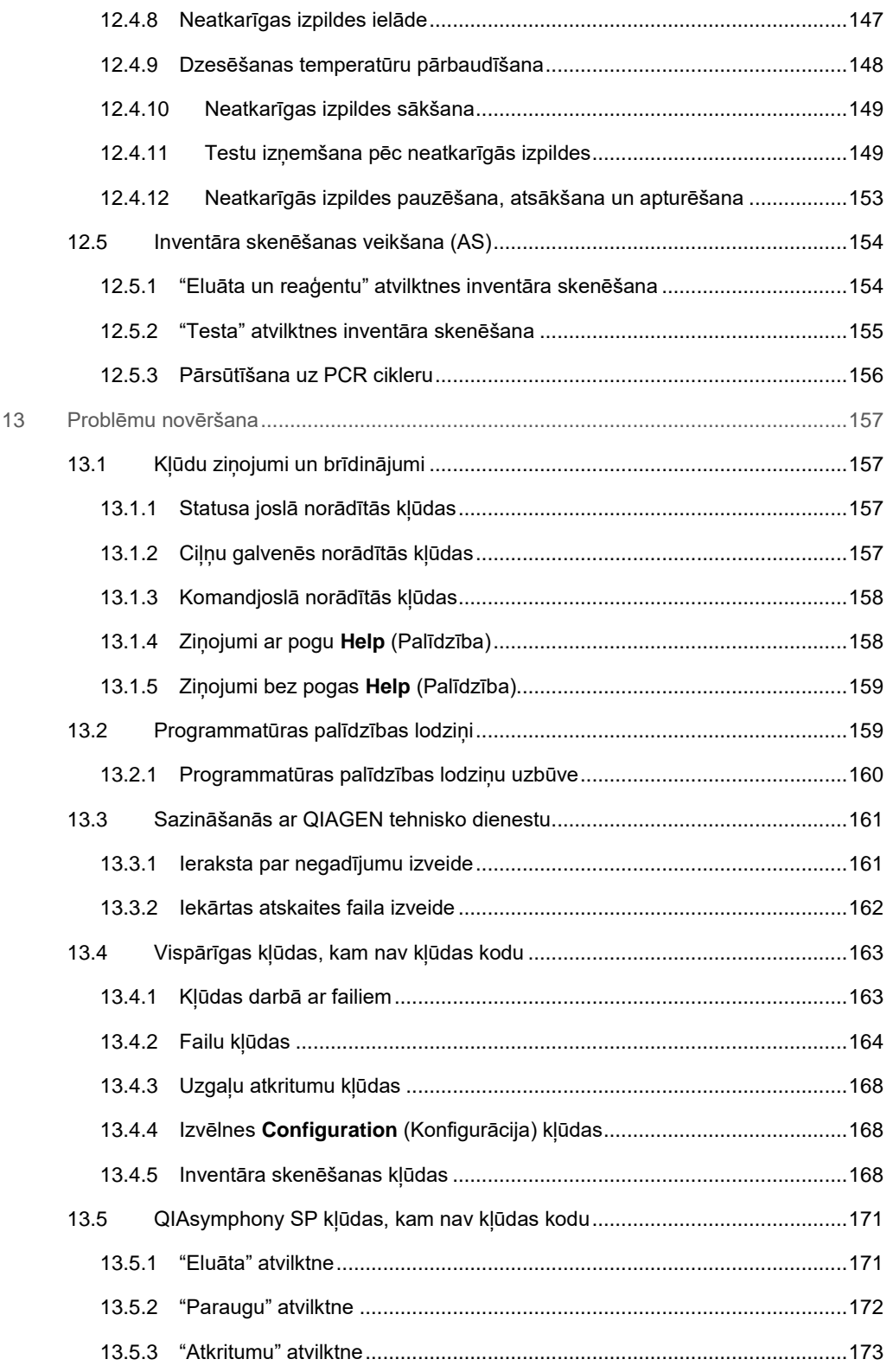

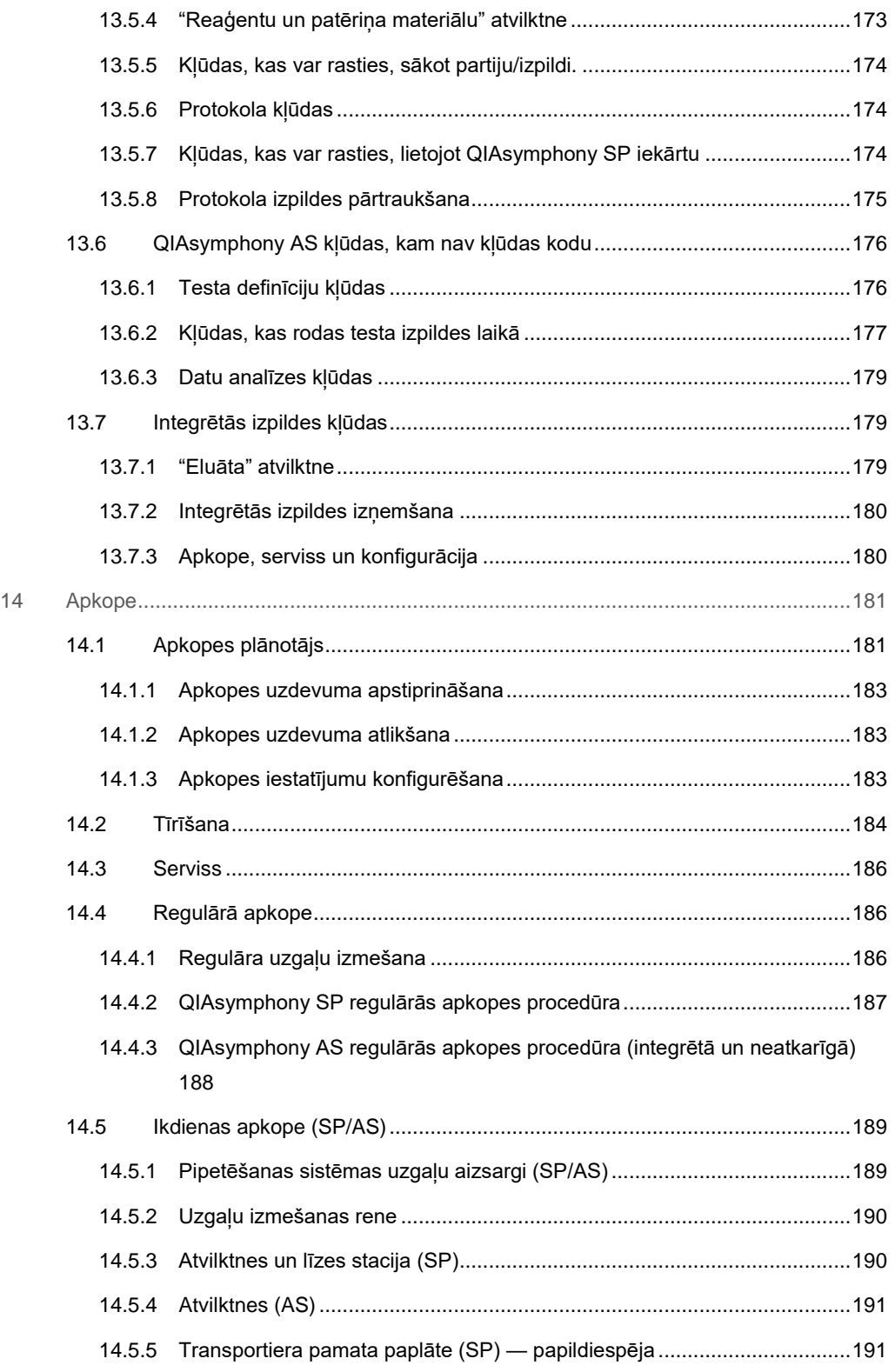

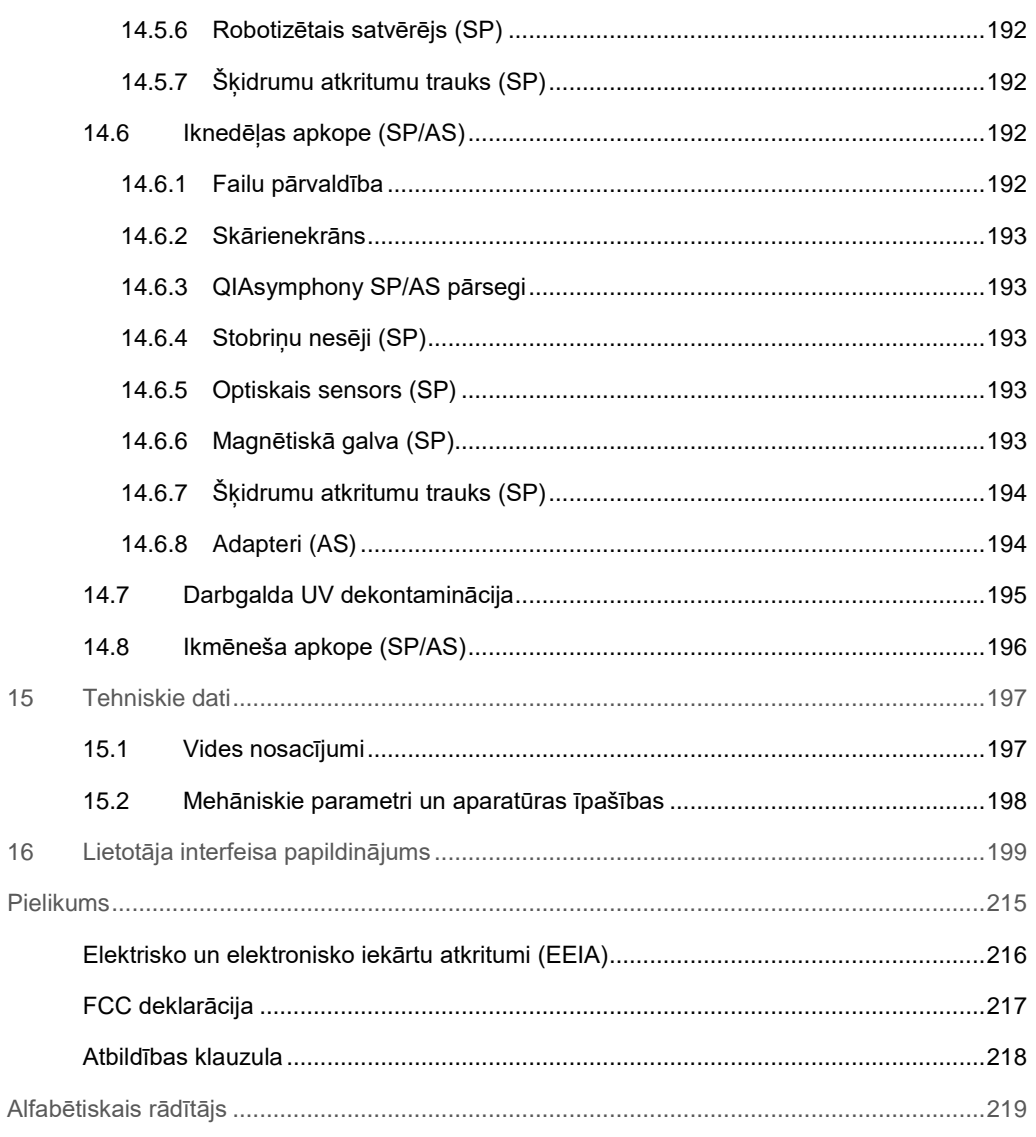

# <span id="page-9-0"></span>1 Ievads

Paldies, ka izvēlējāties QIAsymphony SP/AS iekārtas. Mēs esam pārliecināti, ka tās jūsu laboratorijā būs neaizstājamas.

Šajā vispārējā lietošanas instrukcijā ir sniegta pamatinformācija par QIAsymphony SP un AS iekārtu lietošanu.

Pirms iekārtu izmantošanas ir svarīgi uzmanīgi izlasīt šo vispārējo lietošanas instrukciju. Lai garantētu iekārtu drošu darbību un saglabātu drošu iekārtu stāvokli, ir jāievēro vispārējā lietošanas instrukcijā sniegtie norādījumi un drošības informācija.

# <span id="page-9-1"></span>1.1 Vispārīga informācija

#### <span id="page-9-2"></span>1.1.1 Tehniskā palīdzība

Uzņēmums QIAGEN lepojas ar tehniskā atbalsta kvalitāti un pieejamību. Mūsu tehnisko pakalpojumu dienesta nodaļās strādā pieredzējuši zinātnieki ar plašām teorētiskām un praktiskām zināšanām molekulārajā bioloģijā un QIAGEN® produktu lietošanā. Ja jums ir kādi jautājumi vai rodas kādas problēmas saistībā ar QIAsymphony SP/AS iekārtām vai jebkādiem citiem QIAGEN produktiem, sazinieties ar mums nekavējoties.

QIAGEN klienti ir mūsu galvenais informācijas avots saistībā ar mūsu produktu uzlabotajiem vai specializētajiem lietojuma veidiem. Šī informācija ir noderīga QIAGEN zinātniekiem un pētniecības darba veicējiem. Tāpēc mēs mudinām jūs sazināties ar mums, ja jums ir kādi ieteikumi saistībā ar produktu veiktspēju vai jauniem lietojuma veidiem vai tehnoloģijām.

Lai saņemtu tehnisku palīdzību, sazinieties ar QIAGEN tehnisko dienestu.

Lai saņemtu jaunāko informāciju par QIAsymphony SP/AS iekārtām, apmeklējiet tīmekļa vietni **www.qiagen.com/goto/QIAsymphony**.

#### <span id="page-9-3"></span>1.1.2 Paziņojums par politiku

Uzņēmuma QIAGEN politika ir produktu uzlabošana, tiklīdz kļūst pieejama jauna tehnoloģija vai jauni komponenti. QIAGEN patur tiesības jebkurā laikā mainīt produktu specifikācijas.

# <span id="page-10-0"></span>1.2 QIAsymphony SP/AS paredzētais lietojums

**Piezīme.** QIAsymphony SP un AS iekārtas ir paredzētas izmantošanai profesionāliem lietotājiem, piemēram, tehniķiem un ārstiem, kas apguvuši molekulārās bioloģijas metodes un QIAsymphony SP un AS iekārtu lietošanu.

#### <span id="page-10-1"></span>1.2.1 QIAsymphony SP

QIAsymphony SP iekārta ir paredzēta nukleīnskābju automātiskai attīrīšanai.

To ir paredzēts izmantot tikai kopā ar QIAsymphony komplektiem, kas indicēti izmantošanai ar QIAsymphony SP komplektu rokasgrāmatās aprakstītajos lietojuma veidos.

#### <span id="page-10-2"></span>1.2.2 QIAsymphony AS

QIAsymphony SP iekārta ir paredzēta automatizētai testu iestatīšanai.

Izmantojot kopā ar QIAGEN komplektiem, kas indicēti lietošanai ar QIAsymphony AS iekārtu, tā ir paredzēta lietojuma veidiem, kas aprakstīti attiecīgo QIAGEN komplektu rokasgrāmatās. Ja QIAsymphony AS iekārtu izmanto ar citiem, nevis QIAGEN komplektiem, lietotājs ir atbildīgs par šādas produktu kombinācijas veiktspējas novērtēšanu katram konkrētam lietojuma veidam.

# <span id="page-10-3"></span>1.3 Prasības QIAsymphony SP/AS lietotājiem

Nākamajā tabulā ir parādīti vispārējie kompetences līmeņi un apmācība, kas nepieciešama, lai veiktu QIAsymphony SP/AS iekārtu transportēšanu, uzstādīšanu, lietošanu, apkopi un servisu.

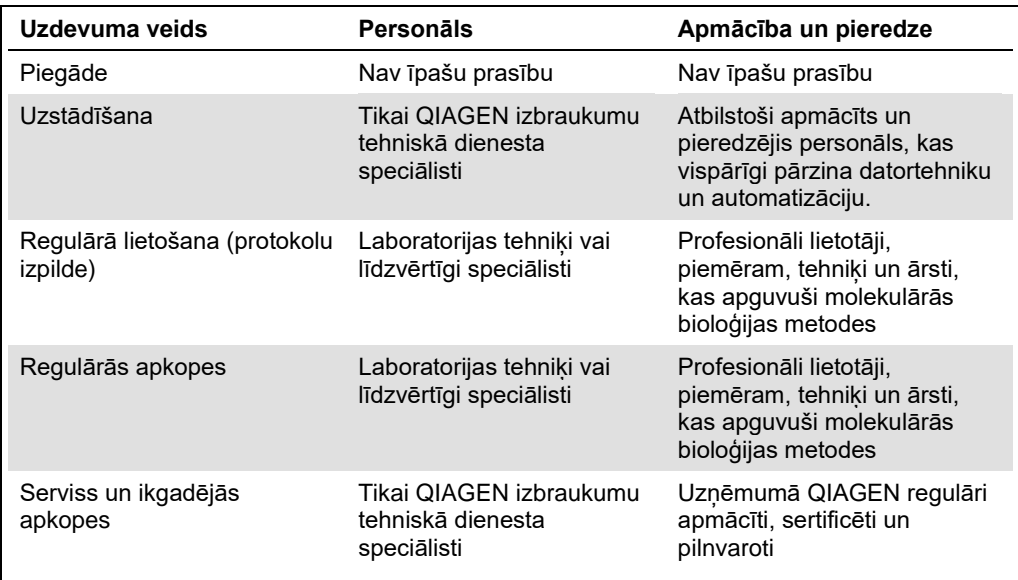

#### <span id="page-11-0"></span>1.3.1 QIAsymphony SP/AS lietotāju apmācība

Uzņēmuma QIAGEN pārstāvis veic klientu apmācību QIAsymphony SP/AS iekārtas(-u) uzstādīšanas laikā. Apmācība ilgst 1–3 dienas atkarībā no apgūstamās jomas un klientu zināšanu līmeņa.

Pamata apmācībā ietilpst sistēmas vispārējā darbība, lietotāju pārvaldība, konfigurācija, QIAsymphony Management Console (QMC) programmatūra, regulārās apkopes un pamata problēmu novēršana. Ar lietojumprogrammu saistītās tēmas tiks apgūtas papildu apmācībā.

QIAGEN var nodrošināt arī atkārtotu apmācību, piemēram, pēc programmatūras atjauninājumiem vai jauniem laboratorijas darbiniekiem. Lai saņemtu papildinformāciju par atkārtotu apmācību, lūdzu, sazinieties ar QIAGEN tehnisko dienestu.

# <span id="page-12-0"></span>1.4 QIAsymphony Cabinet SP/AS

QIAsymphony Cabinet SP/AS ir izvēles piederums QIAsymphony SP/AS iekārtām. QIAsymphony Cabinet skapji ir īpaši izstrādāti QIAsymphony SP/AS iekārtu izvietošanai laboratorijā. Lai saņemtu papildinformāciju, apmeklējiet vietni **www.qiagen.com/goto/QIAsymphony** vai sazinieties ar QIAGEN tehnisko dienestu.

# <span id="page-12-1"></span>1.5 Atsauces uz lietotāja rokasgrāmatām

Šajā vispārējā lietošanas instrukcijā ir atsauces uz šādām lietotāja rokasgrāmatām:

- ⚫ *QIAsymphony SP/AS lietotāja rokasgrāmata — vispārīgs apraksts (QIAsymphony SP/AS User Manual — General Description)*
- ⚫ *QIAsymphony SP/AS lietotāja rokasgrāmata — QIAsymphony SP lietošana (QIAsymphony SP/AS User Manual — Operating the QIAsymphony SP)*
- ⚫ *QIAsymphony SP/AS lietotāja rokasgrāmata — QIAsymphony AS lietošana (QIAsymphony SP/AS User Manual — Operating the QIAsymphony AS)*
- ⚫ *QIAsymphony Management Console lietotāja rokasgrāmata (QIAsymphony Management Console User Manual)*
- <span id="page-12-2"></span>⚫ *QIAsymphony Cabinet SP/AS lietotāja ceļvedis (QIAsymphony Cabinet SP/AS User Guide)*

# 1.6 Vārdnīca

Šajā vispārējā lietošanas instrukcijā izmantoto terminu vārdnīcu skatiet dokumenta *QIAsymphony SP/AS lietotāja rokasgrāmata — vispārīgs apraksts* 11. sadaļā.

# <span id="page-12-3"></span>1.7 QIAsymphony SP/AS piederumi

Informāciju par QIAsymphony SP/AS piederumiem skatiet dokumenta *QIAsymphony SP/AS lietotāja rokasgrāmata — vispārīgs apraksts* C pielikumā.

# <span id="page-13-0"></span>2 Informācija par drošību

Šajā vispārējā lietošanas instrukcijā ir iekļauta informācija par brīdinājumiem un uzmanības norādījumiem, kas lietotājam jāievēro, lai garantētu QIAsymphony SP/AS iekārtu drošu darbību un saglabātu drošu iekārtu stāvokli.

Visā šajā vispārējā lietošanas instrukcijā atbilstošās vietās ir skaidri norādīti iespējamie apdraudējumi, kas var nodarīt kaitējumu lietotājam vai izraisīt iekārtas bojājumus.

Ja aprīkojumu izmanto citādi nekā norādījis ražotājs, aprīkojuma nodrošinātā aizsardzība var samazināties.

Šajā vispārējā lietošanas instrukcijā ir izmantoti šādi drošības norādījumu apzīmējumi.

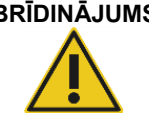

**BRĪDINĀJUMS** Terminu BRĪDINĀJUMS izmanto, lai informētu par situācijām, kas var radīt **traumas** cilvēkiem.

Detalizēta informācija par šādām situācijām ir norādīta šādā rāmītī.

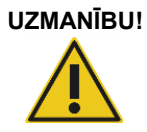

**UZMANĪBU!** Terminu UZMANĪBU! izmanto, lai informētu par situācijām, kas var radīt **iekārtas bojājumus** vai cita aprīkojuma bojājumus. Detalizēta informācija par šādām situācijām ir norādīta šādā rāmītī.

Šajā rokasgrāmatā sniegtie ieteikumi ir paredzēti, lai papildinātu, nevis aizvietotu, parastās drošības prasības, kas ir spēkā lietotāja valstī.

# <span id="page-13-1"></span>2.1 Pareiza lietošana

QIAsymphony SP/AS drīkst lietot tikai kvalificēts un atbilstoši apmācīts personāls.

QIAsymphony SP/AS servisu drīkst veikt tikai QIAGEN izbraukumu tehniskā dienesta speciālisti.

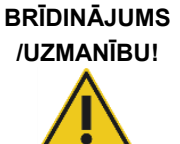

#### **Cilvēku traumu un materiālu zaudējumu risks**

Nepareiza QIAsymphony SP/AS lietošana var radīt traumas cilvēkiem vai iekārtas bojājumus.

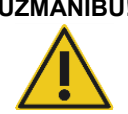

#### **UZMANĪBU! Iekārtas bojājums**

Nepieļaujiet ūdens vai ķimikāliju nokļūšanu uz QIAsymphony SP/AS. Uz iekārtas bojājumiem, ko izraisījis iekārtā iekļuvis ūdens vai ķimikālijas, garantijas saistības neattiecas.

Veiciet apkopes, kā aprakstīts [14.](#page-180-0) sadaļā. Uzņēmums QIAGEN pieprasa apmaksāt remontdarbus, kuri ir nepieciešami nepareizi veiktas apkopes dēļ.

**Piezīme.** Nelieciet priekšmetus uz QIAsymphony SP/AS pārsegiem.

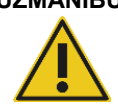

# **UZMANĪBU! Iekārtas bojājums**

Neatbalstieties pret skārienekrānu, kad tas ir noliekts uz leju.

**Piezīme.** Ārkārtas situācijās izslēdziet QIAsymphony SP/AS iekārtu un atvienojiet barošanas kabeli no kontaktligzdas.

# <span id="page-14-0"></span>2.2 Elektrodrošība

**Piezīme.** Ja iekārtu darbībā rodas jebkāda veida pārtraukums (piemēram, strāvas padeves pārtraukuma vai mehāniskas kļūdas dēļ), vispirms izslēdziet QIAsymphony SP/AS iekārtas, pēc tam atvienojiet strāvas vadu no elektrotīkla un sazinieties ar QIAGEN tehnisko dienestu.

#### **BRĪDINĀJUMS Elektriskā bīstamība**

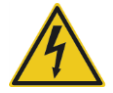

Jebkurš aizsargvada (zemējuma vada) pārrāvums iekārtas iekšpusē vai ārpusē vai aizsargvada atvienošana no spailes var padarīt iekārtu bīstamu. Zemējuma apzināta pārraušana vai atvienošana ir aizliegta. **Dzīvībai bīstams spriegums iekārtas iekšpusē**

Ja iekārta ir pievienota elektrotīklam, spailes var būt zem sprieguma. Atverot pārsegus vai nonemot dalas, var tikt atsegtas zem sprieguma

Strādājot ar QIAsymphony SP/AS iekārtām, jāievēro šādi nosacījumi.

- Elektrotīkla vadam jābūt pievienotam elektrotīkla kontaktligzdai, kas aprīkota ar aizsargvadu (zemējumu).
- ⚫ Neregulējiet un nemainiet iekārtu iekšējās daļas.
- Nedarbiniet iekārtas, ja ir nonemti pārsegi vai daļas.

esošās daļas.

- Ja iekārtās ir iekļuvis šķidrums, izslēdziet iekārtas, atvienojiet tās no strāvas kontaktligzdas un sazinieties ar QIAGEN tehnisko dienestu.
- ⚫ Iekārtas jāuzstāda tā, lai strāvas vads būtu pieejams.

Ja QIAsymphony SP/AS iekārtas vairs nav elektriski drošas, neļaujiet citiem darbiniekiem tās lietot un sazinieties ar QIAGEN tehnisko dienestu.

Iekārtu var būt elektriski nedrošas šādos gadījumos.

- ⚫ QIAsymphony SP/AS vai elektrotīkla vads izskatās bojāts.
- ⚫ QIAsymphony SP/AS iekārta ilgāku laiku ir glabāta nelabvēlīgos apstākļos.
- ⚫ QIAsymphony SP/AS iekārta ir bijusi pakļauta smagai transportēšanas slodzei.
- ⚫ QIAsymphony SP/AS iekārtas elektriskie komponenti ir tieši saskārušies ar šķidrumu.
- ⚫ Strāvas vads ir nomainīts pret neapstiprinātu strāvas vadu.
- <span id="page-15-0"></span>2.3 Vide

#### <span id="page-15-1"></span>2.3.1 Darbības nosacījumi

#### **BRĪDINĀJUMS Sprādzienbīstama atmosfēra**

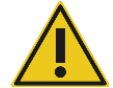

QIAsymphony SP/AS iekārtas nav paredzētas lietošanai sprādzienbīstamā atmosfērā.

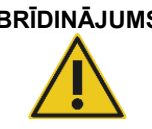

#### **BRĪDINĀJUMS Pārkaršanas risks**

Lai nodrošinātu pareizu ventilāciju, QIAsymphony SP/AS iekārtas aizmugurē jābūt vismaz 5 cm brīvai vietai. Nedrīkst aizsegt QIAsymphony SP/AS iekārtas spraugas un atveres, kas nodrošina ventilāciju.

# <span id="page-15-2"></span>2.4 Atkritumu likvidēšana

Izlietotie patēriņa materiāli, piemēram, paraugu stobriņi, paraugu sagatavošanas kasetnes, 8 stienu pārsegi, vienreizlietojamie filtru-uzgali, reaģentu stobrini un eluēšanas statīvi var saturēt bīstamas ķimikālijas un infekciozas vielas no attīrīšanas vai testa iestatīšanas procesa. Šādi atkritumi ir jāsavāc un jālikvidē pareizā veidā atbilstoši vietējiem drošības noteikumiem.

# **UZMANĪBU! Bīstami materiāli un infekciozas vielas**

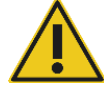

Atkritumi satur paraugus un reaģentus. Šie atkritumi var saturēt toksiskus vai infekciozus materiālus, un tie jālikvidē pareizi. Pareizas likvidēšanas procedūras skatiet vietējos drošības noteikumos.

Informāciju par elektrisko un elektronisko iekārtu atkritumu (EEIA) likvidēšanu skatiet pielikumā [215](#page-214-0) lpp.

#### <span id="page-16-0"></span>2.5 Bioloģiskā drošība

**Piezīme.** Ar paraugiem un reaģentiem, kas satur no cilvēka organisma iegūtus materiālus, jārīkojas kā ar iespējami infekcioziem. Izmantojiet drošas laboratorijas procedūras, kā aprakstīts publikācijās, piemēram, Biosafety in Microbiological and Biomedical Laboratories, HHS (Bioloģiskā drošība mikrobioloģijas un biomedicīnas laboratorijās) (**www.cdc.gov/biosafety.htm**).

#### <span id="page-16-1"></span>2.5.1 Paraugi

#### **BRĪDINĀJUMS Paraugi, kas satur infekciozas vielas**

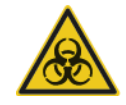

Daži šajā iekārtā izmantotie paraugi var saturēt infekciozas vielas. Rīkojieties ar šādiem paraugiem īpaši piesardzīgi un saskaņā ar attiecīgajiem drošības noteikumiem.

Vienmēr valkājiet aizsargbrilles, cimdus un laboratorijas virsvalku.

Atbildīgajām personām (piem., laboratorijas vadītājam) jāveic nepieciešamie drošības pasākumi, lai apkārtējā darba vide būtu droša, iekārtas operatori būtu atbilstoši apmācīti un netiktu pakļauti bīstamiem infekciozu vielu līmeniem, kas definēti drošības datu lapās (SDS) vai OSHA,\* ACGIH† vai COSHH‡ dokumentos.

Izgarojumu ventilēšana un atkritumu likvidēšana jāveic saskaņā ar valsts un vietējiem veselības aizsardzības un drošības noteikumiem un likumiem.

- OSHA: Occupational Safety and Health Administration (Amerikas Savienotās Valstis).
- † ACGIH: American Conference of Government Industrial Hygienists (Amerikas Savienotās Valstis).
- ‡ COSHH: Control of Substances Hazardous to Health (Apvienotā Karaliste).

**Piezīme.** Paraugi var saturēt infekciozas vielas. Ņemiet vērā veselības apdraudējumu, ko rada šādas vielas, un izmantojiet, glabājiet un likvidējiet šādus paraugus saskaņā ar spēkā esošajām drošības prasībām.

# <span id="page-17-0"></span>2.6 Ķimikālijas

#### **BRĪDINĀJUMS Bīstamas ķimikālijas**

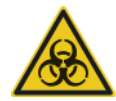

Dažas QIAsymphony SP/AS iekārtās izmantotās ķimikālijas var būt bīstamas vai var kļūt bīstamas pēc protokola izpildes pabeigšanas. Vienmēr valkājiet aizsargbrilles, cimdus un laboratorijas virsvalku. Atbildīgajām personām (piem., laboratorijas vadītājam) jāveic nepieciešamie drošības pasākumi, lai apkārtējā darba vide būtu droša un lai iekārtas operatori netiktu pakļauti bīstamiem toksisku vielu (ķīmisku vai bioloģisku) līmeņiem, kas definēti atbilstošajās drošības datu lapās (SDS) vai OSHA,§ ACGIH¶ vai COSHH\*\* dokumentos. Izgarojumu ventilēšana un atkritumu likvidēšana jāveic saskaņā ar valsts un vietējiem veselības aizsardzības un drošības noteikumiem un likumiem.

- § OSHA: Occupational Safety and Health Administration (Amerikas Savienotās Valstis).
- ¶ ACGIH: American Conference of Government Industrial Hygienists (Amerikas Savienotās Valstis).
- \*\* COSHH: Control of Substances Hazardous to Health (Apvienotā Karaliste).

#### <span id="page-17-1"></span>2.6.1 Toksiski izgarojumi

**Piezīme.** Ja strādājat ar gaistošiem šķīdinātājiem, toksiskām vielām utt., jums ir jānodrošina efektīva laboratorijas ventilācijas sistēma, lai izvadītu tvaikus, kas var būt radušies.

#### **BRĪDINĀJUMS Toksiski izgarojumi**

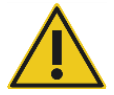

Neizmantojiet balinātājus QIAsymphony SP/AS iekārtu tīrīšanai vai dezinficēšanai. Balinātāji saskarē ar buferšķīdumu sāļiem var radīt toksiskus izgarojumus.

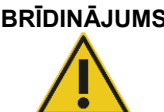

#### **BRĪDINĀJUMS Toksiski izgarojumi**

Neizmantojiet balinātājus izmantoto laboratorijas piederumu tīrīšanai vai dezinficēšanai. Balinātāji saskarē ar izmantoto buferšķīdumu sāļiem var radīt toksiskus izgarojumus.

# <span id="page-18-0"></span>2.7 Mehāniski riski

Darbības laikā QIAsymphony SP/AS iekārtu pārsegiem jābūt aizvērtiem. Atveriet pārsegus tikai, kad programmatūra sniedz attiecīgu norādījumu.

## **BRĪDINĀJUMS Kustīgas daļas**

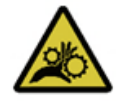

Lai izvairītos no saskares ar QIAsymphony SP/AS iekārtu kustīgajām daļām, iekārtas jādarbina ar aizvērtiem pārsegiem. Ja pārsegu sensori nedarbojas pareizi, sazinieties ar QIAGEN tehnisko dienestu.

## **BRĪDINĀJUMS Spēcīgs magnētiskais lauks**

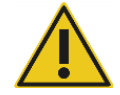

Nenovietojiet QIAsymphony SP/AS iekārtas magnētisko datu glabāšanas sistēmu (piem., datora disku) tuvumā. Nelietojiet metāla darbarīkus, rīkojoties ar magnētiskajiem stieņiem. Nepieļaujiet magnētisko stieņu saskari ar citiem magnētiem.

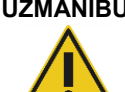

#### **UZMANĪBU! Iekārtas(-u) bojājums**

Pirms QIAsymphony SP darbināšanas noteikti uzstādiet magnētiskās galvas aizsargus.

# <span id="page-18-1"></span>2.8 Karstuma risks

QIAsymphony SP iekārta ir aprīkota ar līzes staciju, kas var būt apsildīta, ja to pieprasa protokols. Papildus gan QIAsymphony SP, gan QIAsymphony AS iekārta ir aprīkota ar UV lampu.

#### **BRĪDINĀJUMS Karsta virsma**

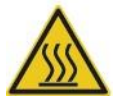

Līzes stacija un UV lampas var sasniegt līdz 90 °C temperatūru. Nepieskarieties šīm daļām darbības laikā.

# <span id="page-18-2"></span>2.9 Apkopes drošība

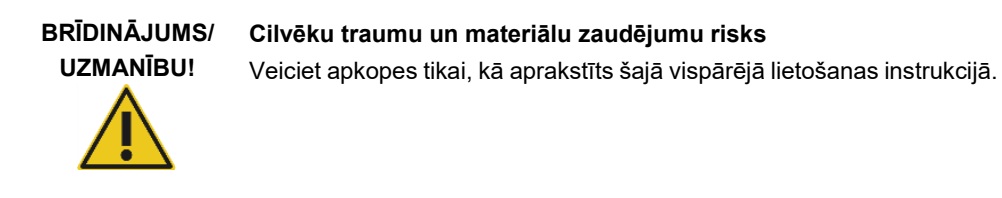

Veiciet apkopes, kā aprakstīts [14.](#page-180-0) sadaļā. Uzņēmums QIAGEN pieprasa apmaksāt remontdarbus, kuri ir nepieciešami nepareizi veiktas apkopes dēļ.

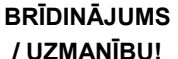

#### **Cilvēku traumu un materiālu zaudējumu risks**

Nepareiza QIAsymphony SP/AS iekārtu lietošana var radīt traumas cilvēkiem vai iekārtas bojājumus.

QIAsymphony SP/AS iekārtas drīkst lietot tikai kvalificēts un atbilstoši apmācīts personāls.

QIAsymphony SP/AS iekārtu servisu drīkst veikt tikai QIAGEN izbraukumu tehniskā dienesta speciālisti.

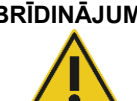

#### **BRĪDINĀJUMS Ugunsgrēka risks**

Tīrot QIAsymphony SP/AS iekārtas ar dezinfekcijas līdzekļiem uz spirta bāzes, atstājiet iekārtas pārsegus atvērtus, lai viegli uzliesmojošie tvaiki izkliedētos.

Tīriet QIAsymphony SP/AS iekārtas ar dezinfekcijas līdzekļiem uz spirta bāzes tikai, kad darbgalda komponenti ir atdzisuši.

#### **UZMANĪBU! Iekārtas(-u) bojājums**

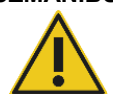

QIAsymphony SP/AS iekārtu tīrīšanai nelietojiet balinātājus, šķīdinātājus vai reaģentus, kas satur skābes, sārmus vai abrazīvus materiālus.

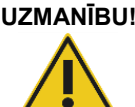

#### **UZMANĪBU! Iekārtas(-u) bojājums**

QIAsymphony SP/AS iekārtu virsmu tīrīšanai nelietojiet spirtu saturošus vai dezinfekcijas līdzekļu aerosolus. Aerosolus drīkst izmantot tikai no darbgaldiem noņemtu elementu tīrīšanai.

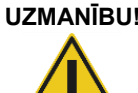

#### **UZMANĪBU! Iekārtas pārsega(-u) vai sānu paneļu bojājums**

Nekad netīriet iekārtas pārsegu(s) vai sānu paneļus ar spirtu vai šķīdumiem uz spirta bāzes. Spirts bojā pārsegus un sānu paneļus. Pārsega(-u) un šanu paneļu tīrīšanai lietojiet destilētu ūdeni.

#### **UZMANĪBU! Iekārtas(-u) bojājums**

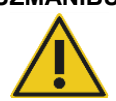

Pēc atvilktņu, perforētās metāla plāksnes un līzes stacijas noslaucīšanas ar papīra dvieļiem pārliecinieties, vai nav palikušas papīra dvieļu atliekas. Papīra dvieļu atliekas, kas palikušas uz darbgalda, var sabojāt darbgaldu.

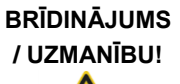

#### **Elektrotrieciena risks cilvēkiem**

Neatveriet QIAsymphony SP/AS iekārtu paneļus. Veiciet apkopes tikai, kā aprakstīts šajā vispārējā lietošanas instrukcijā.

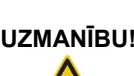

# **UZMANĪBU! Iekārtas(-u) bojājums**

Pirms QIAsymphony SP/AS iekārtu darbināšanas pārliecinieties, vai ir pareizi uzstādīti uzgaļu aizsargi.

# **UZMANĪBU! Iekārtas(-u) bojājums**

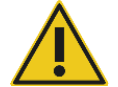

Pirms QIAsymphony SP darbināšanas noteikti uzstādiet magnētiskās galvas aizsargus.

# <span id="page-21-0"></span>2.10 Drošība pret starojumu

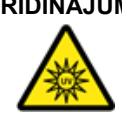

# **BRĪDINĀJUMS Traumu risks cilvēkiem**

Nepakļaujiet ādu UV-C gaismas (254 nm) starojumam no UV lampas.

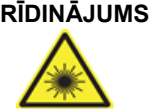

# **BRĪDINĀJUMS Traumu risks cilvēkiem**

2. bīstamības klases lāzera gaisma: neskatieties gaismas kūlī.

# <span id="page-21-1"></span>2.11 Simboli uz QIAsymphony SP/AS iekārtām

Uz QIAsymphony SP un QIAsymphony AS iekārtām ir redzami tālāk parādītie simboli, izņemot karstuma riska simbolu, kurš ir redzams tikai uz QIAsymphony SP iekārtas.

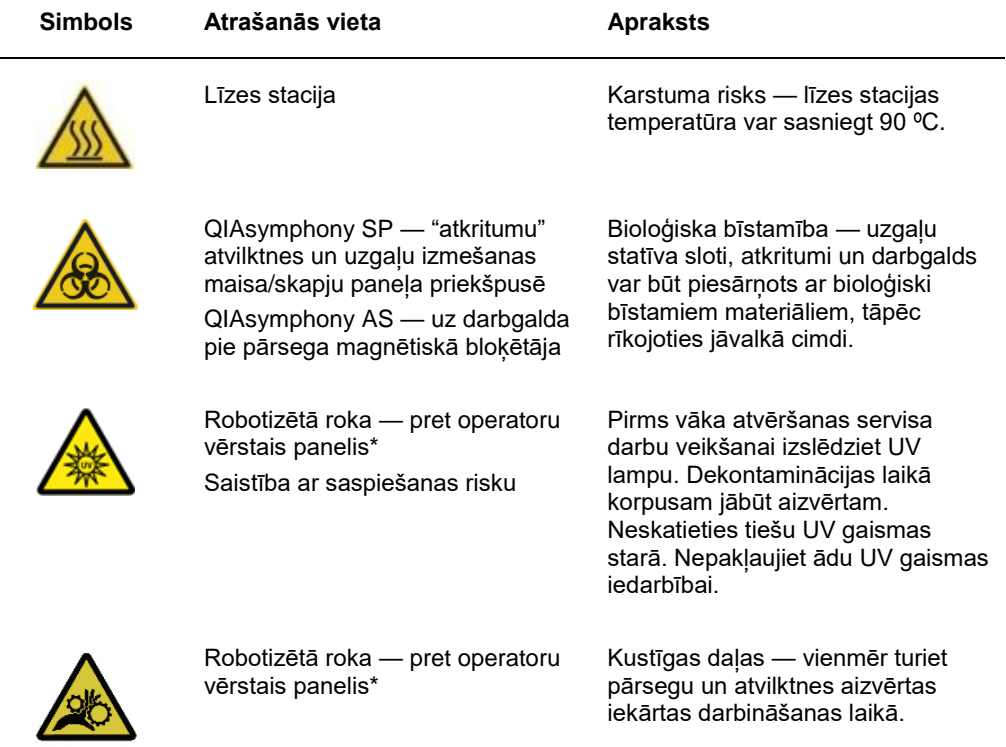

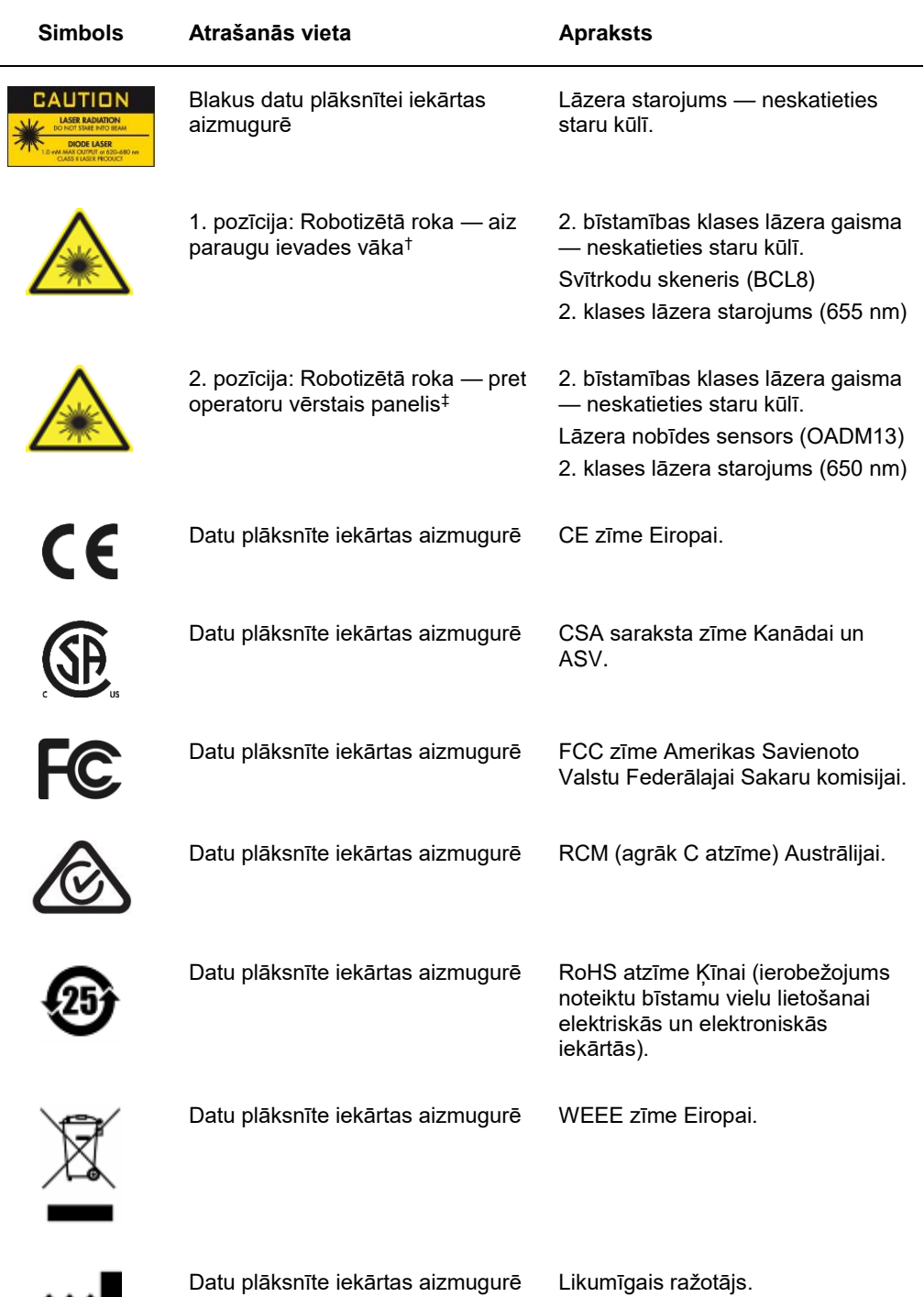

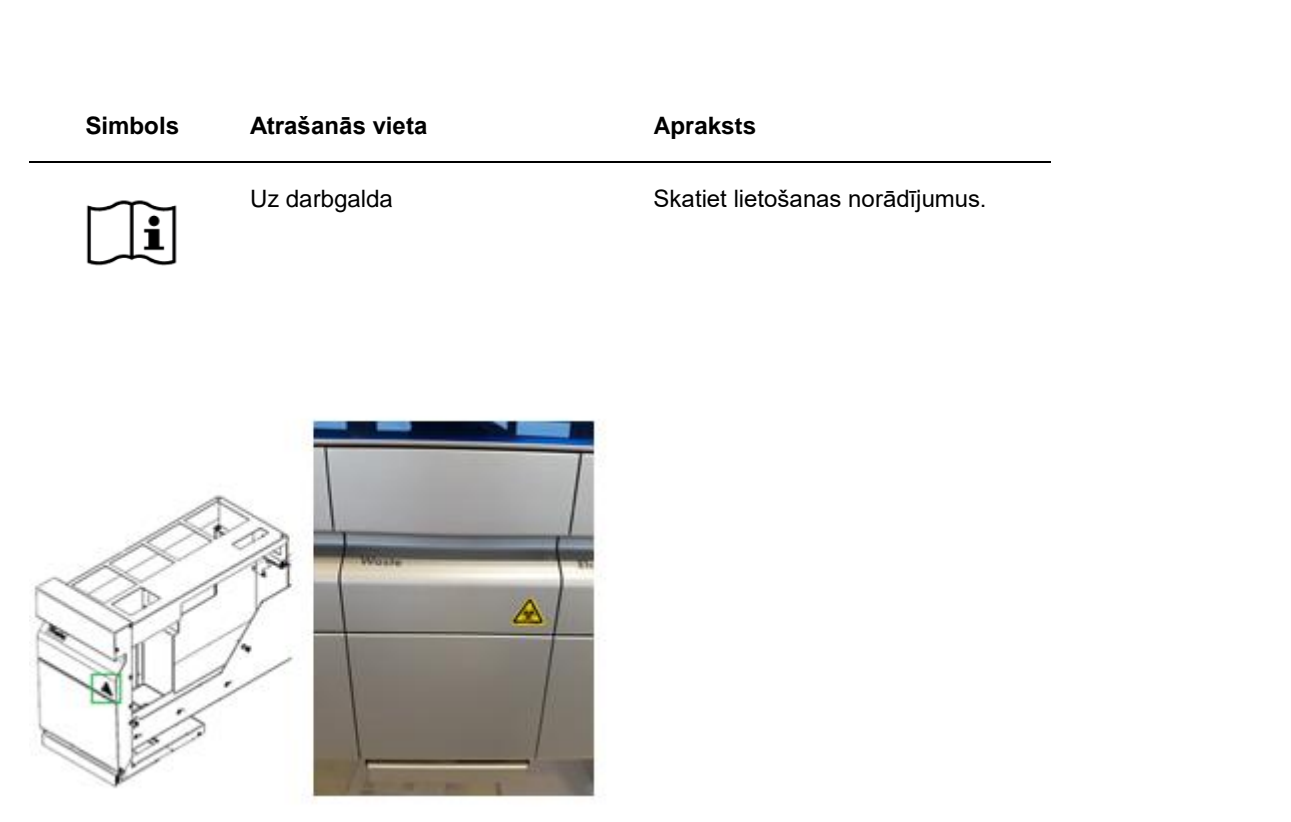

\* Bioloģiskā apdraudējuma brīdinājuma uzlīme uz "Waste" (Atkritumu) atvilktnes priekšējā paneļa (QSYS-SP)

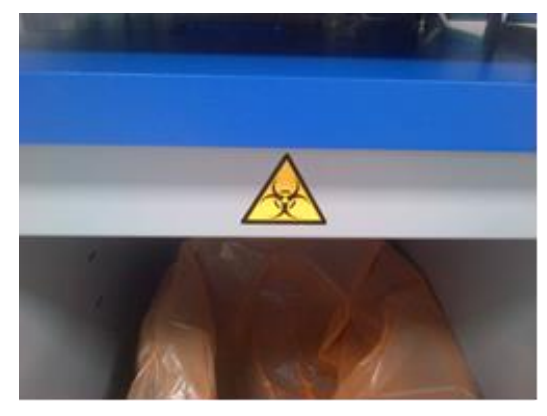

\* Bioloģiskā apdraudējuma brīdinājuma uzlīme uz skapju paneļa (QSYS-SP)

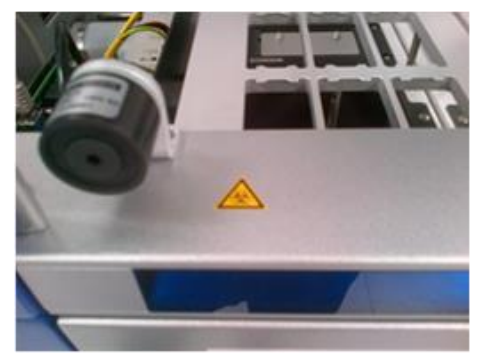

Bioloģiskā apdraudējuma brīdinājuma uzlīme uz darbgalda pie pārsega magnētiskā bloķētāja (QSYS-AS)

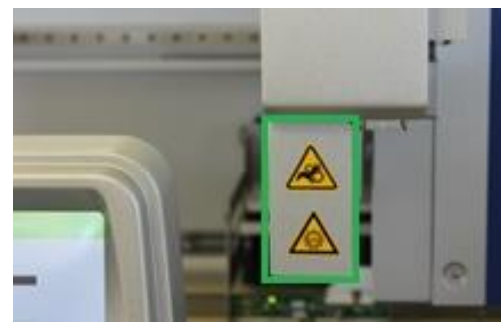

 **\* Iespiešanas riska brīdinājuma uzlīmes un UV gaismas brīdinājuma uzlīmes pozīcija (SP/AS).**

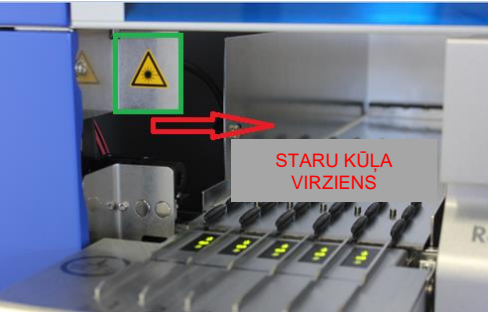

**† Lāzera gaismas brīdinājuma uzlīmes 1. pozīcija.**

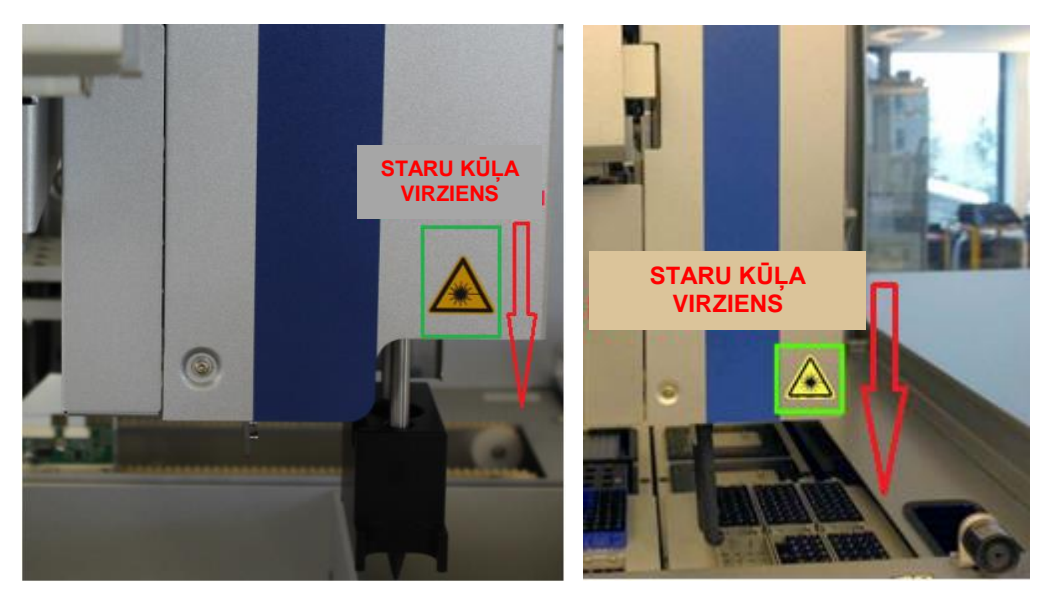

#### <span id="page-25-0"></span>‡ Lāzera ga<del>ismas brīdinājuma uzlīmes |</del><br>2. pozīcija (SP). ICIOES | DIOCEUUI (2 **‡ Lāzera gaismas brīdinājuma uzlīmes 2. pozīcija (AS). 2. pozīcija (SP).**

QIAsymphony SP/AS iekārtu izsaiņošanu un uzstādīšanu veic sertificēts QIAGEN izbraukumu tehniskā dienesta speciālists. Uzstādīšanas laikā laboratorijā jāatrodas darbiniekam, kurš pārzina laboratoriju un datoraprīkojumu.

Pilnu katras iekārtas komplektācijā iekļauto komponentu sarakstu skatiet dokumentos "QIAsymphony SP iepakojuma saraksts" un "QIAsymphony AS iepakojuma saraksts".

# <span id="page-25-1"></span>3.1 Uzstādīšanas vietas prasības

QIAsymphony SP/AS iekārtas jānovieto no tiešas saules gaismas pasargātā vietā nost no karstuma avotiem un nost no vibrācijas un elektrisko traucējumu avotiem. Uzstādīšanas vietai jābūt bez pārmērīgas velkmes, pārmērīga mitruma, pārmērīgiem putekļiem, un tā nedrīkst būt pakļauta lielām temperatūras svārstībām.

# **BRĪDINĀJUMS Pārkaršanas risks**

Lai nodrošinātu pareizu ventilāciju, QIAsymphony SP/AS iekārtas aizmugurē jābūt vismaz 5 cm brīvai vietai. Nedrīkst aizsegt QIAsymphony SP/AS iekārtas spraugas un atveres, kas nodrošina ventilāciju.

#### <span id="page-25-2"></span>3.1.1 Darba galds

QIAsymphony SP/AS iekārtas ieteicams novietot uz QIAsymphony Cabinet SP/AS, kurš nav iekļauts iekārtas komplektācijā.

Ja QIAsymphony SP/AS iekārtas novietojat uz cita darba galda, pārliecinieties, vai tas ir pietiekami liels un pietiekami izturīgs iekārtu novietošanai. Pārliecinieties, vai darba galds ir sauss, tīrs, nodrošināts pret vibrāciju un vai uz tā ir pietiekami daudz vietas piederumiem.

**Piezīme.** QIAsymphony SP/AS iekārtas ir ļoti svarīgi novietot uz stabilas virsmas.

QIAsymphony SP/AS iekārtu svaru un izmērus skatiet [15.](#page-196-0) sadaļā.

Lai saņemtu papildinformāciju par darba galdam nepieciešamajām specifikācijām, sazinieties ar QIAGEN tehnisko dienestu.

# <span id="page-26-0"></span>3.2 Vispārīgās funkcijas

## <span id="page-26-1"></span>3.2.1 Pārsegs(-i)

Iekārtas pārsegs(-i) pasargā lietotājus no kustīgās robotizētās rokas un potenciāli infekcioziem materiāliem uz darbgalda. Pārsegu(s) var manuāli atvērt, lai piekļūtu darbgaldam (piemēram, lai veiktu tīrīšanu). QIAsymphony SP un/vai QIAsymphony AS darbības laikā pārsegam(-iem) jābūt aizvērtiem un tos jāatver tikai, ja programmatūra parāda attiecīgu norādījumu.

Pārsegs(-i) ir bloķēts(-i):

- paraugu sagatavošanas laikā QIAsymphony SP iekārtā;
- testa laikā QIAsymphony AS iekārtā.

Ja izpildes laikā pārsegus mēģina atvērt ar spēku, izpilde tiek pauzēta.

**Piezīme.** Ja izpildes laikā pārsegi tiek atvērti, iekārtas neapstājas nekavējoties. Iekārtas apstājas, kad ir pabeigts pašreizējais protokola posms. Dažos gadījumos tas var aizņemt ilgāku laiku.

#### <span id="page-26-2"></span>3.2.2 Skārienekrāns

QIAsymphony SP/AS iekārtas vada, izmantojot uz grozāma balsta uzstādītu skārienekrānu. Izmantojot skārienekrānu, lietotājs var, piemēram, atlasīt un izpildīt protokolus un augšupielādēt/lejupielādēt failus (piem., testu kontroles komplektus) no USB zibatmiņas diska.

#### <span id="page-26-3"></span>3.2.3 USB porti

USB porti QIAsymphony SP iekārtas priekšpusē pa kreisi un pa labi nodrošina iespēju pievienot QIAsymphony SP/AS iekārtai USB zibatmiņas disku un rokas svītrkodu skeneri (ietilpst QIAsymphony SP komplektācijā). Izmantojot USB portu, QIAsymphony SP iekārtā var augšupielādēt jaunus protokolus, testu kontroles komplektus, jaunus laboratorijas piederumu failus (piem., failus, kas nodrošina iespēju QIAsymphony SP iekārtā izmantot jauna veida stobriņus). Izmantojot USB portu, no QIAsymphony SP iekārtas uz USB zibatmiņas disku var arī pārsūtīt datu failus, piemēram sistēmas žurnālfailus, atskaišu failus, ielādes informācijas failus un statīvu failus.

**Piezīme.** Neizņemiet USB zibatmiņas disku failu lejupielādes vai augšupielādes laikā.

#### <span id="page-27-0"></span>3.2.4 Tīkla saskarne

Tīkla saskarne nodrošina iespēju savienot QIAsymphony SP/AS iekārtas ar tīklu, izmantojot CAT5 Ethernet tīkla kabeli.

#### <span id="page-27-1"></span>3.2.5 Statusa LED

Gaismas diodes (Light-emitting diode, LED) QIAsymphony SP/AS iekārtu priekšpusē deg, kad notiek paraugu sagatavošana vai testa iestatīšana. Statusa LED mirgo, ja ir pabeigta partija/izpilde vai ja rodas kļūda. Pieskaroties ekrānam, mirgošana izslēdzas.

# <span id="page-27-2"></span>3.3 QIAsymphony SP/AS ieslēgšana

## <span id="page-27-3"></span>3.3.1 Darba sākšana

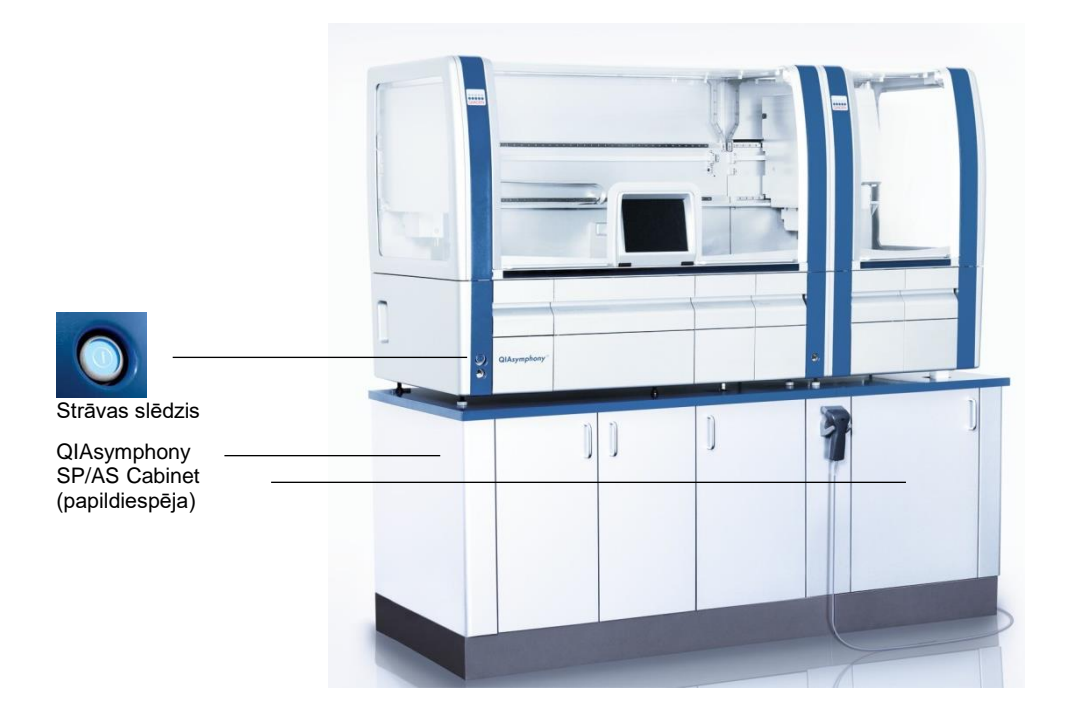

#### **QIAsymphony SP/AS sagatavošana pirms palaides**

**Piezīme.** "Reaģentu un patēriņa materiālu" atvilktnes 4. slotā jāievieto tukša elementu kārba, jo inicializēšanas laikā manipulators virzās uz leju elementu kārbā 4. pozīcijā. Ja elementu kārba nebūs tukša, manipulators salūzīs.

- 1. Pārliecinieties, vai šķidrumu atkritumu pudele, uzgaļu izmešanas maisi un atkritumu konteineri ir tukši.
- 2. Pārliecinieties, vai visas atvilktnes un abi pārsegi ir aizvērti. Ja iekārtas palaides laikā pārsegs(-i) tiek atvērts(-i), sistēmas pārbaude neizdosies.

Pēc sekmīgas palaides QIAsymphony SP/AS iekārtas ir gatavas lietošanai. Tiek parādīts ekrāns **Integrated Run** (Integrētā izpilde).

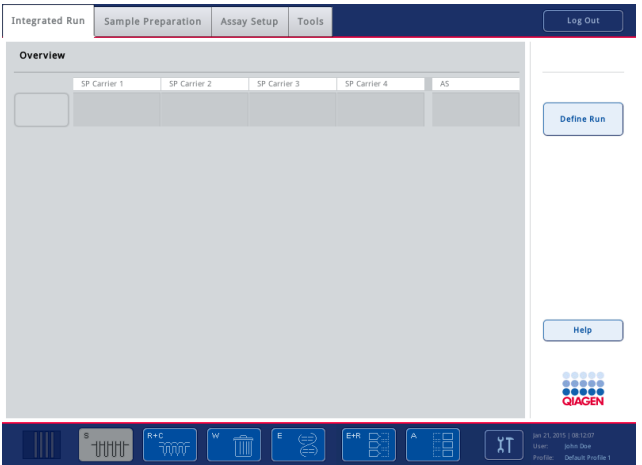

**Piezīme.** Pirms QIAsymphony SP/AS lietošanas lietotājam ir jāpiesakās. Informāciju par lietotāju kontiem skatiet [4.2.](#page-30-2) sadaļā.

#### <span id="page-28-0"></span>3.3.2 Atteikšanās sistēmā

Pēc pogas **Run** (Izpilde) nospiešanas jūs varat atteikties sistēmā. Izpilde tiks turpināta.

#### **Aktīva atteikšanās**

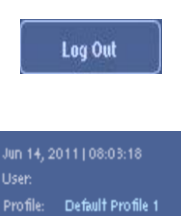

Lai atteiktos sistēmā, nospiediet pogu **Log Out** (Atteikties) ekrāna **Sample Preparation** (Paraugu sagatavošana) vai **Assay Setup** (Testa iestatīšana) augšā.

Ja esat atteicies sistēmā, statusa joslā ir redzams tikai datums un laiks.

#### **Automātiska atteikšanās**

Pēc noteikta lietotāja neaktivitātes laika lietotājs, kurš pašlaik ir pieteicies sistēmā, tiek automātiski atteikts. Šī lietotāja neaktivitātes perioda noklusējuma iestatījums ir 15 minūtes. Ja nepieciešams, lūdziet vadītājam pielāgot šo laika periodu atbilstoši jūsu vajadzībām.

#### <span id="page-29-0"></span>3.3.3 QIAsymphony SP/AS izslēgšana

Lai izslēgtu QIAsymphony SP/AS iekārtas, nospiediet strāvas slēdzi QIAsymphony SP priekšpusē apakšējā kreisajā stūrī. Iekārtas pēc lietošanas ieteicams izslēgt.

**Piezīme.** Neizslēdziet iekārtas paraugu sagatavošanas vai testa iestatīšanas laikā, ja vien iekārtas nav nepieciešams apturēt ārkārtas apstākļu dēļ. Protokolu vai testu izpildi nebūs iespējams atsākt, un QIAsymphony SP/AS vairs nevarēs turpināt paraugu apstrādi.

**Piezīme.** Ja iekārtas tiks izslēgtas, QIAsymphony SP/AS iekārtas zaudēs visu uzskaites informāciju.

**Piezīme.** Pēc QIAsymphony SP/AS iekārtu izslēgšanas strāvas slēdzis dažas reizes nomirgo. Kad strāvas slēdzis pārstāj mirgot, QIAsymphony SP/AS iekārtas atkal var droši ieslēgt.

# <span id="page-30-0"></span>4 Lietotāja iestatījumi

# <span id="page-30-1"></span>4.1 Konfigurācijas iestatījumi

**Piezīme.** Vadītājs var konfigurēt sistēmas iestatījumus.

Papildinformāciju skatiet dokumenta *QIAsymphony SP/AS lietotāja rokasgrāmata — vispārīgs apraksts* 6. sadaļā "Konfigurācija".

# <span id="page-30-2"></span>4.2 Lietotāju konti

QIAsymphony SP/AS atpazīst 2 dažādas lietotāju lomas:

- Supervisor (Vadītājs) "Vadītāja" loma ļauj sagatavot un veikt partiju un testu izpildes. Vadītājs var konfigurēt lietotājus, QIAsymphony SP noklusējuma stobriņu veidus un QIAsymphony AS adapterus/turētājus. Vadītājs var arī konfigurēt sistēmu un definēt pielāgotas konfigurācijas profilus. Vadītājs var veikt arī šādas darbības.
	- ⚫ Pārsūtīt ievades un izvades failus, procesa failus un lielāko daļu iekārtas iestatīšanas failu no QIAsymphony SP/AS iekārtām uz USB zibatmiņas disku.
	- ⚫ Pārsūtīt statīvu failus, darbu sarakstu failus, procesa failus un lielāko daļu iekārtas iestatīšanas failu no USB zibatmiņas diska uz QIAsymphony SP/AS iekārtām.
	- ⚫ Pārvaldīt citu lietotāju kontus, kā arī pielāgot konfigurācijas iestatījumus.

Operator (Operators) "Operatora" loma ļauj sagatavot un veikt partiju un testu izpildes. Operators var veikt arī šādas darbības.

- ⚫ Pārsūtīt ievades un izvades failus no QIAsymphony SP/AS iekārtām uz USB zibatmiņas disku.
- ⚫ Pārsūtīt statīvu failus un darbu sarakstus no USB zibatmiņas diska uz QIAsymphony SP/AS iekārtām.

Pirms QIAsymphony SP/AS lietošanas nepieciešams definēt lietotāju kontus.

Ja neviens lietotājs nav pieteicies, visas atvilktnes ir bloķētas.

# <span id="page-31-0"></span>4.2.1 Jaunu lietotāju izveide

Vadītājam, pirmo reizi piesakoties, jāizmanto noklusējuma parole: **iue2ad**.

Lai izveidotu jaunus lietotājus vai atiestatītu lietotāju paroles, veiciet tālāk norādītās darbības.

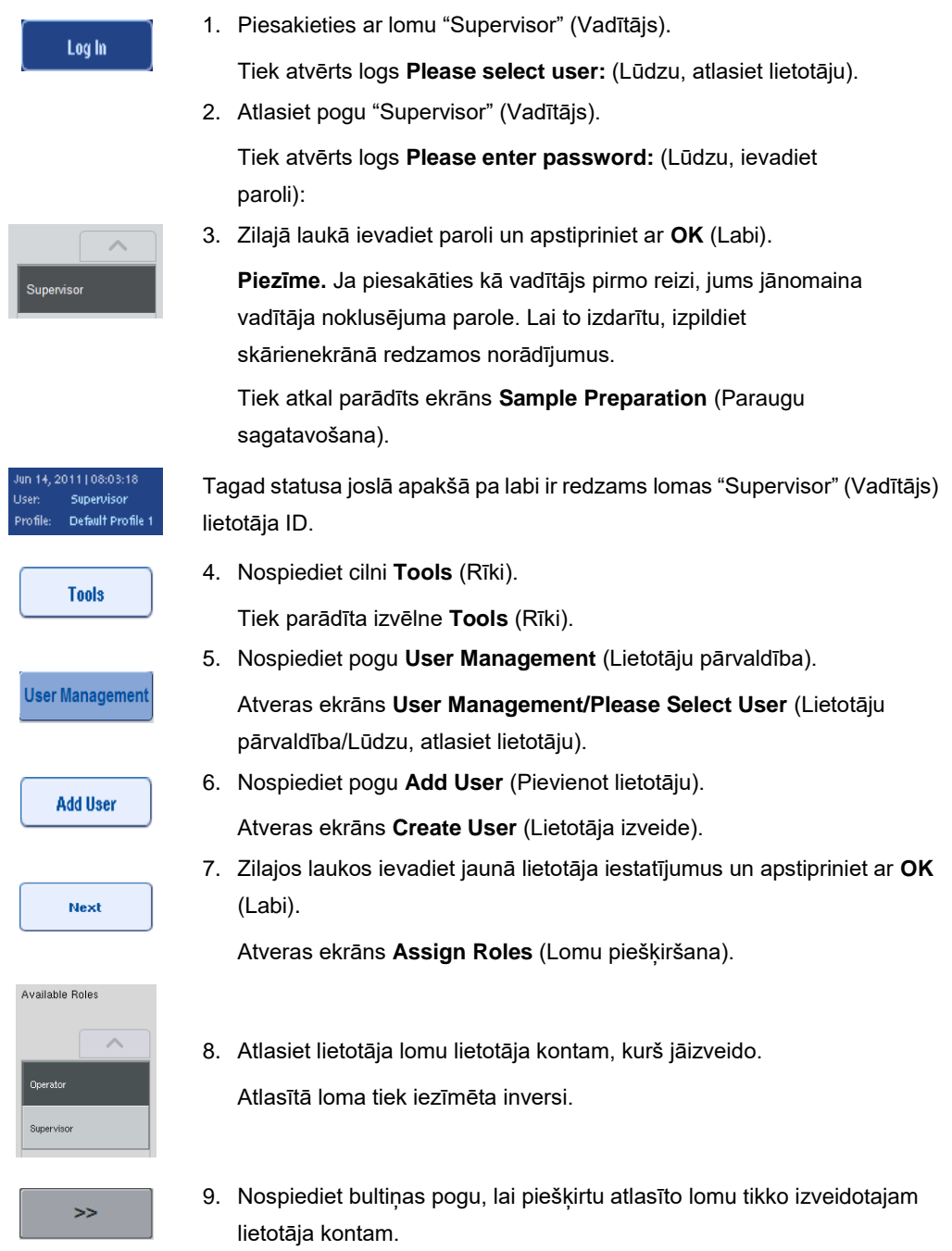

Jaunais lietotājs tiek pievienots sadaļai **User Roles** (Lietotāju lomas). 10. Nospiediet **Finish** (Pabeigt). Jaunizveidotā lietotāja konta pieteikšanās informācija tiek saglabāta.

#### <span id="page-32-0"></span>4.2.2 Aktīvi/neaktīvi lietotāju konti

**Finish** 

Lietotāju kontus nevar dzēst. Lietotājam ar lietotāja ID "Vadītājs" jādeaktivizē lietotāja konts, lai tas vairs netiktu rādīts sarakstā **Activated Users** (Aktivizētie lietotāji).

Lai deaktivizētu/aktivizētu lietotāja kontu, veiciet tālāk norādītās darbības.

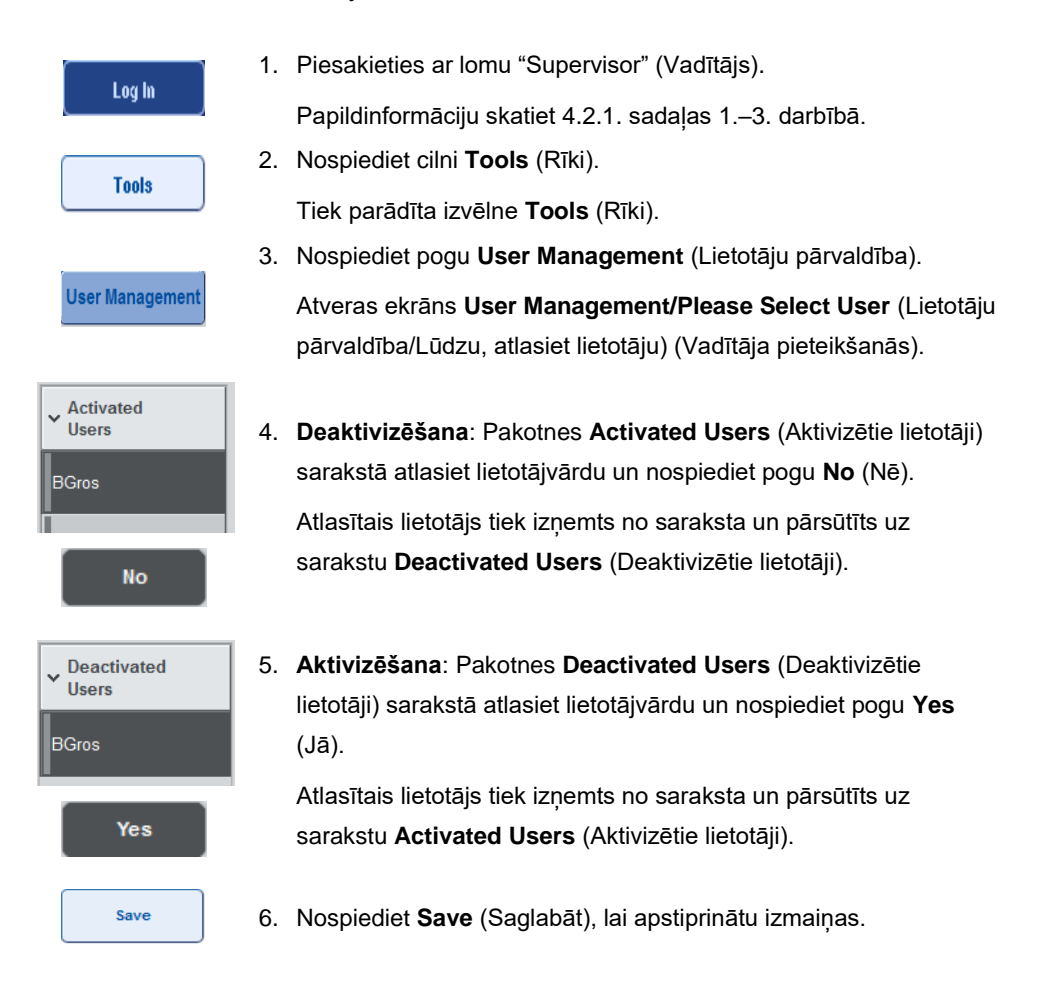

#### <span id="page-32-1"></span>4.2.3 Sistēmas pieprasījums paroles maiņai

Iekārtas programmatūra var pieprasīt ievadīt jaunu paroli. Tas var notikt, kad pirmo reizi piesakāties pēc tam, kad vadītājs ir atiestatījis jūsu paroli, ja vadītājs pārslēdzas no standarta paroles politikas uz

(ierobežojošu) stingrāku paroles politiku (atveriet izvēlni **Tools** (Rīki), **Configuration** (Konfigurācija) cilnē **System 1** (Sistēma 1)) vai ja jūsu parolei beidzies derīgums.

**Piezīme.** Parolei jāsastāv no vismaz 8 rakstzīmēm. Tā nedrīkst būt tāda pati kā pieteikšanās vārds un tai jāatšķiras no pēdējām 10 iepriekšējām parolēm.

Ja ir iespējota stingra paroles politika, parolei jāsastāv no vismaz 8 rakstzīmēm — 2 lielajiem burtiem, 2 mazajiem burtiem, 2 cipariem un 2 speciālajām rakstzīmēm. Tā nedrīkst būt tāda pati kā pieteikšanās vārds un tai jāatšķiras no pēdējām 10 iepriekšējām parolēm.

**Piezīme.** Pēc noklusējuma paroles derīgums beidzas pēc 60 dienām.

Šo iestatījumu var mainīt vadītājs cilnes **System 1** (Sistēma 1) izvēlnē **Configuration** (Konfigurācija). Paroles derīguma iestatījumu iespējams arī deaktivizēt.

Ja paroles derīgums ir beidzies, pēc pieteikšanās tiks parādīts pieprasījums ievadīt jaunu paroli.

Lai mainītu paroli, veiciet tālāk norādītās darbības.

New Password:

1. Nospiediet teksta lauku **New Password** (Jauna parole).

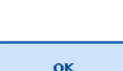

2. Ievadiet jaunu paroli un nospiediet **OK** (Labi).

Atveras ekrāns **Keyboard** (Tastatūra).

 $\alpha$ 

Atveras ekrāns **Confirm New Password/Please enter new password again** (Jaunās paroles apstiprināšana/Lūdzu, vēlreiz ievadiet jauno paroli).

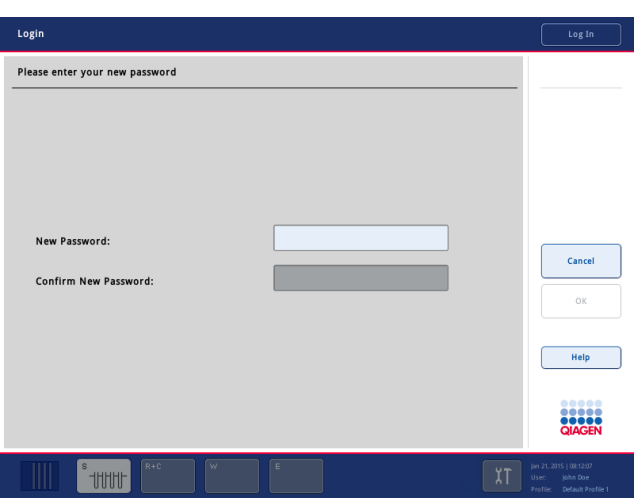

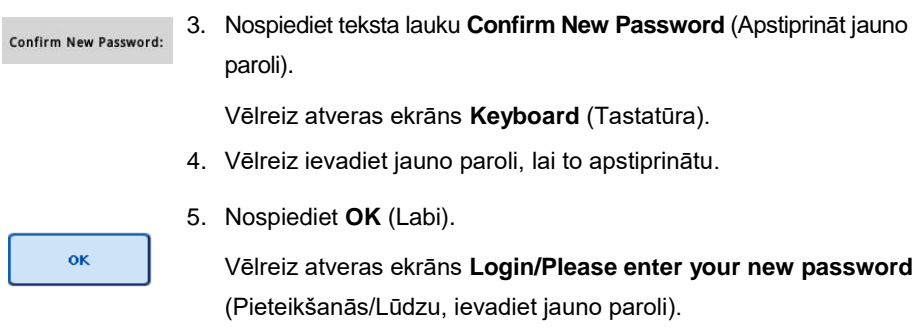

# <span id="page-34-0"></span>4.2.4 Lietotāja pieprasījums paroles maiņai

Paroli ir iespējams nomainīt arī neatkarīgi no paroles derīguma.

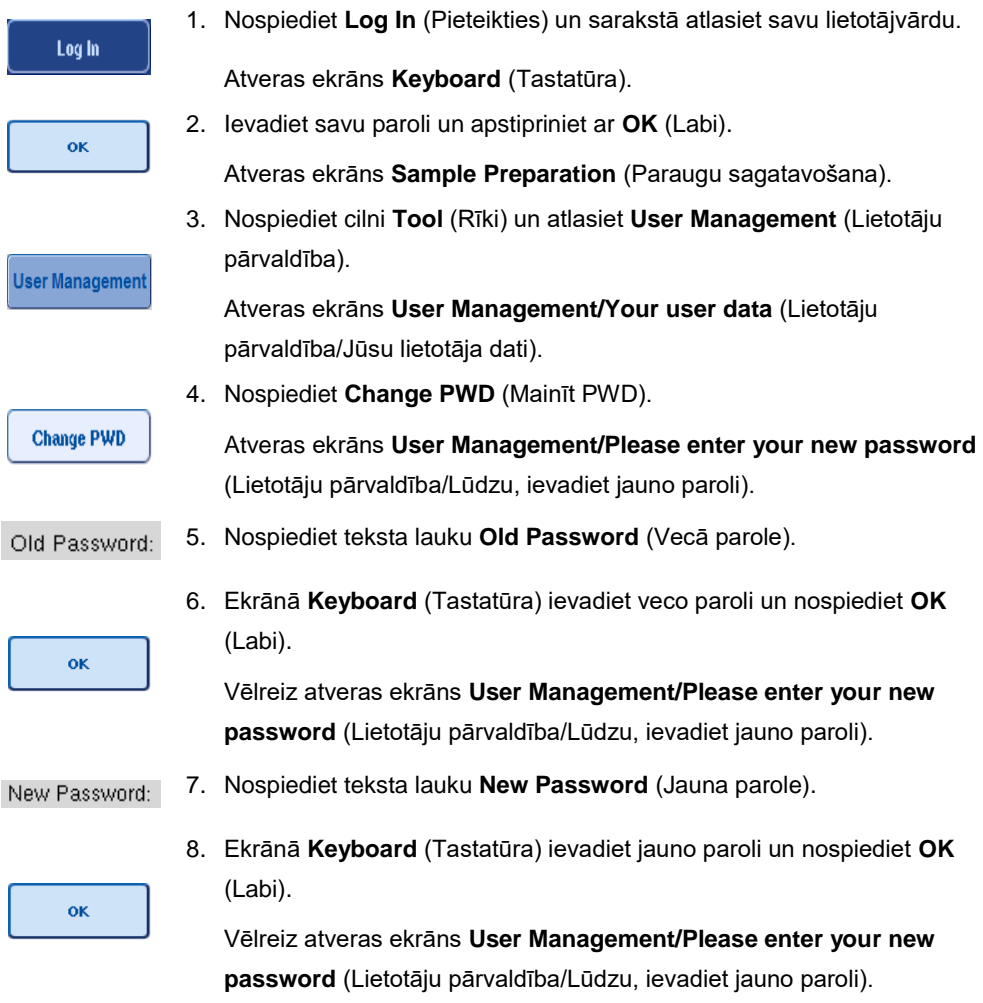

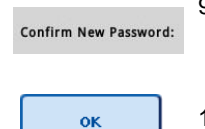

9. Nospiediet teksta lauku **Confirm New Password** (Apstiprināt jauno paroli).

10. Apstipriniet jauno paroli un nospiediet **OK** (Labi).

Tagad jaunā parole ir aktīva.

<span id="page-35-0"></span>4.3 Valodu pakotnes instalēšana

Tikai lomai "Vadītājs" ir iespējams augšupielādēt QIAGEN nodrošināto valodu pakotni. Valodu pakotni QIAsymphony SP/AS iekārtās var instalēt, izmantojot USB zibatmiņas disku vai QIAGEN Management Console (QMC) ierīci.

<span id="page-35-1"></span>4.3.1 USB zibatmiņas diska iestatīšana un valodu failu pārsūtīšana no USB zibatmiņas diska

Pievienojiet USB zibatmiņas diskam mapi **/data/translation** (/dati/tulkojums) un iekopējiet šajā mapē valodu pakotnes failu**\*.tar.gz** (piem., **QIAsymphony\_SingleLanguagePackage\_English-5.0.3.34\_Release.tar.gz**).

- 1. Iespraudiet USB zibatmiņas disku ar valodas pakotni iekārtas USB portā.
- 2. Piesakieties ar lomu "Supervisor" (Vadītājs).
- 3. Nospiediet **Tools** (Rīki).
- 4. Nospiediet **File Transfer** (Failu pārsūtīšana).
- 5. Nospiediet cilni **Instr. Setup Files** (Iekārtas iestatīšanas faili).

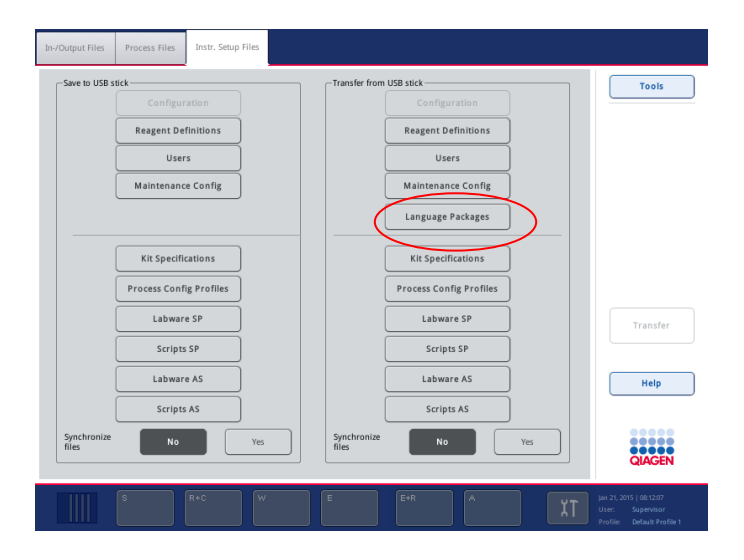
- 6. Nospiediet **Language Packages** (Valodu pakotnes).
- 7. Nospiediet **Transfer** (Pārsūtīt).

**Piezīme**. Atlasot opciju **Language Packages** (Valodu pakotnes), opcija **Synchronize files** (Sinhronizēt failus) nav iespējama (**No** (Nē) ir noklusējuma iestatījums).

4.3.2 Failu pārsūtīšana, izmantojot QMC

Katrs fails "Translation" (Tulkojums) ir valodas pakotne vienai valodai.

Failus "Translation" (Tulkojums) var pārsūtīt uz QIAsymphony SP/AS ar lomu "Supervisor" (Vadītājs), izmantojot failu pārsūtīšanas rīku QIAsymphony Management Console (QMC) ierīcē, un šie faili ir redzami attiecīgajās atlasēs. Fails(i) "Translation" (Tulkojums) jāievieto mapē **root\data\translation**.

## 4.3.3 Valodas maiņa QIAsymphony SP/AS iekārtās

Kad valodas pakotnes augšupielāde ir pabeigta, vadītājs var konfigurēt lietotāja interfeisa valodu. Valodas maiņa notiks pēc sistēmas atsāknēšanas.

Lai mainītu valodu, rīkojieties šādi.

- 1. Piesakieties ar lomu "Supervisor" (Vadītājs).
- 2. Nospiediet cilni **Tools** (Rīki).
- 3. Nospiediet pogu **Configuration** (Konfigurācija). Atveras izvēlne **Configuration** (Konfigurācija).
- 4. Atlasiet cilni **Time/Language** (Laiks/Valoda).

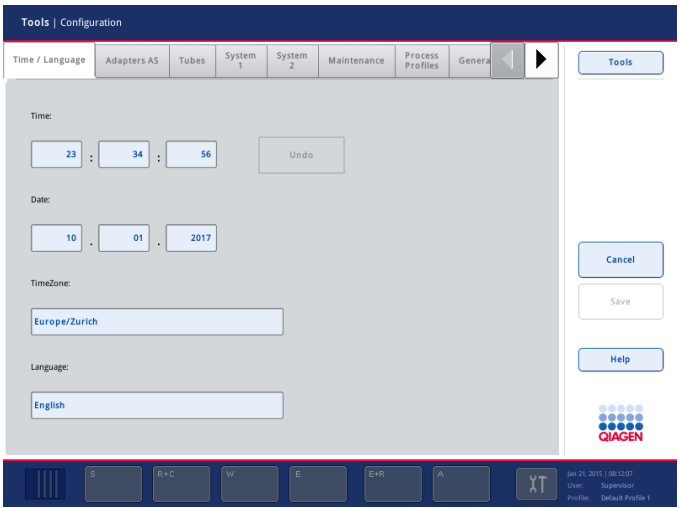

- 5. Atlasiet lauku **Language** (Valoda).
- 6. Sarakstā **Language** (Valoda) atlasiet vienu no pieejamajām valodām.
- 7. Nospiediet pogu **Save + Reboot** (Saglabāt un atsāknēt), lai saglabātu izmaiņas.

QIAsymphony SP/AS iekārta tiks restartēta.

## 4.3.4 Valodas maiņa QIAsymphony Management Console (QMC) ierīcē

Lai mainītu QMC valodu, veiciet tālāk norādītās darbības.

**Piezīme.** Operētājsistēmā Windows® QMC jāpalaiž režīmā "Run as Administrator" (Palaist kā administratoram). Lai atvērtu šo režīmu, veiciet labo klikšķi uz **<QMC Installation Directory>\bin\ qQMCApplication.exe** (<QMC instalēšanas direktorijs>\bin\ qQMCApplication.exe) un pēc tam atlasiet **Run as Administrator** (Palaist kā administratoram).

- 1. Atlasiet **Tools** (Rīki).
- 2. Atlasiet **Options** (Opcijas). Tiek parādīts dialoglodziņš **Options** (Opcijas).
- 3. Atlasiet cilni **General** (Vispārīgi). Tiek parādīti atbilstošie parametri.

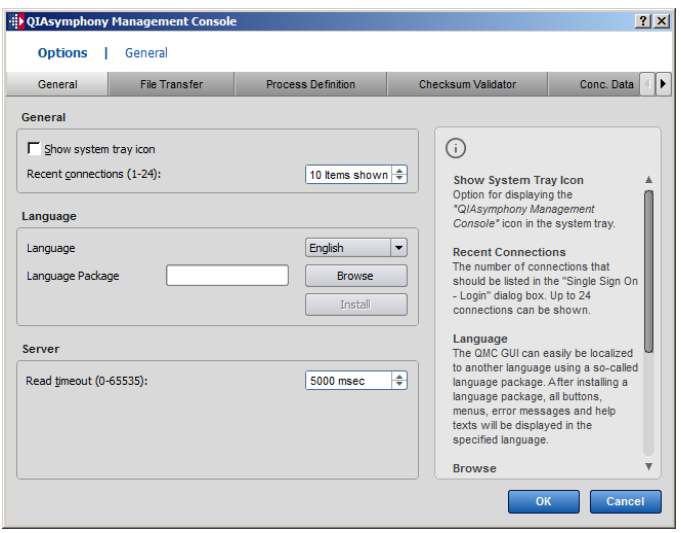

- 4. Noklikšķiniet uz **Browse** (Pārlūkot).
- 5. Naviģējiet uz lejupielādētās valodas pakotnes atrašanās vietu.
- 6. Atlasiet saspiesto valodas pakotnes failu.
- 7. Noklikšķiniet uz **Open** (Atvērt).
- 8. Noklikšķiniet uz **Install** (instalēt).
- 9. Atlasiet valodu.
- 10. Noklikšķiniet uz **OK** (Labi).
- 11. Aizveriet **File**→**Exit** (Fails→Iziet) un restartējiet QMC.

# 5 QIAsymphony SP/AS lietotāja interfeiss

# 5.1 QIAsymphony SP/AS ekrāna izkārtojums

Šajā sadaļā ir sniegta īsa informācija par QIAsymphony SP/AS programmatūras izvēļņu lietotāja interfeisu. Ciļņu, rīku un pogu apraksti ir sniegti atsevišķās tabulās.

Plašāku informāciju skatiet [16.](#page-198-0) sadaļā.

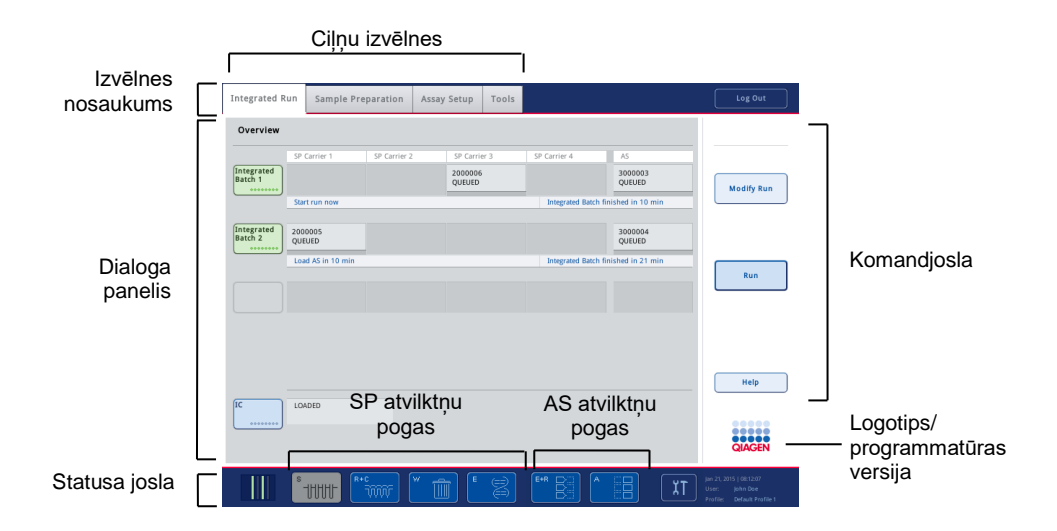

## 5.1.1 Statusa josla

## **Partijas statusa ikona**

Partijas statusa ikona nodrošina lietotājam informāciju par katru paraugu partiju.

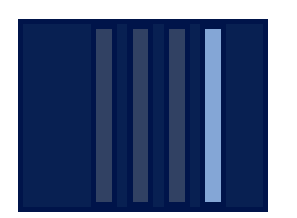

Katra stobriņu nesēja krāsa norāda saistītās partijas statusu.

Partijas statusa ikonas parādīšanas veids mainās atbilstoši tam, vai paraugi ir ielādēti stobriņā QIAsymphony SP iekārtā.

#### **Atvilktņu pogas**

Ja ir uzstādīts QIAsymphony AS modulis, kopējā SP/AS lietotāja interfeisa statusa joslā blakus QIAsymphony SP atvilktņu pogām ir redzama poga katrai QIAsymphony AS atvilktnei.

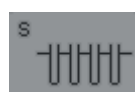

Nospiediet pogu "S", lai atvērtu ekrānu **Sample Preparation/Define Sample Rack Type** (Paraugu sagatavošana/Definēt paraugu statīva tipu).

Ja poga "S" mirgo, nospiediet pogu, lai tiktu parādīts brīdinājuma vai kļūdas ziņojums.

Atvilktnes "**Sample**" (Paraugi) poga ir aktīva, ja ir redzams izvēlnes **Sample Preparation** (Paraugu sagatavošana) ekrāns **Batch Overview** (Partijas pārskats) vai **Sample View** (Paraugu skats).

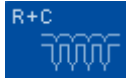

Nospiediet pogu "R+C", lai atvērtu ekrānu **Consumables/Cartridges/Filter-Tips** (Patēriņa materiāli/kasetnes/filtru uzgaļi). Ja izmantojat QIAsymphony SP/AS, ekrāna nosaukums ir **Consumables/Cartridges/Filter-Tips**.

Poga ir aktīva, ja ir redzams ekrāns **Consumables/Cartridges/Filter-Tips** (Patēriņa-materiāli/Kārtridži/Filtra-tips). Šis ekrāns atveras, ja tiek nospiesta poga "R+C".

Ja nav ielādēts gaidošajām partijām pietiekams patēriņa materiālu un reaģentu daudzums, poga "R+C" iedegas dzeltenā krāsā un mirgo. Pēc ekrāna **Consumables/Cartridges/Filter-Tips** (Patēriņamateriāli/Kārtridži/Filtra-tips) atvēršanas poga "R+C" atkal kļūst pelēka.

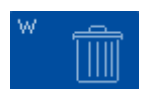

Nospiediet pogu "W", lai atvērtu ekrānu **Waste** (Atkritumi).

Atvilktnes "**Waste**" (Atkritumi) poga ir aktīva, ja ir redzams ekrāns **Waste** (Atkritumi). Šis ekrāns atveras pēc pogas "W" nospiešanas.

Ja atvilktnē "**Waste**" (Atkritumi) nepietiek vietas izlietotajiem 8 stieņu pārsegiem vai paraugu sagatavošanas kasetnēm, poga "W" iedegas dzeltenā krāsā un mirgo. Pēc ekrāna **Waste** atvēršanas poga atkal kļūst pelēka.

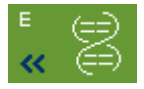

Nospiediet pogu "E", lai atvērtu ekrānu **Elution Slot/Configure Racks** (Eluēšanas slots/Konfigurēt statīvus).

Atvilktnes "**Eluate**"(Eluēšana) poga ir aktīva, ja ir redzams ekrāns **Sample Preparation/Elution Slot/Configure Racks** (Paraugu sagatavošana/Eluēšanas slots/Konfigurēt statīvus) vai ekrāns **Sample Preparation/Elution Slot** (Paraugu sagatavošana/Eluēšanas slots). Viens no

šiem ekrāniem atveras, ja tiek nospiesta poga "E" vai atvērta atvilktne "**Eluate**" (Eluēšana).

**Piezīme.** Ja eluēšanas statīvs ir gatavs izņemšanai no atvilktnes "**Eluate**" (Eluēšana), poga "E" kļūst pelēka un mirgo bultiņu simboli.

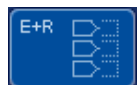

Kad testa izpilde ir definēta, nospiediet pogu "E+R", lai atvērtu ekrānu **Loading Information** (Ielādes informācija).

Šī poga mirgo dzeltenā krāsā, ja definētajām izpildēm nepietiek adapteru vai nav pieejams pietiekams statīva pozīciju skaits. Šādā gadījumā, nospiežot pogu, tiek parādīts ziņojums, kas informē lietotāju, kāpēc nav iespējams sākt izpildi.

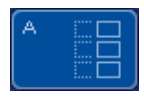

Kad testa izpilde ir beigusies, poga "A" mirgo zaļā krāsā. Šādā gadījumā, nospiežot pogu, tiek parādīts ziņojums, kas informē lietotāju, ka izpilde ir pabeigta. Nospiediet **OK** (Labi), lai apstiprinātu ziņojumu.

Ja atlasītajiem testiem nav pieejams pietiekams testa statīvu skaits, šī poga mirgo dzeltenā krāsā. Šādā gadījumā, nospiežot pogu, tiek parādīts zinojums, kas informē lietotāju, kāpēc nav iespējams sākt izpildi.

## 5.1.2 Cilnu izvēlnes

**Integrated Run** 

Cilni **Integrated Run** (Integrētā izpilde) izmanto, lai:

- ⚫ definētu integrēto izpildi;
- ⚫ skatītu informāciju par definētās integrētās izpildes statusu (t.i., progresu, partijas statusu, paredzēto atlikušo laiku un nākamo lietotājam veicamo darbību katrai integrētajai partijai).

Sample Preparation

Cilni **Sample Preparation** (Paraugu sagatavošana) izmanto, lai izpildītu protokolus, vadītu atsevišķas atvilktnes, lai pieteiktos iekārtā, kā arī lai izmantotu vedni.

Assay Setup

Cilni **Assay Setup** (Testa iestatīšana) izmanto, lai QIAsymphony AS definētu neatkarīgas izpildes. Šajā cilnē lietotājs var:

- ⚫ piešķirt testa parametru kopas;
- skatīt informāciju par QIAsymphony AS (tostarp testa iestatīšanas progresu un statusu);
- ⚫ izņemt pabeigtos testus.

Cilne **Tools** (Rīki) nodrošina piekļuvi vairākām izvēlnēm, kas nepieciešamas QIAsymphony SP/AS iekārtu darbībai.

**Piezīme.** Protokols ir instrukciju kopa, kas QIAsymphony SP iekārtai nodrošina molekulārās bioloģijas lietojumu. Informāciju par izmantojamo protokolu skatiet QIAsymphony komplektācijā iekļautajā rokasgrāmatā.

# 5.2 Programmatūras simboli

QIAsymphony SP/AS iekārtas darbības laikā var tikt parādīti ziņojumi, kas sniedz lietotājam vispārēju informāciju, norāda lietotājam, ka nepieciešama operatora veikta ievade vai parāda informāciju par brīdinājumiem un kļūdām. Katrs ziņojuma veids ir apzīmēts ar simbolu, lai lietotājam to būtu viegli identificēt.

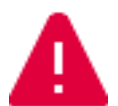

**Tools** 

Šis simbols tiek parādīts, ja ziņojumā ir informācija par kļūdu.

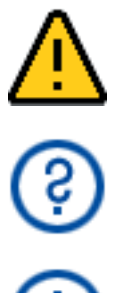

Šis simbols tiek parādīts brīdinājuma ziņojumos.

Šis simbols tiek parādīts, ja nepieciešama lietotāja veikta ievade.

Šis simbols tiek parādīts, ja ziņojums sniedz lietotājam informāciju.

# 6 Rīkošanās ar failiem

Šajā sadaļā ir aprakstīts, kā lietotāji ar lietotāja ID "Operator" (Operators) var augšupielādēt un lejupielādēt failus.

Plašāku informāciju par rīkošanos ar failiem skatiet dokumenta *QIAsymphony SP/AS lietotāja rokasgrāmata — vispārīgs apraksts* 8. sadaļā "Rīkošanās ar failiem".

# 6.1 Pārsūtīšanas opcijas

Ja esat pieteicies kā operators, jūs varat pārsūtīt tālāk norādītos failu tipus.

#### *No QIAsymphony SP/AS iekārtām uz USB zibatmiņas disku (lejupielāde)*

- ⚫ Žurnālfaili
- Rezultātu faili
- ⚫ Apstiprinājuma faili
- ⚫ Ielādes informācija
- ⚫ Ciklera faili
- Iekārtas atskaites
- Audita datu faili
- QDef faili
- Statīvu faili
- Darbu saraksti

#### *No USB zibatmiņas diska uz QIAsymphony SP/AS iekārtām (augšupielāde)*

- ⚫ Koncentrāciju faili
- Statīvu faili
- Darbu saraksti

#### *Failu tipu sinhronizācija starp QIAsymphony SP/AS un USB zibatmiņas disku*

- Statīvu faili
- Darbu saraksti

Darbības ar failiem var veikt tieši, izmantojot USB zibatmiņas disku, vai arī ar rīku **File Transfer** (Failu pārsūtīšana) QIAsymphony Management Console ierīcē. Darbības ar rezultātu failiem, darbu sarakstu failiem, ielādes informācijas failiem, ciklera failiem un žurnālfailiem var veikt arī, izmantojot rīku **Automatic File Transfer** (Automātiska failu pārsūtīšana).

Papildinformāciju par šiem abiem rīkiem skatiet *QIAsymphony Management Console lietotāja rokasgrāmatā*. Ja tiek izmantots rīks **Automatic File Transfer** (Automātiska failu pārsūtīšana), lietotājam ar lietotāja ID "Supervisor" (Vadītājs) ir jāpiešķir parole opcijas **File Transfer** (Failu pārsūtīšana) lietotājam. Informāciju, kā to paveikt, skatiet *QIAsymphony Management Console lietotāja rokasgrāmatā*.

Plašāku informāciju par QIAsymphony SP/AS failu tipiem skatiet dokumenta *QIAsymphony SP/AS lietotāja rokasgrāmata — vispārīgs apraksts* 8.1. sadaļā.

## 6.2 Datu pārsūtīšana, izmantojot USB zibatmiņas disku

**Piezīme.** Ja izmantojat QIAsymphony Management Console ierīci, lai sinhronizētu datus, USB zibatmiņas diska failu/mapju struktūra tiek iestatīta automātiski. Failu/mapju struktūra ir parādīta dokumenta *QIAsymphony SP/AS lietotāja rokasgrāmata — vispārīgs apraksts* 8.3.1. sadaļā.

**Piezīme.** QIAGEN USB zibatmiņas disku drīkst izmantot tikai QIAsymphony SP/AS datu pārsūtīšanai. Pārliecinieties, vai USB zibatmiņas diska failu/mapju struktūra ir pareiza un vai ir pieejama pietiekama krātuves vieta.

**Piezīme.** Neizņemiet USB zibatmiņas disku datu pārsūtīšanas laikā.

# 6.3 Failu pārsūtīšana no QIAsymphony iekārtām uz USB zibatmiņas disku

Lai glabātu QIAsymphony SP/AS iekārtu izveidotos datus, failus var pārsūtīt uz USB zibatmiņas disku, ja QIAsymphony Management Console ierīce nav pieejama.

Ja QIAsymphony SP/AS iekārtas nav savienotas ar tīklu, šo funkciju var izmantot arī, lai QIAsymphony Management Console redaktora rīku **Process Definition** (Procesa definīcija) nodrošinātu ar nepieciešamajiem datiem jaunu testa kontroles kopu un testa parametru kopu izveidei.

Ja izmantojat QIAsymphony Management Console, papildinformāciju skatiet *QIAsymphony Management Console lietotāja rokasgrāmatā*.

Lai pārsūtītu failus no QIAsymphony SP/AS iekārtām uz USB zibatmiņas disku, veiciet tālāk norādītās darbības.

- 1. Piesakieties QIAsymphony SP/AS iekārtās.
- 2. Ievietojiet USB zibatmiņas disku vienā no USB portiem QIAsymphony SP priekšpusē.
- 3. Ekrānā **Tools** (Rīki) nospiediet **File Transfer** (Failu pārsūtīšana). Atveras izvēlnes **File Transfer** (Failu pārsūtīšana) cilne **In-/Output Files** (Failu ievade/izvade).

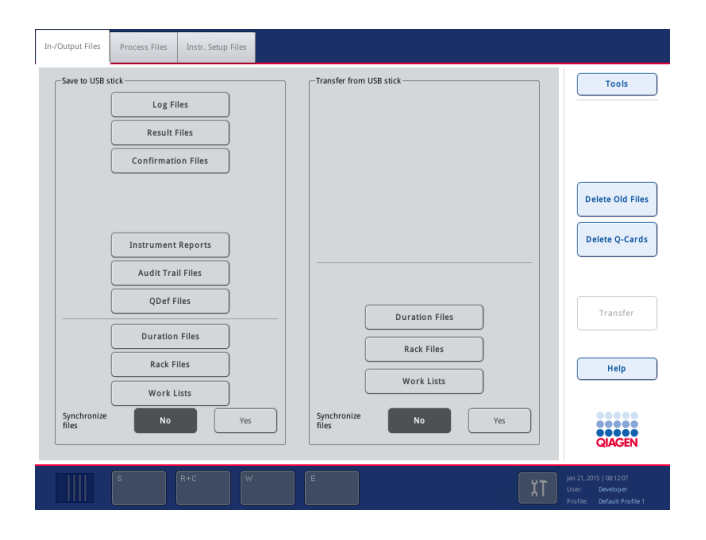

4. Atlasiet vienu no failu pārsūtīšanas cilnēm (**In-/Output Files** (Failu ievade/izvade), **Process Files** (Procesa faili), **Instr. Setup Files** (Iekārtas iestatīšanas faili)).

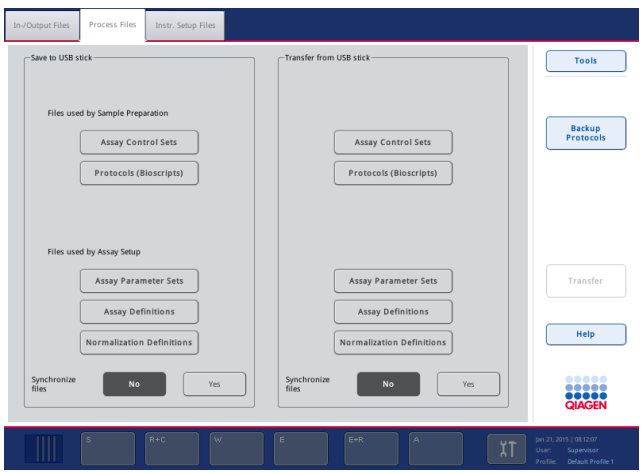

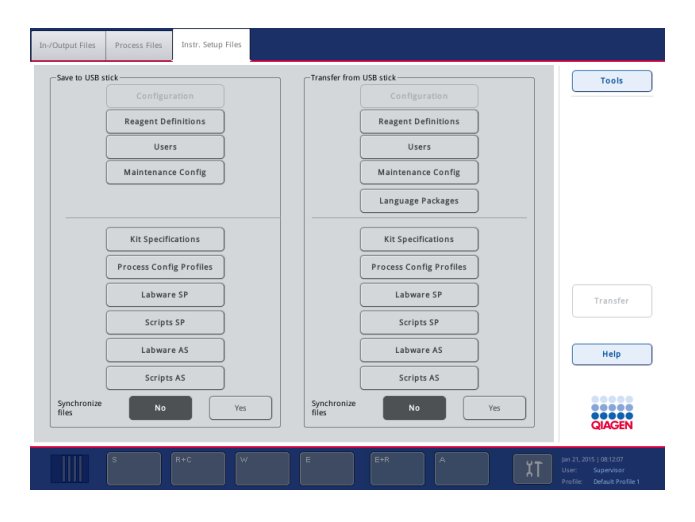

- 5. Atlasiet failu tipu(s), kas jālejupielādē USB zibatmiņas diskā, nospiežot atbilstošo pogu panelī **Save to USB stick** (Saglabāt USB zibatmiņas diskā).
- 6. Ekrāna komandjoslā nospiediet pogu **Transfer** (Pārsūtīt), lai pārsūtītu atlasītos failus uz USB zibatmiņas disku.

Tiek parādīts ziņojums ar informāciju, ka faili tiks pārsūtīti no QIAsymphony SP/AS iekārtām uz USB zibatmiņas disku.

7. Nospiediet **Yes** (Jā), lai apstiprinātu, ka faili jāpārsūta.

Datu pārsūtīšanas laikā tiks rādīts informācijas ziņojums.

Pēc sekmīgas datu pārsūtīšanas tiks parādīts ziņojums, kas apstiprinās datu pārsūtīšanu.

8. Izņemiet USB zibatmiņas disku.

# 6.4 Failu pārsūtīšana no USB zibatmiņas diska

**Piezīme.** Gan QIAsymphony SP, gan QIAsymphony AS failu pārsūtīšanu veic, izmantojot izvēlni **File Transfer** (Failu pārsūtīšana).

Jūs varat pārsūtīt failus no QIAsymphony Management Console uz QIAsymphony SP/AS iekārtām. Ja iekārtas nav savienotas ar tīklu, jūs varat arī pārsūtīt failus, izmantojot USB zibatmiņas disku.

Lai pārsūtītu failus no USB zibatmiņas diska uz QIAsymphony SPAS iekārtām, veiciet tālāk norādītās darbības.

- 1. Iekopējiet failus, ko nepieciešams augšupielādēt, atbilstošajā USB zibatmiņas diska direktorijā.
- 2. Piesakieties QIAsymphony SP/AS iekārtās.
- 3. Ievietojiet USB zibatmiņas disku vienā no USB portiem QIAsymphony SP priekšpusē.
- 4. Ekrānā **Tools** (Rīki) nospiediet **File Transfer** (Failu pārsūtīšana), lai atvērtu cilni **In-/Output Files** (Failu ievade/izvade).
- 5. Atlasiet vienu no failu pārsūtīšanas cilnēm (**In-/Output Files** (Failu ievade/izvade), **Process Files** (Procesa faili), **Instr. Setup Files** (Iekārtas iestatīšanas faili)).
- 6. Atlasiet failu tipu(s), kas jāaugšupielādē QIAsymphony SP/AS iekārtās, nospiežot atbilstošo pogu(-as) panelī **Transfer from USB stick** (Pārsūtīšana no USB zibatmiņas diska). Kad pirmais faila tips ir atlasīts, poga **Transfer** (Pārsūtīt) kļūst aktīva.
- 7. Nospiediet pogu **Transfer** (Pārsūtīt), lai pārsūtītu visus atlasītos failu tipus no USB zibatmiņas diska uz QIAsymphony SP/AS iekārtām.

Tiek parādīts ziņojums ar informāciju, ka faili tiks pārsūtīti no USB zibatmiņas diska uz QIAsymphony SP/AS iekārtām.

8. Nospiediet **Yes** (Jā), lai apstiprinātu, ka faili jāpārsūta.

Datu pārsūtīšanas laikā tiks rādīts informācijas ziņojums.

Pēc sekmīgas datu pārsūtīšanas tiks parādīts ziņojums, kas apstiprinās datu pārsūtīšanu.

9. Izņemiet USB zibatmiņas disku.

**Piezīme.** Vienlaikus var atlasīt vairāk nekā vienu failu tipu.

**Piezīme**. Pārliecinieties, ka opcija **Synchronize files** (Sinhronizēt failus) ir iestatīta kā **No** (Nē).

# 6.5 Failu sinhronizēšana

Failus, kas tiek glabāti QIAsymphony SP/AS iekārtās, var sinhronizēt ar failiem USB zibatmiņas diskā.

- ⚫ Ja fails jau pastāv QIAsymphony SP/AS iekārtās, tas tiek pārrakstīts.
- Faili, kas pastāv QIAsymphony SP/AS iekārtās, bet nepastāv USB zibatminas diskā, tiek dzēsti no QIAsymphony SP/AS iekārtām.
- ⚫ Pēc sinhronizācijas QIAsymphony SP/AS iekārtās un USB zibatmiņas diskā glabāto viena un tā paša tipa failu saturs ir identisks.

#### 6.5.1 Iekārtu failu sinhronizēšana ar failiem USB zibatmiņas diskā

Lai sinhronizētu failus QIAsymphony SP/AS iekārtās ar failiem USB zibatmiņas diskā, veiciet tālāk norādītās darbības.

1. Piesakieties QIAsymphony SP/AS iekārtās.

Sagatavojiet sinhronizācijai USB zibatmiņas disku ar failiem. Saglabājiet failus, kurus vēlaties augšupielādēt QIAsymphony SP/AS iekārtās, tiem atbilstošajās mapēs USB zibatmiņas diskā (piem., tikko definētu statīva failu saglabājiet mapē **/data/Worklists/** (/dati/Darbu-saraksti).

- 2. Ievietojiet USB zibatmiņas disku vienā no USB portiem QIAsymphony SP priekšpusē.
- 3. Ekrānā **Tools** (Rīki) nospiediet **File Transfer** (Failu pārsūtīšana), lai atvērtu izvēlni **In- /Output Files** (Failu ievade/izvade).
- 4. Atlasiet vienu no failu pārsūtīšanas cilnēm (**In-/Output Files** (Failu ievade/izvade), **Process Files, Instr. Setup Files** (Procesa faili, Iekārtas iestatīšanas faili)).

Piemēram, lai sinhronizētu darbu sarakstus, atlasiet cilni **In-/Output Files** (Failu ievade/izvade).

- 5. Nospiežot atbilstošo pogu(-as) panelī **Transfer from USB stick** (Pārsūtīt no USB zibatmiņas diska), QIAsymphony SP/AS iekārtās atlasiet failu tipu(s), ko nepieciešams sinhronizēt ar failiem USB zibatmiņas diskā.
- 6. Iestatiet opciju **Synchronize files** (Sinhronizēt failus) uz **Yes** (Jā), nospiežot pogu **Yes** (Jā).
- 7. Ekrāna komandjoslā nospiediet pogu **Transfer** (Pārsūtīt), lai sinhronizētu atlasīto(s) failu tipu(s).

Tiek parādīts ziņojums ar informāciju, ka faili tiks sinhronizēti. Pārbaudiet, vai visa informācija ir pareiza.

8. Lai turpinātu sinhronizāciju, nospiediet **Yes** (Jā).

Pēc sekmīgas sinhronizācijas tiks parādīts ziņojums, kas apstiprinās sinhronizāciju.

- 9. Lai turpinātu, nospiediet **OK** (Labi).
- 10. Izņemiet USB zibatmiņas disku.

6.5.2 USB zibatmiņas diska failu sinhronizēšana ar failiem iekārtās.

USB zibatmiņas diska failus var sinhronizēt ar failiem QIAsymphony SP/AS iekārtās.

Tas nozīmē, ka QIAsymphony SP/AS saglabātie faili tiek pārsūtīti uz USB zibatmiņas disku.

- Ja fails USB zibatminas diskā jau pastāv, tas tiks pārrakstīts ar failu no QIAsymphony SP/AS iekārtām.
- Faili, kas pastāv USB zibatminas diskā, bet nepastāv QIAsymphony SP/AS iekārtās, tiek dzēsti no USB zibatmiņas diska.

Lai sinhronizētu failus USB zibatmiņas diskā ar failiem QIAsymphony SP/AS iekārtās, veiciet tālāk norādītās darbības.

- 1. Piesakieties iekārtā ar lietotāja ID "Supervisor" (Vadītājs).
- 2. Sagatavojiet sinhronizācijai USB zibatmiņas disku. Ievietojiet USB zibatmiņas disku vienā no USB portiem QIAsymphony SP priekšpusē.
- 3. Ekrānā **Tools** (Rīki) nospiediet **File Transfer** (Failu pārsūtīšana), lai atvērtu cilnes izvēlni **In- /Output Files** (Failu ievade/izvade).
- 4. Atlasiet vienu no failu pārsūtīšanas cilnēm (**In-/Output Files** (Failu ievade/izvade), **Process Files** (Procesa faili), **Instr. Setup Files** (Iekārtas iestatīšanas faili)).
- 5. Atlasiet failu tipu(s), ko nepieciešams sinhronizēt, nospiežot atbilstošo(-ās) pogu(-as) panelī **Save to USB stick** (Saglabāt USB zibatmiņas diskā).
- 6. Iestatiet opciju **Synchronize files** (Sinhronizēt failus) uz **Yes** (Jā), nospiežot pogu **Yes** (Jā).
- 7. Ekrāna komandjoslā nospiediet pogu **Transfer** (Pārsūtīt), lai sinhronizētu atlasītos failus.

Tiek parādīts ziņojums ar informāciju, ka faili tiks sinhronizēti. Pārbaudiet, vai visa informācija ir pareiza.

8. Lai turpinātu sinhronizāciju, nospiediet **Yes** (Jā).

Pēc sekmīgas sinhronizācijas tiks parādīts ziņojums, kas apstiprinās sinhronizāciju.

9. Iznemiet USB zibatminas disku.

# 6.6 Failu dzēšana

Lai dzēstu failus no QIAsymphony SP/AS iekārtām, var izmantot dažādus rīkus. Mēs iesakām izmantot QIAsymphony Management Console rīku **File Transfer** (Failu pārsūtīšana).

Ja QIAsymphony SP/AS iekārtas nav savienotas ar tīklu, pastāv veids, kā dzēst visus ievades un izvades failus, izņemot žurnālfailus, un veids, kā dzēst visus citus failus.

Plašāku informāciju par failu dzēšanu failu skatiet dokumenta *QIAsymphony SP/AS lietotāja rokasgrāmata — vispārīgs apraksts* 8.5. sadaļā.

# 7 QIAsymphony SP funkcijas

Šajā sadaļā ir aprakstīts, kā lietot QIAsymphony SP iekārtu, tostarp, kā ielādēt un iztukšot darbgaldu.

QIAsymphony SP veic pilnībā automatizētu nukleīnskābju attīrīšanu, izmantojot magnētisko daļiņu tehnoloģiju. Paraugus var apstrādāt partijās ar līdz 24 paraugiem katrā partijā. Iekārta kontrolē integrētus komponentus, tostarp līzes staciju, 4 kanālu pipetēšanas sistēmu, robotizēto satvērēju un magnētisko stienu bloku, ko aizsargā stienu pārsegi. Šie stieni var pacelt vai atlaist magnētiskās daļiņas paraugu sagatavošanas kasetnes iedobītēs atkarībā no tā, vai magnētiskie stieņi ir ievietoti vai nav ievietoti stieņu pārsegos.

QIAsymphony SP iekārtā ir iepriekš instalēti vairāki protokoli un atbilstošas testa kontroles kopas RNS, genomiskās DNS un vīrusu un baktēriju nukleīnskābju attīrīšanai. Lietotājs ielādē reaģentus (iepriekš uzpildītās, noslēgtās reaģentu kasetnēs) un patēriņa materiālus atbilstošajā atvilktnē, ielādē paraugus un, izmantojot skārienekrānu, atlasa protokolu. Pēc tam lietotājs startē protokolu, kurš nodrošina visas nepieciešamās komandas paraugu līzei un attīrīšanai. Pilnībā automatizēta inventāra skenēšana (vai nu pēc atsevišķo atvilktņu aizvēršanas, vai pirms izpildes sākšanas) palīdz pārliecināties, ka QIAsymphony SP iekārta ir pareizi iestatīta atbilstoši protokolam.

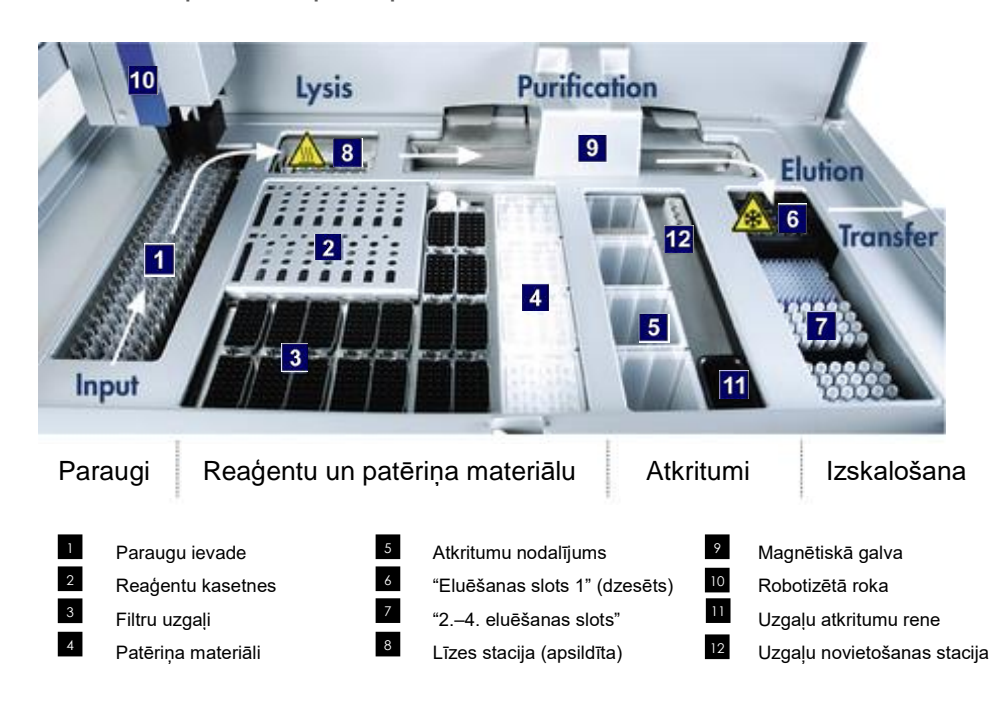

# 7.1 Darbplūsmas princips

#### 7.1.1 Pamatprincips

Paraugu sagatavošana, izmantojot QIAsymphony SP, parasti sastāv no 4 galvenajām darbībām: līze, saistīšana, skalošana un eluēšana.

- Paraugu līze tiek veikta līzes stacijā, kas var būt apsildīta, ja to pieprasa protokols.
- Nukleīnskābes piesaistās magnētisko dalinu virsmai un tiek skalotas, lai likvidētu piesārnotājus.
- ⚫ Attīrītā nukleīnskābe tiek eluēta.

QIAsymphony SP iekārta apstrādā paraugu, kas satur magnētiskās daļiņas, tālāk aprakstītajā veidā.

- Magnētiskais stienis, ko aizsargā stiena pārsegs, ieiet iedobītē, kurā atrodas paraugs, un pievelk magnētiskās daļiņas.
- ⚫ Paraugu sagatavošanas kasetnes ir novietotas zem magnētiskā stieņa ar pārsegu.
- QIAsymphony SP iekārta izmanto magnētisko galvu, kurā ietilpst 24 magnētisko stienu bloks, tāpēc var vienlaikus apstrādāt 24 paraugus. Paraugu apstrādes laikā 1. un 2. darbība tiek atkārtota vairākas reizes.

## 7.2 Iekārtas funkcijas

## 7.2.1 Magnētiskā galva

Magnētiskā galva sastāv no 24 magnētisko stieņu bloka magnētisko daļiņu apstrādei, transportiera un magnētiskās galvas aizsargiem.

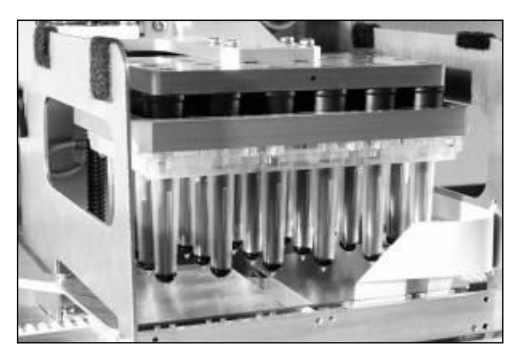

**QIAsymphony SP magnētiskā galva.**

Magnētiskajā galvā ietilpst stieņu pārsegu piedziņa paraugu sajaukšanai un magnētisko stieņu piedziņa magnētisko daļiņu atdalīšanai un resuspendēšanai. Transportieris pārvieto paraugu sagatavošanas kasetnes no starta pozīcijas uz apstrādes pozīciju un visbeidzot uz izvades pozīciju. Magnētiskās-galvas aizsargi pārvietojas zem magnētiskās galvas un palīdz novērst darbgalda vai paraugu kontamināciju ar jebkādu šķidrumu, kas varētu pilēt no stieņu pārsegiem.

**Piezīme.** Lai novērstu šķidrumu iekļūšanu QIAsymphony SP, darbiniet iekārtu tikai ar uzstādītu magnētiskās galvas aizsargu.

## 7.2.2 Līzes stacija

Līzes stacija, apsildāma orbitāla kratīšanas ierīce, lauj automatizēti lizēt līdz 24 paraugiem 1 partijā. Pēc paraugu lizēšanas līzes stacija pārvietojas uz augšu, lai paraugus varētu pārsūtīt turpmākai apstrādei.

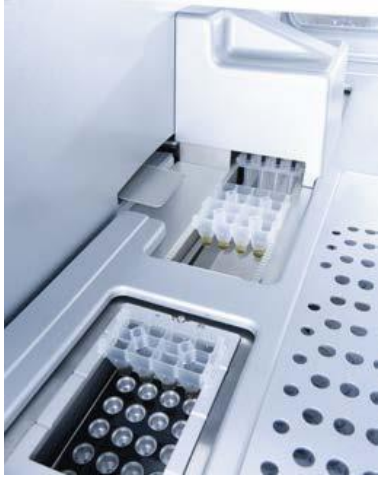

**QIAsymphony SP līzes stacija.**

## 7.2.3 Robotizētā roka

Robotizētā roka nodrošina precīzu robotizētā satvērēja un pipetētāja galvas novietošanu. Robotizētajā rokā ietilpst arī optiskais sensors, 2D svītrkodu kamera un UV lampa.

### **Robotizētais satvērējs**

Robotizētais satvērējs padod patēriņa materiālus (8 stieņu pārsegus un paraugu sagatavošanas kasetnes) nepieciešamajā pozīcijā uz darbgaldu paraugu sagatavošanas laikā.

#### **Pipetētāja galva**

Pipetētāja galva ir uzstādīta uz robotizētās rokas, un tā pārvietojas virzienos X, Y un Z, lai aizsniegtu dažādas vietas uz darbgalda.

Pipetētāja galvā ietilpst 4 pipetēšanas kanāli ar augstas precizitātes šļirces sūkņiem, kas ir savienoti ar uzgaļu adapteriem. Uzgaļu adapterus var piestiprināt pie vienreizlietojamajiem filtru uzgaļiem. Šļirces sūkņi var darboties vienlaicīgi, lai nodrošinātu mazu šķidruma tilpumu (20–1500 µl atkarībā no lietojuma un šķidruma) iesūkšanu un dozēšanu, izmantojot piestiprinātos vienreizlietojamos filtru uzgalus.

Katrs pipetēšanas kanāls var veikt šķidruma līmeņa noteikšanu divos veidos: šķidruma līmeņa noteikšanu pēc kapacitātes (cLLD) un šķidruma līmeņa noteikšanu pēc spiediena (pLLD). Lai noteiktu šķidruma līmeni, tiek mērītas kapacitātes vai spiediena izmaiņas starp vienreizlietojamiem filtru uzgaļiem un šķidrumu.

#### **Uzgaļu aizsargi**

Katrs pipetētājs ir aprīkots ar 4 uzgaļu aizsargiem. Izpildes laikā uzgaļu aizsargi ir novietoti zem vienreizlietojamajiem uzgaļiem, lai uztvertu visus šķidruma pilienus, kas varētu pilēt. Tas palīdz samazināt krusteniskās kontaminācijas risku.

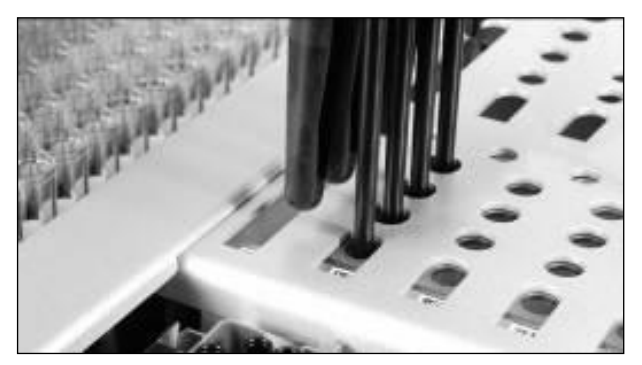

**Uzgaļu aizsargi palīdz novērst krustenisko kontamināciju.**

#### **Optiskais sensors**

Inventarizācijas skenēšanas laikā optiskais sensors pārbauda, vai patēriņa materiāli ir pareizi ielādēti atvilktnēs un vai ir ielādēts izpildei pietiekams patēriņa materiālu daudzums.

#### **UV lampa**

UV lampa ir uzstādīta uz robotizētās rokas, un to izmanto attiecīgās iekārtas darbgalda dekontaminēšanai. Informāciju par UV lampas darbināšanu skatiet [14.7.](#page-194-0) sadaļā.

# 7.3 Svītrkodu lasītājs

## 7.3.1 Paraugu ievades svītrkodu lasītājs

QIAsymphony SP iekārtā ir iebūvēts svītrkodu lasītājs, kas var nolasīt stobriņu nesēju un paraugu stobrinu svītrkodus. Katram izmantotā ieliktna tipam ir jābūt definētam noklusējuma stobrina tipam. Stobriņa tips tiek piešķirts automātiski, kad ir nolasīts ieliktņa svītrkods.

Primārie stobriņi var būt marķēti ar svītrkodiem.

Iebūvētais "paraugu" atvilktnes svītrkodu lasītājs skenē:

- ⚫ svītrkodu pozīciju uz stobriņu nesējiem;
- svītrkodu uzlīmes uz paraugu stobriniem.

Katram paraugu nesēja slotam aizmugurē ir svītrkods. Ja pozīcija ir tukša, svītrkodu lasītājs var nolasīt svītrkodu slota aizmugurē. Tādējādi QIAsymphony SP iekārta var noteikt, kurās stobriņu nesēja pozīcijās atrodas stobriņi un kuras pozīcijas ir tukšas.

Ja izmantojat paraugu stobriņus, kas nav marķēti ar svītrkodiem, stobriņi, kuros atrodas mazs šķidruma tilpums vai caurspīdīgs šķidrums, var netikt noteikti. Tādā gadījumā izmantojiet tukšu svītrkoda uzlīmi, lai parauga stobrinu varētu noteikt. Papildinformāciju skatiet dokumentā *QIAsymphony SP/AS lietotāja rokasgrāmata — vispārīgs apraksts*.

Skenētos paraugu ID sarakstus var manuāli koriģēt un piešķirt partijām, pamatojoties uz esošo paraugu informāciju vai pēc lietotāja veiktas ievades. Papildinformāciju skatiet dokumentā *QIAsymphony SP/AS lietotāja rokasgrāmata — vispārīgs apraksts*.

Lietošanai ar paraugu stobriņiem ir pieejami četri stobriņu nesēji. Dažos protokolos paraugus var apstrādāt arī ar pozitīvām vai negatīvām kontrolēm. Piektajā stobriņu nesējā tiek ievietoti stobriņi, kuri satur iekšējās kontroles, kas tiek pievienotas paraugiem.

### 7.3.2 Reaģentu un patēriņa materiālu 2D svītrkodu lasītājs

"Reaģentu un patēriņa materiālu" atvilktnes inventāra skenēšanas laikā QIAsymphony SP iekārtas 2D svītrkodu kamera identificē dažādus reaģentus reaģentu kasetnē, kā arī pārbauda, vai ir ielādēta pareizā reaģentu kasetne. 2D svītrkodu lasītājs ir piestiprināts pie robotizētās rokas.

## 7.3.3 Svītrkodu tipi

Rokas skeneris un **paraugu ievades** svītrkodu lasītājs var nolasīt tālāk norādītos svītrkodu tipus.

- Code 39
- Code 128 un apakštipi
- ⚫ Codabar

**Piezīme.** Neizmantojiet svītrkodu Interleaved 2 of 5. Šim svītrkodam ir augsts informācijas blīvums un nav kontrolsummas. Tāpēc tas var radīt kļūdas.

Informāciju par 1D svītrkodu uzlīmju piestiprināšanu stobriņiem skatiet dokumenta *QIAsymphony SP/AS lietotāja rokasgrāmata — vispārīgs apraksts* A pielikumā.

#### 7.3.4 Rokas skeneris

Rokas skeneris var būt piestiprināts pie viena no QIAsymphony SP/AS iekārtu USB portiem, izmantojot USB savienojumu. QIAsymphony Cabinet SP/AS izmantošanas gadījumā rokas skeneris tiek piegādāts ar magnētisko turētāju. Magnētisko turētāju var piestiprināt tikai pie skapja metāla daļām.

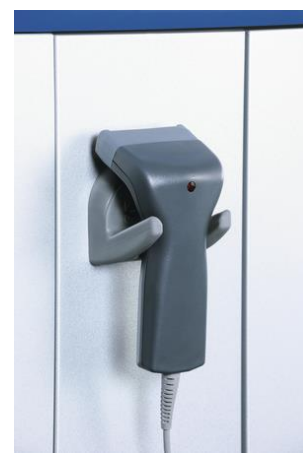

**Rokas skeneris.**

**Piezīme.** Lai svītrkodu skeneri būtu ērti lietot, magnētisko turētāju ieteicams novietot uz vidējā metāla paneļa.

**Piezīme.** Lai garantētu drošu darbību, pēc lietošanas pakariniet rokas skeneri turētājā.

# 8 QIAsymphony SP atvilktņu ielāde

Šajā sadaļā ir aprakstīts, kā ielādēt un iztukšot darbgaldu un kā veikt inventāra skenēšanu, lai darbinātu QIAsymphony SP iekārtu.

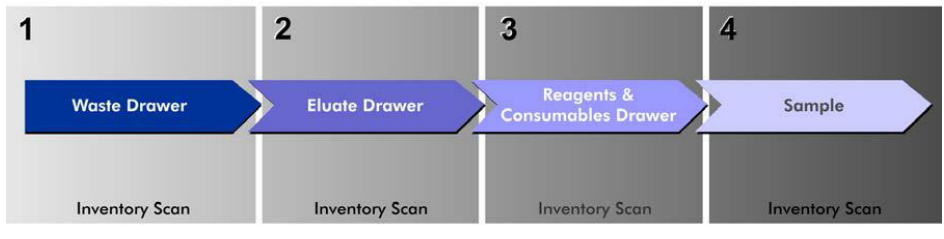

**QIAsymphony atvilktņu ielādes darbplūsma.**

Atvilktņu ielādi ieteicams veikt šādā secībā.

- 1. "Waste" drawer ("Atkritumu" atvilktne)
- 2. "Eluate" drawer ("Eluāta" atvilktne)
- 3. "Reagents and Consumables" drawer ("Reaģentu un patēriņa materiālu" atvilktne)
- 4. "Sample" drawer ("Paraugu" atvilktne)

# 8.1 Programmatūras vedņa izmantošana

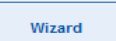

QIAsymphony SP darbības programmatūrā ietilpst rīks **Wizard** (Vednis), kas nodrošina secīgus norādījumus izpildes iestatīšanai.

Rīks **Wizard** (Vednis) sniedz norādījumus šādu darbību veikšanai.

- ⚫ "Atkritumu" atvilktnes ielāde
- ⚫ "Eluāta" atvilktnes ielāde
- ⚫ "Reaģentu un patēriņa materiālu" atvilktnes ielāde
- ⚫ "Paraugu" atvilktnes ielāde
- ⚫ Partijas/izpildes definēšana ar darbu sarakstu vai bez tā
- ⚫ Iekšējo kontroļu ielāde

Izpildi QIAsymphony SP iekārtā var iestatīt ar rīku **Wizard** (Vednis) vai bez tā.

**Piezīme.** Rīku **Wizard** (Vednis) var izmantot tikai, lai iestatītu neatkarīgas paraugu sagatavošanas izpildes. To nevar izmantot, lai iestatītu integrētu izpildi.

**Piezīme.** Lai gan integrētajām izpildēm rīku **Wizard** (Vednis) nevar izmantot, QIAsymphony SP ielādei veicamās darbības neatkarīgajām izpildēm (kurām var izmantot rīku **Wizard** (Vednis)) un integrētajām izpildēm ir vienādas.

**Piezīme.** Ja jums nepieciešama palīdzība QIAsymphony SP lietošanā, ieteicams izmantot rīku **Wizard** (Vednis). QIAsymphony SP **vednis** ir visaptverošs un vienkārši saprotams, un tas sniedz secīgus norādījumus QIAsymphony atvilktņu ielādes veikšanai.

# 8.2 "Atkritumu" atvilktnes ielāde

Izlietotos 8 stieņu pārsegus un paraugu sagatavošanas kasetnes robotizētais satvērējs izmet "atkritumu" atvilktnē, kur tos savāc 4 elementu kārbās.

Traukā, kas atrodas "atkritumu" atvilktnē, tiek savākti paraugu sagatavošanas procedūras šķidrumu atkritumi.

Izlietotie vienreizlietojamie filtru uzgaļi tiek izmesti uzgaļu izmešanas maisā vai atkritumu grozā. Uzgaļu novietošanas stacija, kas atrodas "atkritumu" atvilktnē, ļauj īslaicīgi uzglabāt lietotos uzgaļus uz darbgalda, lai atkārtoti izmantotu vēlākā protokola posmā.

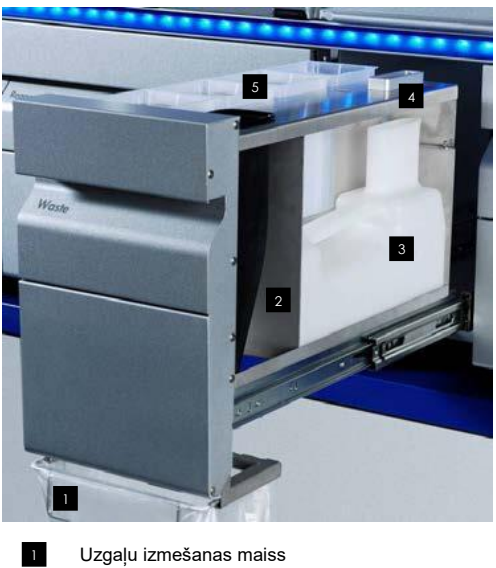

- Uzgaļu rene Šķidrumu atkritumu trauks 2 3
- Uzgaļu novietošanas stacija 4
- Tukšas elementu kārbas 5

Vienumu ielādi "atkritumu" atvilktnē ieteicams veikt šādā secībā.

- 1. Ievietojiet tukšu šķidrumu atkritumu trauku (pirms ievietošanas atvilktnē neaizmirstiet noņemt vāku).
- 2. Ievietojiet uzgaļu reni.
- 3. Ievietojiet uzgaļu novietošanas staciju.
- 4. Ievietojiet tukšas elementu kārbas (pārliecinieties, ka 4. slotā atrodas tukša elementu kārba.
- 5. Uzstādiet tukšu uzgaļu izmešanas maisu.

#### 8.2.1 Uzgaļu novietošanas stacija

Uzgaļu novietošanas stacija atrodas uz šķidrumu atkritumu trauka. Tā novada šķidruma atkritumus no filtru uzgaļiem uz šķidrumu atkritumu trauku un nodrošina iespēju īslaicīgi uzglabāt filtru uzgaļus, ko izmanto vēlākos protokola posmos.

Lai ielādētu uzgaļu novietošanas staciju "atkritumu" atvilktnē, veiciet tālāk norādītās darbības.

- 1. Atveriet "atkritumu" atvilktni.
- 2. Pārliecinieties, vai uzgaļu novietošanas stacija ir pareizi ievietota; pretējā gadījumā inventāra skenēšanas laikā var rasties kļūda.

Uzgaļu novietošanas stacija tiks noteikta automātiski inventāra skenēšanas laikā.

#### 8.2.2 Šķidrumu atkritumu trauks

Šķidrumu atkritumu trauku izmanto paraugu sagatavošanas laikā radušos šķidrumu atkritumu savākšanai.

Lai ielādētu šķidrumu atkritumu trauku "atkritumu" atvilktnē, veiciet tālāk norādītās darbības.

- 1. Atveriet atvilktni.
- 2. Ievietojiet šķidrumu atkritumu trauku aizmugurē pa labi.
- 3. Saudzīgi piespiediet trauku uz leju, lai ievietotu to pareizi vietā.

**Piezīme.** Pirms trauka ielādēšanas atvilktnē neaizmirstiet noņemt šķidrumu atkritumu trauka vāku.

**Piezīme.** Pēc katras izpildes vienmēr iztukšojiet šķidrumu atkritumu trauku.

**Piezīme.** Rīkojoties ar šķidrumu atkritumu trauku, ievērojiet piesardzību. Tajā var būt infekciozi materiāli.

**Piezīme.** "Atkritumu" atvilktni var aizvērt tikai, kad šķidrumu atkritumu trauks atrodas vietā.

**Piezīme.** Neapstrādājiet šķidrumu atkritumu trauku autoklāvā.

#### 8.2.3 Uzgaļu rene

Uzgaļu rene nodrošina izlietoto pipetēšanas sistēmas vienreizlietojamo filtru uzgaļu savākšanu. Izlietotie uzgaļi tiek savākti uzgaļu izmešanas maisā vai, ja tiek izmantots QIAsymphony Cabinet SP/AS, atkritumu grozā.

**Piezīme.** Pārliecinieties, vai uzgaļu rene ir ievietota "atkritumu" atvilktnē. Pirms paraugu partijas izpildes uzstādiet uzgaļu izmešanas maisu vai novietojiet atkritumu grozu pareizā pozīcijā.

**Piezīme.** Ja izmantojat QIAsymphony SP iekārtu ar QIAsymphony Cabinet SP, informāciju par uzgaļu renes iestatīšanu skatiet dokumentā *QIAsymphony Cabinet SP/AS lietotāja ceļvedis*.

Uzgaļu rene tiks noteikta inventāra skenēšanas laikā.

## 8.2.4 Uzgaļu atkritumu savākšana

#### **Uzgaļu izmešanas maiss**

Ja izmantojat QIAsymphony SP iekārtu bez QIAsymphony Cabinet SP, uzgaļu izmešanas maiss jāuzstāda zem "atkritumu" atvilktnes.

Papildinformāciju skatiet dokumenta *QIAsymphony SP/AS lietotāja rokasgrāmata — vispārīgs apraksts* 9.6. sadaļā "Uzgaļu izmešanas maisa uzstādīšana".

Ja izmantojat QIAsymphony SP iekārtu kopā ar QIAsymphony Cabinet SP, informāciju par uzgaļu izmešanu skatiet dokumentā *QIAsymphony Cabinet SP/AS lietotāja ceļvedis*.

**Piezīme.** Iekārta nepārbauda, vai ir uzstādīts uzgaļu izmešanas maiss. Ja netiek izmantots QIAsymphony Cabinet un nav uzstādīts uzgaļu izmešanas maiss, uzgaļi netiek savākti un krīt uz virsmas zem iekārtas.

#### **Atkritumu grozs**

Izmantojot QIAsymphony Cabinet SP, uzgaļi tiek izmesti tieši atkritumu grozā, kas atrodas zem atkritumu renes izvada.

## 8.2.5 Elementu kārbas

Izlietotās paraugu sagatavošanas kasetnes un 8 stienu pārsegi tiek savākti elementu kārbās. "Atkritumu" atvilktnē ir 4 elementu kārbu sloti, un lietošanas vienkāršībai un procesa drošībai elementu kārbas ir iespējams ielādēt tikai pareizā novietojumā.

Izlietotajiem patēriņa materiāliem nepieciešamā vieta atšķiras atkarībā no izpildāmās attīrīšanas procedūras un paraugu skaita.

Lai ielādētu "atkritumu" atvilktni ar elementu kārbām, veiciet tālāk norādītās darbības.

- 1. Noņemiet elementu kārbas vāku.
- 2. Ja elementu kārbā atrodas atdalītājs, to noteikti izņemiet.
- 3. Ielieciet elementu kārbu vienā no elementu kārbu slotiem.

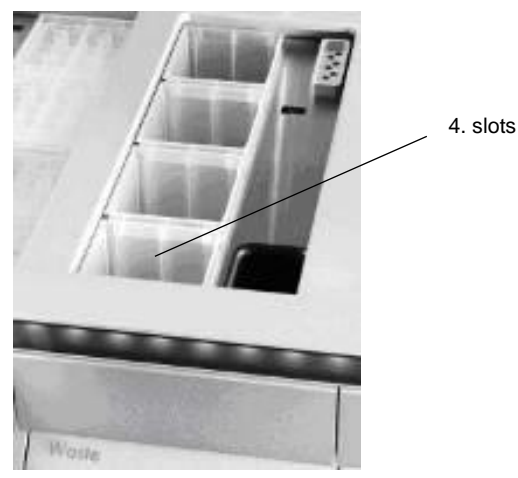

**Elementu kārbu sloti (norādīts 4. slots).**

**Piezīme.** Pirms elementu kārbas ievietošanas "atkritumu" atvilktnē tukšas 8 stieņu pārsegu elementu kārbas apakšā esošais atdalītājs ir jāizņem, pretējā gadījumā inventāra skenēšanas laikā var rasties kļūda.

**Piezīme.** 4. slotā ir jāieliek tukša elementu kārba. Inicializēšanas laikā manipulators virzās uz leju elementu kārbā 4. pozīcijā. Ja elementu kārba nebūs tukša, manipulators salūzīs.

**Piezīme.** Neiztukšojiet daļēji piepildītas elementu kārbas. Daļēji piepildītas elementu kārbas tiek noteiktas inventāra skenēšanas laikā, un tās var lietot, līdz tās ir pilnas.

**Piezīme.** Neizmetiet atvērtu elementu kārbu vākus. Tos var izmantot, lai vēlāk nosegtu elementu kārbas.

#### 8.2.6 "Atkritumu" atvilktnes aizvēršana

Pēc "atkritumu" atvilktnes sagatavošanas atvilktne jāaizver, lai uzsāktu inventāra skenēšanu.

# 8.3 "Eluāta" atvilktnes ielāde

## 8.3.1 "Eluāta" atvilktnes funkcijas

Attīrītās nukleīnskābes tiek pārsūtītas uz "eluāta" atvilktni. "Eluāta" atvilktnē ietilpst 4 sloti, kurus var izmantot eluēšanai platēs vai stobriņos.

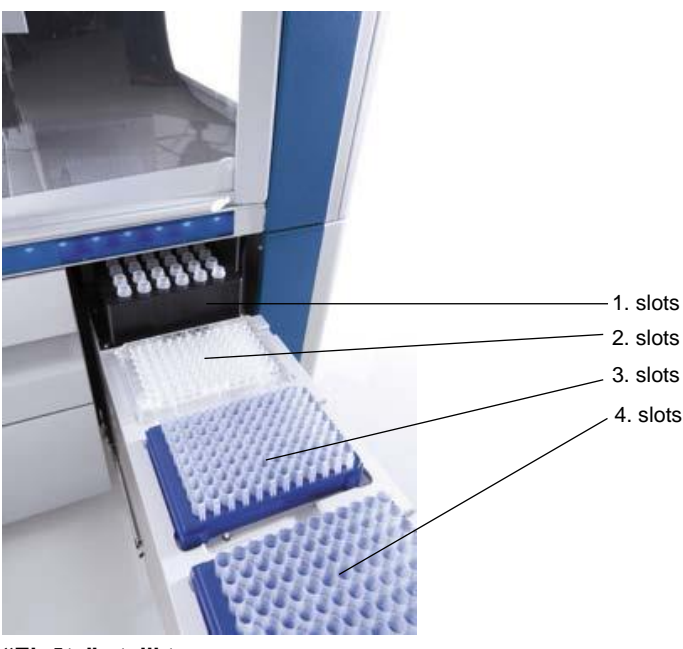

**"Eluāta" atvilktne.**

2.–4. eluēšanas slotā var ievietot plates vai stobriņus īpašos adapteros.

- 1. slots 1. eluēšanas slotā ir iespējams dzesēt eluātu, un tajā dažādiem plates formātiem (piem., 96 iedobītēm, PCR stobriņiem) nepieciešams izmantot īpaši konstruētu dzesēšanas adapteru. Dzesēšanas parametri ir definēti protokolā. Dažos protokolos lietotājam var būt iespēja izvēlēties atstāt eluāta dzesēšanu ieslēgtu vai to izslēgt. Tomēr nav ieteicams izslēgt eluāta dzesēšanu, ja dzesēšanu pieprasa protokols. 2 slots 3. slots 2. eluēšanas slotā un 3. eluēšanas slotā var ievietot 96 iedobīšu plates, 24 iedobīšu plates un stobriņus.
- 4. slots 4. eluēšanas slotā var ievietot 24 iedobīšu plates vai stobriņus īpašos adapteros.

Tehnisku iemeslu dēļ 4. eluēšanas slotā nevar izmantot 96 iedobīšu eluēšanas statīvus.

### **Adapteri**

Adapteri ir pieejami tālāk norādītajiem patēriņa materiālu veidiem.

- Mikroplate, apala apakša
- Sarstedt<sup>®</sup> stobriņi ar skrūvējamu vāciņu (2 ml)
- PCR plate
- 96 iedobīšu plates
- ⚫ Mikrostobriņi ar aizspiežamu vāciņu
- Elution Microtubes CL (kat. nr. 19588)

Lai saņemtu papildinformāciju par 96 iedobīšu platēm un stobriņiem, ko var izmantot "eluāta" atvilktnē, apmeklējiet tīmekļa vietni **www.qiagen.com/goto/QIAsymphony**.

**Piezīme.** Pārliecinieties, vai eluēšanas statīvi vai stobriņi ir saderīgi ar QIAsymphony SP.

Ja tiek apstrādātas vairākas paraugu partijas, eluētās nukleīnskābes var izņemt no "eluāta" atvilktnes, tiklīdz katra partija ir gatava. "Eluāta" atvilktne atbloķējas, un poga "E" iedegas zaļā krāsā. Pogas "E" zaļā krāsa informē lietotāju, ka eluātus var izņemt.

**Piezīme.** Pārliecinieties, vai plates un statīvos ievietotie stobriņi ir droši nostiprināti slotā ar baltajām tapām.

**Piezīme.** Lai identificētu svītrkodus uz eluāta statīviem un eluēšanas slotiem "eluāta" atvilktnē, izmanto rokas skeneri.

#### 8.3.2 Ielādes procedūra

Lai ielādētu "eluāta" atvilktni, veiciet tālāk norādītās darbības.

- 1. Sagatavojiet eluēšanas statīvus.
- 2. Ja nepieciešams, ielieciet eluēšanas statīvus atbilstošajā adapterā.
- 3. Atveriet "eluāta" atvilktni, lai parādītu ekrānu **Elution Slot/Configure Racks** (Eluēšanas slots/Konfigurēt statīvus).
- 4. Nospiediet eluēšanas slota skārienekrānā tā slota pogu, kuram vēlaties pievienot statīvu.

5. Ja eluēšanas statīvs ir marķēts ar svītrkodu, ar rokas skeneri noskenējiet svītrkodu. Vai arī nospiediet pogu **Rack ID** (Statīva ID) un manuāli ievadiet eluēšanas statīva ID, izmantojot ekrānu **Keyboard** (Tastatūra), kurš atveras pēc pogas nospiešanas.

**Piezīme.** Atkarībā no konfigurācijās dažām iekārtām šī darbība nav obligāta. Papildinformāciju skatiet dokumentā *QIAsymphony SP/AS lietotāja rokasgrāmata vispārīgs apraksts*.

Ievadītais eluēšanas statīva ID tiek parādīts ekrānā. Slots ir iekrāsots dzeltenā krāsā, lai norādītu, ka nepieciešams definēt statīva tipu.

**Piezīme.** Gadījumā, ja tiek izmantots eluāta statīvs ar stobriņiem, kas marķēti ar 2D svītrkodiem, eluāta stobriņa svītrkods tiek pievienots parauga ID, un rezultātu failā starp tiem ir atstarpe. Pārliecinieties, vai statīva ID ir identisks ar eluāta statīva manuālās skenēšanas laikā izmantoti statīva ID ārējā 2D svītrkodu lasītājā. Papildinformāciju par to, kā iespējot eluāta statīvus ar 2D svītrkodu stobriņiem, skatiet dokumenta *QIAsymphony SP/AS lietotāja rokasgrāmata — vispārīgs apraksts* 6.2.2. sadaļā.

6. Ielieciet eluēšanas statīvu ar iedobīti A1 nepieciešamā eluēšanas slota augšējā kreisajā stūrī. Pārliecinieties, vai baltās tapas droši notur statīvu.

Ja protokols pieprasa eluāta dzesēšanu vai ja plānojat iestatīt integrētu izpildi, noteikti izmantojiet 1. slotu. Ievietojiet eluēšanas statīvu atbilstošajā dzesēšanas adapterā.

**Piezīme.** Eluēšanas statīva dzesēšanu var izslēgt, nospiežot ar sniegpārslu atzīmēto pogu pa kreisi no 1. eluēšanas slota. Nav ieteicams izslēgt eluēšanas statīva dzesēšanu, ja dzesēšanu pieprasa protokols.

7. Atkarībā no izmantotā eluēšanas statīva, iespējams, ir nepieciešams adapters.

Atlasiet sarakstā eluēšanas statīva tipu. Lai ritinātu sarakstu, izmantojiet augšupvērstās un lejupvērstās bultiņas.

**Piezīme.** QIAsymphony SP iekārta nodrošina automatizētu eluēšanas statīvu piešķiršanu. Ja izmantojat eluēšanas mikrostobriņu statīvu (Elution Microtube Rack — EMTR), skenējiet statīva svītrkodu, un QIAsymphony SP iekārta automātiski atlasīs eluēšanas statīva tipu.

**Piezīme.** Ja piemērojams, pirms ielādes noņemiet eluāta laboratorijas piederumu vāku.

**Piezīme.** Ja izmantojat Elution Microtubes CL statīvus, pirms ielādes attiecīgajā dzesēšanas adapterā nonemiet apakšdaļu, uzmanīgi griežot statīvu, līdz apakšdaļa atdaļās.

**Piezīme.** Ja eluēšanas statīvs tika izmantots iepriekšējā izpildē, QIAsymphony SP iekārta automātiski ieslēgs dzesēšanu, kad tiks pasūtīta nākamā izpilde, kurai nepieciešama eluāta dzesēšana.

**Piezīme.** Maksimālais rezervēšanai pieejamo kolonnu skaits ir atkarīgs no statīvu izmēra un partijām, kas jau gaida attiecīgo slotu.

**Svarīgi.** Ja eluāta statīvā jau atrodas eluāti no iepriekšējās "eluāta" atvilktnē ielādētās izpildes, pārliecinieties, vai dzesēšanas temperatūras šiem eluātiem tai pašā eluēšanas statīvā ir piemērotas. Pretējā gadījumā eluātiem var tikt piešķirts statuss "nederīgs". QIAsymphony SP iekārta nevar noteikt, vai dzesēšanas temperatūra ir piemērota eluātiem, kuri jau ir ielādēti "eluāta" atvilktnē no iepriekšējām izpildēm.

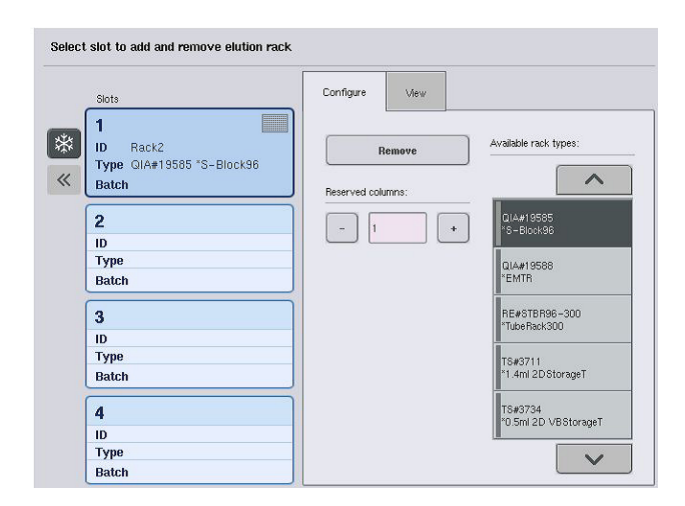

- 8. Ja nepieciešams "eluāta" atvilktnē ielādēt vairākus eluēšanas statīvus, pirms turpināt ar nākamo darbību, atkārtojiet ielādes procedūru, kā aprakstīts iepriekš.
- 9. Aizveriet "eluāta" atvilktni un nospiediet **OK** (Labi).

QIAsymphony SP iekārta veic "eluāta" atvilktnes inventāra skenēšanu. Paraugu apstrāde apstājas, un robotizētā roka pārvietojas uz "eluāta atvilktni", lai pārbaudītu, vai atlasītajos eluēšanas slotos atrodas eluēšanas statīvs.

**Piezīme.** Nav iespējams pāriet uz nākamo ekrānu, kamēr nav pabeigta inventāra skenēšana.

## 8.3.3 Pārsūtīšanas modulis

Integrētajā režīmā statīvus var automātiski pārsūtīt no QIAsymphony SP uz QIAsymphony AS iekārtas "eluāta un reaģentu" atvilktnes 2. slotu, izmantojot pārsūtīšanas moduli.

Pārsūtīšanas rāmis sastāv no pamata rāmja un roktura. Ja vēlaties izmantot eluēšanas statīva automātisku pārsūtīšanu uz QIAsymphony AS, izmantojot pārsūtīšanas moduli, pirms attiecīgā adaptera ievietošanas "eluāta" atvilktnes 1. slotā pārliecinieties, vai ir uzstādīts pārsūtīšanas rāmis.

Lai uzstādītu pārsūtīšanas rāmi, veiciet tālāk norādītās darbības.

1. Uzlieciet pārsūtīšanas rāmi uz 1. slota tā, lai 4 tapas zem pamata rāmja atbilstu 1. slota skrūvju caurumiem. Rokturim jābūt pavērstam pret 1. slota aizmugurējo kreiso stūri.

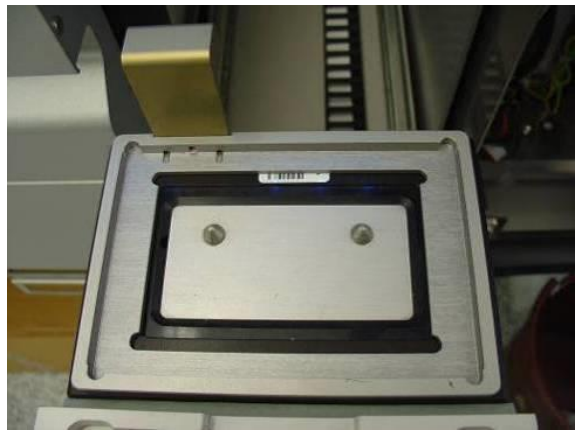

**Pārsūtīšanas rāmis, kas uzlikts uz "eluāta" atvilktnes 1. slota.**

2. Uzlieciet atbilstošo adapteru un eluēšanas statīvu uz pārsūtīšanas rāmja augšpuses.

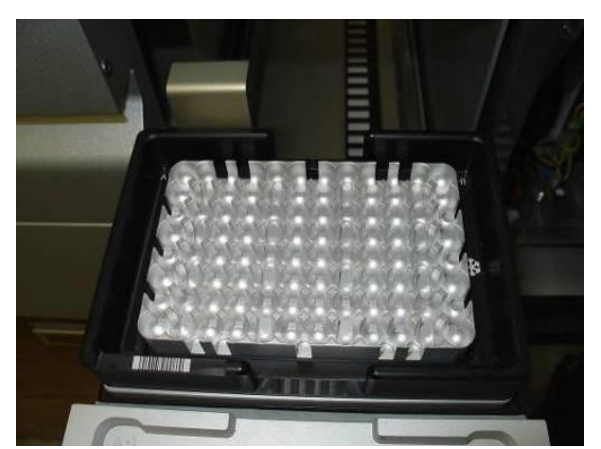

**Adapters, kas novietots uz pārsūtīšanas rāmja uz "eluāta" atvilktnes 1. slota.**

"Eluāta" atvilktne ir bloķēta šādos gadījumos.

- ⚫ Notiek eluātu pārsūtīšana no paraugu sagatavošanas kasetnēm uz eluēšanas statīvu
- ⚫ "Eluāta" atvilktnes inventāra skenēšanas laikā
- ⚫ Eluātu pārsūtīšanas laikā no QIAsymphony SP uz QIAsymphony AS, izmantojot pārsūtīšanas moduli
- ⚫ Integrētās izpildes laikā

Visos citos gadījumos "eluāta" atvilktni var atvērt vai aizvērt.

#### 8.3.4 "Eluāta" atvilktnes iztukšošana

Eluēšanas statīvi no "eluāta" atvilktnes jāizņem manuāli.

Izmantojot QIAsymphony SP/AS iekārtas integrētās izpildes režīmā, eluēšanas statīvs no 1. eluēšanas slota tiek automātiski pārsūtīts no QIAsymphony SP uz AS moduli, lai sāktu reakcijas iestatīšanu. Pēc tam eluēšanas statīvs tiek automātiski pārsūtīts atpakaļ uz QIAsymphony SP "eluāta" atvilktni.

Izmantojot QIAsymphony SP/AS iekārtas neatkarīgas darbības režīmā, eluēšanas statīvu var tieši pārsūtīt uz QIAsymphony AS "eluāta un reaģentu" atvilktni, izmantojot pogu **Transfer** (Pārsūtīt).

Lai pārsūtītu eluēšanas statīvu no cita eluēšanas slota, nevis 1. eluēšanas slota, jāveic manuāla pārsūtīšana. Lai palielinātu lietošanas iespēju daudzveidību, eluēšanas statīvus var izņemt no "eluāta" atvilktnes pirms protokola izpildes pabeigšanas neatkarīgas darbības režīmā. Tiklīdz eluāti ir pārsūtīti uz eluēšanas statīvu, eluēšanas statīvu var izņemt no atvilktnes.

**Piezīme.** Ja statīvu paredzēts izmantot citai partijai, eluēšanas statīvu nav iespējams izņemt no atvilktnes.

**Piezīme.** Ja eluēšanas statīvs ir gatavs izņemšanai, poga "E" skārienekrāna apakšā esošajā statusa joslā iedegas zaļā krāsā.

**Piezīme.** Sagatavojot paraugus bez iekšējām kontrolēm, katram apstrādājamajam paraugam pārbaudiet eluāta esamību.

Kad eluēšanas statīvs ir izņemts, tiek pabeigts statīva fails eluēšanas statīvam un izveidots eluēšanas statīva rezultātu fails. Statīva failu un rezultātu failu var lejupielādēt, izmantojot QIAsymphony Management Console vai failu pārsūtīšanas opciju no QIAsymphony SP uz USB zibatmiņas disku.

Detalizētu aprakstu, kā manuāli izņemt eluēšanas statīvus, skatiet nākamajās sadaļās.

#### **Eluēšanas statīva manuāla izņemšana**

1. Atveriet "eluāta" atvilktni.

Tiek atvērts ekrāns **"Eluate" Drawer/Elution Slot** (Eluāta atvilktne/Eluēšanas slots).

2. Atlasiet eluēšanas slotu, no kura jāizņem eluēšanas statīvs.

Tiek atvērts ekrāns **"Eluate" Drawer/Elution Slot/Change Rack X** (Eluāta atvilktne/Eluēšanas slots/Mainīt X statīvu).

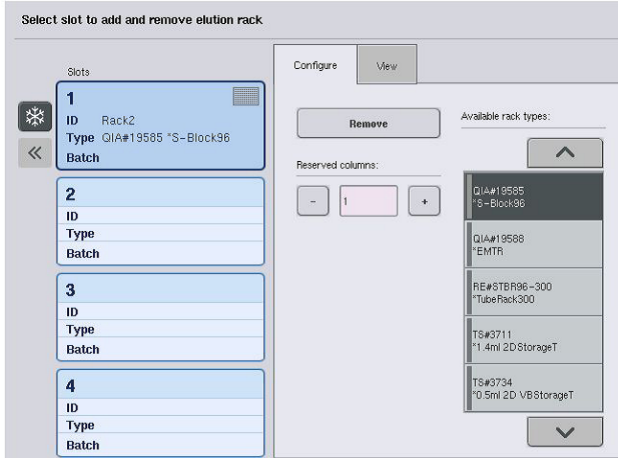

3. Cilnē **Configure** (Konfigurēšana) nospiediet pogu **Remove** (Izņemt), lai izņemtu eluēšanas statīvu no inventāra.

Tiek parādīts ziņojums ar vaicājumu, vai vēlaties izņemt eluēšanas statīvu no atlasītā slota.

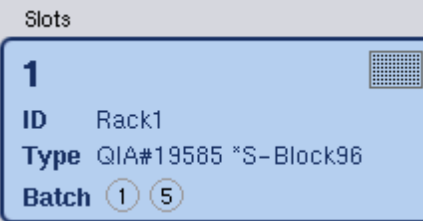

4. Lai turpinātu, nospiediet **Yes** (Jā).

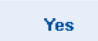

Remove

Tiek parādīts ekrāns **"Eluate" Drawer/Elution Slot/Change Rack X** (Eluāta atvilktne/Eluēšanas slots/Mainīt X statīvu). Statīvs atlasītajā slotā ir izņemts.

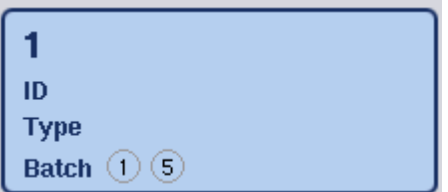

5. Izņemiet eluēšanas statīvu no eluēšanas slota.

Ja eluēšanas statīvs tika izmantots ar eluēšanas adapteru, izņemiet arī adapteru.

- 6. Lai izņemtu citus eluēšanas statīvus, atkārtojiet procesu.
- 7. Kad visi eluēšanas statīvi ir izņemti, aizveriet "eluāta" atvilktni.

Tiek atvērts ekrāns **"Eluate" Drawer/Elution Slot/Configure Rack X** (Eluāta atvilktne/Eluēšanas slots/Konfigurēt X statīvu).

8. Nospiediet **OK** (Labi).

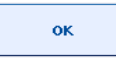

QIAsymphony SP iekārta veic "eluāta" atvilktnes inventāra skenēšanu. Pēc tam tiek parādīts ekrāns **Sample Preparation/Overview** (Paraugu sagatavošana/Pārskats).

**Piezīme.** Ja 1. eluēšanas slotā bija ieslēgta eluāta dzesēšana, tā tiks izslēgta, tiklīdz nospiedīsit pogu **OK** (Labi) vai **Yes** (Jā).

# 8.4 "Reaģentu un patēriņa materiālu" atvilktnes ielāde

"Reaģentu un patēriņa materiālu" atvilktnē atrodas visi patēriņa materiāli un reaģenti, kas nepieciešami protokola izpildei.

Pirms protokola izpildes sākšanas atvilktnē jāielādē atbilstošie reaģenti iepriekš uzpildītās, noslēgtās reaģentu kasetnēs, paraugu sagatavošanas kasetnes, 8 stieņu pārsegi un vienreizlietojamie filtru uzgaļi. Dažos gadījumos var būt nepieciešama piederumu tvertne un buferšķīduma pudele.

Atkarībā no izmantotā komplekta var būt nepieciešami dažāda veida un dažāda daudzuma patēriņa materiāli. Papildinformācijai skatiet jūsu izmantotā QIAsymphony komplekta rokasgrāmatu.

#### 8.4.1 Patēriņa materiālu ielāde

#### **Elementu kārbas**

Paraugu sagatavošanai nepieciešamos patēriņa materiālus novieto uz QIAsymphony SP darbgalda elementu kārbās. Elementu kārbas ir aprīkotas ar vāku. Elementu kārbām ir paredzēti 4 sloti.

Lai ielādētu elementu kārbas, veiciet tālāk norādītās darbības.

- 1. Noņemiet elementu kārbai vāku un saglabājiet to vēlākai izmantošanai. Vākus var izmantot, lai atkārtoti aizvērtu daļēji izlietotas elementu kārbas.
- 2. Ievietojiet elementu kārbas, kurās atrodas 8 stieņu pārsegi vai paraugu sagatavošanas kasetnes, "reaģentu un patēriņa materiālu" atvilktnē.

Elementu kārbas ir konstruētas tā, lai iekārtas atvilktnē tās varētu ievietot tikai pareizā novietojumā.

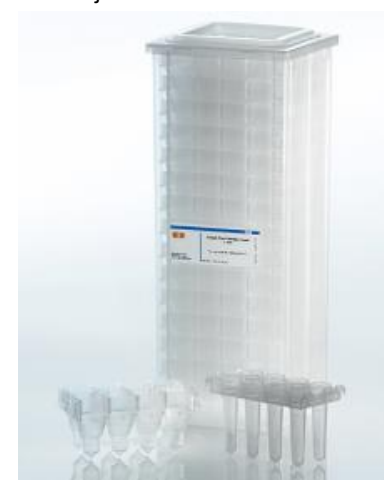

**Patēriņa materiāli, ko izmanto paraugu sagatavošanai QIAsymphony SP iekārtā.**

Katru elementu kārbas slotu "reaģentu un patēriņa materiālu" atvilktnē var izmantot vai nu elementu kārbai, kurā iepildītas paraugu sagatavošanas kasetnes, vai elementu kārbai, kurā iepildīti 8 stieņu pārsegi. Atvilktnē var ielādēt daļēji izlietotas elementu kārbas, jo inventāra skenēšanas laikā tiek noteikts paraugu sagatavošanas kasetņu vai 8 stieņu pārsegu skaits elementu kārbās.

Parasti ir nepieciešams vairāk paraugu sagatavošanas kasetņu nekā 8 stieņu pārsegu, un tas jāņem vērā, ielādējot elementu kārbas QIAsymphony SP iekārtā.

**Piezīme.** Pārliecinieties, vai 4. slotā (jums tuvāk esošajā slotā) ir vismaz viena tukša elementu kārba.

**Piezīme.** Atkārtoti neuzpildiet daļēji izlietotas elementu kārbas. Inventāra skenēšanas laikā tiek noteikts paraugu sagatavošanas kasetņu vai 8 stienu pārsegu skaits.

**Piezīme.** Neizmetiet tukšas elementu kārbas. Tukšās elementu kārbas var izmantot "atkritumu" atvilktnē izlietoto paraugu sagatavošanas kasetņu un 8 stieņu pārsegu savākšanai attīrīšanas procedūras laikā.

#### **8 stieņu pārsegi**

8 stieņu pārsegs ir 8 stieņu pārsegu bloks, kas nosedz magnētiskās galvas magnētiskos stieņus.

● Katrā elementu kārbā var ievietot ne vairāk kā divpadsmit 8 stieņu pārsegus.

- Starp elementu kārbas apakšu un pēdējo 8 stienu pārsegu ir atdalītājs.
- $\bullet$   $\bar{a}$  Īpašs raksts uz 8 stienu pārsega augšējās un apakšējās malas lauj QIAsymphony SP iekārtai inventāra skenēšanas laikā veikt automātisku noteikšanu.
- ⚫ Inventāra skenēšanas laikā tiek noteikts arī 8 stieņu pārsegu skaits elementu kārbā.

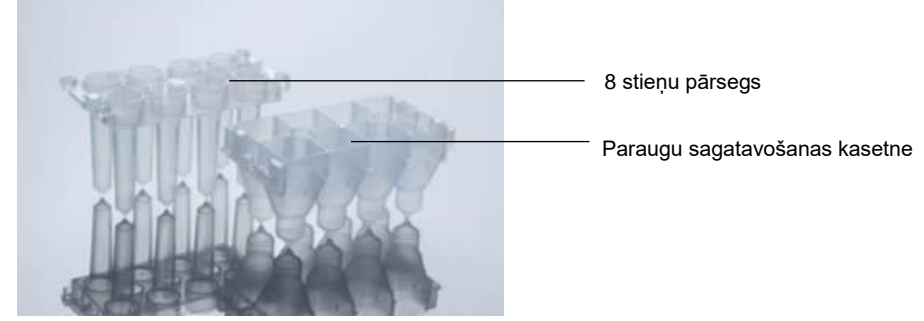

**8 stieņu pārsegi un paraugu sagatavošanas kasetne.**

#### **Paraugu sagatavošanas kasetnes**

Paraugu sagatavošanas kasetnes ir trauki, ko QIAsymphony SP izmanto nukleīnskābju attīrīšanas laikā. Katrā paraugu sagatavošanas kasetnes iedobītē var ievietot līdz 3 ml šķidruma.

Paraugu sagatavošanas kasetnes tiek piegādātas noslēgtās elementu kārbās. Katrā elementu kārbā var ievietot ne vairāk 28 kasetnes. Īpašs raksts uz paraugu sagatavošanas kasetne augšējās un apakšējās malas ļauj QIAsymphony SP iekārtai inventāra skenēšanas laikā veikt automātisku noteikšanu. Inventāra skenēšanas laikā tiek noteikts arī paraugu sagatavošanas kasetņu skaits elementu kārbā. Robotizētā manipulatora sistēma var vienlaikus pacelt maksimāli 3 paraugu sagatavošanas kasetnes.

#### **Uzgaļu statīvi**

- ⚫ QIAsymphony SP iekārta izmanto 1500 µl filtru uzgaļus un 200 µl filtru uzgaļus.
- Filtru uzgaļi tiek piegādāti noslēgtos blistera iepakojumos ar 32 filtru uzgaļiem vienā uzgaļu statīvā.
- Lai atvieglotu lietošanu, statīvi, kuros ir 1500 µl filtru uzgali, ir melnā krāsā, bet statīvi, kuros ir 200 µl filtru uzgali, ir zilā krāsā.
- Katram uzgaļu statīva tipam augšpusē un apakšpusē ir atšķirīgs raksts. Tas ļauj veikt filtru uzgaļu tipa noteikšanu inventāra skenēšanas laikā.
- Ir 18 uzgaļu statīvu sloti.
- Uzgaļu statīvus var ievietot jebkurā slotā, jo statīva pozīcija, uzgaļu tips un uzgaļu skaits tiek noteikts inventāra skenēšanas laikā.

⚫ Paraugam nepieciešamais uzgaļu skaits atšķiras atkarībā no izpildāmā protokola.

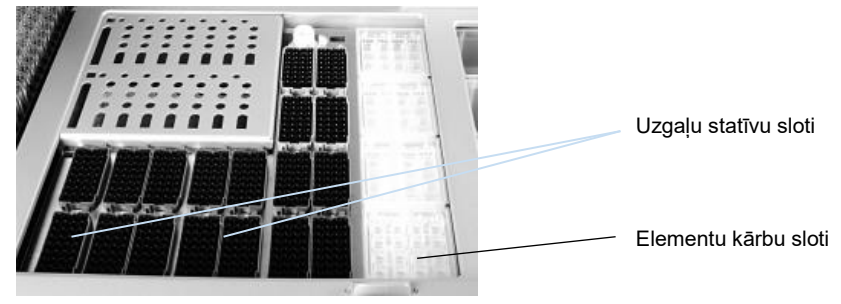

#### **Uzgaļu statīvi.**

Lai ielādētu uzgaļu statīvus QIAsymphony SP iekārtā, veiciet tālāk norādītās darbības.

- 1. Turiet uzgaļu statīvu ar 2 pirkstiem aiz satveršanas padziļinājumiem.
- 2. Uzmanīgi saspiediet uzgaļu statīvu kopā un ievietojiet to uzgaļu statīvu slotā.

Piezīme. Lai nodrošinātu uzgalu statīvu noteikšanu inventāra skenēšanas laikā, pārliecinieties, vai uzgaļu statīvi ir pareizi ievietoti uzgaļu statīvu slotā un vai neviens uzgaļu statīva izvirzījums nav salauzts.

**Piezīme.** Katram uzgaļu tipam ir filtrs, lai novērstu krustenisko kontamināciju.

**Ieteikums**. Ielādējiet vairāk nekā nepieciešamo katra izmēra filtru uzgaļu skaitu, lai būtu pieejams pietiekams filtru uzgaļu skaits automatizētai kļūdu apstrādei.

Turklāt uzgaļus ieteicamāk ielādēt aizmugurējos uzgaļu statīvu slotos.

Lai sanemtu papildinformāciju par uzgalu ielādi, nospiediet pogu "R+C", lai atvērtu ekrānu **Consumables/Cartridges/Filter-Tips** (Patēriņa materiāli/Kasetnes/Filtru uzgaļi) vai nospiediet pogu **Tip Information** (Uzgaļu informācija) QIAsymphony AS iekārtas ekrānā **Loading Information** (Ielādes informācija) (skatiet sadaļu "Vienreizlietojamo filtru uzgaļu ielāde[" 125.](#page-124-0) lpp.).

**Piezīme.** Atkārtoti neuzpildiet daļēji izlietotus uzgaļu statīvus. Dažādu uzgaļu izmēru sajaukums vienā statīvā izraisīs kļūdu izpildes laikā. Filtru uzgaļu skaits tiks noteikts inventāra skenēšanas laikā.

## 8.4.2 Reaģentu kasetnes

Nepieciešamās reaģentu kasetnes nosaka QIAsymphony SP iekārta atkarībā no lietotāja izvēlētajiem protokoliem.

Reaģentu kasetnes var būt no tā paša komplekta vai no dažādiem komplektiem.
- ⚫ Attīrīšanas procedūrai nepieciešamie reaģenti tiek piegādāti iepriekš uzpildītās, noslēgtās kasetnēs.
- ⚫ "Reaģentu un patēriņa materiālu" atvilktnē var ielādēt līdz 2 reaģentu kasetnēm.
- ⚫ Lai atvieglotu lietošanu, reaģentu kasetnes iespējams ielikt tikai pareizā novietojumā.
	- $1.$ Lietotājs vispirms savirpina magnētisko daļiņu tvertni un pēc tam noņem blīvējumu no magnētisko daļiņu tvertnes. (Plašāku informāciju skatiet attiecīgā komplekta rokasgrāmatā.)
	- $2.$ Noņemiet no stobriņiem vāciņus un ievietojiet atbilstošajos slotos, lai novērstu sajaukšanu.

Ja pirms ielādes ir pareizi uzstādīts caurduršanas vāks, QIAsymphony SP automātiski atver reaģentu kasetni, tādēļ nav nepieciešama manuāla rīkošanās un reaģentu ieliešana.

**Piezīme.** Caurduršanas vākam ir asas malas, un tas var sabojāt cimdus.

- ⚫ Katrs reaģents reaģentu kasetnē ir marķēts ar 2D svītrkodu, nodrošinot reaģentu izsekošanu visas attīrīšanas procedūras laikā.
- ⚫ Pirms izpildes sākšanas sistēma pārbauda, vai reaģentu tilpumi izvēlētajam protokolam ir pietiekami.

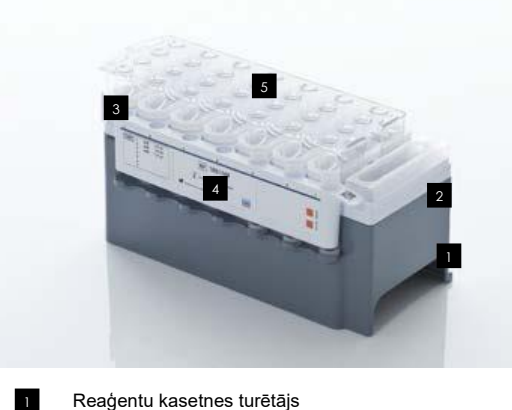

- Magnētisko daļinu turētājs 2
- Reaģentu tvertnes 3
- Enzīmu statīvs 4
- Caurduršanas vāks 5

Reaģentu kasetnē ietilpst pietiekams reaģentu daudzums līdz 192 paraugiem atkarībā no izmantotā komplekta. Daļēji izlietoto reaģentu kasetņu tvertnes pēc lietošanas nekavējoties jānoslēdz ar atkārtotas noslēgšanas sloksnēm (ietilpst QIAsymphony komplektā).

**Piezīme.** Atkārtoti neuzpildiet daļēji izlietotas reaģentu kasetnes un nemainiet izpildāmās partijas reaģentu kasetni, jo tādējādi var rasties veiktspējas un pipetēšanas kļūdas.

**Piezīme.** Laiks, cik ilgi reaģentu kasetne ir atvērta, jāsamazina, cik iespējams.

Visas reaģentu tvertnes un enzīmu statīvi ir sānos marķēti ar tvertnē esošā buferšķīduma nosaukumu. Unikāls 2D svītrkods katras tvertnes augšpusē ļauj QIAsymphony SP iekārtai noteikt reaģentu kasetni un katras tvertnes saturu.

Reaģentu kasetnes sastāvs ir atkarīgs no komplekta. Nesajauciet tvertnes no dažādiem komplektiem vai komplektus ar dažādiem partijas numuriem.

Vizuāli pārbaudiet visas reaģentu tvertnes, vai nav nogulšņu. Ja konstatējat nogulsnes, papildinformācijai skatiet jūsu izmantotā QIAsymphony komplekta rokasgrāmatu.

**Piezīme.** Pirms ievietošanas "reaģentu un patēriņa materiālu" atvilktnē pārliecinieties, vai reaģenti un enzīmi ir istabas temperatūrā (15–25 °C).

**Piezīme.** Neapstrādājiet autoklāvā iepriekš uzpildītu reaģentu kasetni. Nemainiet tvertņu secību reaģentu kasetnē.

**Piezīme.** Nekratiet reaģentu kasetni, jo tas var izraisīt buferšķīduma saputošanos, radot šķidruma līmeņa noteikšanas kļūdas.

## 8.4.3 Buferšķīduma pudele

Atkarībā no izmantotā komplekta papildus var būt piegādāta pudele ar buferšķīdumu. Pudelē ir iepriekš iepildīts reaģents tilpumā līdz 60 ml.

Lai ielādētu buferšķīduma pudeli QIAsymphony SP iekārtā, veiciet tālāk norādītās darbības.

- 1. Noņemiet no buferšķīduma pudeles skrūvējamo vāciņu.
- 2. Ekrānā **Load Reagents** (Reaģentu ielāde) nospiediet pogu **Bottle ID** (Pudeles ID).
- 3. Ar rokas skeneri noskenējiet buferšķīduma kodu. Vai arī ierakstiet svītrkodu, izmantojot ekrānu **Keyboard** (Tastatūra).
- 4. Ievietojiet pudeli slotā, kas atrodas aiz 1. un 2. uzgaļu statīvu slota aizmugures gala.

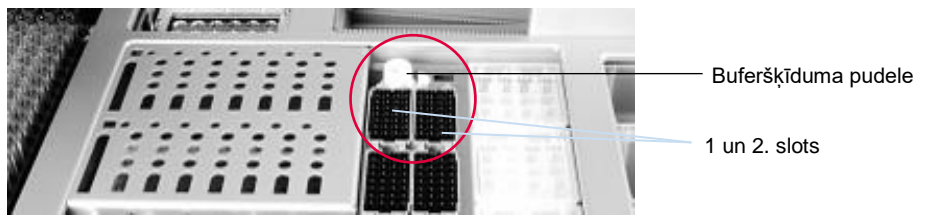

**Buferšķīduma pudeles slots.**

Buferšķīduma pudele un buferšķīduma tilpums tiks noteikts automātiski inventāra skenēšanas laikā.

## 8.4.4 Piederumu tvertne

Ja attīrīšanas procedūrai ir nepieciešams papildu etanols, lietotājam tas jāielej piederumu tvertnē, ko tādā gadījumā ievieto uzgaļu statīvu 5. vai 12. slotā. Šos slotus var izmantot uzgaļu statīviem vai piederumu tvertnēm.

Ja ir nepieciešams papildu etanols, izmantojamo tilpumu skatiet attiecīgā komplekta rokasgrāmatā.

Lai ielādētu piederumu tvertni QIAsymphony SP iekārtā, veiciet tālāk norādītās darbības.

- 1. Iepildiet piederumu tvertnēs etanolu tādā tilpumā, kāds norādīts jūsu izmantotā QIAsymphony komplekta rokasgrāmatā.
- 2. Ievietojiet piederumu tvertni(-es) uzgaļu statīvu 5. un/vai 12. slotā.

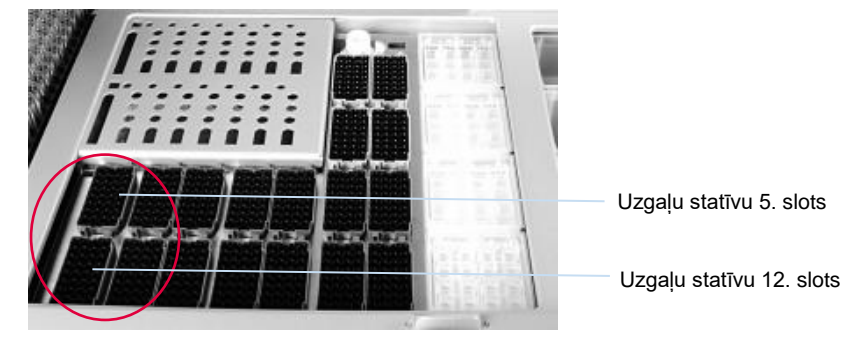

**Piederumu tvertnes(-ņu) pozīcija.**

**Piezīme.** Pārliecinieties, vai piederumu tvertne ir pareizi ievietota uzgaļu statīvu slotā, pretējā gadījumā inventāra skenēšanas laikā var rasties kļūda.

### <span id="page-75-0"></span>8.4.5 Reaģentu un patēriņa materiālu izņemšana

### **Reaģentu kasetnes**

Lai izņemtu reaģentu kasetni no "reaģentu un patēriņa materiālu" atvilktnes, veiciet tālāk norādītās darbības.

- 1. Atveriet atvilktni.
- 2. Pavelciet reaģentu kasetni pa kreisi un izbīdiet no slota.

Lai izvairītos no reaģentu izgarošanas, stingri ieteicams atkārtoti noslēgt reaģentu kasetnes tvertnes uzreiz pēc lietošanas. Noslēdziet tvertnes, izmantojot atkārtotas noslēgšanas sloksnes, kas ietilpst QIAsymphony komplektos. Uzlieciet atpakaļ skrūvējamos vāciņus uz stobriņiem enzīmu statīvā.

Uzglabāšanai izņemiet reaģentu kasetni no reaģentu kasetnes turētāja un glabājiet atbilstoši norādījumiem komplekta rokasgrāmatā. Reaģentu kasetnes turētāju var izmantot kopā ar citiem komplektiem. Glabājiet enzīmu statīvu atbilstoši norādījumiem komplekta rokasgrāmatā.

Ja reaģentu kasetne ir tukša, izņemiet to no reaģentu kasetnes turētāja un izmetiet atbilstoši jūsu vietējiem drošības noteikumiem.

#### **Uzgaļu statīvi**

Uzgaļu statīvus var atstāt "reaģentu un patēriņa" materiālu atvilktnē. Uzgaļu statīvus ir nepieciešams izņemt tikai tālāk norādītajos gadījumos.

- ⚫ Uzgaļu statīvi ir tukši.
- ⚫ Tiek veikta apkope (piem., dekontaminācija, izmantojot UV lampu).
- ⚫ Iekārta ilgāku laiku netiks lietota.

Lai izņemtu uzgaļu statīvu no QIAsymphony SP iekārtas, veiciet tālāk norādītās darbības.

- 1. Turiet uzgaļu statīvu ar diviem pirkstiem aiz satveršanas padziļinājumiem.
- 2. Uzmanīgi saspiediet uzgaļu statīvu kopā.
- 3. Izņemiet uzgaļu statīvu.
- 4. Ja uzgaļu statīvus nepieciešams izņemt pirms apkopes procedūru veikšanas, uzgaļu statīvus pēc apkopes pabeigšanas var ievietot atpakaļ.

#### **Elementu kārbas (8 stieņu pārsegi un paraugu sagatavošanas kasetnes)**

Elementu kārbas var atstāt "reaģentu un patēriņa materiālu" atvilktnē. Elementu kārbas ir nepieciešams izņemt tikai tālāk norādītajos gadījumos.

- ⚫ Elementu kārba ir tukša.
- ⚫ Tiek veikta apkope (piem., dekontaminācija, izmantojot UV lampu).

Lai izņemtu elementu kārbu no reaģentu un patēriņa materiālu atvilktnes, veiciet tālāk norādītās darbības.

- 1. Atveriet "reaģentu un patēriņa materiālu" atvilktni.
- 2. Satveriet elementu kārbu aiz apakšējās malas.
- 3. Izvelciet to no atvilktnes.
- 4. Nomainiet vākus daļēji izlietotām vai nelietotām elementu kārbām.
- 5. Tukšas elementu kārbas jāsaglabā, lai "atkritumu" atvilktnē savāktu izlietotās paraugu sagatavošanas kasetnes un 8 stieņu pārsegus.

## 8.5 "Paraugu" atvilktnes ielāde

Paraugus var ielādēt "paraugu" atvilktnē primārajos vai sekundārajos stobrinos. Lai sanemtu papildinformāciju par saderīgiem stobriņiem, apmeklējiet tīmekļa vietni **www.qiagen.com/goto/QIAsymphony**.

Stobriņu nesēju izmantošana ļauj ielādēt dažāda formāta paraugus. QIAsymphony SP iekārtā var izmantot stobriņu nesēju, kas paredzēts līdz 24 primārajiem stobriņiem, vai stobriņus, kuros ietilpst iekšējās kontroles 8–16 mm diametrā.

### 8.5.1 Stobrinu nesēju ielāde

## **Paraugu ielāde, izmantojot stobriņu nesēju**

QIAsymphony SP iekārtas stobriņu nesējā var ievietot līdz 24 paraugu stobriņiem ar tālāk norādīto ārējo diametru.

- 14–16 mm (nav nepieciešams ieliktnis)
- 13 mm (stobriņu ieliktnis 1a; kat. nr. 9242058)
- 11 mm (stobrinu ieliktnis 2a; kat. nr. 9242057)
- Ieliktnis Sarstedt tube 2 ml (ieliktnis 3b; kat. nr. 9242083)
- Ieliktnis snap cap tube (ieliktnis 5a; kat. nr. 9244701)

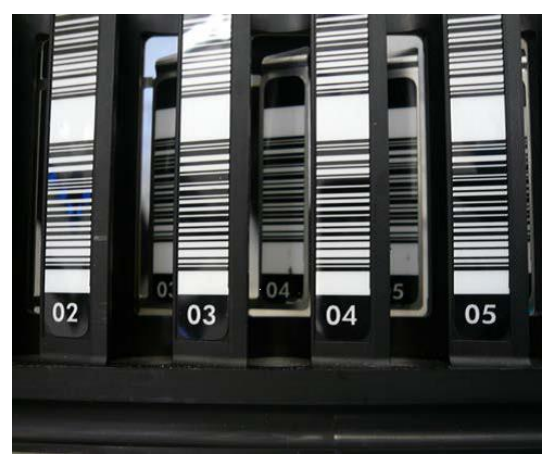

**Ieliktņa paraugs stobriņu nesējam.**

**Piezīme.** Ievietojiet stobriņus stobriņu nesējā tādā veidā, lai visi svītrkodi būtu vērsti pa kreisi un svītrkodu lasītājs tos varētu nolasīt.

**Piezīme.** Atkarībā no **Configuration Profile** (Konfigurācijas profils) var izmantot tikai ar svītrkodiem marķētus paraugu stobriņus. Ja tiek izmantoti citi stobriņi, partiju vai izpildi nav iespējams definēt.

Iekārta nosaka stobriņa izmēru, nolasot svītrkodu uz ieliktņa vai uz stobriņu nesēja. Ja tiek izmantots stobriņš, kas neatbilst noteikta ieliktņa noklusējuma stobriņa tipam, lietotājam, definējot paraugu partiju, jānorāda stobriņa tips. Noklusējuma stobriņus arī iespējams konfigurēt.

#### **Paraugu ievietošana, izmantojot stobriņu nesēju**

1. Atveriet "paraugu" atvilktni, velkot durvis uz savu pusi.

Ir pieejami pieci sloti. Pirmajos 4 slotos var ievietot stobriņu nesējus, kuros atrodas paraugu stobriņu; piektajā slotā "A" tiek ievietots stobriņu nesējs, kurā atrodas iekšējā kontrole. Katra slota statusu rāda LED indikatori, kas atrodas aiz apstāšanās līnijas. LED indikatori var degt zaļā, oranžā vai sarkanā krāsā. Zaļa — slots ir brīvs un gatavs ielādei Oranža — ir ielādēts stobriņu nesējs Sarkana — slots šobrīd ir bloķēts

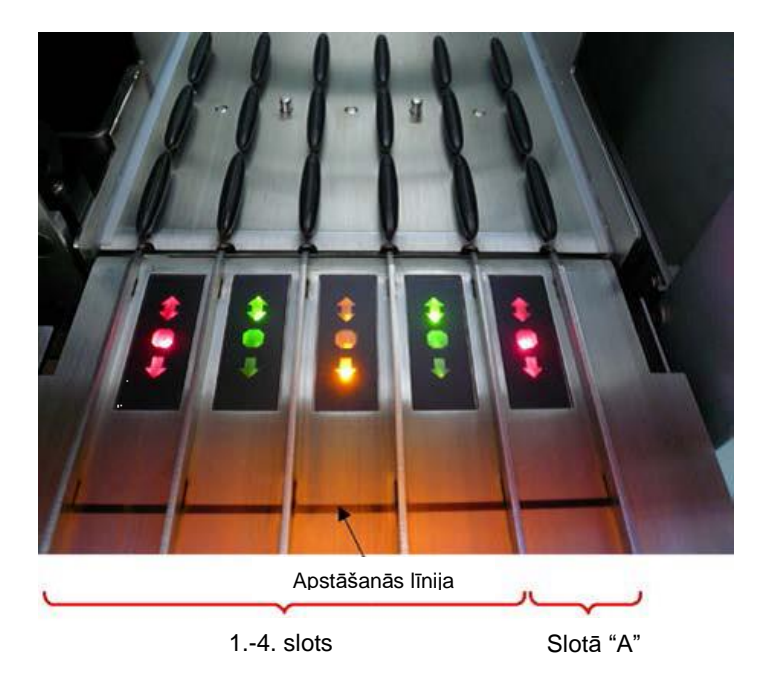

## **Slota statusa LED indikatoru gaismu piemēri.**

2. Uzmanīgi iebīdiet stobriņu nesēju atbilstošajā slotā. Ievietojiet līdz apturēšanas līnijai un uzgaidiet, līdz svītrkodu lasītājs ir pārvietojies uz priekšu.

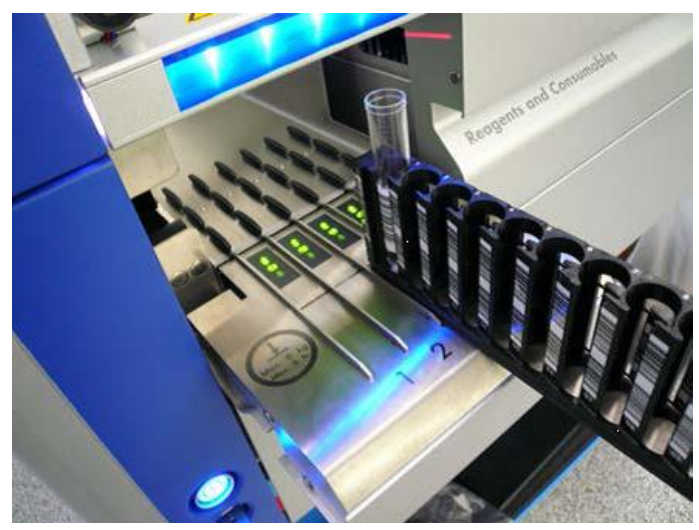

**Stobriņu nesēja iebīdīšana atbilstošajā slotā.**

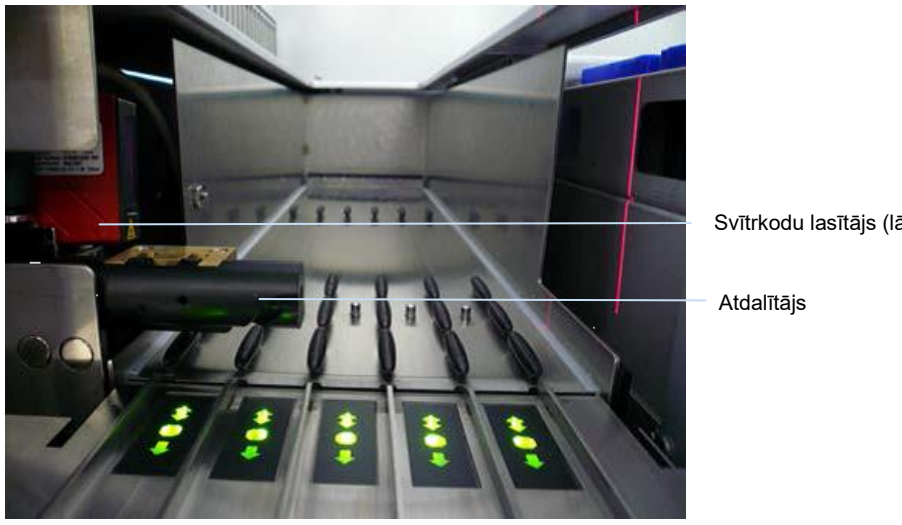

Svītrkodu lasītājs (lāzers)

**Svītrkodu lasītāja un atdalītāja atrašanās vietas.**

- 3. Tiklīdz svītrkodu lasītājs atrodas pozīcijā, slots atbloķējas, un zaļais LED indikators sāk mirgot. Bīdiet nesēju slotā, līdz tas fiksējas.
- 4. Svītrkodu lasītājs nolasa svītrkodus uz nesēja, ieliktņiem un atbilstošajiem paraugu stobriņiem (ja marķēti ar svītrkodu). Pēc sekmīgas ielādes LED indikators maina krāsu no zalas uz oranžu.
- 5. Svītrkodu lasītājs atgriežas sākuma pozīcijā.
- 6. Lai pievienotu papildu paraugu stobriņus dažādos slotos, izpildiet procedūru, kas aprakstīta šajā sadaļā. Pretējā gadījumā aizveriet "paraugu" atvilktni.

**Piezīme.** Ielādes procesa laikā noteikti ar otru roku atbalstiet stobriņu nesēju. Pretējā gadījumā pastāv roktura nolūšanas risks.

**Piezīme.** Noteikti bīdiet nesēju slotā vienmērīgi, pretējā gadījumā var rasties kļūda.

**Piezīme.** Slotā "A" drīkst ielādēt tikai stobriņu nesēju, kurā atrodas iekšējā kontrole.

Stobriņu nesēji, kurā atrodas paraugi, ir jāielādē 1. slotā, 2. slotā, 3. slotā vai 4. slotā.

**Piezīme.** Ja vienā stobriņu nesējā nepieciešams ielādēt divus stobriņus ar vienādu svītrkodu/ID, nelieciet tos blakus. Pretējā gadījumā radīsies kļūda.

**Piezīme.** Ja izmantojat paraugu stobriņus, kas nav marķēti ar svītrkodiem un kas atrodas dažādos ieliktņos, vai nu izmantojiet katram stobriņu nesējam vienu un to pašu ieliktņa tipu, vai atstājiet starp dažādiem ieliktņu tipiem vismaz vienu tukšu pozīciju.

**Piezīme.** Ja izmantojat paraugu stobriņus, kas nav marķēti ar svītrkodiem, un QIAsymphony SP iekārtai ir cita, nevis 3. konfigurācija, stobriņi, kuros atrodas mazs šķidruma tilpums vai caurspīdīgs šķidrums, var netikt noteikti. Tādā gadījumā izmantojiet tukšu svītrkoda uzlīmi, lai parauga stobriņu varētu noteikt.

Piezīme. Lai nodrošinātu pareizu škidruma līmena noteikšanu, piespiediet stobrinus uz leju līdz stobriņu nesēja apakšai vai ieliktņu izmantošanas gadījumā līdz ieliktņa apakšai.

#### **Nepārtraukta ielāde**

Ir iespējams arī ielādēt un ievietot rindā papildu paraugus, kad izpilde jau notiek. Šajā režīmā jūs varat piešķirt tikai testa kontroles kopas, kas ir saderīgas ar pašreiz ielādēto reaģentu kasetni.

Nepārtraukta ielāde QIAsymphony SP iekārtā ir iespējama līdz 96 paraugiem jebkuram partiju skaitam ar nosacījumu, ka "patēriņa materiālu" atvilktne pirms pirmās partijas sākšanas ir pilnībā ielādēta.

Pēc paraugu ielādes sistēma ļauj lietotājam labot svītrkodu lasīšanas kļūdas, mainīt laboratorijas piederumus, piešķirt testa kontroles kopas un definēt eluēšanas slotu un tilpumu.

Pirms izpildes ar nepārtrauktu ielādi sākšanas pārliecinieties, ka ir izpildīti šādi nosacījumi.

- Ir ielādēts pietiekams uzgalu, reaģentu, atkritumu savākšanas trauku un patērina materiālu daudzums visām izpildēm, tostarp nākamajām izpildēm, kas tiks ielādētas nepārtrauktas ielādes laikā.
- ⚫ Pirms partijas iestatīšanas eluēšanas statīvs ir pareizi ievietots "eluāta" atvilktnē. Ja nepieciešams piešķirt eluēšanas slotu partijas iestatīšanas laikā (kad izpilde ir aktīva), var izmantot tikai slotus, kuros jau atrodas statīvi.
- Eluēšanas statīvus iestata pirms izpildes palaišanas. Tādējādi nodrošina, lai netiktu veiktas vairākas eluāta atvilktnes skenēšanas. Katru reizi, kad tiek veikta skenēšana, pašreizējā izpilde tiek pauzēta.

### **Stobriņu nesēja izņemšana**

Ja stobriņu nesēja slots nav bloķēts (LED indikators nedeg sarkanā krāsā), stobriņu nesēju var vienkārši izņemt no slota. Stobriņu nesēju var izņemt, tiklīdz paraugi ir pārsūtīti.

Atkarībā no partijas statusa pēc stobriņu nesēja izņemšanas var veikt dažādas darbības.

#### **Stobriņu nesējā ielādētas partijas izņemšana**

Ja paraugi ir ielādēti stobriņu nesējā, partiju var izņemt.

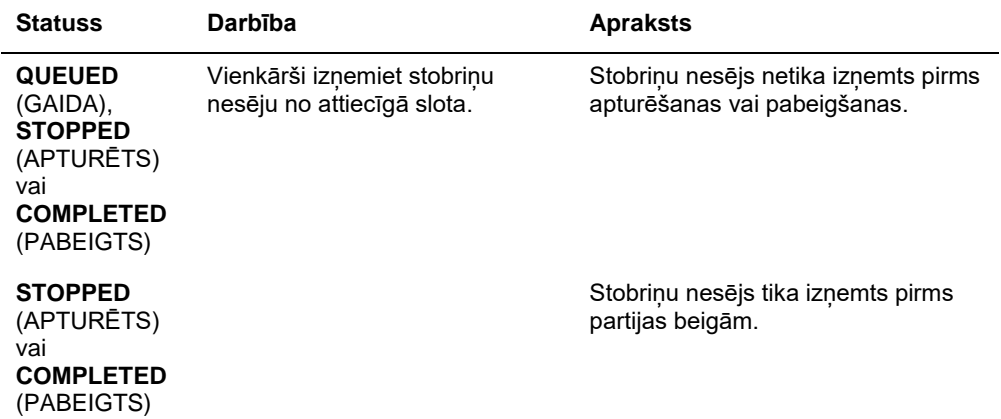

Lai izņemtu stobriņu nesējā ielādētu partiju, veiciet tālāk norādītās darbības.

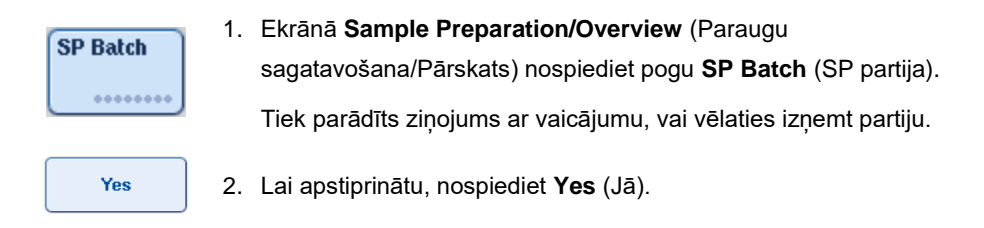

### <span id="page-81-0"></span>**Iekšējo kontroļu ielāde**

Ja protokols pieprasa iekšējās kontroles izmantošanu, izmantojamā iekšējā kontrole ir norādīta testa kontroles kopā. Testa kontroles kopas piešķiršana paraugam norāda ne tikai, kurš protokols jāizmanto, bet arī kura iekšējā kontrole jāpievieno paraugam.

QIAsymphony SP atbalsta iekšējo kontroļu lietošanu tikai kombinācijā ar paraugiem, kas ielādēti stobriņu nesējā.

**Piezīme.** Iekšējās kontroles jāielādē, izmantojot stobriņu nesēju, paraugu slotā "A".

**Piezīme.** Neielādējiet iekšējās kontroles 1.–4. slotā.

Katrai 24 paraugu partijai var izmantot astoņas dažādas iekšējās kontroles, un vienai izpildei var izmantot līdz 24 dažādām iekšējām kontrolēm. Stobriņi, kuros atrodas iekšējās kontroles, pirms ielādes stobriņu nesējā jāievieto stobriņu tipam atbilstošā ieliktnī.

Pirms izpildes sākšanas tiek pārbaudīta pasūtītajai partijai(-ām) nepieciešamo iekšējo kontroļu ielāde.

Ja stobriņi, kuros atrodas iekšējās kontroles, ir marķēti ar svītrkodiem un stobriņu identifikācija ir definēta testa kontroles kopā, QIAsymphony SP iekārta automātiski nosaka, kura iekšējā kontrole atrodas katrā no pozīcijām.

Ja stobriņi nav marķēti ar svītrkodiem, informācija par iekšējo kontroli ir jāievada manuāli.

Pēc stobriņu nesēja ievietošanas slotā "A" veiciet tālāk norādītās darbības, lai ievadītu informāciju par iekšējo kontroli.

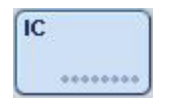

1. Nospiediet pogu **IC**, lai pārbaudītu vai modificētu iekšējās kontroles.

Atveras ekrāns **Internal Controls** (Iekšējās kontroles).

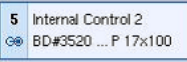

**OK** 

Internal Control 2

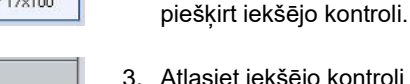

3. Atlasiet iekšējo kontroli sarakstā **Internal controls:** (Iekšējās kontroles).

2. Nospiežot pogu, atlasiet pozīciju, kurai nepieciešams manuāli

4. Nospiediet **OK** (Labi), lai piešķirtu iekšējās kontroles atlasītajām pozīcijām.

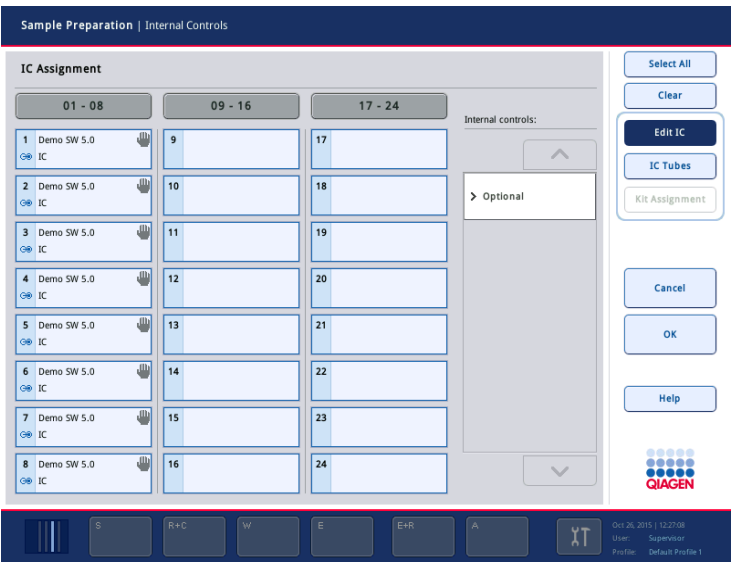

 $\overline{\mathbf{X}}$ 

5. Nospiediet **OK** (Labi), lai apstiprinātu visas iekšējo kontroļu piešķires.

#### Iekšējās kontroles ir izkārtotas 3 grupās.

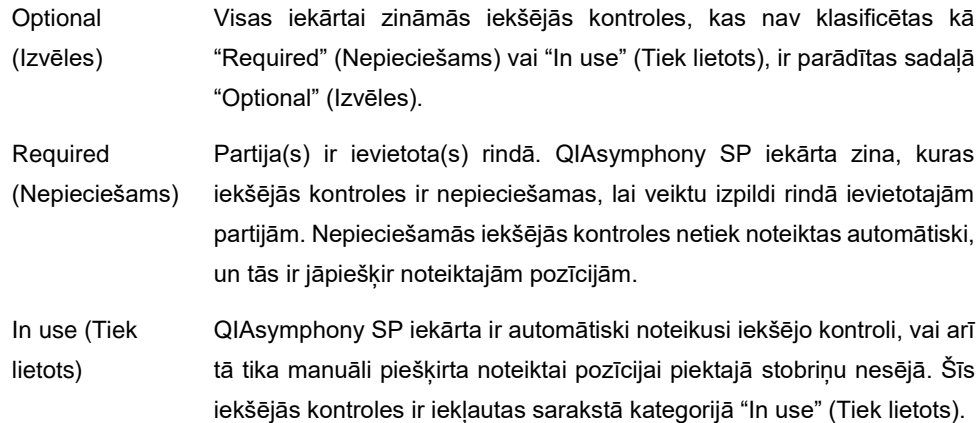

**Piezīme.** Ja iekšējā kontrole ir marķēta ar svītrkodu, bet svītrkods nav pareizi nolasīts, saistītās pozīcijas poga iedegas dzeltenā krāsā. Lai turpinātu, iekšējā kontrole ir jāpiešķir manuāli, izmantojot iekšējās kontroles, kas parādītas sarakstā **Internal controls:** (Iekšējās kontroles) Ja iekšējā kontrole nav marķēta ar svītrkodu, bet QIAsymphony SP iekārta ir noteikusi stobriņu, atbilstošajā pozīcijā tiek parādīts ziņojums "**Unknown IC**" (Nezināma iekšējā kontrole). Iekšējā kontrole ir jāpiešķir manuāli, izmantojot iekšējās kontroles, kas parādītas sarakstā **Internal controls** (Iekšējās kontroles).

**Piezīme.** Šajā ekrānā var arī manuāli nepiešķirt iekšējās kontroles pozīcijām, kas marķētas kā **Unknown IC** (Nezināms IC), tomēr noteikti piešķiriet visas nepieciešamās iekšējās kontroles pirms izpildes sākšanas, citādi izpildi nav iespējams sākt.

#### **Iekšējo kontroļu izņemšana**

Iekšējās kontroles, kas atrodas stobriņu nesējā, var izņemt no QIAsymphony SP iekārtas, kad nesēja slots ir atbloķēts.

- ⚫ Ja notiek partiju izpilde un jums nepieciešams ielādēt papildu iekšējās kontroles, nospiediet pogu **IC**, lai atbloķētu nesēja slotu "A".
- Ja QIAsymphony SP iekārtai nav nepieciešams piekļūt stobrinam nesēja slotā "A", iekšējās kontroles var iznemt.
- ⚫ Izņemiet nesēju ar iekšējām kontrolēm no slota "A", uzmanīgi izbīdot to no "paraugu" atvilktnes.

Iekšējo kontroļu statuss no **LOADED** (Ielādēts) mainās uz **ON HOLD** (Aizturēts). QIAsymphony SP iekārta saglabās informāciju par agrāk piegādātajām iekšējām kontrolēm.

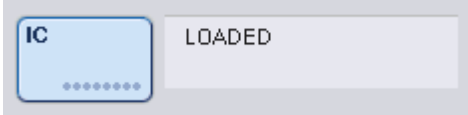

Aprakstītajā situācijā vietā, kur iepriekšējā attēlā redzams uzraksts **LOADED** (Ielādēts), būs redzams uzraksts **ON HOLD** (Aizturēts).

#### **Iekšējo kontroļu ielāde izpildes laikā**

Pēc stobriņu nesēja, kurā atrodas iekšējā kontrole, izņemšanas ir atkal jāievieto stobriņu nesējs, kurā atrodas jauna iekšējā kontrole. Definējiet iekšējās kontroles, kā aprakstīts sadaļā "Iekšējo kontroļu ielāde[" 82.](#page-81-0) lpp.

Papildinformāciju skatiet dokumenta *QIAsymphony SP/AS lietotāja rokasgrāmata — QIAsymphony SP lietošana* 2.20.4. sadaļā "Iekšējo kontroļu ielāde izpildes laikā".

## 8.5.2 Plašu nesēja ielāde

Paraugu ievadei var izmantot arī plašu nesēju. Papildinformāciju skatiet dokumentā *QIAsymphony SP/AS lietotāja rokasgrāmata — vispārīgs apraksts*. Ja plānojat izmantot plašu nesēju, sazinieties ar QIAGEN tehnisko dienestu.

## 8.6 Inventāra skenēšanas veikšana (SP)

Pirms var sākt paraugu sagatavošanas protokola izpildi, ir jāveic katras QIAsymphony SP iekārtas atvilktnes inventāra skenēšana. QIAsymphony SP izmanto lāzeru, lai pārbaudītu patēriņa materiālu veidu un skaitu un katrā atvilktnē ielādēto adapteru tipu un atrašanās vietu. Svītrkodu noteikšanas sistēma atpazīst un skenē 1D vai 2D svītrkodus (piem., uz reaģentu kasetnes). Lāzers un svītrkodu kamera ir iebūvēta robotizētajā rokā. Tādējādi var tikt skenētas visas pozīcijas uz darbgalda. Inventāra skenēšana ir atkarīga no atvilktnes. Tas nozīmē, ka tiek skenētas tikai tās atvilktnes, kuras bijušas atvērtas, lai noteiktu izmaiņas.

### 8.6.1 "Reaģentu un patēriņa materiālu" atvilktnes inventāra skenēšana

"Reaģentu un patēriņa materiālu" atvilktnes inventāra skenēšana ir iedalīta 2 galvenajās daļās, kuras sastāv no vairākām apakšsadaļām.

#### **Lāzera skenēšana — reaģentu kasetne**

Tiek skenēti reaģentu kasetņu sloti. Vispirms iekārta pārbauda noslēgtu tvertņu atrašanos attiecīgajā reaģentu kasetnē.

**Piezīme.** Ja aizmirsīsit uzlikt reaģentu kasetnei vāku, paraugi partijā var tikt zaudēti. Tomēr inventāra skenēšanas laikā tiek noteikta caurduršanas vāka esamība, tāpēc kļūda tiks noteikta pirms izpildes sākšanas.

**Piezīme.** Pārliecinieties, vai sensors var piekļūt 2D svītrkodiem.

Tiek pārbaudīti 2D svītrkodi uz reaģentu tvertnēm, magnētisko daļiņu tvertnes un enzīmu statīva. Papildus tiek pārbaudīts reaģentu kasetnes caurduršanas statuss.

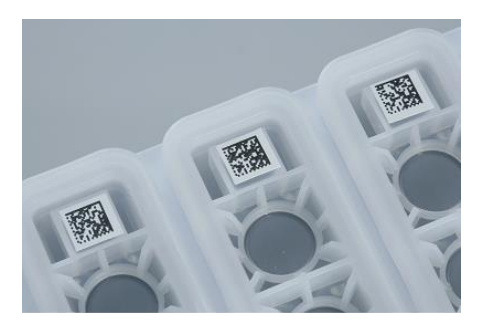

**2D svītrkodi.**

- ⚫ Ja reaģentu kasetne ir noslēgta un nav caurdurta, šķidruma līmenis visiem reaģentiem reaģentu kasetnē tiek iestatīts uz sākotnējo vērtību. Papildu šķidruma līmeņa pārbaude netiek veikta.
- ⚫ Tiek skenēti abi reaģentu kasetņu sloti.

**Piezīme.** Pārliecinieties, vai buferšķīduma tvertnes ir pareizi ievietotas reaģentu kasetnē, pretējā gadījumā var rasties šķidruma līmeņa noteikšanas kļūdas.

**Piezīme.** Nekratiet reaģentu kasetni, jo tas var izraisīt buferšķīduma saputošanos, radot šķidruma līmeņa noteikšanas kļūdas.

**Piezīme.** Atkārtoti neuzpildiet daļēji izlietotas reaģentu kasetnes un nemainiet izpildāmās partijas reaģentu kasetni, jo tādējādi var rasties veiktspējas vai pipetēšanas kļūdas.

**Piezīme.** Nejauciet enzīmu statīvus, buferšķīduma vai magnētisko daļiņu tvertnes no dažādām reaģentu kasetnēm un/vai ar dažādiem partijas numuriem.

### **Lāzera skenēšana — uzgaļu statīvu sloti**

- ⚫ Tiek skenēti visi 18 uzgaļu statīvu sloti, lai noteiktu ielādētā uzgaļu statīva tipu.
- Tiek skenēti visi uzgaļu statīvu sloti, kuros tika konstatēts uzgaļu statīvs, lai noteiktu uzgaļu skaitu. Ja tiek konstatēts uzgalis uzgaļu statīva pirmajā un pēdējā pozīcijā, uzgaļu statīvs tiek klasificēts kā pilns. Ja pirmais vai pēdējais uzgalis iztrūkst, tiek veikta pilna skenēšana, lai noteiktu uzgaļu skaitu uzgaļu statīvā.

#### **Lāzera skenēšana — elementu kārbas**

- ⚫ Tiek skenēti elementu kārbu sloti, lai noteiktu elementu kārbu esamību visos 4 slotos.
- Pēc tam tiek noteikts patēriņa materiālu tips (8 stieņu pārsegs vai paraugu sagatavošanas kasetne) un skaits.

#### **Konstatēto reaģentu šķidruma līmeņa skenēšana**

Šī skenēšana tiek veikta tikai, ja šķidruma līmenis nav zināms (piem., daļēji izlietotai reaģentu kasetnei).

- Konstatēto reaģentu škidruma līmena skenēšana.
- ⚫ Buferšķīduma pudeles (ja konstatēta) šķidruma līmeņa pārbaude.
- ⚫ Piederumu tvertnes (ja konstatēta) šķidruma līmeņa pārbaude.

**Piezīme.** Inventāra skenēšanā ir iespējams noteikt šķidruma līmeni tikai atvērtos un atpazītos traukos.

**Piezīme.** Šajās pārbaudēs tiek izmantoti 1500 µl un 200 µl filtru uzgaļi. Ja nav pieejams pietiekams uzgaļu skaits vai ja iztrūkst viens uzgaļu tips, inventāra skenēšana tiek atcelta un rindā ievietotās paraugu partijas nevar tikt palaistas.

#### **Inventāra daļēja skenēšana**

Ja nepieciešams atkārtot inventāra skenēšanu "reaģentu un patēriņa materiālu" atvilktnei (piem., ja darbgaldā ir veiktas izmaiņas), jūs varat veikt inventāra daļēju skenēšanu.

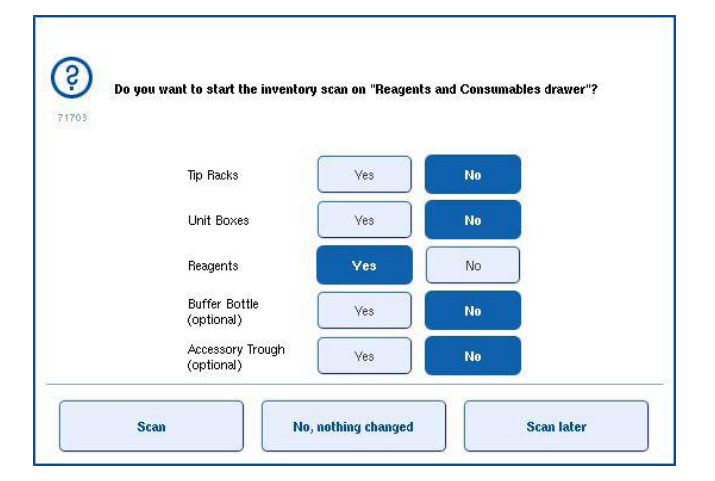

## 8.6.2 "Atkritumu" atvilktnes inventāra skenēšana

"Atkritumu" atvilktnes inventāra skenēšana sastāv no lāzera skenēšanas. Tā neveic 2D svītrkodu skenēšanu, šķidruma līmeņa noteikšanu vai šķidrumu atkritumu trauka pārbaudes. Tāpēc ir svarīgi, lai lietotājs pirms partijas palaišanas pārbaudītu šķidrumu atkritumu trauku un to iztukšotu.

#### **Lāzera skenēšana**

- ⚫ Tiek skenēts uzgaļu novietošanas stacijas slots. Tādā veidā pārbauda, vai uzgaļu novietošanas stacija ir uzstādīta.
- ⚫ Tiek skenēts uzgaļu renes slots. Tādā veidā pārbauda, vai uzgaļu rene ir uzstādīta.
- Tiek skenēti elementu kārbu sloti. Vispirms tiek skenēts katrs no 4 elementu kārbu slotiem, lai noteiktu, vai slotā atrodas elementu kārba. Pēc tam tiek noteikts katras kārbas saturs (piem. patēriņa materiālu apjoms un tips katrā kārbā).

#### 8.6.3 "Eluāta" atvilktnes inventāra skenēšana

QIAsymphony SP iekārta pārbauda eluēšanas slotus, lai pārliecinātos, ka atlasītajos eluēšanas slotos atrodas eluēšanas statīvs. Eluēšanas slotus, kuros tiks skenēti adapteru svītrkodi, ir iespējams atlasīt izvēlnes **Configuration** (Konfigurācija) cilnē **Process SP 1** (Process SP 1) (piem., none (neviens) vai 1–4).

QIAsymphony SP iekārta konstatē neatbilstību starp paredzētajiem un faktiskajiem eluēšanas statīviem, kas ir ielādēti "eluāta" atvilktnē, skārienekrānā tiek parādīts ziņojums ar aicinājumu lietotājam novērst problēmu. Atveriet "eluāta" atvilktni un ievietojiet eluēšanas statīvu(s) pareizajā(s) pozīcijā(s) vai skārienekrānā rediģējiet slotu/statīvu piešķiri.

Tālāk norādītajos gadījumos tiek parādīts ziņojums.

- Konstatētais svītrkods atškiras no adaptera svītrkoda, kas norādīts laboratorijas piederumu failā.
- ⚫ Tiek konstatēts svītrkods, bet atlasītajā laboratorijas piederumu failā nav norādīts adaptera svītrkods.
- ⚫ Netiek konstatēts svītrkods, bet atlasītajā laboratorijas piederumu failā ir norādīts svītrkods, kurš ir nepieciešams.

**Piezīme.** QIAsymphony SP iekārta nosaka tikai, vai eluēšanas slotā atrodas eluēšanas statīvs vai adapters, un nevar identificēt eluēšanas statīva tipu attiecīgajā eluēšanas slotā.

## 8.7 Izpildes sākšana, pauzēšana, atsākšana un apturēšana

## 8.7.1 Izpildes sākšana

Tiklīdz partija ir ievietota rindā, tiek parādīta poga **Run** (Izpildīt).

Kad pabeidzat definēt paraugus, ko vēlaties apstrādāt, nospiediet pogu **Run** (Izpildīt). Pēc tam programmatūra pārbaudīs partijas.

## 8.7.2 Izpildes pauzēšana

Izpildi var pauzēt, cilnē **Sample Preparation** (Paraugu sagatavošana) nospiežot pogu **Pause SP** (Pauzēt SP). Ja izpilde tiek pauzēta, pirms izpildes pauzēšanas tiek pabeigta komanda, kas tika apstrādāta. Tiek pauzētas visas izpildāmās partijas.

Ja izpilde ir pauzēta, ir pieejamas divas opcijas — izpildi var atsākt vai apturēt.

**Piezīme.** Izpildes pauzēšana pārtrauc paraugu sagatavošanas procedūru. Pauzējiet izpildi tikai ārkārtas gadījumā.

**Piezīme.** Izpildes pauzēšanas gadījumā apstrādātie paraugi tiek atzīmēti ar "unclear" (neskaidrs).

## 8.7.3 Izpildes atsākšana

Lai atsāktu izpildi, nospiediet pogu **Continue SP** (Turpināt SP). Ja izpilde tika pauzēta, paraugi tiks atzīmēti ar "unclear" (neskaidrs).

## 8.7.4 Izpildes apturēšana

Lai apturētu izpildi, nospiediet pogu **Stop SP** (Apturēt SP). Visas partijas, kas pašlaik tiek apstrādātas, tiek apturētas. Citas partijas ar statusu **QUEUED** (Ievietots rindā) var apstrādāt citā izpildē pēc notīrīšanas procedūras pabeigšanas.

Ja izpilde ir apturēta, visi apstrādātie paraugi tiek atzīmēti ar "invalid" (nederīgs). Nav iespējams turpināt šo paraugu apstrādi vai atsākt izpildi.

#### **Atcelta izpilde**

Pēc izpildes apturēšanas vai gadījumā, ja izpilde apstājas kļūdas dēļ, poga "S" mirgo (skatiet sadaļu "Atvilktņu pogas" [41.](#page-40-0) lpp.). Nospiediet pogu "S", lai tiktu parādīts brīdinājuma vai kļūdas ziņojums. Šajā ziņojumā ir norādījums veikt notīrīšanas procedūru ekrānā **Maintenance SP** (Apkope PS).

**Piezīme.** Pēc sekmīgas notīrīšanas ir nepieciešams iztukšot visas pozīcijas paraugu un "eluāta" atvilktnēs. Pēc tam var definēt un sākt jaunas izpildes.

## 8.8 Partijas apstrādes vai izpildes beigas

**Piezīme.** Ja eluāti pabeigtā partijā vai apturētā izpildē ir nosūtīti uz eluēšanas statīvu, kas paredzēts tikai šīs partijas eluātiem, eluēšanas statīvu var izņemt, kad partijas apstrāde ir beigusies.

- 1. Eluēšanas statīva(-u) izņemšana
- 2. Izņemiet stobriņu nesējus, kuros atrodas apstrādātie paraugi.
- 3. Papildiespēja. Izņemiet iekšējās kontroles (ja tās nav nepieciešamas nākamajai paraugu partijai).

4. Izņemiet reaģentu kasetni (ja tā nav nepieciešama nākamajai paraugu partijai). Noslēdziet tvertnes ar atkārtotas noslēgšanas sloksnēm un uzglabājiet atbilstoši norādījumiem komplekta rokasgrāmatā.

## 8.9 Darbdienas beigas

- 1. Iztukšojiet šķidrumu atkritumu trauku.
- 2. Izņemiet elementu kārbas no "atkritumu" atvilktnes.
- 3. Izņemiet eluēšanas statīvus.
- 4. Izņemiet patēriņa materiālus, reaģentu kasetnes, buferšķīduma pudeli un piederumu tvertnes.
- 5. Veiciet apkopes procedūras, kas aprakstītas dokumenta *QIAsymphony SP/AS lietotāja rokasgrāmata — vispārīgs apraksts* 9. sadaļā.

Papildinformāciju par reaģentu un patēriņa materiālu izņemšanu skatiet [8.4.5.](#page-75-0) sadaļā.

**Piezīme.** Noteikti noslēdziet daļēji izlietoto reaģentu kasetnes ar atkārtotas noslēgšanas sloksnēm. Glabājiet daļēji izlietoto reaģentu kasetnes atbilstoši norādījumiem komplekta rokasgrāmatā.

**Piezīme.** Paraugu sagatavošanas kasetnēs elementu kārbās var būt atlikušais šķidrums no ekstrakcijas izpildes. Pirms izmešanas noteikti noslēdziet elementu kārbas ar vāku, lai izvairītos no atlikušā šķidruma izšļakstīšanās.

# 9 QIAsymphony SP izpildes definīcijas

Šajā sadaļā ir aprakstīts, kā iestatīt un konfigurēt paraugu sagatavošanas izpildi.

## 9.1 Parauga tipa konfigurēšana

**Piezīme.** Pēc noklusējuma parauga tips ir "Sample" (Paraugs). Ja jūsu QIAsymphony SP iekārta nav savienota ar QIAsymphony AS, izlaidiet šo sadaļu.

Lai mainītu paraugu uz pozitīvu ekstrakcijas kontroli (positive extraction control, EC+) vai negatīvu ekstrakcijas kontroli (negative extraction control, EC–), veiciet tālāk norādītās darbības, kas nodrošina pareizu apstrādi QIAsymphony AS iekārtā.

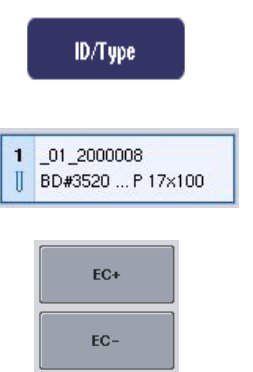

- 1. Ekrānā **Sample Preparation/Batch/Define Sample** (Sagatavošana/Partija/Paraugu definēšana) nospiediet pogu **ID/Type** (ID/Tips).
- 2. Nospiežot atbilstošās pogas, atlasiet paraugus, kuriem jāmaina parauga tips.
- 3. Nospiediet pogu **EC+** vai **EC–**, lai mainītu parauga tipu no "Sample" (Paraugs) uz pozitīvu ekstrakcijas kontroli (EC+) vai negatīvu ekstrakcijas kontroli (EC–).

**Piezīme.** Paraugu tipi atbilstošajam eluēšanas statīvam tiek saglabāti statīva failā. Nav iespējams mainīt parauga tipu vēlāk.

## 9.2 Virtuālo svītrkodu lietošana

Atkarībā no iekārtas konfigurācijas QIAsymphony SP iekārta var ģenerēt unikālus virtuālus svītrkodus stobriņiem, kas nav marķēti ar fiziskiem svītrkodiem. Svītrkoda nomenklatūra ir šāda. "\_Position number\_Unique batch ID" (\_Pozīcijas numurs\_Unikāls partijas ID) (piem., \_01\_1000031). Pozīcijas, kas nav iekļautas izpildē, var dzēst, izmantojot pogu **Clear** (Notīrīt).

Ja jūsu programmatūra ir konfigurēta tā, lai ģenerētu un piešķirtu virtuālus svītrkodus paraugu stobriņiem, kas nav marķēti ar svītrkodiem, jums nav jāveic nekādas turpmākas darbības.

| $01 - 08$                                                  | $0.9 - 16$                              | $17 - 24$                         | Inserts/Sample tubes:                      |                                      |
|------------------------------------------------------------|-----------------------------------------|-----------------------------------|--------------------------------------------|--------------------------------------|
| $-01 - 2000008$<br>Ш<br>BD#3520  P 17x100                  | 9 09 2000008<br>Ш<br>BD#3520  P 17x100  | 179<br>BD#3520  P 17x100          | $\triangle$                                |                                      |
| 2 02 2000008<br>BD#3520  P 17x100                          | 10 10 2000008<br>  BD#3520  P 17x100    | 18 10<br>II BD#3520  P 17x100     | $\frac{7 \text{ tube}}{\text{Insert } 00}$ | Paraugu stobrini<br>uzlīmēm 1.-16. p |
| 3 03 2000008<br>BD#3520  P 17x100                          | 11 11 2000008<br>BD#3520 P17x100<br>Ш   | 19 11<br>BD#3520 P17-100<br>II.   | $\sqrt{t}$<br>Insert 01                    |                                      |
| 4 04 2000008<br>BD#3520  P 17x100                          | 12 12 2000008<br>BD#3520 P 17x100<br>Ш  | $20 \t12$<br>BD#3520 P 17x100     | $\sum$ Tube<br>Insert 02                   |                                      |
| 5 05 2000008<br>BD#3520  P 17x100                          | 13 13 2000008<br>BD#3520  P 17x100<br>Ш | 21 13<br>BD#3520  P 17x100        | $\rightarrow$ Tube<br>Insert 03            |                                      |
| 06 2000008<br>6<br>BD#3520  P 17x100                       | 14 14 2000008<br>II BD#3520  P 17x100   | 22 14<br>BD#3520  P 17x100<br>Ш   | $\frac{7 \text{ tube}}{\text{Insert 1A}}$  |                                      |
| 07 2000008<br>$\overline{\mathbf{z}}$<br>BD#3520  P 17x100 | 15 15 2000008<br>BD#3520  P 17x100      | 23 15<br><b>BD#3520  P 17x100</b> | $\sum$ Tube<br>Insert 2A                   |                                      |
| 8 08 2000008<br>BD#3520  P 17x100<br>Ш                     | 16 16 2000008<br>BD#3520  P 17x100<br>Ш | 24 16<br>II BD#3520  P 17x100     | $\checkmark$                               |                                      |

bez svītrkodu pozīcijā

## 9.3 Partijas/izpildes definēšana (ievietošana rindā)

## 9.3.1 Stobriņu nesējā ielādēti paraugi

## **Dažādu testa kontroles kopu piešķiršana paraugu partijai**

Lai piešķirtu paraugus partijai, veiciet sadaļā "Bez darbu saraksta" vai sadaļā "Ar darbu sarakstu" norādītās darbības, [zem.](#page-94-0)

## *Bez darbu saraksta*

1. Pēc stobriņu nesēja ielādes nospiediet pogu **SP Batch** (SP partija).

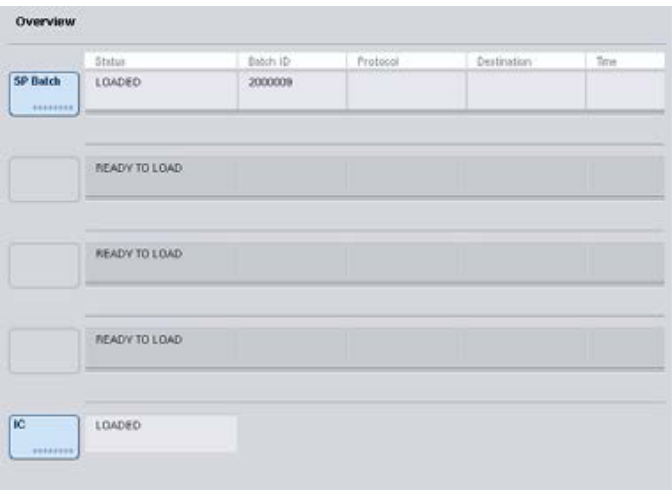

- 2. Ja nepieciešams, ievadiet vai mainiet paraugu ID vai laboratorijas piederumus. Kad pabeidzat, nospiediet **Next** (Tālāk).
- 3. Atlasiet paraugus, kas jāapstrādā ar attiecīgo testa kontroles kopu, nospiežot pozīciju pogas.
- 4. Atlasiet lietojumu sarakstā **Application/ACS** (Lietojums/ACS), kurā ir redzama attiecīgā testa kontroles kopa. Sarakstā ir redzamas visas atlasītajam lietojumam pieejamās testa kontroles kopas.
- 5. Atlasiet testa kontroles kopu, kas jāizmanto atlasītajiem paraugiem.
- 6. Tiklīdz ir atlasīta pirmā testa kontroles kopa, tiek rādītas tikai tās testa kontroles kopas, ko var izpildīt ar attiecīgo protokolu.

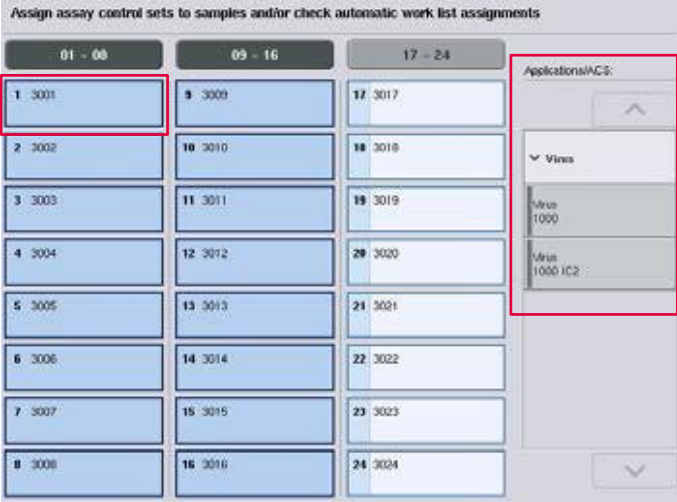

7. Atkārtojiet 2.–5. darbību, lai piešķirtu testa kontroles kopas pārējiem paraugiem.

**Piezīme.** 24. paraugu partijā var izpildīt tikai vienu protokolu.

**Next** 

8. Nospiediet **Next** (Tālāk), lai turpinātu partijas definēšanas darbplūsmu.

9. Atlasiet eluēšanas slotu definējamajai partijai, nospiežot atbilstošā slota pogu.

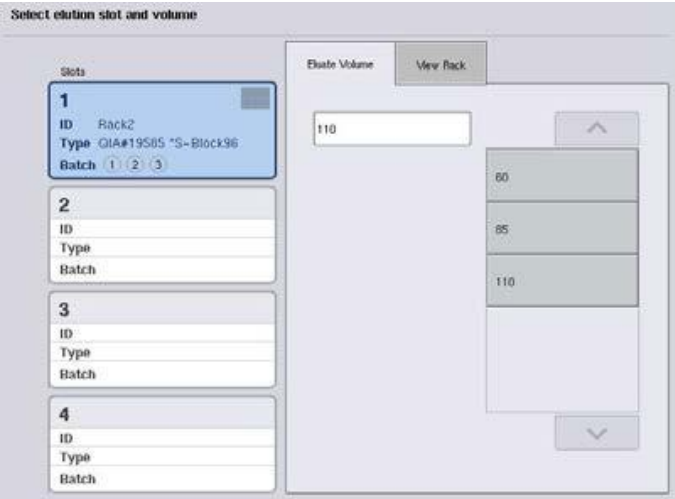

- 10. Lai pārrakstītu noklusējuma eluēšanas tilpumu, atlasiet sarakstā nepieciešamo eluēšanas tilpumu, nospiežot atbilstošo pogu.
- 11. Nospiediet **Queue** (Ievietot rindā) vai **Finish** (Pabeigt), lai pabeigtu partijas definēšanas darbplūsmu.

## <span id="page-94-0"></span>*Ar darbu sarakstu*

1. Ja visi paraugu stobriņi ir pareizi identificēti un ja nav neidentificētu paraugu vai dublētu ierakstu (atkarībā no QIAsymphony SP iekārtas programmatūras konfigurācijas), nospiediet pogu **Next** (Tālāk), lai turpinātu partijas definēšanas procesu.

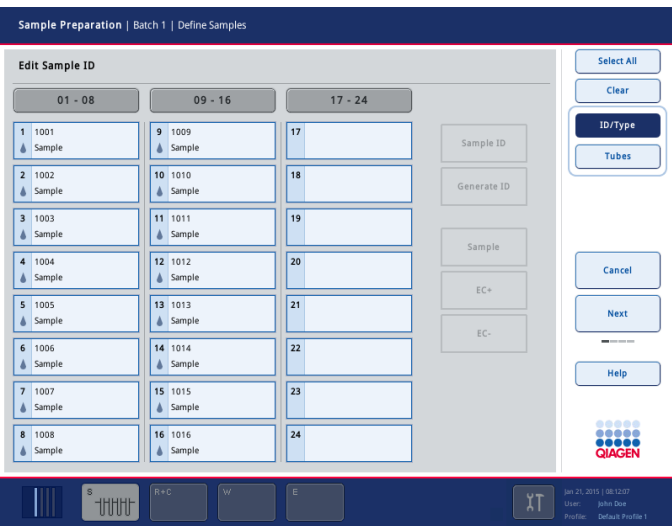

2. QIAsymphony SP iekārta pārbauda, vai definējamajai partijai ielādētajiem paraugiem ir kādas darbu sarakstu piešķires.

3. Atlasiet darbu sarakstus, ko vēlaties izmantot partijas definēšanai. Lai atlasītu darbu sarakstu, nospiediet šī darbu saraksta pogu sadaļā **Available Work Lists** (Pieejamie darbu saraksti) un pēc tam nospiediet bultiņu pa labi. Darbu saraksts pārvietosies uz paneli **Selected Work Lists** (Atlasītie darbu saraksti).

**Piezīme.** Kad darbu saraksts ir atlasīts, pieejamo darbu sarakstu sarakstā tiek parādīti tikai ar atlasīto darbu sarakstu saderīgie darbu saraksti.

**Piezīme.** Lai noņemtu atlasi darbu sarakstam, atlasiet to laukā **Selected Work Lists** (Atlasītie darbu saraksti) un pēc tam nospiediet bultiņu pa kreisi. Darbu saraksts pārvietosies uz paneli **Available Work Lists** (Pieejamie darbu saraksti).

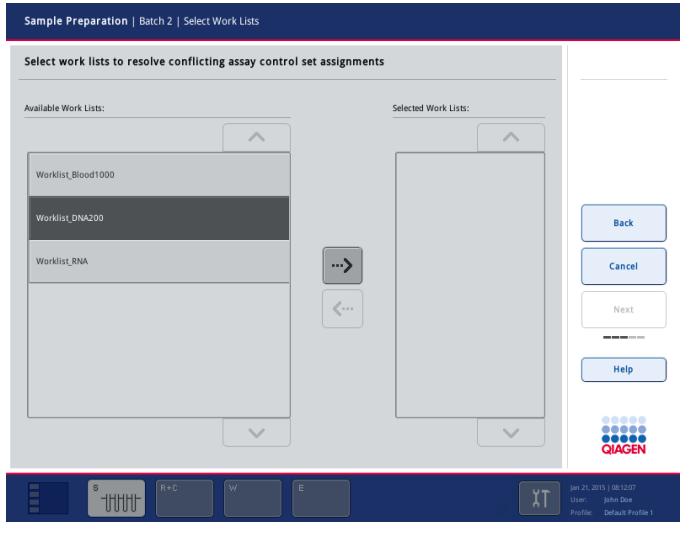

Next

4. Lai turpinātu, nospiediet **Next** (Tālāk).

5. Paraugiem, kas saistīti ar darbu sarakstu, automātiski tiek piešķirtas darbu sarakstā definētās testa kontroles kopas. Šiem paraugiem apakšējā labajā stūrī ir redzams indikators . Lai apstrādātu paraugus, kas nav saistīti ar darbu sarakstu, ir jāpiešķir testa kontroles kopas.

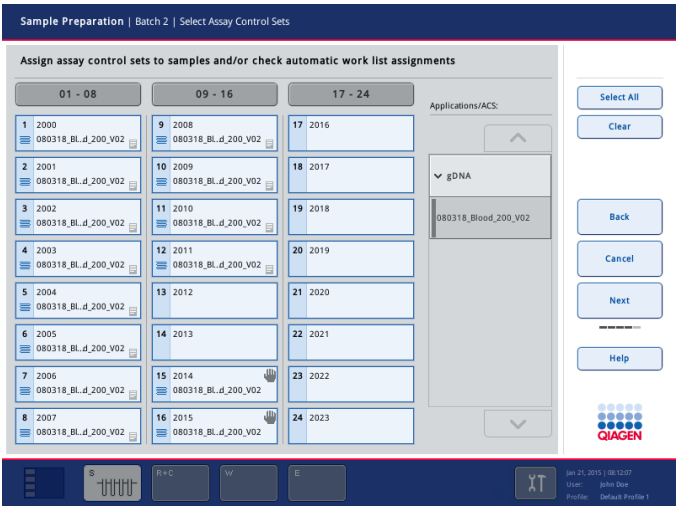

**Next** 

6. Nospiediet **Next** (Tālāk), lai turpinātu partijas definēšanas darbplūsmu.

7. Atlasiet eluēšanas slotu definējamajai partijai, nospiežot atbilstošā slota pogu.

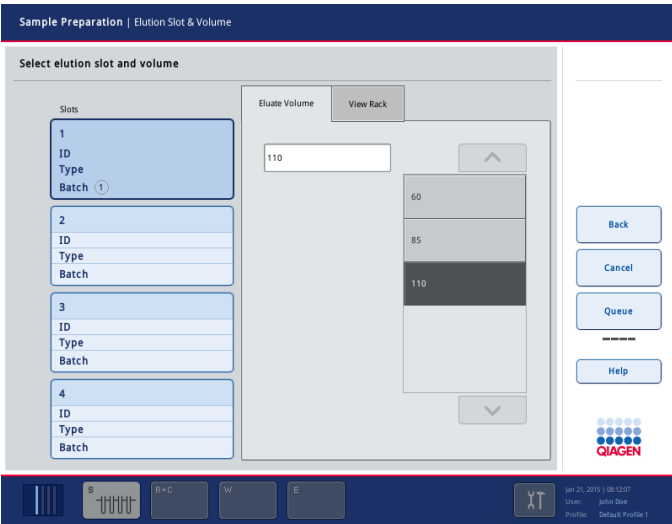

8. Lai pārrakstītu noklusējuma eluēšanas tilpumu, atlasiet sarakstā nepieciešamo eluēšanas tilpumu, nospiežot atbilstošo pogu. Lai ritinātu pieejamo eluēšanas tilpumu sarakstu, izmantojiet augšupvērstās un lejupvērstās bultiņas.

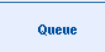

9. Nospiediet **Queue** (Ievietot rindā), lai pabeigtu partijas definēšanas darbplūsmu.

# 10 QIAsymphony AS funkcijas

QIAsymphony AS iekārta veic pilnībā automatizētu testu iestatīšanu, izmantojot 4 kanālu pipetēšanas sistēmu, un ir tieši savienota ar QIAsymphony SP iekārtu, kas ļauj automatizēt visas darbplūsmas. Testa iestatīšanas laikā skārienekrānā ir redzams testa iestatīšanas lietotāja interfeiss, kas nodrošina informāciju par testu izpildi, tostarp progresa informāciju.

Vienā testa izpildē var iestatīt vienu vai vairākus testus, un galvenais maisījums var būt pagatavots iepriekš vai to var pagatavot iekārta. QIAsymphony AS iekārta tiek piegādāta ar iepriekš definētiem protokoliem, kas ir īpaši izstrādāti lietošanai ar QIAGEN reāllaika un mērķkritērija PCR komplektiem. Šos protokolus sauc par testa definīcijām. Testa parametru kopas definē protokola parametrus. Šos failus, tostarp citus QIAsymphony AS failus (piem., ciklera failus, rezultātu failus), var pārsūtīt no QIAsymphony SP/AS iekārtām un uz tām, izmantojot QIAsymphony SP iekārtas USB portus.

Kad testa izpilde ir definēta, programmatūra automātiski aprēķina darbgalda prasības definētajai izpildei (piem., filtru uzgaļu skaitu un tipu, reaģentu tilpumu). Automātiska inventāra skenēšana (tiek veikta, kad atvilktnes ir aizvērtas vai pirms sākas testa izpilde) pārbauda, vai visas atvilktnes ir pareizi iestatītas definētā testa izpildei. Izpildes laikā ir iespējams atkārtoti ielādēt filtru uzgaļus.

Sistēmas darbībai ir 2 režīmi, lai atbilstu jūsu darbplūsmas prasībām, — neatkarīgais un integrētais. Plašāku informāciju skatiet [12.1.1.](#page-102-0) sadaļā un [12.1.2.](#page-103-0) sadaļā.

Pārsūtīšanas moduļa instrukcijas skatiet [8.3.3.](#page-64-0) sadaļā.

## 10.1 QIAsymphony AS princips

Testa iestatīšanas izpilde, izmantojot QIAsymphony AS iekārtu, parasti sastāv no 3 galvenajiem posmiem — galvenā maisījuma sagatavošanas, galvenā maisījuma sadales un veidņu pārsūtīšanas (piem., paraugi, testa kontroles un testa standarti).

1. Galveno maisījumu sagatavo ar nepieciešamajiem reaģentiem. Katras galvenā maisījuma sastāvdaļas tilpums ir atkarīgs no iestatāmo reakciju skaita. Pēc sagatavošanas tiek veikta samaisīšanas darbība, lai nodrošināti galvenā maisījuma viendabību.

**Piezīme.** Ja tiek izmantots lietošanai gatavs galvenais maisījums, samaisīšanas darbība netiek veikta. Ja ekstrahētajos paraugos jau ir iekšējā kontrole, galvenais maisījums jānodrošina testa kontrolēm un testa paraugiem, kuros ietilpst iekšējā kontrole, kā arī paraugiem bez iekšējās kontroles.

- 2. Galvenais maisījums tiek sadalīts uz atbilstošajām plates/stobriņa pozīcijām "testa" atvilktnē.
- 3. Testa kontroles, testa standarti un paraugi tiek nosūtīti uz atbilstošajām plates/stobriņa pozīcijām "testa" atvilktnē.

## 10.2 Iekārtas funkcijas

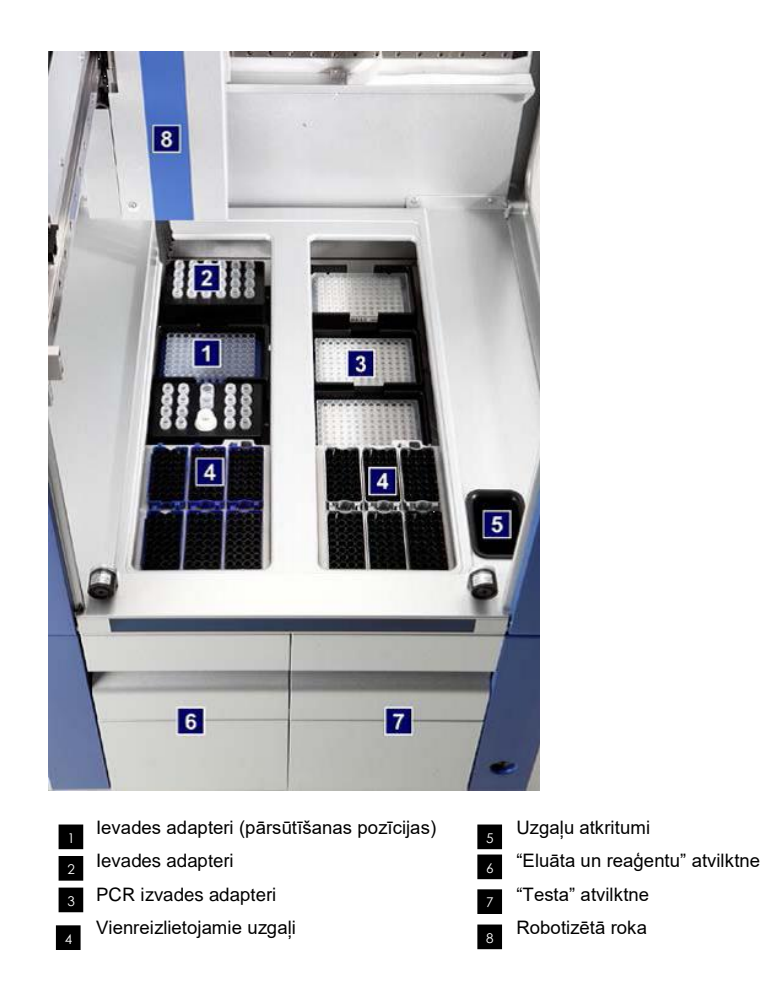

10.2.1 QIAsymphony AS pārsegs

Testa izpildes laikā QIAsymphony AS pārsegs ir bloķēts. Ja testa izpildes laikā pārsegu mēģina atvērt ar spēku, izpilde tiek pauzēta.

**Piezīme.** Ja QIAsymphony AS pārsegs tiek atvērts, iekārta neapstājas nekavējoties. Iekārta apstājas, kad ir pabeigts pašreizējais protokola posms. Dažos gadījumos tas var aizņemt ilgāku laiku.

## 10.2.2 QIAsymphony statusa LED indikatori

LED indikatori QIAsymphony AS iekārtas priekšpusē deg, kad notiek testa izpilde. Statusa LED mirgo, kad ir pabeigta testa izpilde vai ja rodas kļūda. Pieskaroties ekrānam, mirgošana izslēdzas.

## 10.2.3 Robotizētā roka

Šī funkcija ir tāda pati kā QIAsymphony SP iekārtai, tikai tā neatbalsta robotizēto satvērēju. QIAsymphony AS iekārtas pipetētājs var dozēt 2–1500 µl (atkarībā no lietojuma un šķidruma). "Eluāta un reaģentu" atvilktnes un "testa" atvilktnes inventāra skenēšanas laikā 2D svītrkodu kamera uz robotizētās rokas identificē aizņemtos/tukšos slotus un attiecīgos adapteru tipus.

# 11 QIAsymphony AS atvilktnes

## 11.1 "Eluāta un reaģentu" atvilktne

Attīrītās nukleīnskābes no QIAsymphony SP "eluāta" atvilktnes uz "eluāta un reaģentu" atvilktni var pārsūtīt, izmantojot automātisko pārsūtīšanu (ar pārsūtīšanas moduli) vai manuālo pārsūtīšanu. "Eluāta un reaģentu" atvilktnei ir 3 pozīcijas — 1., 2. un 3. slots, — kam ir dzesēšanas opcijas un kuros var ievietot plates un stobriņus speciālos adapteros. 1. un 2. slotu var izmantot, lai ievietotu paraugu statīvus, un 1. un 3. slotu var izmantot reaģentu statīvu ievietošanai. 1. slotu pēc nepieciešamības var definēt kā paraugu slotu vai kā reaģentu slotu. Papildus ir 6 pozīcijas, kuras var izmantot uzgaļu statīvos ievietotu vienreizlietojamo filtru uzgaļu ievietošanai.

Adapteri ir pieejami tālāk norādītajiem patēriņa materiālu veidiem.

- 96 iedobīšu plates
- ⚫ Mikroplates
- ⚫ Sarstedt stobriņi ar skrūvējamu vāciņu
- PCR plates
- ⚫ Mikrostobriņi ar aizspiežamu vāciņu
- Elution Microtubes CL (kat. nr. 19588)

Lai sanemtu papildinformāciju par 96 iedobīšu platēm un stobriniem, ko var izmantot "eluāta un reaģentu" atvilktnē, un par atbilstošajiem programmatūrā izmantotajiem nosaukumiem, apmeklējiet tīmekļa vietni **www.qiagen.com/goto/QIAsymphony**.

Ir pieejami reaģentu turētāji reaģentu turēšanai 2 ml stobriņos, 5 ml stobriņos un 30 ml pudelītēs:

- 1. reaģentu turētājs (18 x 2 ml stobrini, 6 x 5 ml stobrini)
- 2. reaģentu turētājs (18 x 2 ml stobrini, 2 x 5 ml stobrini, 2 x 30 ml pudelītes)
- <span id="page-100-0"></span>⚫ Mikrostobriņi ar skrūvējamu vāciņu QS (24 x 2 ml stobriņi)

### 11.1.1 Filtru uzgaļi

QIAsymphony AS iekārta izmanto tādus pašus vienreizlietojamos filtru uzgaļus kā QIAsymphony SP. Papildus 200 µl un 1500 µl filtru uzgaļiem QIAsymphony AS izmanto arī 50 µl filtru uzgaļus. Uzgaļu statīvi, kuros atrodas 50 µl filtru uzgaļi, ir pelēkā krāsā.

**Piezīme.** Izmantojiet tikai filtru uzgaļus, kas paredzēti lietošanai QIAsymphony SP/AS iekārtās.

## 11.2 "Testa" atvilktne

Testus iestata platēs vai stobriņos "testa" atvilktnē. "Testa" atvilktnei ir 3 pozīcijas — 4., 5. un 6. slots, — ko var dzesēt un izmantot testa statīvu ievietošanai speciālos adapteros. Tai ir arī 6 pozīcijas, ko var izmantot uzgaļu statīvos ievietotu vienreizlietojamo filtru uzgaļu ievietošanai (papildinformāciju par vienreizlietojamiem filtru uzgaļiem skatiet [11.1.1.](#page-100-0) sadaļā).

**Piezīme.** Turpmākai analīzei ar Rotor-Gene® Q testus var iestatīt arī rotora diskos. Šādā gadījumā 4.–6. slots jānosedz ar Rotor-Disc® Adapter Base Unit QS un līdz 2 Rotor-Disc 72 ielādes blokiem. Pēc tam Rotor-Disc 72 var novietot uz katra Rotor-Disc 72 ielādes bloka.

**Piezīme.** Testiem, kuros ietilpst normalizācijas darbība, 6. slotu var izmantot normalizācijas statīva novietošanai (un, ja nepieciešams, 4. slotu var pievienot divu posmu atšķaidīšanas veikšanai). Gadījumos, kad ir nepieciešams normalizācijas statīvs, 6. slotu (un, iespējams, 4. slotu) nevar izmantot testa statīvam.

**Piezīme.** Nesajauciet reaģentus no dažādām partijām; QIAsymphony SP/AS iekārtas nespēj izsekot šādu sajaukšanu.

Adapteri ir pieejami tālāk norādītajiem patēriņa materiālu veidiem.

- 96 iedobīšu PCR plates
- Rotor-Gene Strip stobrini
- Rotor-Disc 72
- ⚫ Stikla kapilāri (20 µl) (izmantošanai ar LightCycler®)

Lai saņemtu papildinformāciju par plašu un stobriņu tipiem, ko var izmantot "testa" atvilktnē, un par atbilstošajiem programmatūrā izmantotajiem nosaukumiem, apmeklējiet tīmekļa vietni **www.qiagen.com/goto/QIAsymphony**.

# 12 QIAsymphony AS pamatfunkcijas

## 12.1 Definīcijas

## <span id="page-102-0"></span>12.1.1 Neatkarīga darbība

QIAsymphony SP un QIAsymphony AS iekārtas var darbināt neatkarīgi vienu no otras. Ir iespējams vienlaikus veikt 2 neatkarīgas izpildes (vienu QIAsymphony SP iekārtā un vienu QIAsymphony AS iekārtā), un neviena no izpildēm neietekmē otru izpildi.

Ir iespējams arī veikt neatkarīgu izpildi QIAsymphony SP iekārtā un pēc tam, izmantojot pārsūtīšanas moduli, pārsūtīt eluātus uz QIAsymphony AS iekārtu. Tajā paraugus var apstrādāt, izmantojot neatkarīgu testa iestatīšanas izpildi. Tādā gadījumā vispirms jāveic paraugu sagatavošanas izpildes definīcija, un, kad eluāta statīvs ir pārsūtīts uz QIAsymphony AS iekārtu, tiek veikta testa iestatīšanas izpildes definīcija.

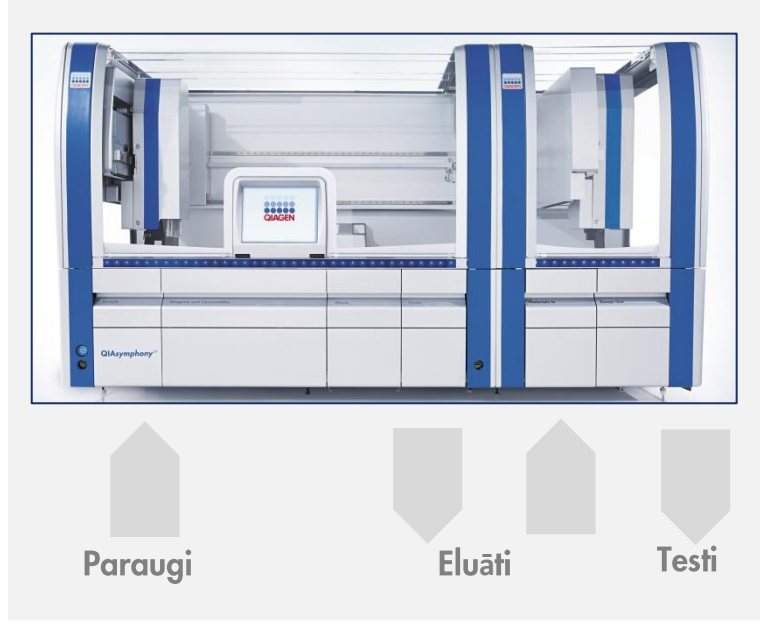

**Neatkarīga darbība.**

## <span id="page-103-0"></span>12.1.2 Integrēta darbība

Integrēta izpilde sastāv no parauga sagatavošanas izpildes QIAsymphony SP iekārtā un pēc tam testa iestatīšanas izpildes QIAsymphony AS iekārtā. Eluātu tiek automātiski pārsūtīti no QIAsymphony SP uz QIAsymphony AS, izmantojot pārsūtīšanas moduli, bez lietotāja mijiedarbības. Integrēta izpilde tiek definēta programmatūrā visai darbplūsmai pirms izpildes sākšanas.

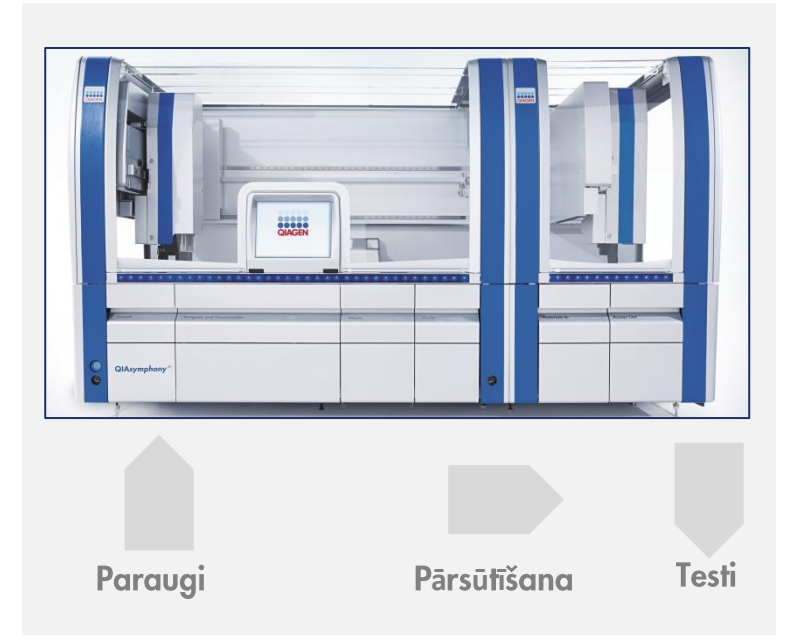

## **Integrēta darbība.**

### 12.1.3 Izpilde ar normalizāciju

QIAsymphony AS iekārta var veikt viena soļa normalizāciju un divu soļu normalizāciju (t.i., eluāti ar zināmu koncentrāciju tiek atšķaidīti līdz mērķa koncentrācijai) pirms testa iestatīšanas. Lai veiktu normalizēšanu, var izveidot koncentrācijas datu failu, izmantojot QIAsymphony Management Console (QMC) ierīces rīku **Concentration Data Editor** (Koncentrācijas datu redaktors). Plašāku informāciju skatiet *QIAsymphony Management Console lietotāja rokasgrāmatas* 7. sadaļā.

Ja ir nepieciešama divu soļu normalizācija, papildus iepriekš tiek veikta priekšatšķaidīšanas darbība. Šī opcija ir pieejama gandrīz visām testa definīcijām kombinācijā ar normalizācijas definīcijas failu, kuru pēc pieprasījuma var sanemt QIAGEN Lietojumprogrammu laboratorijā. Lai saņemtu papildinformāciju, lūdzu, sazinieties ar QIAGEN tehnisko dienestu.

**Piezīme.** Normalizācijas procesa laikā atšķaidījums tiek iestatīts uz viena vai diviem normalizācijas statīviem. QIAsymphony iekārta arī veido statīvu failu(s) normalizācijas statīvam( iem), tāpēc lietotājs var izmantot normalizācijas statīvu tāpat kā parastu eluāta statīvu un izmantot to atkārtoti, lai definētu turpmākas izpildes.

## 12.1.4 Standarta līkne

QIAsymphony AS iekārta var veikt standartu sērijas atšķaidījumus, izmantojot koncentrētu standarta šķīdumu un atšķaidīšanas buferšķīdumu; abus šos šķīdumus nodrošina lietotājs. Šī funkcija ir pieejama tikai, ja to definē tests. Šo opciju pēc pieprasījuma var iespējot QIAGEN Lietojumprogrammu laboratorija. Lai saņemtu papildinformāciju, lūdzu, sazinieties ar QIAGEN tehnisko dienestu.

## 12.2 Izpildes sagatavošana

Pirms izpildes definēšanas programmatūrā jākonfigurē pieejamais adapters(-i) un turētājs(-i). Ja izpildē tiks izmantoti darbu saraksti un statīvu faili, šie faili ir jāpārsūta uz QIAsymphony SP/AS iekārtām.

Plašāku informāciju par procesa failu, darbu sarakstu, statīvu failu un koncentrācijas datu failu pārsūtīšanu skatie[t 6.](#page-43-0) sadaļā.

## 12.2.1 Testu izlases

Integrētajā režīmā ātrākai piešķires veikšanai iestatīšanas ekrānā **integrētai darbībai** var definēt personalizētas testu izlases.

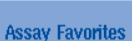

1. Nospiediet cilni **Tools** (Rīki) un atlasiet **Assay Favorites** (Testu izlases).

Atveras ekrāns **Define Assay Favorites** (Testu izlašu definēšana), kā parādīts tālāk.

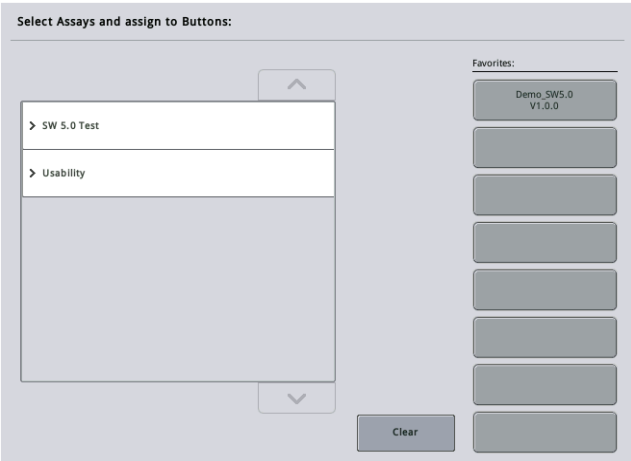

Dialoglodziņā ir saraksts, kurā redzami **integrētai iestatīšanai** pieejamie testi un izlases pogu kopa, kas ir identiska pogām ekrānā **Integrated Setup** (Integrētā iestatīšana).

2. Atlasiet testu, kas jāpievieno izlasei.

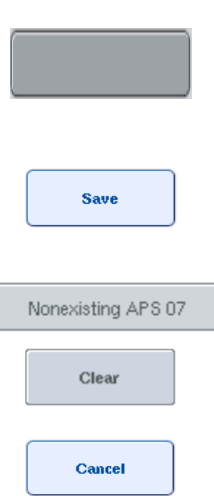

3. Piešķiriet atlasīto testu atlasītajai tukšajai pogai **Favorites** (Izlases).

Tests tiks parādīts uz piešķirtās izlases pogas.

4. Nospiediet **Save** (Saglabāt).

Izmaiņas tiek saglabātas lietotāja datos, tāpēc **izlases** pogas var konfigurēt atkarībā no lietotāja.

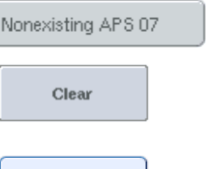

5. Lai izņemtu testu no izlases, atlasiet šo pogu un pēc tam nospiediet **Clear** (Notīrīt).

Atlasītais tests tiks izņemts no **testu izlases**.

6. Ja nospiedīsit **Cancel** (Atcelt), tiks parādīts ziņojums ar brīdinājumu, ka visas izmaiņas tiks zaudētas.

## 12.3 Integrētā izpilde

Pēc iekārtas ieslēgšanas un pieteikšanās lietotāja statusā veiciet tālāk norādītās darbības.

- 1. Ielādējiet QIAsymphony SP/AS iekārtās visus vienumus, kas iepriekš izņemti apkopes laikā (piem., uzgaļu renes, pilienu uztvērēju, magnētiskās galvas aizsargus, uzgaļu izmešanas maisus, tukšu atkritumu pudeli un uzgaļu novietošanas staciju). Aizveriet QIAsymphony SP/AS pārsegus.
- 2. Pārslēdzieties uz lietotāja interfeisu **Integrated Run** (Integrētā izpilde).
- 3. Ielādējiet QIAsymphony SP "atkritumu" atvilktni.
- 4. Ielādējiet "eluāta" atvilktni ar pareizo statīvu, kas ievietots atbilstošā dzesēšanas adapterā kopā ar pārsūtīšanas rāmi 1. eluēšanas slotā. Skārienekrānā piešķiriet eluāta statīvu 1. eluēšanas slotam un sāciet skenēšanu.
- 5. Ielādējiet "reaģentu un patēriņa materiālu" atvilktni paraugu sagatavošanai saskaņā ar izmantotā komplekta rokasgrāmatu.
- 6. Nospiediet **Define Run** (Definēt izpildi), lai QIAsymphony SP/AS iekārtā definētu integrēto izpildi.
- 7. Ielādējiet "paraugu" atvilktni ar paraugiem un pēc izvēles ar iekšējām kontrolēm.
- 8. Nospiediet **Edit Samples** (Rediģēt paraugus), lai pārbaudītu vai mainītu paraugu stobriņu tipus un ieliktņus. Ieliktņiem konfigurācijā ir iepriekš definēti noklusējuma stobriņi, un tos var mainīt.
- 9. Nospiediet **Define Assays** (Definēt testus), lai piešķirtu testus paraugu pozīcijām, vai izmantojiet iepriekš definētās **testu izlases** pogas, lai piešķirtu testus paraugu pozīcijām.
- 10. Izveidojiet AS partiju(-as), izmantojot definēto(-ās) SP partiju(-as).
- 11. Ievietojiet integrēto izpildi rindā, nospiežot **OK** (Labi).
- 12. **Papildiespēja**. Definējiet iekšējo kontroli(-es).
- 13. Sāciet integrēto izpildi, nospiežot **Run** (Izpilde).
- 14. Kamēr QIAsymphony SP iekārtā tiek apstrādāta integrētā izpilde, ielādējiet QIAsymphony AS iekārtu. Atveriet "eluāta un reaģentu" atvilktni un "testa" atvilktni.
- 15. Ielādējiet testa statīvu(s) atbilstošos iepriekš atdzesētos adapteros un uzlieciet tos uz testa slotiem.
- 16. Nospiediet oranžo pogu **Assay Rack** (Testa statīvs) un pēc tam nākamajā ekrānā nospiediet **Load** (Ielādēt), lai virtuāli ielādētu testa statīvu(s).
- 17. Piepildiet visus reaģentu stobriņus ar nepieciešamo atbilstošā reaģenta tilpumu un ievietojiet reaģentu stobriņus bez vāciņiem iepriekš atdzesētos reaģentu adapteros atbilstošajās pozīcijās.
- 18. Nospiediet oranžo pogu **Reagent Rack** (Reaģentu statīvs) un nākamajā ekrānā nospiediet **Load** (Ielādēt), lai virtuāli ielādētu reaģentu statīvu(s).
- 19. Uzlieciet sagatavoto(s) testa adapteru(s) uz atbilstošajiem slotiem.

**Piezīme.** Pārliecinieties, ka reaģenti ir pilnībā atkusuši. Ievadiet komplekta svītrkodu katram izmantotajam QIAGEN testa komplektam.

- 20. Ielādējiet vienreizlietojamos filtru uzgaļus "eluāta un reaģentu" atvilktnē un testa atvilktnē. Ielādējiet vismaz nepieciešamo uzgaļu skaitu no katra uzgaļu tipa.
- 21. Aizveriet "eluāta un reaģentu" atvilktni un "testa" atvilktni un sāciet inventāra skenēšanu.
- 22. Testa iestatīšana sāksies automātiski pēc tam, kad būs sekmīgi veikta inventāra skenēšana un pabeigta paraugu sagatavošana integrētajai partijai.
- 23. Ja tiek apstrādāta vairāk nekā viena integrētā partija, pārskatā **Integrated Setup** (Integrētā iestatīšana) iznemiet iepriekš pabeigto integrēto partiju. Atkārtoti ielādējiet QIAsymphony AS iekārtas "eluāta un reaģentu" atvilktni un "testa" atvilktni, lai turpinātu nākamo AS partiju.

#### 12.3.1 Integrētas izpildes definēšana

Definējot integrētu izpildi, skārienekrānā tiek parādīti norādījumu ekrāni katrai veicamajai darbībai.

Integrētu izpildi var definēt tikai, ja QIAsymphony SP iekārtas 1. eluāta slotā ir ielādēts eluāta statīvs un pārsūtīšanas rāmis. Lai taupītu laiku, sistēma statīvu nesēja inventāra skenēšanas laikā pārbauda, vai ir ielādēts pārsūtīšanas rāmis.

Pārskata ekrānā atlasiet cilni **Integrated Run** (Integrētā izpilde) un pēc tam nospiediet **Define Run** (Definēt izpildi).

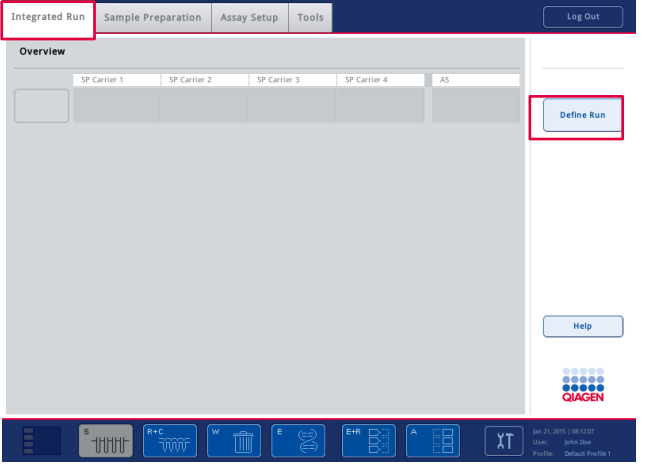

## Atveras ekrāns **Integrated Setup** (Integrētā iestatīšana).

Ja tiek parādīts kļūdas ziņojums, informāciju par problēmas risinājumiem skatiet [13.](#page-156-0) sadaļā.

Ekrānā **Integrated Setup** (Integrētā iestatīšana) ir sniegts definēto partiju pārskats un/vai ir iespējams definēt partijas.

Lai definētu partiju, veiciet tālāk norādītās darbības.

- 1. Atlasiet partijas pogu. Edit Samples (Rediģēt paraugus) (tostarp novērsiet paraugu ID kļūdas uz paraugu stobriņiem).
- 2. Piešķiriet testu visiem paraugiem partijā.
## 3. Definējiet testus partijai.

4. Izveidojiet vai izņemiet AS partijas no saistītās SP partijas.

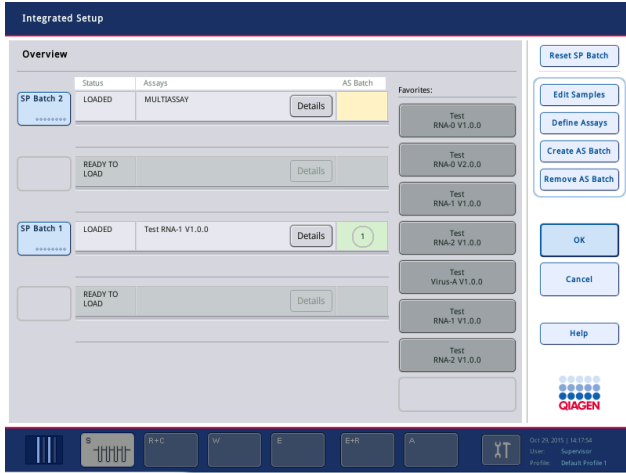

Integrētā izpilde sastāv no vienas vai vairākām integrētām partijām. Integrētā partija ir vienas vai vairāku SP partiju un vienas AS partijas kombinācija. Tādējādi vienā AS partijā var tikt apstrādāti eluāti no vairākām SP partijām.

## **Testu piešķiršana paraugu pozīcijām**

Testus var piešķirt paraugiem, izmantojot:

- ⚫ **Favorite** (Izlase) testus
- ⚫ Ekrānu **Assay Assignment** (Testu piešķiršana) (manuāla piešķiršana)
- Darbu sarakstus

#### **Izlases testi**

Vispirms ir jāiestata **Favorite** (Izlase) testu saraksts (skatiet [12.2.1.](#page-104-0) sadaļu) un pēc tam jāveic tālāk norādītās darbības.

- 1. Atlasiet nepieciešamās SP partijas.
- 2. Atlasiet nepieciešamo **Favorite** (Izlase) testu.

## **Testu piešķiršana, izmantojot testu piešķiršanas ekrānu**

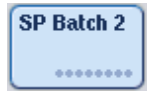

1. Atlasiet SP partiju.

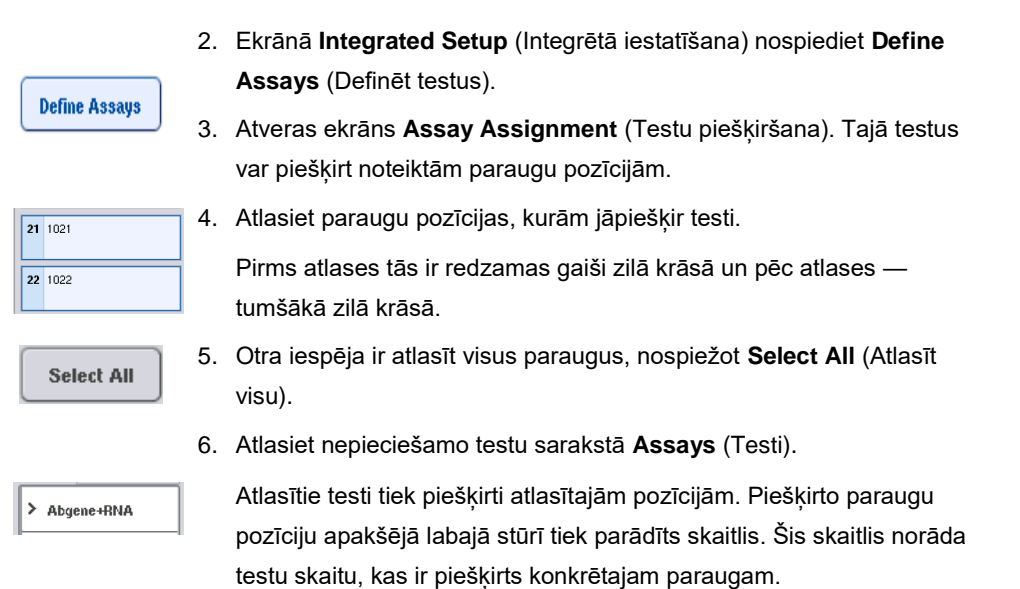

7. Ja ir jāpiešķir vairāk nekā viens tests, atkārtojiet 4. un 5. darbību visiem testiem.

Katram piešķirtajam testam ir atsevišķa cilne. Kad tiek atlasīta testa cilne, visi paraugi šim piešķirtajam testam ir iekrāsoti zaļā krāsā un visiem ir tas pats testam raksturīgais skaitlis parauga pozīcijas apakšējā kreisajā stūrī.

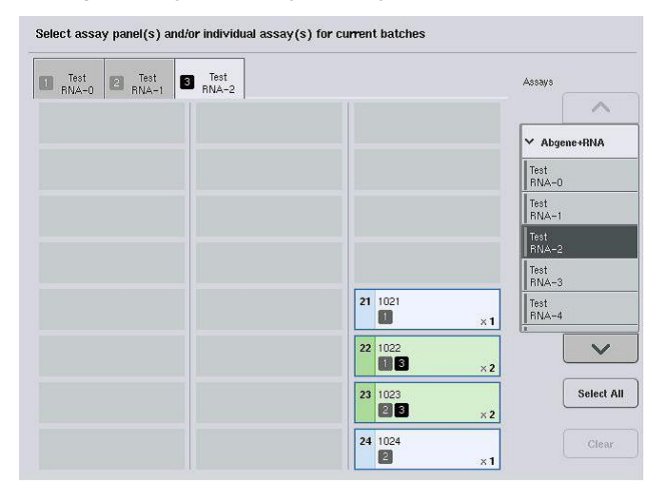

ok

8. Nospiediet **OK** (Labi). Ja pastāv kaut viens konflikts, poga **OK** (Labi) kļūst neaktīva.

## *Testa specifikāciju modificēšana*

Atkarībā no testa definīcijas ir iespējams modificēt noteiktas testa specifikācijas izpildei, kas tiek definēta.

**Piezīme.** Testa parametru kopām ar statusu "Read only" (Tikai lasāms) izpildes definēšanas laikā, izmantojot skārienekrānu, var mainīt tikai kopiju skaitu.

**Piezīme.** Nav iespējams modificēt testus darbu saraksta režīmā.

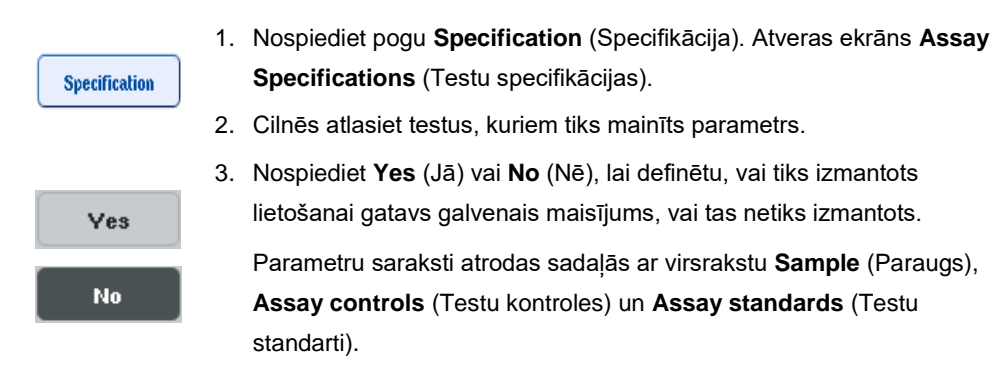

4. Nospiediet uz viena no šiem virsrakstiem, lai skatītu parametru sarakstu. Lai ritinātu sarakstu, izmantojiet augšup un lejup vērstās bultiņas.

Atkarībā no testa daži virsraksti nav redzami.

5. Modificējiet nepieciešamos parametrus.

Pēc parametru modificēšanas aktīvā testa cilnē ir redzams rokas simbols. Pēc testa parametru modificēšanas tiek parādīts rokas simbols.

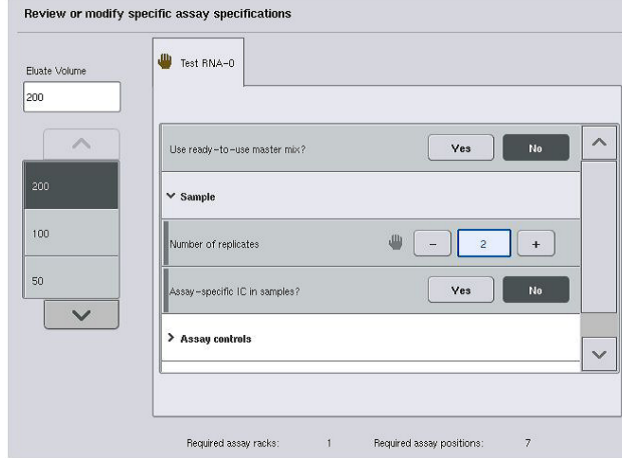

6. Ja nepieciešams modificēt vairāk nekā vienu testu, atkārtojiet 2.–5. darbību pārējiem testiem.

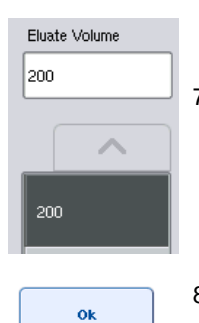

- 7. Lai pārrakstītu noklusējuma eluēšanas tilpumu, atlasiet sarakstā **Eluate Volume** (Eluāta tilpums) ekrāna kreisajā pusē nepieciešamo eluēšanas tilpumu, nospiežot atbilstošo pogu.
- 8. Nospiediet **OK** (Labi), lai saglabātu izmaiņas un atgrieztos ekrānā **Assay Assignment** (Testu piešķiršana).

**Piezīme.** Ja parametri ir modificēti, izmaiņas netiek saglabātas testos. Tās tiek lietotas tikai pašreizējai izpildei. Lai mainītu parametrus testā turpmākām izpildēm, izmantojiet QIAsymphony Management Console redaktora rīku **Process Definition** (Procesa definīcija).

## **Testu piešķiršana, izmantojot darbu sarakstus**

Ja tiek izmantots darbu saraksts(-i), testi tiek automātiski piešķirti paraugiem, izmantojot to rakstiskos svītrkodus, kā definēts darbu sarakstā(-os). Partijas, kurām ir darbu sarakstu piešķirti testi, kolonnā **Assays** (Testi) ir atzīmēti ar darbu saraksta simbolu (apvilkts attēlā zemāk). Atkarībā no konfigurācijas piešķires var rediģēt, ekrānā **Assay Assignment** (Testa piešķire) nospiežot pogu **Define Assays** (Definēt testus).

**Piezīme.** Ja paraugu nesējā atpazītā secība nav tāda pati kā paraugu secība darbu sarakstā, var tikt parādīts brīdinājums. (Papildinformāciju skatiet parametra "Warn, if sample sequence differs from work list entry sequence?" (Vai brīdināt, ja paraugu secība atšķiras no darbu saraksta ierakstu secības?) aprakstā dokumenta *QIAsymphony SP/AS lietotāja rokasgrāmata — vispārīgs apraksts* 6.2.2. sadaļā.)

**Piezīme.** Ja ir piešķirts darbu saraksts, testa kontroles kopa tiek automātiski piešķirta paraugiem, kuru parauga ID sakrīt ar definēto parauga ID darbu sarakstā. Atkarībā no konfigurācijas iestatījuma šo automātisko piešķiri, iespējams, nevar mainīt.

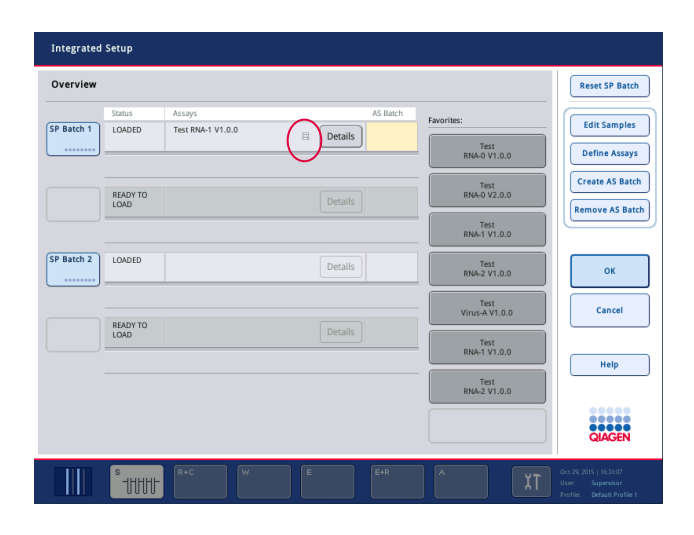

## **AS partiju izveide**

ES partiju var izveidot vai nu no vienas SP partijas, vai no vairāk nekā vienas SP partijas.

Lai izveidotu AS partiju, veiciet tālāk norādītās darbības.

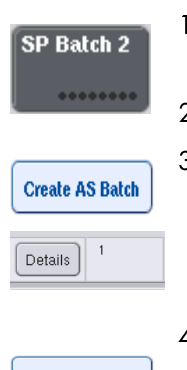

- Integrētās iestatīšanas ekrānā **Overview** (Pārskats) nospiediet uz vienas vai vairākām SP partijām, lai tās atlasītu.
- Pēc atlass partiju pogas kļūst pelēkas.
	- Nospiediet pogu **Create AS Batch** (Izveidot AS partiju). Atlasītajām SP partijām tiek izveidota AS partija. Kolonnā **AS Batch** (AS partija) tiek parādīts skaitlis. Šis skaitlis norāda, ar kuru AS partiju

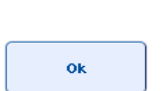

Nospiediet **OK** (Labi).

ir saistīta attiecīgā SP partija.

Izveidotās integrētās partijas tiek ievietotas rindā. Pēc tam tiek atvērts **Main Screen** (Galvenais ekrāns).

**Piezīme.** Lai AS partijai noņemtu saiti uz SP partiju, nospiediet uz SP partijas(-ām), lai to/tās atlasītu, un pēc tam nospiediet **Remove AS Batch** (Izņemt AS partiju).

## **Iekšējo kontroļu definēšana**

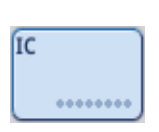

- 1. Vispirms ielādējiet iekšējās kontroles "paraugu" atvilktnes slotā "A".
- 2. Cilnē **Integrated Run** (Integrētā izpilde) nospiediet pogu **IC**. Atveras ekrāns **Sample Preparation/Internal Controls** (Paraugu sagatavošana/Iekšējās kontroles).

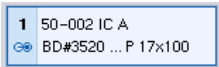

3. Nospiediet uz ielādētajām iekšējām kontrolēm, lai tās atlasītu.

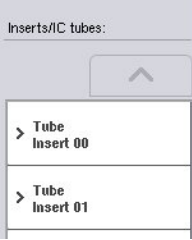

- Internal controls 八  $\vee \frac{\ln}{\ln}$ 50-002<br>IC A > Optional
- 4. Ja stobriņu tips atšķiras no noklusējuma tipa, nospiediet pogu **IC Tubes** (IC stobriņi) un atlasiet stobriņu tipu.
- 5. Sarakstā **Internal controls** (Iekšējās kontroles) atlasiet iekšējo kontroli. Atlasītā iekšējā kontrole tiek piešķirta atlasītajām ielādētajām iekšējām kontrolēm.
- 6. Nospiediet **OK** (Labi).

Atlasītās iekšējās kontroles tiek piešķirtas atlasītajiem iekšējo kontroļu stobriņiem. Vēlreiz atveras ekrāns **Integrated Run Overview** (Integrētās izpildes pārskats.

## **Integrētas izpildes sākšana**

ok

- 1. Ielādējiet QIAsymphony SP darbgaldu.
- 2. Sāciet integrēto izpildi, nospiežot **Run** (Izpilde).
- 3. Kamēr tiek apstrādāta integrētā izpilde, ielādējiet QIAsymphony AS darbgaldu.

# **Integrētas izpildes modificēšana**

Ja integrētā izpilde jau ir definēta, ekrānā **Integrated Run** (Integrētā izpilde) tiek parādīts visu definēto integrēto partiju statuss un sakarības starp SP un AS partijām.

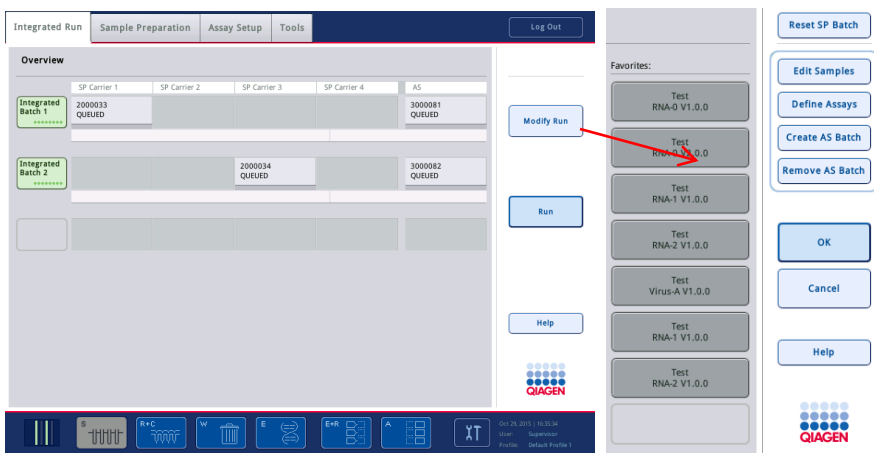

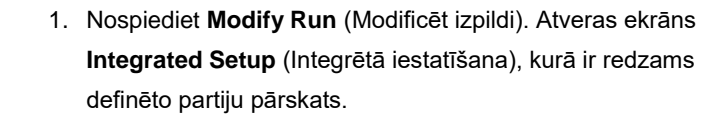

2. Izmantojiet pogu **Remove AS Batch** (Izņemt AS partiju), lai

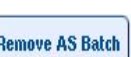

**Edit Samples** 

**Modify Run** 

izņemtu AS partiju no saistītās SP partijas integrētās izpildes. Šī poga nav pieejama, ja AS partija ir sākta.

3. Ar pogu **Edit Samples** (Rediģēt paraugus) var atrisināt paraugu stobriņu svītrkodu lasīšanas kļūdas. Papildus var modificēt parauga ID, paraugu tipus un paraugu laboratorijas piederumus.

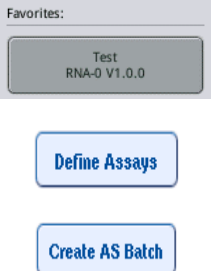

- 4. Piešķiriet testu visiem partijas paraugiem, izmantojot izlases pogas.
- 5. Definējiet testus partijai.

6. Izmantojiet pogu **Create AS Batch** (Izveidot AS partiju), lai piešķirtu AS partiju vairāk nekā vienai SP partijai.

**Piezīme.** Secību, kādā tiek apstrādātas integrētās izpildes partijas, var mainīt, manuāli iztukšojot, atkārtoti ielādējot un atkārtoti definējot integrēto partiju.

**Piezīme.** Ņemiet vērā, ka, ja izmantosit funkcijas **Modify Run** (Modificēt izpildi) un **Create AS Batch** (Izveidot AS partiju) pēc tam, kad integrētā izpilde ir ievietota rindā, secība, kādā sistēma apstrādās SP un AS partijas, var atšķirties no secības, kādā partijas tiktu apstrādātas, ja AS partijas būtu izveidotas pirms integrētās izpildes ievietošanas rindā.

Plašāku informāciju skatiet dokumenta *QIAsymphony SP/AS lietotāja rokasgrāmata — QIAsymphony AS lietošana* A pielikumā.

**Piezīme.** QIAsymphony SP partijas paraugiem ir jāpiešķir vismaz viens tests.

**Piezīme.** Šo darbību var veikt arī pabeigtām QIAsymphony SP partijām, tādējādi ir iespējama automatizēta testu iestatīšana paraugiem, kuru attīrīšana jau ir pabeigta.

12.3.2 Integrētas izpildes ielāde

Vispirms ielādējiet QIAsymphony SP. Pēc tam ielādējiet QIAsymphony AS.

Papildiespēja. Ielādējiet QIAsymphony AS, kamēr QIAsymphony SP darbojas.

Šajā sadaļā ir aprakstīts, kā ielādēt paraugus, reaģentus un patēriņa materiālus QIAsymphony AS iekārtā.

Turklāt ekrāns **Loading Information** (Ielādes informācija) sniedz pārskatu, kādi laboratorijas piederumi, patēriņa materiāli un adapteri ir nepieciešami izpildei. Tiek parādīts nepieciešamo filtru uzgaļu skaits un tips. Lai saņemtu plašāku informāciju, nospiediet uz konkrētā slota.

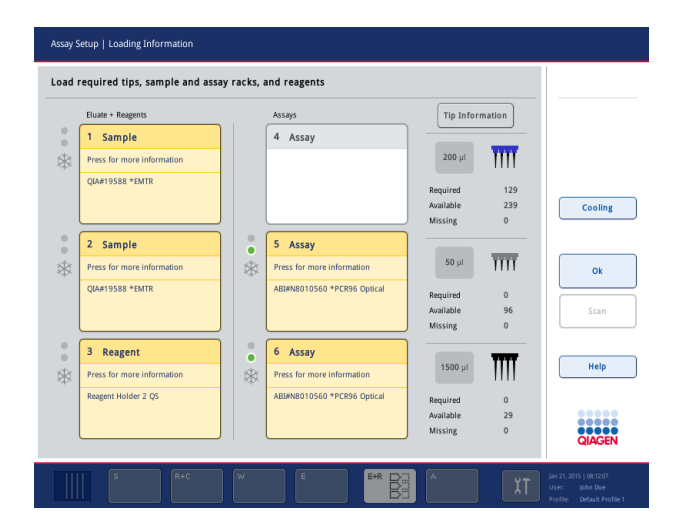

### **Paraugu statīvu ielāde**

### *Paraugu sloti*

Lai saņemtu plašāku ielādes informāciju, nospiediet uz paraugu slota. Tiek parādīta paraugu statīva shematiska diagramma.

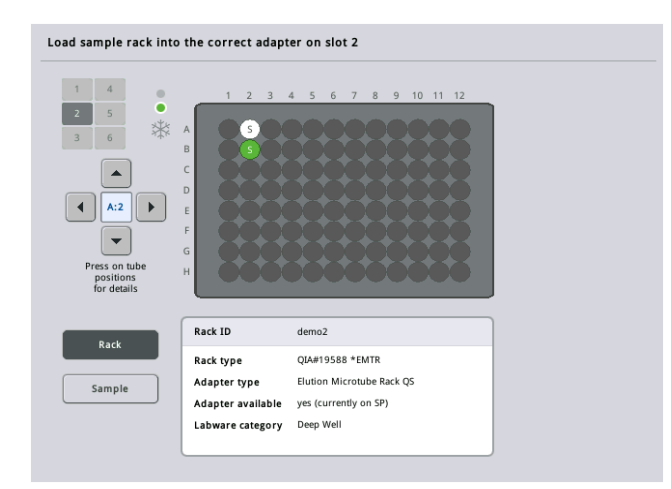

Nospiediet uz atsevišķas pozīcijas, lai skatītu informāciju par konkrētu paraugu. Lai atlasītu pozīciju, var izmantot arī bultiņas. Nospiežot uz pogas **Sample** (Paraugs), tiek parādīts parauga ID, parauga statuss un parauga tilpums, kā arī tests, kuram šis paraugs ir piešķirts.

Lai skatītu informāciju tabulas veidā par visiem paraugiem paraugu statīvā, nospiediet pogu **List View** (Saraksta skats).

**Piezīme.** Paraugu statīvs tiek pārsūtīts no QIAsymphony SP uz QIAsymphony AS. Tāpēc paraugu statīvs integrētās izpildes veikšanai nav jāielādē QIAsymphony AS iekārtā.

## **Testa statīva(-u) ielāde**

### *Testa sloti*

Lai saņemtu plašāku ielādes informāciju, nospiediet uz testa slota. Tiek parādīta testa statīva shematiska diagramma.

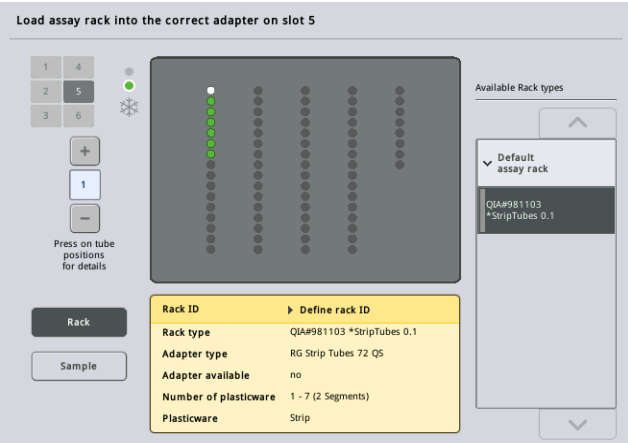

Nospiediet uz atsevišķas pozīcijas, lai skatītu informāciju par paraugu attiecīgajā pozīcijā. Lai atlasītu pozīciju, var izmantot arī bultiņas. Nospiežot uz pogas **Sample** (Paraugs), tiek parādīts parauga ID, parauga statuss un tilpums, kā arī tests, kuram šis paraugs ir piešķirts.

Lai skatītu informāciju tabulas veidā par visām pozīcijām testa statīvā, nospiediet pogu **List View** (Saraksta skats).

## *Testa statīvi*

Nepieciešamo testa statīvu skaitu aprēķina programmatūra. Maksimālais testa statīvu skaits ir 3. Ja testa izpildē ietilpst normalizācijas darbība, var izmantot līdz 2 testa statīviem. Ja tiek izmantota divu posmu atšķaidīšana, atkarībā no paraugu skaita var būt nepieciešamas 2 normalizācijas pozīcijas (4. slots un 6. slots). Ja kā testa statīvs tiek izmantots Rotor-Disc, 4.– 6. slotu nosedz Rotor-Disc Adapter Base Unit QS. Maksimāli var izmantot 2 Rotor-Disc statīvus.

| Sample<br>4 Assay<br>1<br>m<br>$200$ $\mu$<br>Press for more information<br><b>QIA#19588 *EMTR</b><br>Required<br>129<br>Available<br>239<br>Missing<br>$\bf{0}$<br>$\circ$<br>Sample<br>$\overline{2}$<br>5 Assay<br>$\bullet$<br>$\overline{\text{III}}$<br>$50$ $\mu$<br>*<br>Press for more information<br>Press for more information<br><b>QIA#19588 *EMTR</b><br>ABI#N8010560 *PCR96 Optical<br>Required<br>$\mathbf{0}$<br>Available<br>96<br>Scan<br>Missing<br>$\mathbf{0}$ | Cooling |
|----------------------------------------------------------------------------------------------------|---------|
|                                                                                                    |         |
|                                                                                                    |         |
|                                                                                                    |         |
|                                                                                                    |         |
|                                                                                                    |         |
|                                                                                                    |         |
|                                                                                                    |         |
|                                                                                                    |         |
|                                                                                                    |         |
|                                                                                                    |         |
| $\circ$<br>3<br>Reagent<br>6 Assay                                                                                                    |         |
|                                                                                                    |         |
| 1500 µl<br>Press for more information<br>Press for more information                                                                                                    | Help    |
| *<br>Reagent Holder 2 QS<br>ABI#N8010560 *PCR96 Optical<br>Required<br>$\Omega$                                                                                                    |         |
| ٠                                                                                                    |         |
|                                                                                                    |         |
|                                                                                                    |         |
|                                                                                                    |         |
|                                                                                                    |         |
|                                                                                                    |         |
|                                                                                                    |         |
|                                                                                                    |         |
|                                                                                                    |         |
|                                                                                                    |         |

Ekrāns **Loading information** (Ielādes informācija) ar 5. un 6. slotam piešķirtiem testa statīviem.

Testa slotus programmatūra piešķir automātiski, lietotājs nevar mainīt šo piešķiri. Piešķire ir atkarīga no apstrādes darbplūsmas. Vispirms tiek apstrādāts 5. slots, pēc tam 6. slots un visbeidzot 4. slots.

## *Testa statīvu piešķiršana*

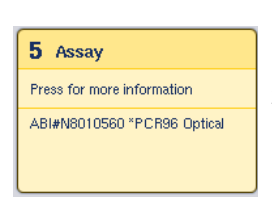

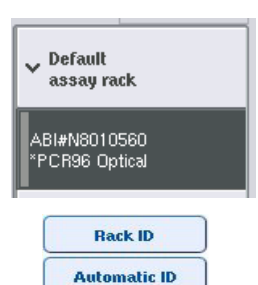

- 1. Atveriet atvilktni "Assays" (Testi). Tiek sākta īslaicīga definēto slotu dzesēšana.
- 2. Ekrānā **Assay Setup/Loading information** (Testa iestatīšana/Ielādes informācija) nospiediet uz pirmā slota "Assay" (Tests), kurš jāielādē (iezīmēts dzeltenā krāsā). Tiek parādīta detalizēta slota ielādes informācija.
- 3. Piešķiriet statīva tipu un statīva ID.

Plašāku informāciju skatiet šajā sadaļā "Testa statīvu piešķiršana" vai nākamajā sadaļā ["Testa statīva tipu](#page-119-0)  [piešķiršana"](#page-119-0).

4. Ievietojiet tukšu testa statīvu atbilstošā adapterā pareizajā testa slotā.

Pārliecinieties, vai katram testa statīvam tiek izmantots atbilstošs adapters.

Load

- 5. Nospiediet pogu **Load** (Ielādēt). Vēlreiz atveras ekrāns **Assay Setup/Loading information** (Testa iestatīšana/Ielādes informācija). Ielādētais slots tagad ir redzams zilā krāsā.
- 6. Ja ir nepieciešams ielādēt vairākus testa statīvus, atkārtojiet 2.–5. darbību otrajam testa slotam.
- 7. Atstājiet "testa" atvilktni atvērtu, lai varētu ielādēt normalizācijas statīvu (papildiespēja) un vienreizlietojamos filtru uzgaļus.

**Piezīme.** Izmantojot segmentētus laboratorijas piederumus, tiek parādīti nepieciešamie plastmasas piederumi un atbilstošās pozīcijas. Pārliecinieties, vai tiek izmantotas pareizās pozīcijas. Pozīcijas netiks pārbaudītas inventāra skenēšanas laikā.

## <span id="page-119-0"></span>**Testa statīva tipu piešķiršana**

Katrā testa parametru kopā ir definēts noklusējuma testa statīva tips. Šis noklusējuma testa statīva tips tiek automātiski parādīts ekrāna **Assay Rack(s)** (Testa statīvs(-i) slotos "Assay" (Testi). Dažiem testa statīva tipiem testa statīvu var mainīt tikai pret testa statīvu, kas izmanto tādu pašu adaptera tipu. Ja ir piešķirtas testa parametru kopas, kam ir atšķirīgi noklusējuma statīva tipi, atbilstošajā testa slotā netiks norādīts statīva tips. Visi statīva tipi, kas ir norādīti vienam vai vairākiem testiem, ir iekļauti sarakstā **Default** (Noklusējums), un visi citi testa statīvi, kurus var izmantot, ir iekļauti sarakstā **Other** (Citi).

Lai mainītu testa statīva tipu vai lai piešķirtu testa statīva tipu, veiciet tālāk norādītās darbības.

1. Atlasiet statīva tipu sarakstā labajā pusē. Lai ritinātu sarakstu, var izmantot augšupvērstās un lejupvērstās bultiņas.

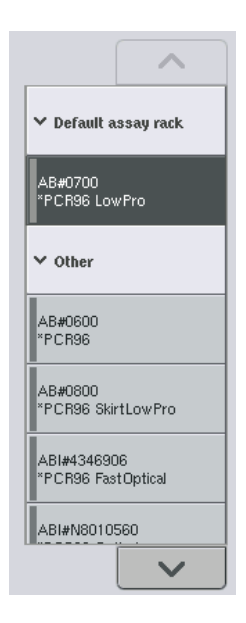

2. Piešķirtais statīva tips tiek parādīts atlasītajā slotā "Assay" (Tests).

**Piezīme.** Sarakstā ir redzami tikai statīva tipi, kam ir tāds pats testa statīvu formāts.

### **Testa statīvu ID piešķiršana**

Piešķirtais testa statīva ID tiek izmantots statīva faila izveidei. Statīva faila nosaukums ir RackFile\_rack ID (RackFile\_statīva ID).

**Piezīme.** Ņemiet vērā, ka dažus simbolus nedrīkst izmantot statīva faila nosaukumā un daži simboli var tikt pārveidoti.

**Piezīme.** Ja testa statīva tipu maina pēc tam, kad ir ievadīts statīva ID, statīva ID paliks iepriekšējais.

Lai piešķirtu statīva ID, veiciet tālāk norādītās darbības.

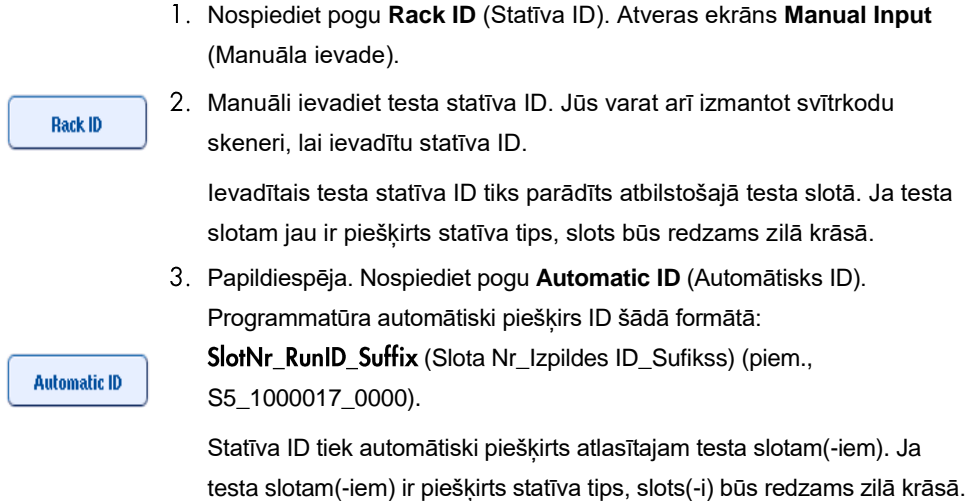

**Piezīme.** Ja izmantojat Rotor-Disc statīvu, uzlieciet Rotor Disc statīvu uz Rotor Disc adaptera, adapteru uz Rotor Disc Adapter Base Unit QS, un šo pamata bloku uz slota pozīcijām 4., 5. un 6.

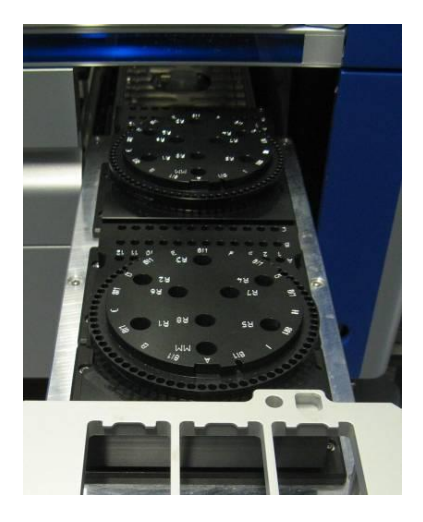

## **Reaģentu slotu ielāde**

**Piezīme.** Pārliecinieties, vai tiek izmantoti pareizie laboratorijas piederumi. Izmantojot citus laboratorijas piederumus, nevis ekrānā **Loading Information** (Ielādes informācija) norādītos, var rasties kļūda galvenā maisījuma sagatavošanas vai pārsūtīšanas laikā. Tā var izraisīt QIAsymphony AS iekārtas bojājumus.

Lai ielādētu reaģentu adapteru ar reaģentiem, veiciet tālāk norādītās darbības.

- 1. Atveriet "eluāta un reaģentu" atvilktni.
- 2. Ekrānā **Assay Setup/Loading information** (Testa iestatīšana/Ielādes informācija) nospiediet uz pirmā slota "Reagents" (Reaģenti) (parādīts dzeltenā krāsā). Tiek parādīta detalizēta slota ielādes informācija.

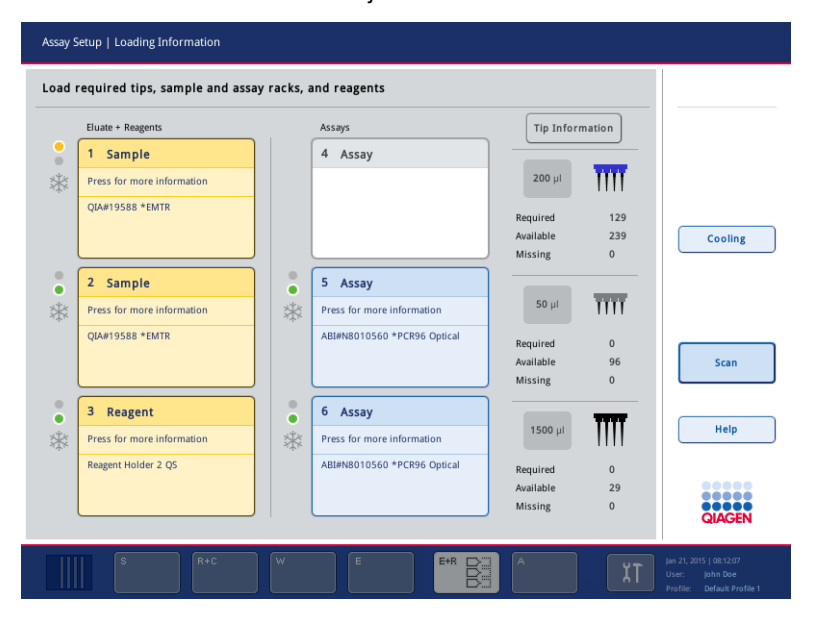

- 3. Novietojiet atbilstošo iepriekš atdzesēto reaģentu adapteru uz definētā reaģentu slota.
- 4. Nospiediet uz reaģentu slota(iem), lai skatītu detalizētu informāciju par nepieciešamajiem reaģentiem, stobriņiem un atbilstošajiem tilpumiem. Atveras ekrāns **Loading Reagents** (Reaģentu ielāde).

Ekrānā ir redzams shematisks izmantojamo reaģentu adaptera attēlojums.

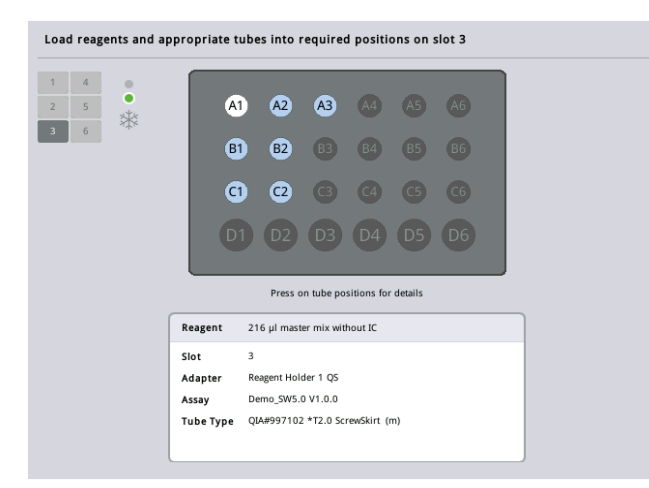

5. Nospiediet uz atsevišķas pozīcijas, lai skatītu ielādes informāciju par konkrētu pozīciju.

Pozīcijas krāsa mainās no zilas uz baltu, un tabulā tiek parādīta detalizēta informācija par reaģentu, stobriņu tipu un tilpumu attiecīgajā adaptera pozīcijā.

**List View** 

6. Lai skatītu ielādes informāciju par visiem noteikta testa reaģentiem, nospiediet pogu **List View** (Saraksta skats).

7. Atlasiet dažādas testa cilnes, lai skatītu reaģentu informāciju dažādiem testiem. Lai skatītu visus izpildei definēto testu reaģentus, atlasiet opciju **All Reagents** (Visi reaģenti).

Ja testa parametru kopai ir atlasīts lietošanai gatavs galvenais maisījums, sarakstā ir iekļauta informācija par galvenā maisījuma sastāvu, kā parādīts ekrānuzņēmumā tālāk.

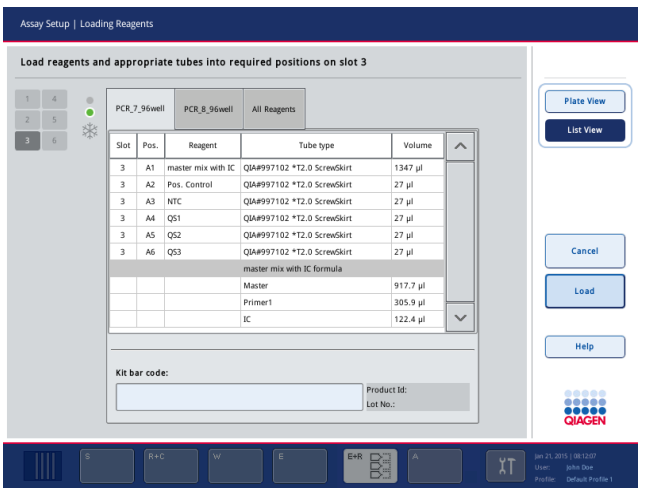

8. Ielādējiet nepieciešamos reaģentus un tukšos stobriņus definētajās pozīcijās.

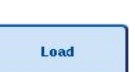

9. Nospiediet pogu **Load** (Ielādēt).Vēlreiz atveras ekrāns **Assay Setup/Loading information** (Testa iestatīšana/Ielādes informācija). Ielādētais slots tagad ir parādīts zilā krāsā.

Skatiet procedūru aprakstu sadaļā "Reaģentu komplektu svītrkodu ievadīšana" un "Pielāgotu komplektu svītrkodu definēšana" [zem.](#page-124-0)

## *Reaģentu komplektu svītrkodu ievadīšana*

Lai katram testam ievadītu reaģentu komplekta svītrkodu, veiciet tālāk norādītās darbības.

1. Pārslēdzieties uz ekrānu **List View** (saraksta skats) vai nospiediet pogu **Scan Kit Bar Code** (Skenēt komplekta svītrkodu).

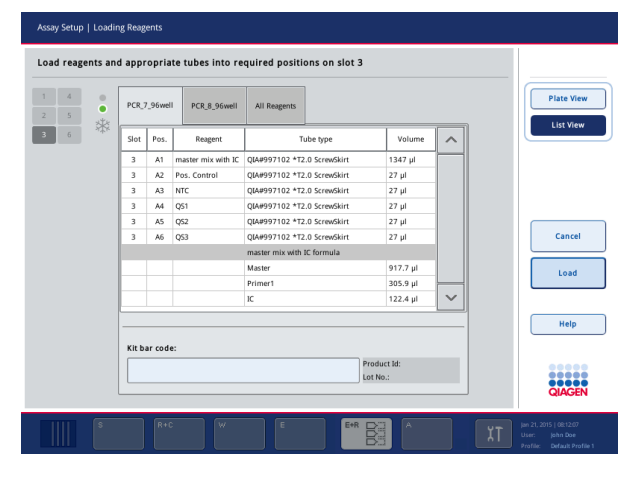

- 2. Nospiediet uz atbilstošās cilnes, lai atlasītu testu.
- 3. Nospiediet uz lauka **Kit bar code** (Komplekta svītrkods).
- 4. Manuāli ievadiet svītrkodu vai ievadiet svītrkodu, izmantojot svītrkodu skeneri.
- 5. Nospiediet **OK** (Labi), lai atgrieztos ekrānā **Loading Reagents** (Reaģentu ielāde). Ja izmantojāt svītrkodu skeneri, ekrāns **Loading Reagents** (Reaģentu ielāde) atkārtoti atvērsies automātiski.
- 6. Programmatūra apstiprina pazīstama formāta komplekta svītrkodu un pārbauda partijas numuru un derīguma termiņu.

**Piezīme.** Viena testa vairāki komplekta svītrkodi ir jāatdala ar semikolu. Tādā gadījumā partijas numura un derīguma termiņa apstiprināšana netiek veikta.

**Piezīme.** QIAGEN testiem neizmantojiet vienā izpildē dažādus partiju numurus.

**Piezīme.** Ievadītie komplekta svītrkodi, ieskaitot papildinformāciju (t.i., derīguma termiņu, produkta numuru un partijas numuru) tiek izsekoti rezultātu failā.

**Piezīme.** Ja ievadītie komplekta svītrkodi neatbilst atpazīstamam formātam, tiek parādīts ziņojums ar vaicājumu, vai pieņemt svītrkodu. Lai turpinātu, nospiediet **OK** (Labi).

#### <span id="page-124-0"></span>*Pielāgotu komplektu svītrkodu definēšana*

Ir iespējams izmantot pielāgotus komplekta svītrkodus. Partijas numura un derīguma termiņa apstiprināšanu veic QIAsymphony SP/AS iekārtas, un tā tiek izsekota rezultātu failā. Svītrkoda formātam jābūt šādam (piem., **\*123456;20151231**).

- **\*** Sākuma norobežotājs **n** x **cipari** Partijas numurs **;** Norobežotājs
- 
- **ggggmm** Derīguma termiņš

**dd** Ir iespējams izmantot citus komplekta svītrkodus. Pēc svītrkoda ievadīšanas partijas numura un derīguma termiņa apstiprināšana netiek veikta. Svītrkods tiek izsekots rezultātu failā.

#### **Vienreizlietojamo filtru uzgaļu ielāde**

"Eluāta un reaģentu" atvilktnē un "testa" atvilktnē var ievietot līdz 6 uzgaļu statīviem (t.i., kopā 12 uzgaļu statīvus). Uzgaļu statīva pozīcija, uzgaļu tips un uzgaļu skaits tiek noteikts inventāra skenēšanas laikā. Paraugam nepieciešamais uzgaļu skaits atšķiras atkarībā no izpildāmajiem testiem.

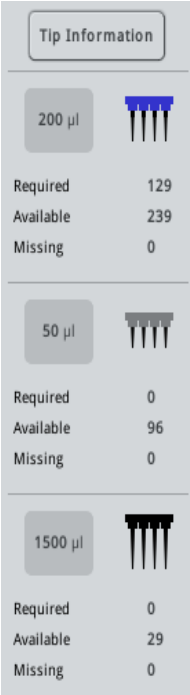

QIAsymphony AS iekārtā var izmantot trīs dažādus vienreizlietojamo filtru uzgaļu tipus — 50 µl, 200 µl un 1500 µl. Uzgaļu informācija tiek parādīta ekrāna **Loading Information** (Ielādes informācija) labajā pusē. Katram uzgaļu tipam ir norādīts nepieciešamais, pieejamais un trūkstošais uzgaļu skaits.

Ieteicams ielādēt vairāk uzgaļu, nekā faktiskais nepieciešamais skaits, ko aprēķina programmatūra. Tas ir ieteicami, jo filtru uzgaļu patēriņu var ietekmēt daži QIAsymphony AS procesi (piem., šķidruma līmeņa noteikšana). Turklāt uzgaļus ieteicamāk ielādēt aizmugurējos uzgaļu statīvu slotos. Lai saņemtu papildinformāciju par uzgaļu ielādi, nospiediet pogu **Tip Information** (Uzgaļu informācija).

**Piezīme.** Tiek parādīts atsevišķu uzgaļu, nevis uzgaļu statīvu skaits.

Piezīme. Programmatūra aprēkina pieejamo uzgaļu skaitu, pamatojoties uz iepriekšējo izpildi un inventāra skenēšanu. Ja pieejamo uzgaļu skaits neatbilst nepieciešamo uzgaļu skaitam, inventāra skenēšanas laikā tiek parādīts ziņojums.

Lai ielādētu vienreizlietojamo filtru uzgaļu statīvu, veiciet tālāk norādītās darbības.

- 1. Atveriet "eluāta un reaģentu" atvilktni un/vai "testa" atvilktni, ja tās vēl nav atvērtas.
- 2. Turiet uzgaļu statīvu ar 2 pirkstiem, izmantojot satveršanas padziļinājumus.
- 3. Uzmanīgi saspiediet uzgaļu statīvu un ievietojiet to uzgaļu statīvu slotā.

Piezīme. Pārliecinieties, vai uzgaļu statīvi ir pareizi ievietoti uzgaļu statīvu slotā, lai uzgaļu statīvi tiktu identificēti inventāra skenēšanas laikā.

12.3.3 Dzesēšanas temperatūru pārbaudīšana (papildiespēja)

Dzesēšanas temperatūras tiek parādītas pārskata ekrānā.

Ekrānā **Loading Information** (Ielādes informācija) nospiediet pogu **Cooling** (Dzesēšana). Atveras ekrāns **Temperature Status** (Temperatūras statuss).

QIAsymphony AS iekārta automātiski sāk dzesēšanu, kad skārienekrānā ir virtuāli ielādēti adapteri. Pašreizējā dzesēšanas pozīciju temperatūra tiek atjaunināta reāllaikā. Ja pašreizējā temperatūra ir ārpus mērķa temperatūras diapazona, slots tiek rādīts dzeltenā krāsā. Ja pašreizējā temperatūra ir mērķa temperatūras diapazonā, slots tiek rādīts zaļā krāsā.

Mērķa temperatūra ir definēta testa definīcijā, un to nevar mainīt, izmantojot skārienekrānu.

Dzesēšanas iestatījumus slotiem "Sample" (Paraugs), "Reagents" (Reaģenti) un "Assay" (Tests) var ieslēgt, ja statīvs vēl nav ielādēts (priekšdzesēšana).

**Piezīme.** Rezultātu failā tiek dokumentēta dzesēšanas pozīciju temperatūra visā testa izpildes laikā.

Lai ieslēgtu dzesēšanu, veiciet tālāk norādītās darbības.

1. Nospiediet pogu ar sniegpārslas attēlu pa kreisi no dzesēšanas pozīcijas, lai ieslēgtu dzesēšanu.

Dzesēšana šajā pozīcijā tiek ieslēgta, un slots tiek parādīts melnā krāsā.

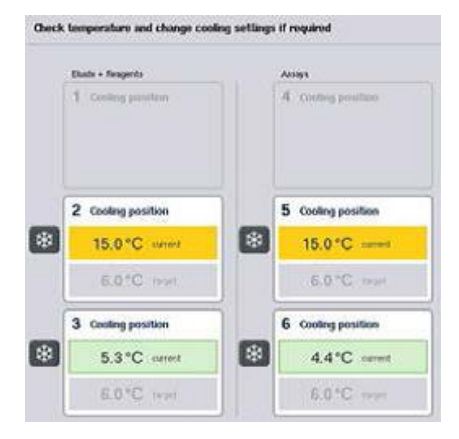

2. Lai atkal izslēgtu dzesēšanu, nospiediet pogu ar sniegpārslas attēlu pa kreisi no dzesēšanas pozīcijas.

Poga ar sniegpārslas attēlu kļūst pelēka.

**Piezīme.** Ja kā testa statīvs tiek piešķirts Rotor-Disc, 4.–6. slotu nosedz Rotor-Disc Adapter Base Unit QS. Tāpēc 4.–6. slotam ir nepieciešama un redzama tikai viena poga ar sniegpārslas attēlu.

**Piezīme.** Ja ir ielādēts statīvs, dzesēšanu nevar izslēgt.

12.3.4 Integrētas izpildes sākšana

1. Ekrānā **Integrated Run** (Integrētā izpilde) nospiediet **Run** (Izpilde).

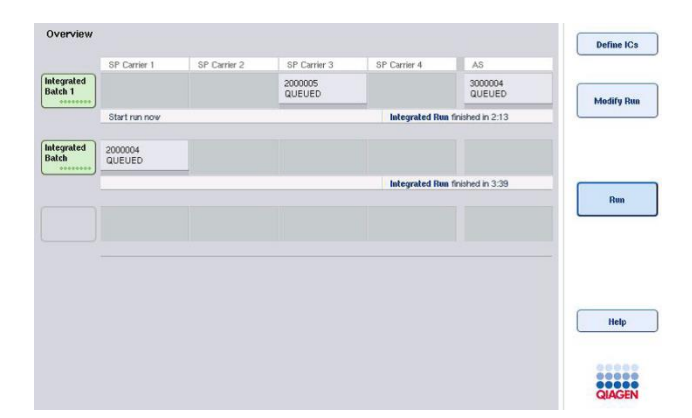

2. Integrētās izpildes statusu var skatīt ekrānā **Integrated Run View** (Integrētās izpildes skats).

# 12.3.5 Testu izņemšana pēc AS izpildes

Kad testa izpilde ir pabeigta vai atcelta, testi no "testa" atvilktnes ir jāizņem. Testi no QIAsymphony AS iekārtas netiek izņemti automātiski.

Ja tiek rādīts izpildes statuss **QUEUED** (Ievietots rindā), **STOPPED** (Apturēts) vai **COMPLETED** (Pabeigts), testa statīvu(s) un adapteru(s) var izņemt.

> 1. Nospiediet pabeigtās integrētās izpildes partijas pogu ekrānā **Integrated Run Overview** (Integrētā izpildes pārskats).

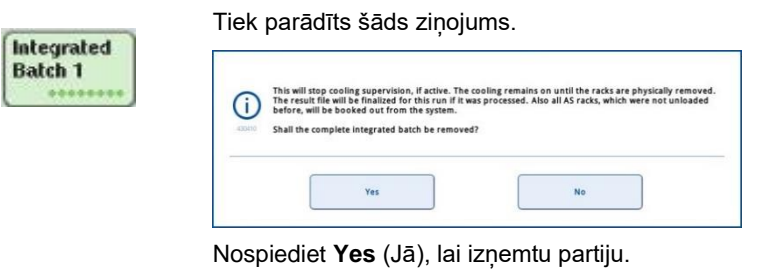

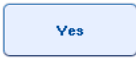

**Piezīme.** Tagad ir jāizņem statīvi, jo visiem slotiem ir izslēgta dzesēšanas uzraudzība. Faktiski dzesēšana būs aktīva, līdz statīvi tiks fiziski izņemti, bet temperatūras kļūdas nevarēs noteikt.

- 2. Atveriet "testa" atvilktni un "eluāta un reaģentu" atvilktni. Atveras ekrāns **Assay Setup/Loading information** (Testa iestatīšana/Ielādes informācija).
- 3. Fiziski izņemiet visus statīvus, tostarp testa statīvus.
- 4. Aizveriet "testa" atvilktni un "eluāta un reaģentu" atvilktni.

5. Ekrānā **Assay Setup/Loading information** (Testa iestatīšana/Ielādes informācija) nospiediet **Cancel** (Atcelt). Tiek atvērts ekrāns **Overview** (Pārskats). Ja ir jāveic vairākas QIAsymphony AS izpildes, turpiniet ar nākamās QIAsymphony AS izpildes ielādi.

**Piezīme.** Nākamās QIAsymphony AS izpildes ielādes instrukcijas ir jau parādītas. Tagad ir iespējams, bet nav nepieciešams turpināt ar nākamās partijas ielādi.

**Piezīme.** Integrētajā režīmā paraugu statīvu, kas atstāts QIAsymphony SP iekārtā, šajā posmā nav iespējams izņemt.

12.3.6 Procedūra pēc izpildes pabeigšanas

**Cancel** 

Kad ir veikta inventāra skenēšana un vēlreiz atveras ekrāns **Assay Setup/Loading information** (Testa iestatīšana/Ielādes informācija), veiciet tālāk norādītās darbības.

- 1. Izņemiet eluāta statīvu(s) ar adapteriem no QIAsymphony SP "eluāta" atvilktnes.
- 2. Izņemiet reaģentu stobriņus un pudeles ar adapteriem.
- 3. Pēc katras izpildes nomainiet uzgaļu izmešanas maisu.

12.3.7 Integrētās izpildes pauzēšana, atsākšana un apturēšana

## **QIAsymphony SP vai QIAsymphony AS izpildes pauzēšana**

Izpildi QIAsymphony SP iekārtā vai QIAsymphony AS iekārtā var pauzēt, nospiežot pogu **Pause SP** (Pauzēt SP) vai pogu **Pause AS** (Pauzēt AS) ekrānā **Integrated Run** (Integrētā izpilde). Ja izpilde QIAsymphony SP vai QIAsymphony AS iekārtā tiek pauzēta, pirms izpildes pauzēšanas tiek pabeigta pipetēšanas darbība.

Ja tiek nospiesta poga **Pause SP** (Pauzēt SP) vai poga **Pause AS** (Pauzēt AS), tiek parādīts tālāk redzamais ekrāns.

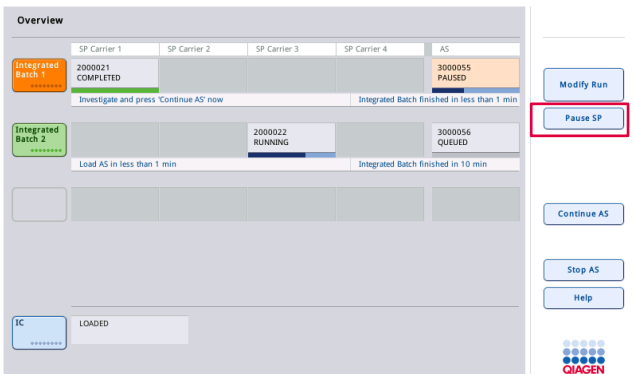

Ja izpilde ir pauzēta, ir pieejamas divas opcijas — izpildi var atsākt vai apturēt.

**Piezīme.** Izpildes pauzēšana pārtrauc paraugu sagatavošanas vai testa iestatīšanas procedūru un var ietekmēt veiktspēju.

**Piezīme.** Pauzējiet izpildi tikai ārkārtas gadījumā.

**Piezīme.** Tiklīdz QIAsymphony SP vai QIAsymphony AS iekārtas darbība tiek pauzēta un izpilde tiek atsākta, apstrādātie paraugi tiek atzīmēti ar "unclear" (neskaidrs).

## **Izpildes atsākšana**

Lai atsāktu izpildi, nospiediet pogu **Continue SP** (Turpināt SP) vai pogu **Continue AS** (Turpināt AS). Tiklīdz QIAsymphony SP/AS iekārtas darbība tiek pauzēta un izpilde tiek atsākta, apstrādātie paraugi tiek atzīmēti ar "unclear" (neskaidrs).

#### **Izpildes apturēšana**

Ja QIAsymphony SP vai QIAsymphony AS izpilde ir pauzēta, nospiediet pogu **Stop SP** (Apturēt SP) vai pogu **Stop AS** (Apturēt AS), lai apturētu integrēto izpildi. Nospiežot **Stop SP** (Apturēt SP), visas partijas, kas pašlaik tiek apstrādātas, tiek apturētas, bet AS partijas, kas sāktas iepriekš, tiek pabeigtas. Nospiežot **Stop AS** (Apturēt SP), visas SP partijas, kas pašlaik tiek apstrādātas, tiek pabeigtas.

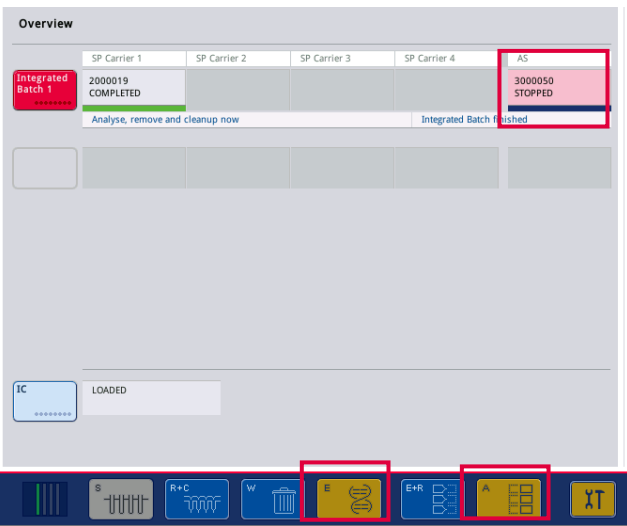

Ja izpilde ir apturēta, visi apstrādātie paraugi tiek atzīmēti ar "invalid" (nederīgs). Nav iespējams turpināt šo paraugu apstrādi.

Pēc QIAsymphony SP vai QIAsymphony AS izpildes apturēšanas vai ja izpilde tiek apturēta kļūdas dēļ, ietekmēto atvilktņu pogas mirgo. Nospiediet mirgojošo pogu(-as), lai tiktu parādīts brīdinājuma vai kļūdas ziņojums.

# 12.4 Neatkarīgā izpilde

# 12.4.1 Neatkarīgās testa izpildes definēšana

Lai sāktu testa definēšanas procesu, testa iestatīšanas ekrānā **Overview** (Pārskats) nospiediet gaiši zilo pogu **New** (Jauns).

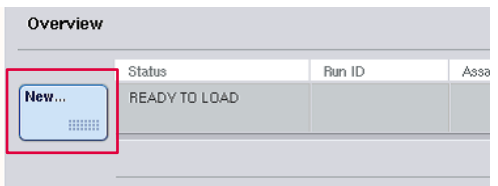

## **Paraugu slotu definēšana un paraugu statīvu piešķiršana**

Pēc noklusējuma 2. slots ir definēts kā paraugu ("Sample") slots. To nevar mainīt. Ekrānā **Sample Rack(s)** (Paraugu statīvs(-i)) 2. slots ir atlasīts automātiski un iezīmēts tumši dzeltenā krāsā.

1. slots pēc noklusējuma ir definēts kā reaģentu ("Reagents") slots. Ja nepieciešams, 1. slotu var pārdefinēt, lai izveidotu papildu paraugu slotu.

Katram paraugu slotam ir jāpiešķir statīva tips un statīva ID. Ja ir pieejams statīvu fails, statīva tips un statīva ID tiek piešķirts automātiski, kad paraugu statīvam tiek piešķirts statīvu fails. Ja nav pieejams statīvu fails, statīva tips un statīva ID ir jāpiešķir manuāli.

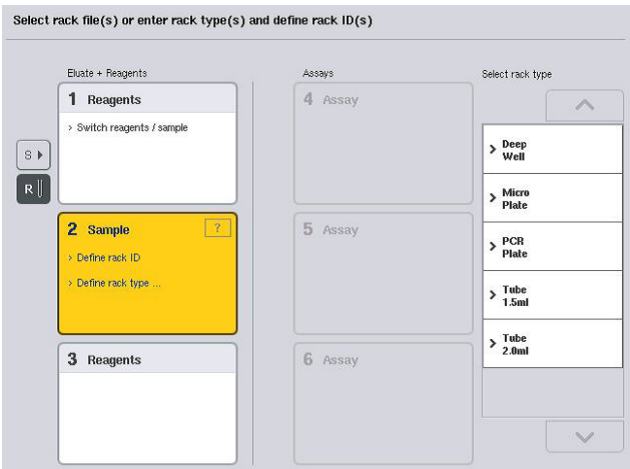

## **Papildu parauga slota definēšana**

1. Ekrānā **Sample Rack(s)** (Paraugu statīvs(-i)) nospiediet pogu **S** pa kreisi no 1. slota.

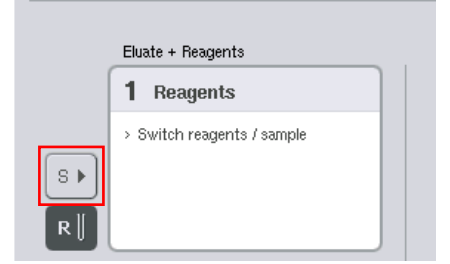

Reaģentu slots tiek pārslēgts uz paraugu slotu. Šis slots tiks atlasīts automātiski un būs iezīmēts tumši dzeltenā krāsā.

2. Lai pārslēgtu 1. slotu no paraugu slota atpakaļ uz reaģentu slotu, nospiediet pogu **R**.

#### **Statīva tipa piešķiršana**

Ja netiek izmantots statīvu fails, katram definētajam paraugu slotam ir jāpiešķir statīva tips. Lai piešķirtu statīva tipu, veiciet tālāk norādītās darbības.

- 1. Nospiediet uz paraugu slota, lai to atlasītu. Atlasītais paraugu slots ir iezīmēts tumši dzeltenā krāsā.
- 2. Atlasiet statīva tipu sarakstā **Select rack type** (Atlasīt statīva tipu).

Atlasītais statīva tips tiek piešķirts atlasītajiem paraugu slotiem.

## **Paraugu statīvu ID piešķiršana**

Ja netiek izmantots statīvu fails, katram definētajam paraugu slotam ir jāpiešķir statīva ID.

Statīva ID var piešķirt manuāli vai automātiski. Piešķirtais statīva ID tiek izmantots statīva faila izveidei. Statīva faila nosaukuma formāts ir **RackFile\_rack ID** (StatīvaFails\_statīva ID).

**Piezīme.** Ņemiet vērā, ka dažus simbolus nedrīkst izmantot statīva faila nosaukumā un daži simboli var tikt pārveidoti.

**Piezīme.** Ja statīva tipu maina pēc tam, kad ir ievadīts statīva ID, statīva ID paliks iepriekšējais.

**Piezīme.** Gadījumos, ja tiek izmantots eluāta statīvs ar stobriņiem, kas marķēti ar 2D svītrkodiem, eluāta stobriņa svītrkods tiek pievienots parauga ID, un rezultātu failā starp tiem ir atstarpe. Papildinformāciju par eluāta statīvu ar 2D svītrkoda stobriņiem iespējošanu skatiet dokumenta *QIAsymphony SP/AS lietotāja rokasgrāmata — vispārīgs apraksts* 6.2.2. sadaļā.

## *Paraugu statīvu ID manuāla piešķiršana*

1. Atlasiet paraugu slotu.

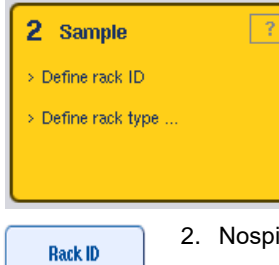

2. Nospiediet pogu Rack ID (Statīva ID). Atveras ekrāns Manual Input (Manuālā ievade).

- 3. Manuāli ievadiet statīva ID, izmantojot **tastatūru**. Jūs varat arī izmantot svītrkodu skeneri, lai ievadītu statīva ID.
- 4. Nospiediet **OK** (Labi), lai atgrieztos ekrānā **Sample Rack(s)** (Paraugu statīvs(-i)).

Tiek parādīts ievadītais statīva ID. Ja paraugu slotam jau ir piešķirts statīva tips, slots tagad būs redzams zilā krāsā.

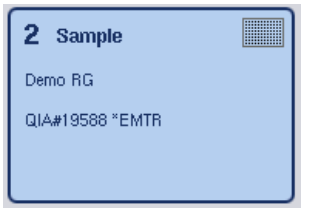

## *Paraugu statīvu ID automātiska piešķiršana*

1. Atlasiet paraugu slotu.

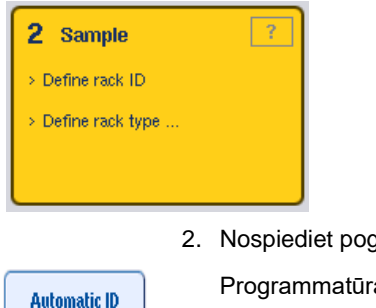

2. Nospiediet pogu **Automatic ID** (Automātisks ID).

Programmatūra automātiski piešķir ID šādā formātā: **SlotNo.\_RunID\_Suffix** (SlotaNr\_IzpildesID\_Sufikss), piem., S2\_1000002\_000.

3. Statīva ID tiek automātiski piešķirts atlasītajam paraugu slotam(-iem). Ja paraugu slotam( iem) jau ir piešķirts statīva tips, slots(-i) tagad būs redzams(-i) zilā krāsā.

## **Statīvu faila piešķiršana**

1. Nospiediet uz paraugu slota, lai to atlasītu. Pārliecinieties, ka ir atlasīts tikai viens paraugu slots. Atlasītais paraugu slots ir iezīmēts tumši dzeltenā krāsā.

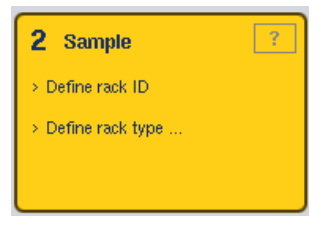

2. Lai noņemtu atlasi paraugu slotam, nospiediet uz tā. Tas tiks parādīts blāvi dzeltenā krāsā.

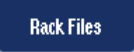

3. Nospiediet pogu **Rack Files** (Statīvu faili).

Tiek parādīts saraksts **Select rack file** (Atlasīt statīvu failu).

4. Nospiediet uz statīvu faila, lai atlasītu to sarakstā.

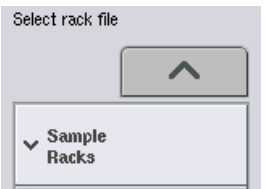

Ir 3 statīvu failu tipi — **Sample Racks** (Paraugu statīvi )**, Normalization Racks** (normalizācijas statīvi) un **Assay Racks** (testa statīvi). **Sample Racks** (Paraugu statīvi) ir standarta paraugu statīvu faili testa izpildes definēšanai. Dažos gadījumos kā parauga statīvu var izmantot testa statīvu (piem., lai iestatītu divu posmu RT-PCR testus). Tādā gadījumā var atlasīt opciju **Assay Rack** (Testa statīvs).

Ves

5. Ja ir atlasīts testa statīvu fails, tiek parādīts informācijas ziņojums. Lai turpinātu, nospiediet **Yes** (Jā).

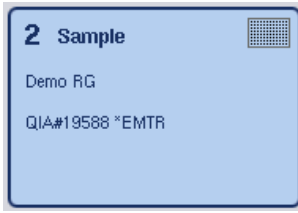

Atlasītais statīva fails tiek piešķirts atlasītajam paraugu slotam. Statīva tips un statīva ID, kas ir definēts atlasītajā statīvu failā, tiek piešķirts atlasītajam paraugu slotam. Tagad paraugu slots ir zilā krāsā, un poga **Next** (Tālāk) kļūst aktīva.

**Piezīme.** Gadījumos, ja tiek izmantots eluāta statīvs ar stobriņiem, kas marķēti ar 2D svītrkodiem, eluāta stobriņa svītrkods tiek pievienots parauga ID, un rezultātu failā starp tiem ir atstarpe. Papildinformāciju par eluāta statīvu ar 2D svītrkoda stobriņiem iespējošanu skatiet dokumenta *QIAsymphony SP/AS lietotāja rokasgrāmata — vispārīgs apraksts* 6.2.2. sadaļā.

# 12.4.2 Paraugu statīva(-u) definēšana/pārbaude

Kad statīvu fails(-i) un statīvu tips(-i) ir piešķirts paraugu slotam(-iem), ir jādefinē paraugu pozīcijas un kontroles un saistītie tilpumi.

- Ekrānā **Sample Rack(s)** (Paraugu statīvs(-i)) nospiediet **Next** (Tālāk).
- 2. Atveras ekrāns **Sample Rack Layout** (Paraugu statīva izkārtojums).

Šajā ekrānā ir redzams shematisks paraugu statīva attēlojums atlasītajā paraugu slotā. Ja ir definēti divi paraugu sloti, lai pārslēgtos starp abu paraugu slotu skatiem, var izmantot pogas **Slot 1** (1. slots) un **Slot 2** (2. slots).

Ja ir piešķirti statīvu faili, paraugu pozīcijas, ekstrakcijas kontroles un tilpumi ir jau definēti un tiek parādīti paraugu statīva izkārtojumā. Ir iespējams modificēt tikai paraugu tilpumus. Tas var būt nepieciešams, ja kāds eluāts ir manuāli izņemts no statīva pirms ievietošanas QIAsymphony AS iekārtā. Nav iespējams definēt papildu paraugu pozīcijas.

Ja statīvu faili nav piešķirti, paraugu pozīcijas, kontroles pozīcijas un tilpumi ir jādefinē manuāli. Ja statīvu fails nav piešķirts, ir iespējams arī rediģēt parauga ID.

**Piezīme.** Paraugi un/vai ekstrakcijas kontroles, kas apstrādātas QIAsymphony SP iekārtā un marķētas kā "invalid" (Nederīgs), ir atzīmētas sarkanā krāsā. Šos nederīgos paraugus un nederīgās kontroles nevar apstrādāt QIAsymphony AS iekārtā, un lietotājs tās nevar atlasīt ekrānā **Assay Assignment** (Testa piešķire). Ekrānā **Assay Assignment** (Testa piešķire) visi nederīgie paraugi ir redzami kā tukšas iedobītes.

**Piezīme.** Ja testa statīvu fails tiek izmantots kā paraugu statīva fails, testa standartiem izmantotie saīsinājumi (Std) bez veidnes kontrolēm (NTC, NTC+IC, NTC–IC; kur IC ir iekšējā kontrole) un testa kontrolēm (AC) netiek parādīti, — ir redzams tikai tilpums. Nospiediet uz pozīcijas (blāvi dzeltenā krāsā), lai to atlasītu, un pēc tam atlasiet **Sample** (Paraugs), **EC+** vai **EC–**, lai definētu parauga tipu (kur EC ir ekstrakcijas kontrole).

Kad paraugu statīvam ir piešķirtas paraugu pozīcijas un tilpumi, poga **Next** (Tālāk) kļūst aktīva.

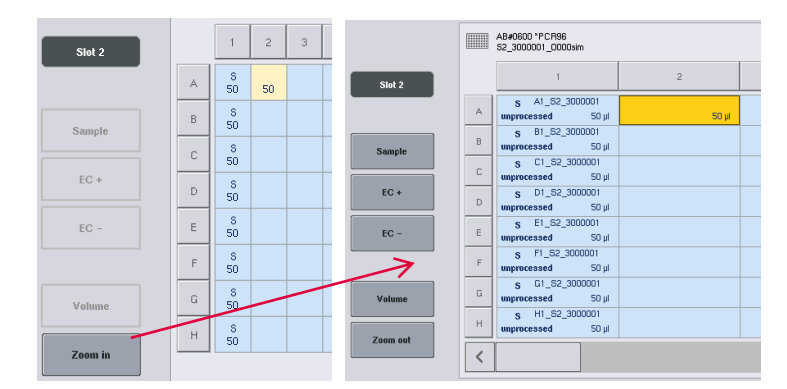

3. Lai skatītu parauga ID nosaukumu, nospiediet **Zoom in** (Tuvināt).

**Piezīme.** Atkarībā no QIAsymphony SP protokola ir iespējamas nelielas prognozētā eluāta tilpuma svārstības. Tas nozīmē, ka maksimālais reakciju skaits, ko var iestatīt vienam paraugam, iespējams, vairs neatbilst pieejamajam eluāta tilpumam.

#### **Pozīciju atlase paraugu statīvā**

Pirms var definēt paraugus, kontroles un tilpumus, ir nepieciešams atlasīt pozīcijas paraugu statīvā.

- ⚫ Lai atlasītu atsevišķas pozīcijas, nospiediet uz attiecīgās atsevišķās pozīcijas statīvā.
- Lai atlasītu visu kolonnu vai rindu, nospiediet skaitli vai burtu, kas ir saistīts ar attiecīgo kolonnu vai rindu.
- ⚫ Lai atlasītu visas pozīcijas, nospiediet pogu **Select All** (Atlasīt visu).
- Lai atlasītu pozīciju bloku, nospiediet uz vienas pozīcijas un velciet ar pirkstu, lai atlasītu blakusesošās pozīcijas.

**Piezīme.** Atlasītās pozīcijas ir redzamas tumši zilā krāsā.

#### **Paraugu pozīciju un ekstrakcijas kontroļu definēšana**

Ja nav piešķirts statīvu fails, ir nepieciešams definēt paraugu pozīcijas. Lai definētu paraugu pozīcijas, veiciet tālāk norādītās darbības.

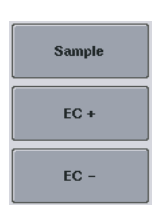

- 1. Atlasiet pozīciju(-as), kurā(s) ir paraugi.
- 2. Nospiediet pogu **Sample** (Paraugs) pogu **EC+** vai pogu **EC–**, lai piešķirtu paraugus vai ekstrakcijas kontroles atlasītajām pozīcijām. Katrā atlasītajā pozīcijā tiek parādīta atzīme **S**, **EC+** vai **EC–**. Šīs pozīcijas tiek parādītas dzeltenā krāsā, un tām automātiski tiek noņemta atlase.

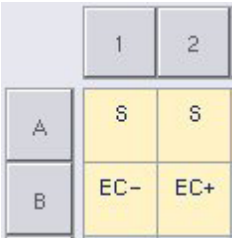

Clear

3. Lai dzēstu pozīciju(-as), kas ir piešķirta(s), atlasiet pozīciju(-as) un nospiediet pogu **Clear** (Notīrīt).

## **Paraugu tilpumu modificēšana/definēšana**

Tilpums katrā paraugu statīva pozīcijā inventāra skenēšanas laikā netiek pārbaudīts, tāpēc ir svarīgi, lai manuāli definētie tilpumi būtu precīzi.

1. Parādītajā paraugu statīvā atlasiet pozīciju(-as), ko nepieciešams definēt vai modificēt.

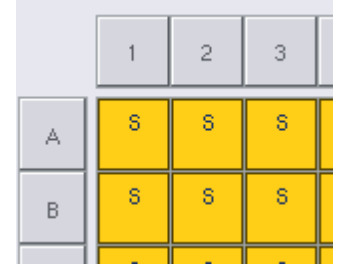

2. Nospiediet pogu **Volume** (Tilpums).

Atveras ekrāns **Manual Input** (Manuāla ievade).

3. Ievadiet tilpumu, izmantojot ekrānu **Keyboard** (Tastatūra).

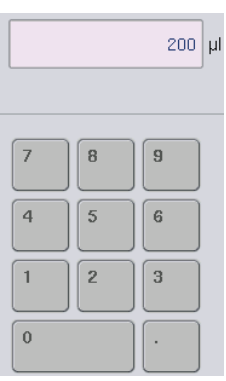

Volume

**Piezīme.** 0 µl nav derīgs tilpums. Ja parauga pozīcijai ir parauga tilpums, dzēsiet šai pozīcijai parauga piešķiri (skatiet tālāk).

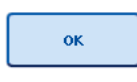

Clear

- 4. Nospiediet **OK** (Labi). Atveras ekrāns **Sample Rack Layout** (Paraugu statīva izkārtojums), un tiek parādīts(-i) atjauninātie tilpums(-i).
- 5. Lai dzēstu ierakstus konkrētām paraugu pozīcijām, atlasiet parauga pozīciju(-as) un nospiediet **Clear** (Notīrīt).

**Piezīme.** Ja parauga pozīcijai ir parauga tilpums, dzēsiet šai pozīcijai parauga piešķiri. Lai to izdarītu, atlasiet parauga pozīciju ekrānā **Sample Rack Layout** (Paraugu statīva izkārtojums) un nospiediet **Clear** (Notīrīt). Ja tiek izmantots statīvu fails, parauga piešķiri nav iespējams dzēst.

## **Paraugu ID skatīšana un rediģēšana**

Paraugiem tiek automātiski piešķirts noklusējuma ID atkarībā no parauga pozīcijas, slota numura un izpildes ID (piem., **B1\_S2\_100000061**). Ekstrakcija kontroles ir atzīmētas arī ar **EC+** vai **EC–** . Lai skatītu parauga ID, nospiediet pogu **Zoom In** (Tuvināt). Izmantojiet bultiņu pogas, lai ritinātu paraugu statīvā.

Ja vēlaties, jūs varat rediģēt automātiski piešķirto parauga ID.

**Piezīme.** Ja ir izmantots statīvu fails, parauga ID nevar modificēt.

#### **Parauga ID modificēšana**

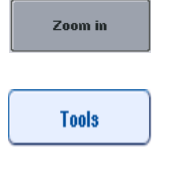

- 1. Nospiediet pogu **Zoom In** (Tuvināt). Tiek parādīts palielināts parauga pozīciju skats.
- 2. Nospiediet cilni **Tools** (Rīki). Tiek parādīta izvēlne **Tools** (Rīki).

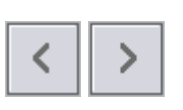

- $A1$  S<sub>2</sub> 3000003  $EC+$ unprocessed  $200 \mu$ B1\_82\_3000003 EC+
- 3. Izmantojiet bultiņas, lai ritinātu paraugu pozīcijas.
	- 4. Atlasiet parauga pozīciju, nospiežot uz tās. Atlasītā pozīcija ir redzama tumši zilā krāsā.
	- Sample ID
- 5. Nospiediet pogu **Sample ID** (Parauga ID). Atveras ekrāns **Manual Input** (Manuālā ievade).
- 6. Ievadiet parauga ID, izmantojot tastatūru, vai ievadiet parauga ID, izmantojot svītrkodu skeneri.

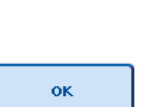

- 7. Nospiediet **OK** (Labi).
- 8. Atkārtojiet 1.–6. darbību visiem paraugu ID, ko nepieciešams modificēt.

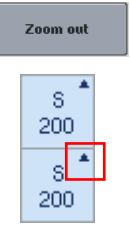

9. Lai atgrieztos sākotnējā skatā, nospiediet pogu **Zoom Out** (Tālināt).

Paraugu pozīcijas ar modificētu parauga ID tiek atzīmētas ar mazu trīsstūri augšējā labajā stūrī.

## 12.4.3 Izpildē apstrādājamo testu definēšana

Lai definētu, kuri testi tiks apstrādāti izpildē, ekrānā **Sample Rack Layout** (Paraugu statīva izkārtojums) nospiediet pogu **Next** (Tālāk).

Atveras ekrāns **Assay Selection** (Testu atlase).

Izmantojot šo ekrānu, var atlasīt paneļus **Assay panels** (Testu paneļi) un testa parametru kopas.

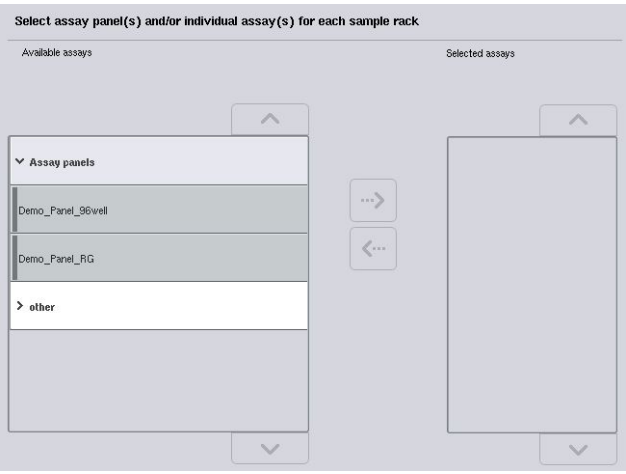

Testa parametru kopā ietilpst visa ar testu saistītā informācija (piem., kopiju skaits, testa kontroles un testa standarti). Katrai testa parametru kopai kā atsauce tiek izmantots testa definīcijas fails. Testa definīcija definē testa darbplūsmu, reaģentus un pipetēšanas specifikācijas. Papildus testa parametru kopai kā atsauce var tikt izmantots normalizācijas definīcija fails, ja tests izmanto normalizāciju. Normalizācijas definīcija definē reaģentus un pipetēšanas specifikācijas normalizācijas posmam.

Vienā un tai pašā izpildē ir iespējams veikt vairākus dažādus testus, bet tikai gadījumā, ja testa parametru kopa izmanto to pašu izvades formātu. Kopiju skaitu testa parametru kopā, tostarp testa standartu un kontroļu skaitu specifiskie testiem var definēt/modificēt, izmantojot skārienekrānu. Parametrus var modificēt arī, izmantojot ierīces QIAsymphony Management Console redaktora rīku **Process Definition** (Procesa definīcija).

Papildinformāciju skatiet *QIAsymphony Management Console lietotāja rokasgrāmatas* 14.7. sadaļā.

Testa parametru kopas var grupēt testu paneļos. Viena testa parametru kopa var ietilpt vairāk nekā vienā testu panelī. Ja ir atlasīts testu panelis, visas saistītās testa parametru kopas tiek atlasītas un parādītas sarakstā **Selected assays** (Atlasītie testi). Ja vienu no saistītajiem testiem nevajag apstrādāt, tam manuāli jānoņem atlase.

Papildus testa parametru kopas var kārtot dažādās kategorijās. Visi pieejamie paneļi un kategorijas ir iekļautas sarakstā **Available assays** (Pieejamie testi). Visas testa parametru kopas, kas neietilpst nevienā kategorijā, ir norādītas sarakstā **Other** (Citi).

#### **Testa parametru kopu atlase**

Testa parametru kopas var piešķirt manuāli vai izmantojot darbu sarakstu(s).

Darbu saraksts definē, kuras testa parametru kopas jāizmanto katra parauga apstrādē. Ja definētajiem paraugu ID ir pieejams vismaz viens darbu saraksts, pēc noklusējuma tiek izmantots režīms **Work List** (Darbu saraksts).

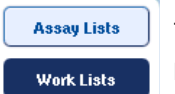

Tādā gadījumā poga **Work Lists** (Darbu saraksti) ir aktīva un ir tumši zilā krāsā.

Sarakstā **Available assays** (Pieejamie testi) ir redzamas tikai testa parametru kopas, ko definē darbu saraksts.

Ja darbu saraksts nav pieejams vai ja nepieciešams apstrādāt testus, kas nav norādīti darbu sarakstā, testu paneļus un individuālus testus var atlasīt manuāli.

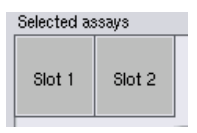

- 1. Ja ir definēts vairāk nekā viens paraugu slots, atlasiet slotu, kuram vēlaties piešķirt testus, izmantojot cilnes saraksta **Selected assays** (Atlasītie testi) augšdaļā. Ja vēlaties piešķirt testus abiem slotiem, nospiediet uz cilnes **Slots 1/2** (1./2. slots).
- 2. Nospiediet uz testu paneliem vai individuāliem testiem kategorijā **Available assays** (Pieejamie testi), lai tos atlasītu.

Testus var iedalīt sadaļās (piem., **Assay panels** (Testu paneļi) un **other** (Citi)), bet šīs sadaļas var modificēt, izmantojot ierīces QIAsymphony Management Console redaktora rīku **Process Definition** (Procesa definīcija).

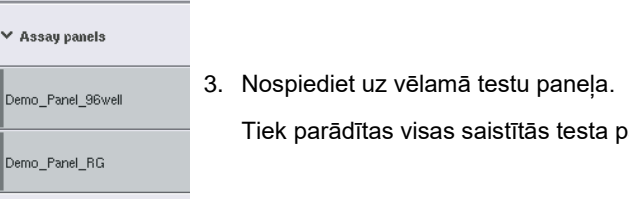

Tiek parādītas visas saistītās testa parametru kopas.

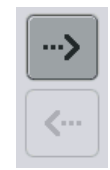

4. Nospiediet pa labi vērsto bultiņu ekrāna vidū, lai pārvietotu atlasīto testu paneli.

Visas ar atlasīto testu paneli saistītās testa parametru kopas tiek automātiski parādītas sarakstā **Selected assays** (Atlasītie testi).

**Piezīme.** Ja nevēlaties apstrādāt nevienu no sarakstā norādītajiem testiem, nospiediet uz testa, lai to atlasītu, un pēc tam nospiediet pa kreisi vērsto bultiņu. Testam tiks noņemta atlase, un tests tiks izņemts no saraksta **Selected assays** (Atlasītie testi).

12.4.4 Atlasīto testu piešķiršana paraugu pozīcijām

Ja ekrānā **Assay Selection** (Testu atlase) ir atlasīta vairāk nekā viena testa parametru kopa, tiek parādīta opcija **Assign each assay individually?** (Vai piešķirt katru testu individuāli?).

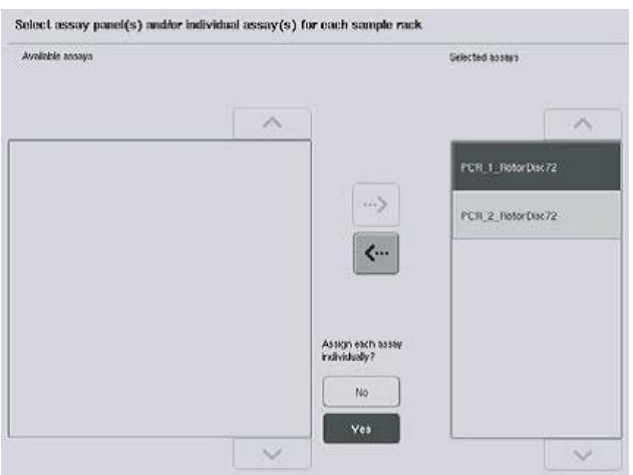

Pēc noklusējuma ir atlasīta poga **Yes** (Jā).

Tas nozīmē, ka atlasītās testa parametru kopas ir individuāli jāpiešķir paraugu pozīcijām paraugu statīvā (t.i., katrai testa parametru kopai nav jābūt piešķirtai visiem paraugiem).

Ja paraugi jāapstrādā ar visām atlasītajām testa parametru kopām, atlasiet **No** (Nē).

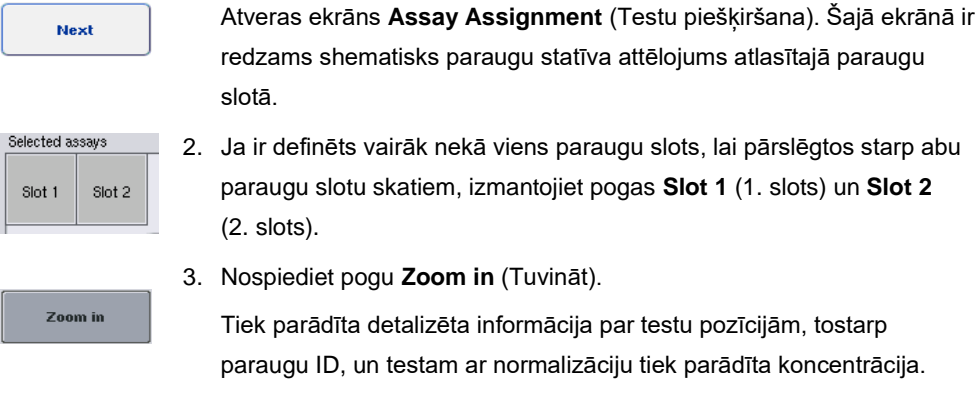

1. Lai turpinātu, nospiediet **Next** (Tālāk).

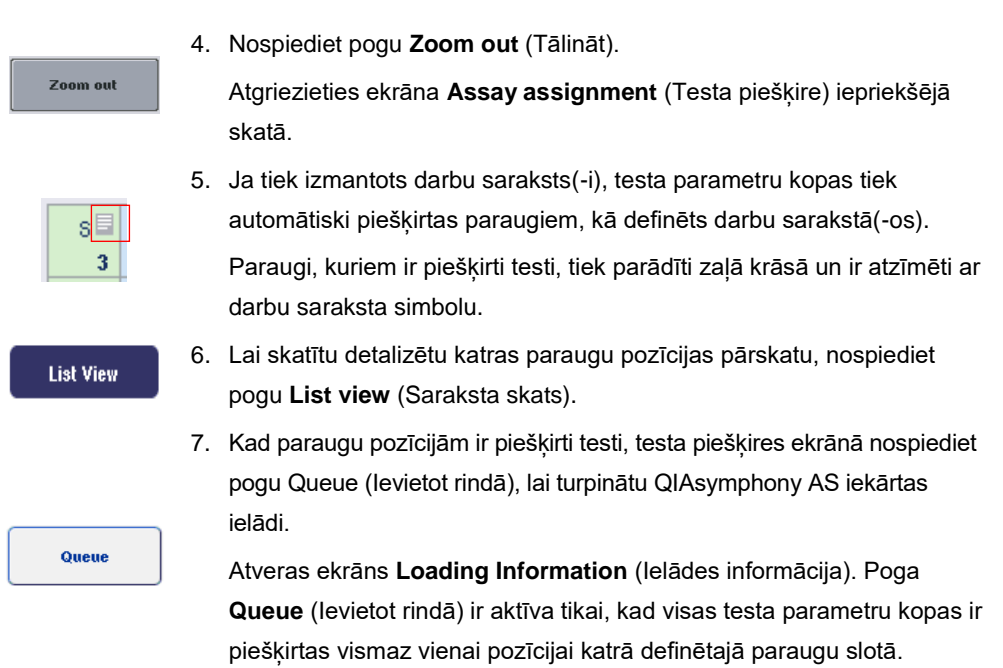

Ja darbu saraksts nav pieejams, testa parametru kopas paraugiem jāpiešķir manuāli.

Testa iestatīšanas izpildē tiek apstrādāti tikai paraugi, kam ir piešķirti testi.

**Piezīme.** Kad poga **Queue** (Ievietot rindā) ir nospiesta, testa parametru kopu piešķire un izmaiņas tiek saglabātas un šos vienumus vairs nevar mainīt, kā arī vairs nav iespējams atgriezties ekrānā **Assay Assignment** (Testa piešķire). Ja nospiedīsit pogu **Cancel** (Atcelt), visi definētie iestatījumi tiks dzēsti. Lai apstiprinātu, nospiediet **Yes** (Jā).

## *Testa parametru kopu manuāla piešķiršana*

1. Cilnēs atlasiet testa parametru kopu, kas jāpiešķir.

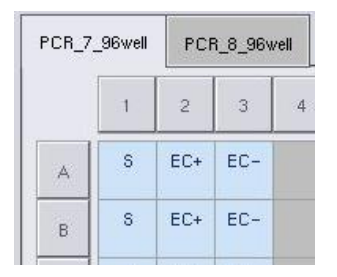

Ja opcijai **Assign each assay individually?** (Vai piešķirt katru testu individuāli?) ekrānā **Assay Selection** (Testu atlase) tika atlasīta atbilde **No** (Nē), individuālus testus nav iespējams atlasīt. Automātiski tiek atlasīta atsevišķa cilne **All Assays** (Visi testi).

## **Assign**

2. Atlasiet paraugu pozīcijas, kurām jāpiešķir testa parametru kopa(s) un nospiediet pogu **Assign** (Piešķirt).

Atlasītās testa parametru kopas tiek piešķirtas atlasītajām pozīcijām. Piešķirto paraugu pozīciju apakšējā labajā stūrī tiek parādīts skaitlis. Šis skaitlis norāda testa parametru kopu skaitu, kas ir piešķirtas konkrētajam paraugam.

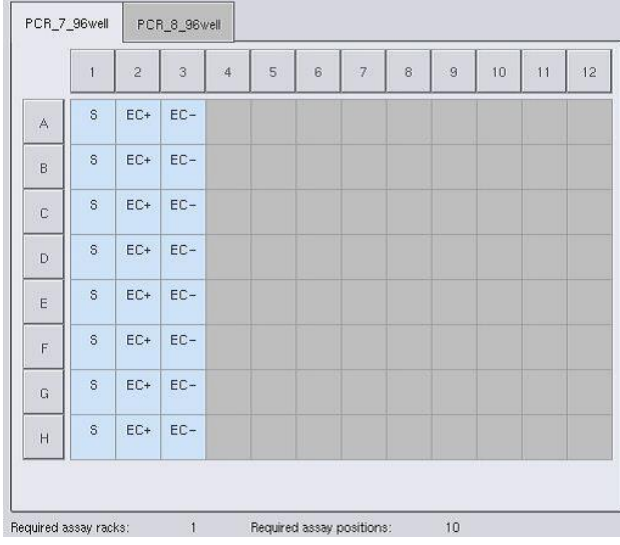

**Piezīme.** Poga **Queue** (Ievietot rindā) kļūst aktīva, kad katram testam ir piešķirts vismaz viens paraugs un katram slotam ir piešķirts vismaz viens paraugs.

## 12.4.5 Testa parametru modificēšana

Piešķirtā testa parametru kopa definē izpildes noklusējuma parametrus. Lai mainītu testa parametrus, rīkojieties šādi.

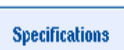

1. Nospiediet pogu **Specifications** (Specifikācijas).

Atveras ekrāns **Assay Specifications** (Testu specifikācijas).

2. Atlasiet testa parametru kopas cilni. Tiek parādīts saraksts **Assay Parameter Set** (Testa parametru kopa).

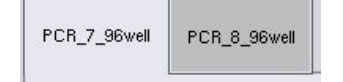

3. Cilnes sarakstā atlasiet testa parametru kopu, kurai tiks mainīts parametrs.
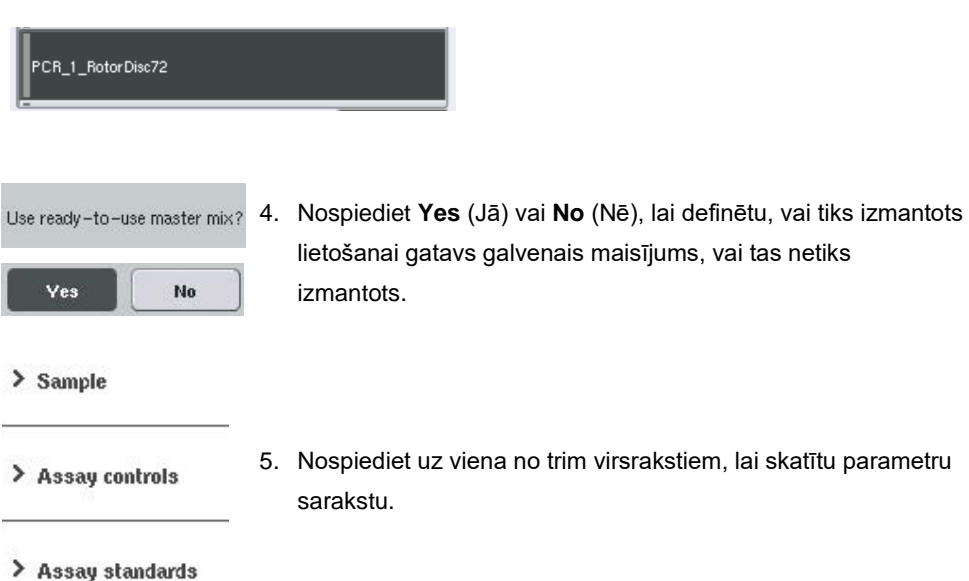

6. Modificējiet nepieciešamos parametrus.

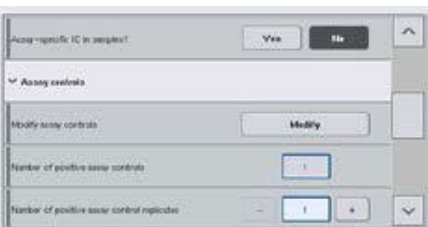

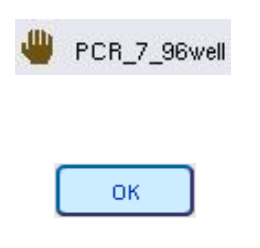

Pēc parametru modificēšanas saistītā vērtība ir redzama zaļā krāsā. Aktīvā testa cilnē un blakus modificētajam parametram ir redzams rokas simbols.

7. Nospiediet **OK** (Labi).

Visas izmaiņas tiek saglabātas, un sistēma atgriežas ekrānā **Assay Assignment** (Testa piešķire).

**Piezīme.** Testa parametru kopām ar statusu "Read only" (Tikai lasāms) var modificēt tikai kopiju skaitu.

**Piezīme.** Lietotāja definētām izvades shēmām testa kontroļu un testa standartu kopiju skaitu nevar modificēt.

**Piezīme.** Tukšas pozīcijas, kas ir definētas ar lietotāja definētu izvades shēmu, nevar analizēt ar Rotor-Gene AssayManager.

**Piezīme.** Nav iespējams modificēt testa parametrus darbu saraksta režīmā.

**Piezīme.** Ja parametri ir modificēti, izmaiņas netiek saglabātas testa parametru kopā. Tās tiek lietotas tikai pašreizējai izpildei. Lai mainītu parametrus testa parametru kopā turpmākām izpildēm, izmantojiet QIAsymphony Management Console redaktora rīku **Process Definition** (Procesa definīcija). Papildinformāciju skatiet *QIAsymphony Management Console lietotāja rokasgrāmatā*.

12.4.6 Neatkarīgās testa izpildes ievietošana rindā

Kad testa definīcija ir pabeigta, testa izpildi var ievietot rindā. Rīkojieties, kā aprakstīts tālāk.

- Queue
- 1. Ekrānā **Assay Assignment** (Testa piešķire) nospiediet pogu **Queue** (Ievietot rindā).

QIAsymphony SP/AS iekārtas pārbauda testa izpildi un izveido ielādes informācijas failu.

Kad testa izpilde ir ievietota rindā, nav iespējams atgriezties pie testa definīcijas procesa.

2. Atveras ekrāns **Loading Information** (Ielādes informācija). Tagad var ielādēt iekārtas darbgaldu. Papildinformāciju skatiet [12.4.1.](#page-130-0) sadaļā.

## <span id="page-145-0"></span>12.4.7 Testa izpildes pārbaude

QIAsymphony SP/AS iekārtas pārbauda visas testa izpildei definētās vērtības un nosaka, vai var ielādēt testa izpildi. Pārbaudes procesā ietilpst tālāk norādītās pārbaudes.

- Pārbauda, vai nepieciešamo testa pozīciju skaits nepārsniedz testa statīvos pieejamo pozīciju skaitu atbilstoši testa parametru kopā(s) definētajam skaitam (iekšējā programmatūras pārbaude).
- ⚫ Pārbauda, vai kopējais nepieciešamais galvenā maisījuma tilpums nepārsniedz pieejamo tilpumu lielākajā galvenā maisījuma pudelē (iekšējā programmatūras pārbaude).
- Paraugu pozīcijām, kam nepieciešama normalizācija, pārbauda, atšķaidīšanas parametri atbilst noteiktajam diapazonam.

Ja tiek konstatēta kāda neatbilstība, tiek parādīts kļūdas ziņojums, kas sniedz lietotājam konkrētu informāciju par neatbilstību. Izpildi nav iespējams ielādēt, kamēr ziņojums nav apstiprināts un problēma nav novērsta.

#### **Ielādes informācijas faila izveide**

Ja tiek nospiesta poga **Queue** (Ievietot rindā), kamēr ir aktīva **automātiskā pārsūtīšana**, tiek izveidots un izdrukāts ielādes informācijas fails. Ielādes informācijas failā ir visa informācija, kas lietotājam nepieciešama reaģentu, paraugu statīva(-u), testu statīva(-u) un vienreizlietojamo filtru uzgaļu ielādei QIAsymphony AS atvilktnēs.

Plašāku informāciju par rīku **Auto Transfer** (Automātiskā pārsūtīšana) skatiet *QIAsymphony Management Console lietotāja rokasgrāmatas* 8. sadaļā.

#### <span id="page-146-0"></span>12.4.8 Neatkarīgas izpildes ielāde

Detalizētu informāciju, kā veikt QIAsymphony AS ielādi, skatiet [12.4.8.](#page-146-0) sadaļā.

Ja neatkarīgajā izpildē ietilpst normalizācijas darbība, skatiet nākamās sadaļas.

#### **Ielādes informācijas skatīšana (tikai testa izpildei ar normalizāciju)**

Ekrānā **Loading information** (Ielādes informācija) nospiediet uz slota **Normalization** (Normalizācija) lai skatītu detalizētu informāciju par nepieciešamo normalizācijas statīvu.

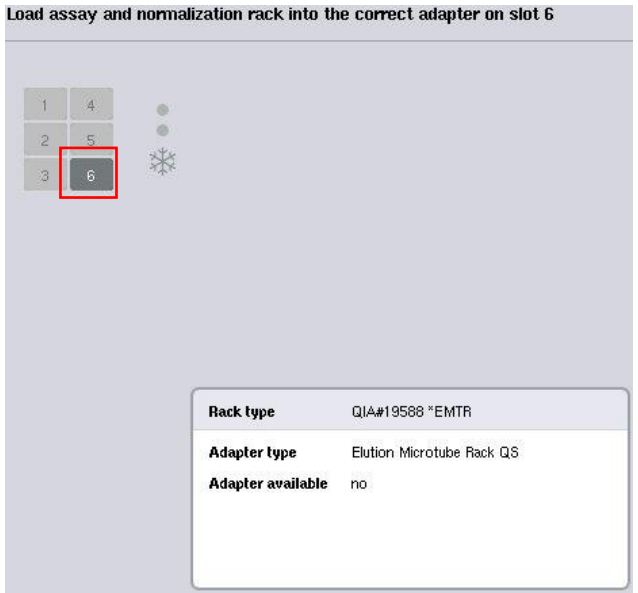

Ekrāns **Assay Setup/Loading information** (Testa iestatīšana/Ielādes informācija).

#### **Normalizācijas statīva ielāde (tikai testa izpildei ar normalizāciju)**

Lai ielādētu normalizācijas statīvu, rīkojieties, kā aprakstīts tālāk.

- 1. Atveriet "testa" atvilktni, ja tā nav jau atvērta. Tiek sākta īslaicīga definēto slotu dzesēšana.
- 2. Ekrānā **Assay Setup/Loading information** (Testa iestatīšana/Ielādes informācija) nospiediet uz slota **Normalization** (Normalizācija) (iezīmēts dzeltenā krāsā).

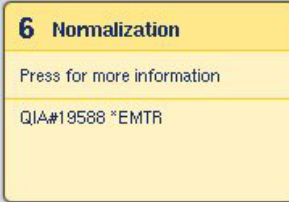

Tiek parādīta detalizēta slota ielādes informācija.

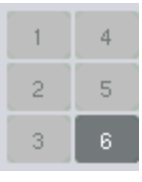

3. Ievietojiet tukšu normalizācijas statīvu atbilstošā adapterā 6. slotā vai, ja to pieprasa programmatūra, 4. slotā, lai veiktu divu darbību normalizāciju vai ja ir pārsniegtas reakcijas pozīcijas vienam normalizācijas statīvam.

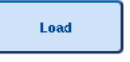

4. Nospiediet pogu **Load** (Ielādēt). Vēlreiz atveras ekrāns **Assay Setup/Loading information** (Testa iestatīšana/Ielādes informācija).

Ielādētais slots tagad ir iezīmēts zilā krāsā.

5. Atstājiet "testa" atvilktni atvērtu, lai ielādētu vienreizlietojamos filtru uzgaļus (skatiet ["Vienreizlietojamo filtru uzgaļu ielāde" 125.](#page-124-0) lpp.).

**Piezīme.** Pārliecinieties, vai normalizācijas statīvam tiek izmantots atbilstošs adapters.

**Piezīme.** Neielādējiet daļēji piepildītus normalizācijas statīvus.

#### 12.4.9 Dzesēšanas temperatūru pārbaudīšana

Norādījumus, kā pārbaudīt dzesēšanas temperatūras, skatiet [12.3.3.](#page-125-0) sadaļā.

#### 12.4.10 Neatkarīgas izpildes sākšana

Uzgaidiet, līdz dzesēšanas pozīcijās ir sasniegta mērķa temperatūra (t.i., līdz testa iestatīšanas ekrānā **Overview** (Pārskats) tās ir redzamas zaļā krāsā).

Testa iestatīšanas ekrānā **Overview** (Pārskats) nospiediet **Run** (Izpilde).

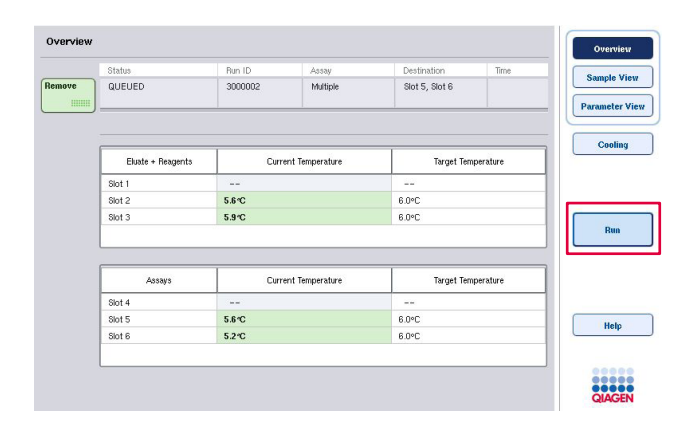

Ja inventāra skenēšana tiek veikta pēc pogas **Queue** (Ievietot rindā) nospiešanas un pārbaudē netiek konstatētas kļūdas, kā arī pēc tam nav veiktas nekādas izmaiņas, inventāra skenēšana tiek izlaista, un nekavējoties sākas testa izpilde.

Ja pēc pogas **Queue** (Ievietot rindā) nospiešanas netiek veikta inventāra skenēšana, tiek parādīts zinojums ar vaicājumu, vai inventāra skenēšana jāveic katrai atvilktnei.

Detalizētu informāciju par testa izpildes pārbaudi skatiet [12.4.7.](#page-145-0) sadaļā.

12.4.11 Testu izņemšana pēc neatkarīgās izpildes

Kad testa izpilde ir pabeigta vai atcelta, testi no "testa" atvilktnes ir jāizņem. Testi no QIAsymphony AS iekārtas netiek izņemti automātiski.

Ja tiek rādīts izpildes statuss **QUEUED** (Ievietots rindā), **STOPPED** (Apturēts) vai **COMPLETED** (Pabeigts), testa statīvu(s) un adapteru(s) var izņemt.

Testus pēc neatkarīgās izpildes ir iespējams izņemt tādā pašā veidā, kā tos izņem pēc AS izpildes; skatiet [12.3.5.](#page-127-0) sadaļu. Otra iespēja ir rīkoties, kā aprakstīts tālāk.

1. Atveriet atvilktni "Assays" (Testi).

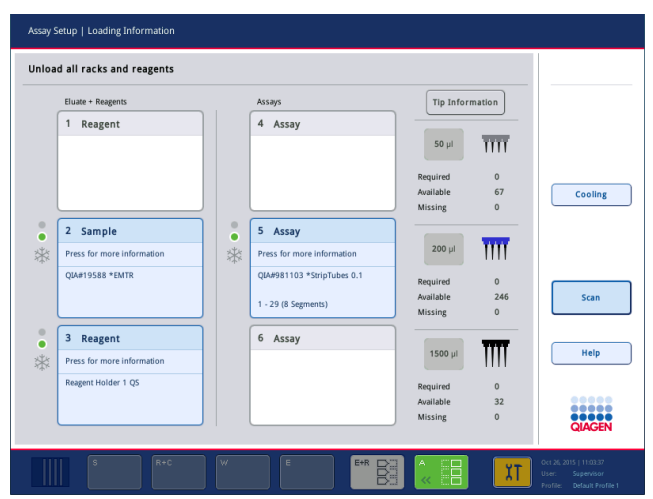

Atveras ekrāns **Assay Setup/Loading information** (Testa iestatīšana/Ielādes informācija).

2. Nospiediet uz pirmā testa statīva, kurš jāizņem.

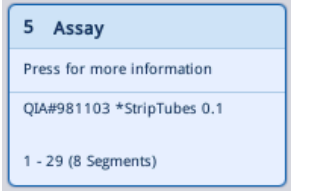

Atveras detalizētas slota informācijas ekrāns.

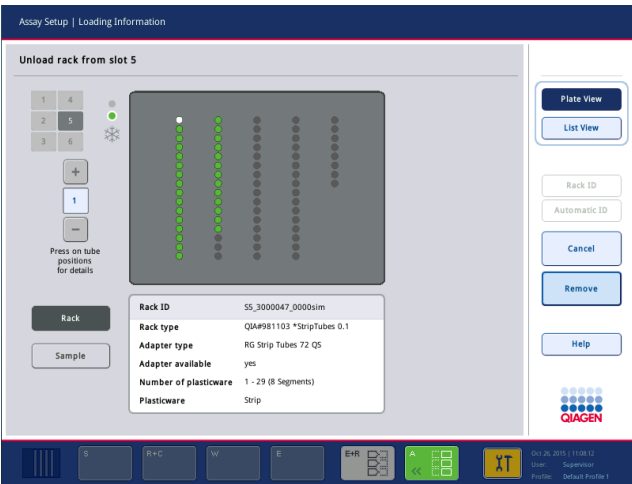

- Remove
- Vēlreiz atveras ekrāns **Assay Setup/Loading information** (Testa iestatīšana/Ielādes informācija). Slots "Assay" (Tests) tagad ir redzams
- baltā krāsā, un slota dzesēšana ir izslēgta.

3. Nospiediet **Remove** (Izņemt) un izņemiet statīvu.

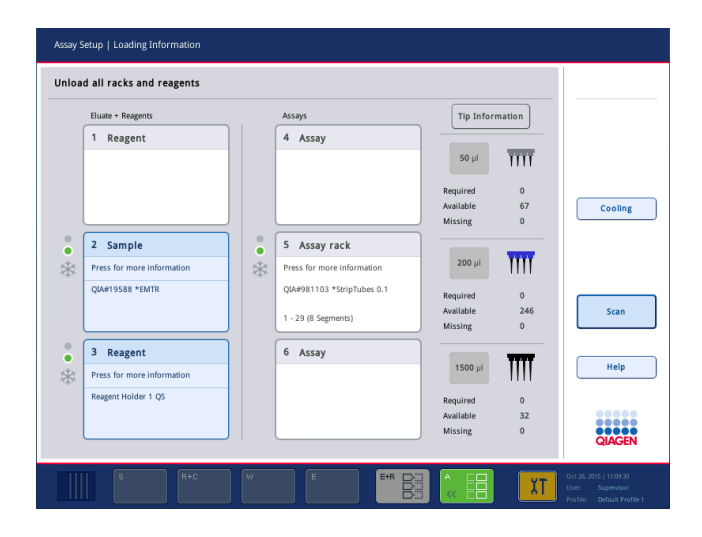

4. Aizveriet "testa" atvilktni.

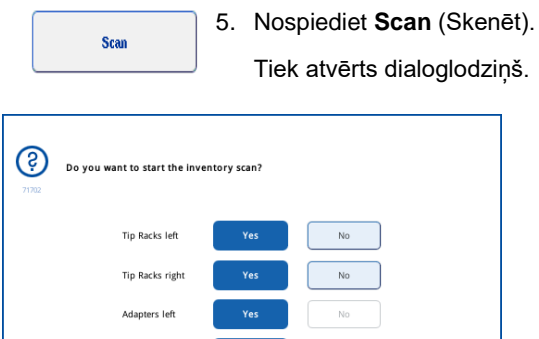

Cancel

6. Atlasiet **Yes** (Jā) tikai opcijai **Adapters right** (Adapteri labajā pusē). Nospiediet **Scan** (Skenēt).

#### **Darbgalda iztukšošana**

its LLE

**Scan** 

Kad ir veikta inventāra skenēšana, vēlreiz atveras ekrāns **Assay Setup/Loading information** (Testa iestatīšana/Ielādes informācija). Rīkojieties, kā aprakstīts tālāk.

- 1. Atveriet "eluāta un reaģentu" atvilktni un "testa" atvilktni. Atveras ekrāns **Loading Information** (Ielādes informācija).
- 2. Nospiediet uz paraugu statīva, kurš jāizņem.

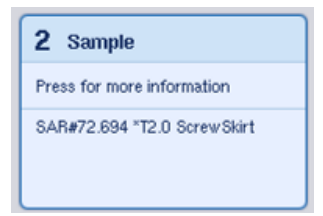

Atveras šī slota detalizētas informācijas ekrāns.

Remove

3. Izņemiet atlasīto paraugu statīvu no atvilktnes un pēc tam skārienekrānā nospiediet **Remove** (Izņemt). Ja ir otrs paraugu statīvs, atkārtojiet šo procesu otram statīvam.

4. Nospiediet uz reaģentu statīva, kurš jāizņem.

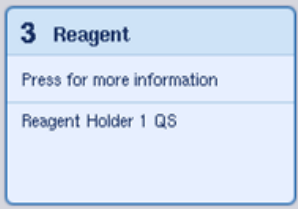

Atveras šī slota detalizētas informācijas ekrāns.

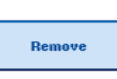

5. Izņemiet reaģentu statīvu no atvilktnes un pēc tam skārienekrānā nospiediet **Remove** (Izņemt). Ja ir otrs reaģentu statīvs, atkārtojiet šo procesu otram statīvam.

6. Ja ir normalizācijas statīvs, nospiediet uz attiecīgā slota.

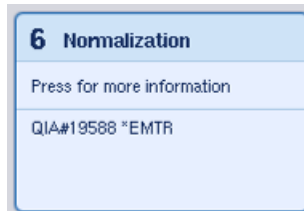

Atveras šī slota detalizētas informācijas ekrāns.

7. Izņemiet normalizācijas statīvu no atvilktnes.

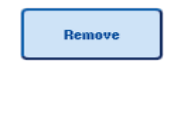

- 8. Skārienekrānā nospiediet **Remove** (Izņemt).
- 9. Izņemiet tukšos uzgaļu statīvus.

10. Iztukšojiet uzgaļu izmešanas maisu.

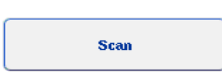

11. Aizveriet atvilktnes un nospiediet **Scan** (Skenēt), lai veiktu inventāra skenēšanu.

Kad ir pabeigta inventāra skenēšana, atveras ekrāns **Assay Setup Overview** (Testa iestatīšanas pārskats).

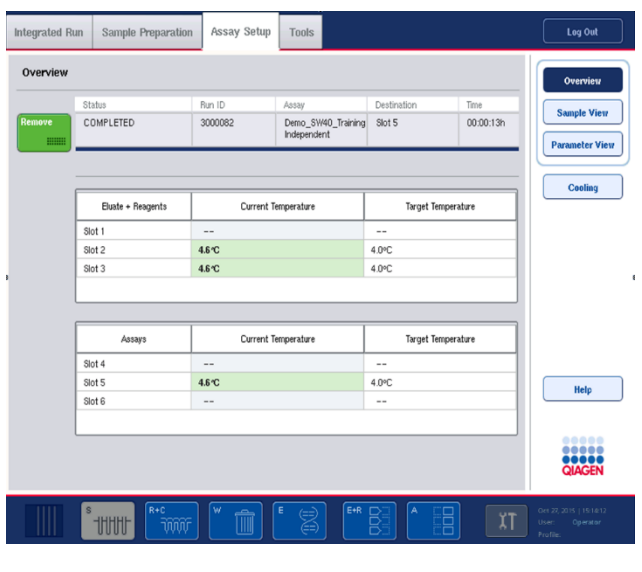

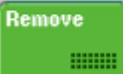

12. Testa iestatīšanas ekrānā **Overview** (Pārskats) nospiediet **Remove** (Izņemt).

**Piezīme.** Normalizācijas statīvu, kurā ir neizmantotas pozīcijas, turpmākajās izpildēs nevar izmantot kā normalizācijas statīvu, bet var ielādēt kā eluāta statīvu.

12.4.12 Neatkarīgās izpildes pauzēšana, atsākšana un apturēšana

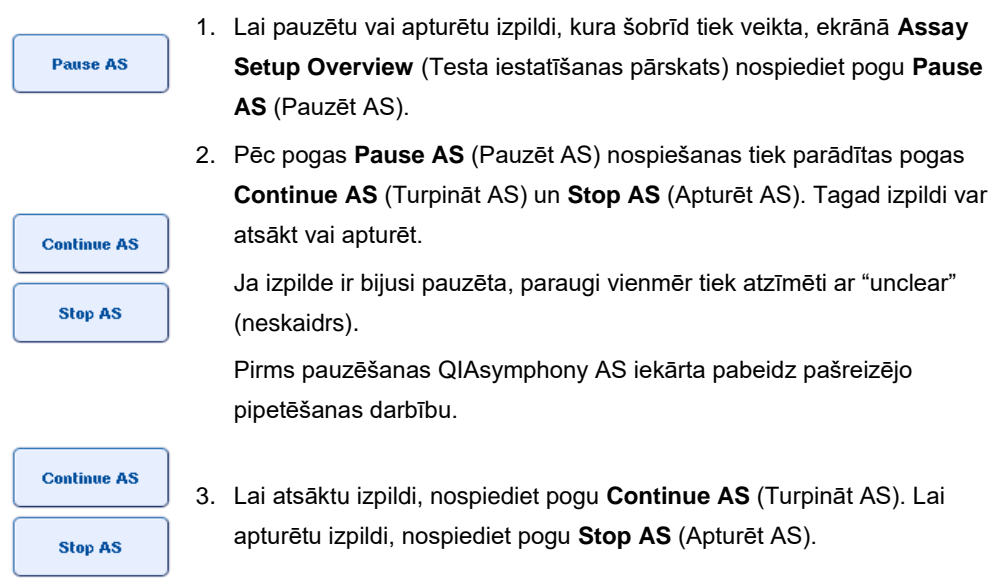

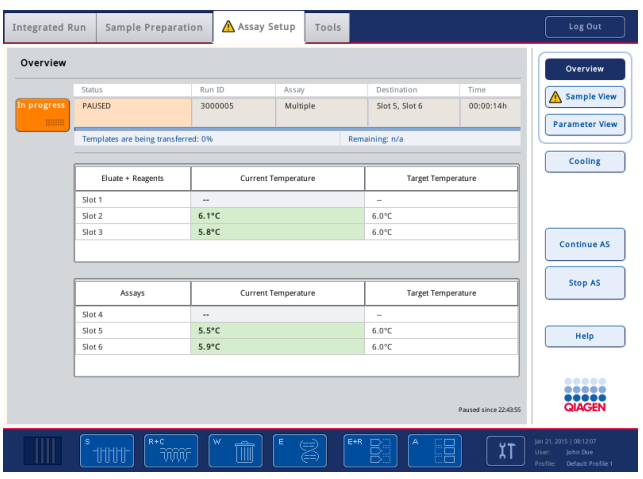

**Piezīme.** Izpildes pauzēšana pārtrauc testa iestatīšanas procedūru un var ietekmēt testa veiktspēju. Pauzējiet izpildi tikai ārkārtas gadījumā.

Ja izpilde tiek atcelta, visi paraugi rezultātu failā ir atzīmēti ar "invalid" (nederīgs). Nav iespējams turpināt šo paraugu apstrādi QIAsymphony AS iekārtā.

Ja izpilde tiek atcelta, veiciet [12.3.5.](#page-127-0) sadaļā aprakstītās darbības, lai izņemtu testus. Iespējams, paraugu apstrādi var turpināt manuāli; detalizētu informāciju skatiet dokumenta *QIAsymphony SP/AS lietotāja rokasgrāmata — QIAsymphony AS lietošana* 2.19. Sadaļā "Protokola atkopšana".

## 12.5 Inventāra skenēšanas veikšana (AS)

Pirms var sākt testa izpildi, ir jāveic katras QIAsymphony AS iekārtas atvilktnes inventāra skenēšana. To veic tādā pašā veidā kā QIAsymphony SP atvilktnēm.

#### 12.5.1 "Eluāta un reaģentu" atvilktnes inventāra skenēšana

"Eluāta un reaģentu" atvilktnes skenēšana sastāv no tālāk norādītajām darbībām šādā secībā.

1. Tiek skenēti 1.–3. slota svītrkodi vai 1.–3. slota adapteru svītrkodi.

**Piezīme.** Attiecīgajam slotam tiek skenēts vai nu slota svītrkods vai, ja slotam ir adapters, tiek skenēts adaptera svītrkods.

- 1.–3. slota svītrkodus skenē, lai noteiktu, vai sloti ir tukši vai aizņemti.
- 1.–3. slota adapteru svītrkodus skenē, lai noteiktu, vai uz attiecīgā slota atrodas noteikts adaptera tips.

Ja slotu/adapteru prognozētais un pašreizējais statuss neatbilst, tiek parādīts ziņojums ar aicinājumu lietotājam novērst problēmu.

**Piezīme.** QIAsymphony AS iekārta nevar noteikt patēriņa materiālu tipu uz adaptera. Tāpēc ir svarīgi uz adapteriem ielādēt pareizās plates/stobriņus, kā definēts programmatūrā.

- 2. Tiek skenēti uzgaļu statīvu sloti.
	- Tiek skenēti vienreizlietojamie filtru uzgali, lai pārliecinātos, vai ir ielādēts pareizais uzgaļu tips un vai definētajai testa izpildei ir pieejams pietiekams filtru uzgaļu skaits.
	- ⚫ Ja tiek konstatēts uzgalis uzgaļu statīva pirmajā un pēdējā pozīcijā, uzgaļu statīvs tiek klasificēts kā pilns. Ja pirmais vai pēdējais uzgalis iztrūkst, tiek veikta pilna skenēšana, lai noteiktu uzgaļu skaitu uzgaļu statīvā.
	- ⚫ Ja nav pieejams pietiekams pareizā tipa filtru uzgaļu skaits, skārienekrānā tiek parādīts ziņojums ar aicinājumu lietotājam ielādēt vairāk uzgaļu.

Piezīme. Ja definētajai testa izpildei nav pieejams pietiekams uzgalu skaits un pirms izpildes sākšanas nav iespējams ielādēt vairāk uzgaļu, uzgaļus var atkārtoti ielādēt testa izpildes laikā. Ja izpilde laikā ir nepieciešama lietotāja darbība, tā tiek reģistrēta ielādes informācijas failā un rezultātu failā. Pauzējot izpildi, lai atkārtoti ielādētu uzgaļus, paraugi tiks atzīmēti ar "unclear" (neskaidrs).

#### **Inventāra daļēja skenēšana**

Ja nepieciešams atkārtot inventāra skenēšanu "eluāta un reaģentu" atvilktnei (piem., ja darbgaldā ir veiktas izmaiņas), jūs varat veikt inventāra daļēju skenēšanu. Jūs varat izvēlēties atsevišķi skenēt šādus darbgalda vienumus:

- ⚫ Uzgaļu statīvi kreisajā pusē
- ⚫ Uzgaļu statīvi labajā pusē
- ⚫ Adapteri kreisajā pusē
- ⚫ Adapteri labajā pusē
- ⚫ Reaģenti LLD

#### 12.5.2 "Testa" atvilktnes inventāra skenēšana

"Testa" atvilktnes inventāra skenēšana tiek veikta 4.–6. slotam tāpat kā "eluāta un reaģentu" atvilktnes skenēšana 1.–3. slotam.

Ja ir nepieciešams atkārtot "testa" atvilktnes inventāra skenēšanu, ir iespējams veikt arī daļēju inventāra skenēšanu, atsevišķi skenējot uzgaļu statīvus un adapterus.

Kad ir veikta inventāra skenēšana, QIAsymphony SP/AS iekārtu inventāra informācija tiek atjaunināta. Sistēma izslēdz slotu īslaicīgo dzesēšanu un ieslēdz ielādēto slotu dzesēšanu.

**Piezīme.** Pirms ir iespējams sākt izpildi, ir jāveic inventāra skenēšana.

#### 12.5.3 Pārsūtīšana uz PCR cikleru

Pēc testa iestatīšanas testi tiek izņemti no QIAsymphony AS, un tos var manuāli pārsūtīt noteikšanai uz PCR cikleru. Izvades formātu izvēle nodrošina iespēju noteikšanai izmantot dažādus PCR ciklerus (piem., Rotor-Gene Q, 96 iedobīšu ciklerus, 32 kapilāru ciklerus). Ciklera failus var eksportēt no QIAsymphony SP/AS iekārtām uz izvēlētajiem PCR cikleriem.

# 13 Problēmu novēršana

## 13.1 Kļūdu ziņojumi un brīdinājumi

Ja QIAsymphony SP un/vai AS iekārtas darbības laikā rodas problēmas, skārienekrānā tiek parādīts brīdinājuma ziņojums.

Papildinformāciju par dažādiem simboliem, kas var būt redzami kļūdu ziņojumos, skatiet dokumenta *QIAsymphony SP/AS lietotāja rokasgrāmata— QIAsymphony SP lietošana* 3.2.3. sadaļā.

Ja kļūdai ir kļūdas kods, tas ir redzams ziņojuma kreisajā pusē zem kļūdas simbola (skatiet tālāk). Kļūdas ziņojums ir redzams dialoglodziņa vidū.

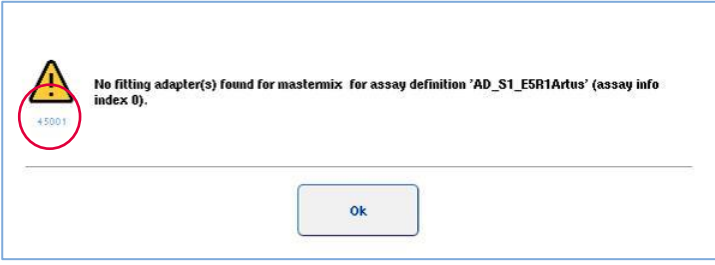

## 13.1.1 Statusa joslā norādītās kļūdas

Dažos gadījumos klūdas norāda dzeltenā krāsā mirgojošas atvilktnu pogas statusa joslā. Nospiediet mirgojošo pogu, lai skatītu ziņojumu, un rīkojieties atbilstoši norādījumiem.

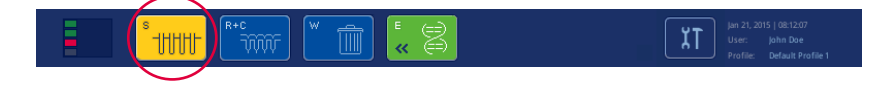

#### 13.1.2 Ciļņu galvenēs norādītās kļūdas

Dažādas ciļņu galvenes atbalsta kļūdu indikatoru cilnē. Tādējādi dažos gadījumos kļūdas norāda brīdinājuma zīmes ikona blakus cilnes galvenes nosaukumam.

#### 13.1.3 Komandjoslā norādītās kļūdas

Kļūdas gadījumā brīdinājuma zīmes ikona tiek parādīta ietekmētajā izvēlnes pogā blakus nosaukumam.

Lai dialoglodziņā skatītu kļūdas situācijas pārskatu, pārslēdzieties uz ietekmēto cilni vai nospiediet attiecīgo komandjoslas pogu.

| Integrated View | Sample Preparation                                     |         | Assay Setup<br><b>Tools</b> |                    |          |                 |
|-----------------|--------------------------------------------------------|---------|-----------------------------|--------------------|----------|-----------------|
| Overview        |                                                        |         |                             |                    |          | <b>Overview</b> |
|                 | Statis                                                 | Bun ID  | Assay                       | Destination        | Time     | Sample View     |
| Remove          | <b>STOPPED</b>                                         | 3000001 | Multiple                    | Slot 5, Slot 6     | 00:00:16 |                 |
|                 | Templates are being transferred.: 0%<br>Remaining: n/a |         |                             |                    |          | Parameter View  |
|                 |                                                        |         |                             |                    |          | Cooling         |
|                 | Eluate + Reagents                                      |         | Current Temperature         | Target Temperature |          |                 |

**Kļūdas indikācija ciļņu galvenēs un komandjoslas pogās.**

13.1.4 Ziņojumi ar pogu **Help** (Palīdzība)

Ja ziņojumam tiek parādīta poga **Help** (Palīdzība), lietotājam ir iespēja piekļūt norādījumiem, kā atrisināt problēmu.

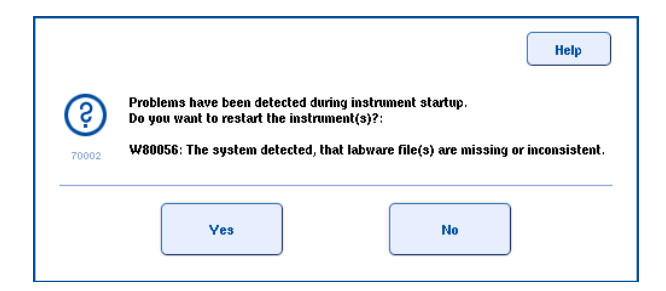

Rīkojieties, kā aprakstīts tālāk.

1. Nospiediet pogu **Help** (Palīdzība). Tiek parādīts jauns ziņojums.

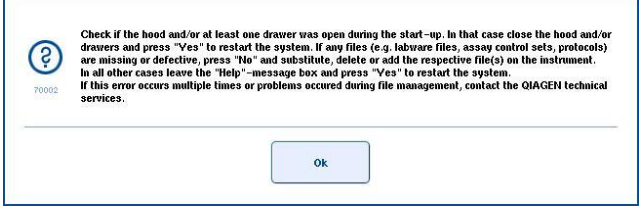

- 2. Uzmanīgi izlasiet norādījumus un pēc tam nospiediet **OK** (Labi).
- 3. Aizveriet ziņojumu un rīkojieties atbilstoši norādījumiem.

**Piezīme.** Lai vēlreiz izlasītu ziņojumu, ekrānā **Tools** (Rīki) atlasiet opciju **Instrument Report** (Iekārtas atskaite). Pēc tam atlasiet cilni **Errors** (Kļūdas). Tur ir uzskaitīti pēdējie kļūdu ziņojumi.

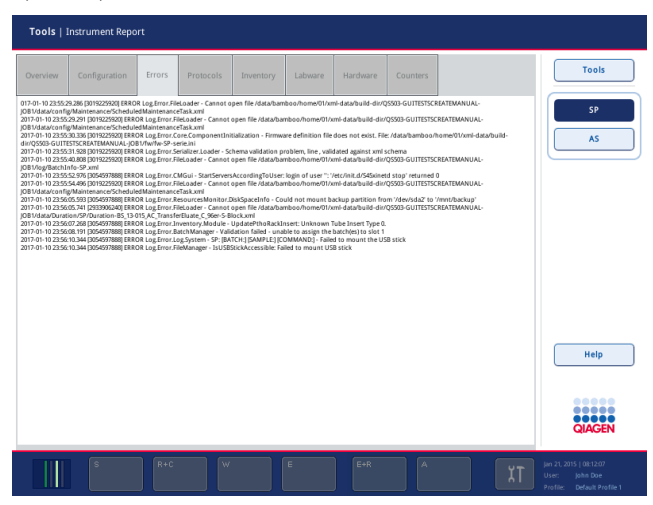

13.1.5 Ziņojumi bez pogas **Help** (Palīdzība)

Ja tiek parādīts ziņojums, kuram nav pogas **Help** (Palīdzība), veiciet vienu no tālāk norādītajām darbībām.

- ⚫ Apstipriniet ziņojumu un pēc tam rīkojieties atbilstoši norādījumiem, kas sniegti ziņojumā.
- ⚫ Ja ziņojumam nav kļūdas koda, informāciju par kontekstam raksturīgām kļūdām un atbilstošos norādījumus skatiet 13.4., 13.5., 13.6. un 13.7. sadaļā.
- ⚫ Ja ieteicams vai nepieciešams, zvaniet QIAGEN tehniskajam dienestam.

## 13.2 Programmatūras palīdzības lodziņi

Lai sniegtu atbalstu un norādījumus lietotājam, QIAsymphony SP/AS iekārtas nodrošina programmatūras palīdzību visiem ekrāniem.

Lai piekļūtu programmatūras palīdzības tekstiem, komandjoslā nospiediet pogu **Help** (Palīdzība), kas ir redzama visos ekrānos.

Nospiežot pogu **Help** (Palīdzība), pašreizējā ekrānā tiek atvērts dialoglodziņš. Palīdzības ziņojumā parādītais teksts sniedz ieteikumus, kā rīkoties pašreizējā ekrānā.

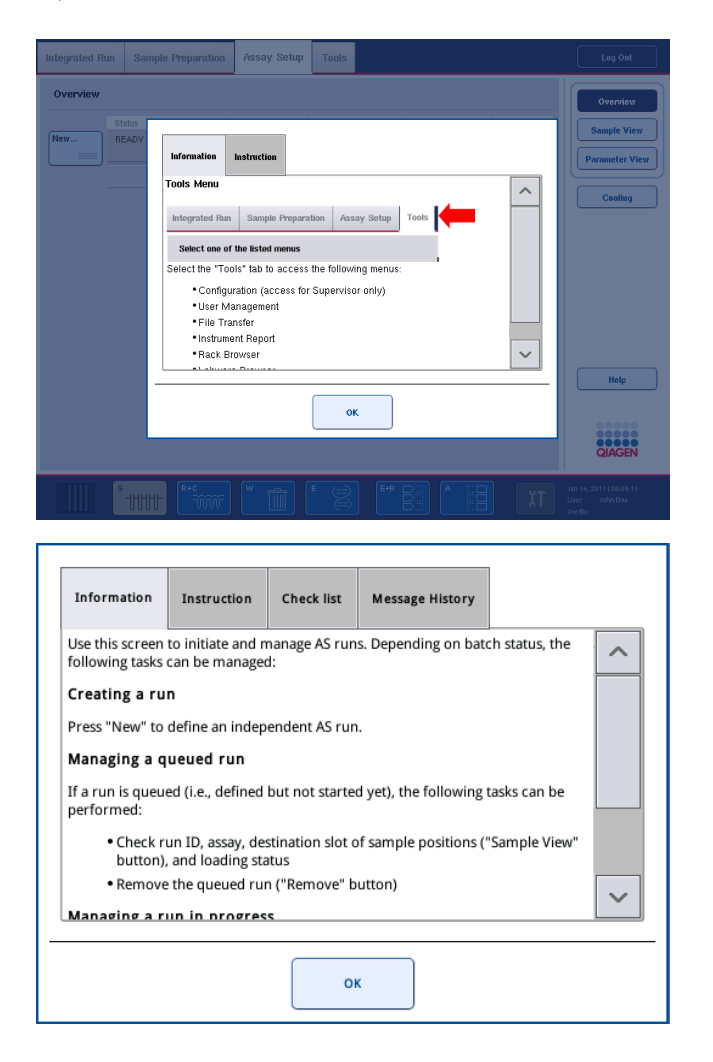

Lai atgrieztos sākotnējā ekrānā, palīdzības dialoglodziņā nospiediet pogu **OK** (Labi).

13.2.1 Programmatūras palīdzības lodziņu uzbūve

Palīdzības lodziņš sastāv no ne vairāk kā 5 dažādām cilnēm (tālāk norādītajā secībā). **Errors** (Kļūdas), **Information** (Informācija), **Instruction** (Norādījumi), **Check list** (Kontrolsaraksts) un **Message History** (Ziņojumu vēsture).

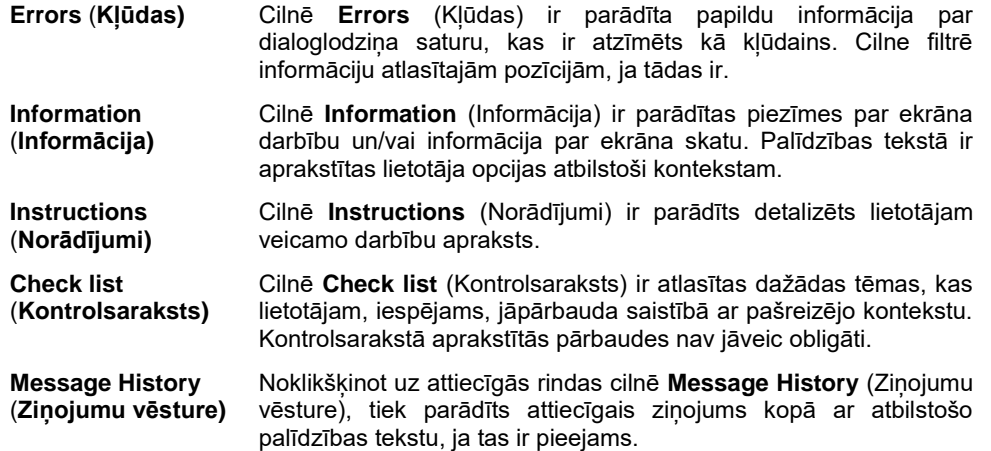

**Piezīme.** Programmatūras dialoglodziņā **Help** (Palīdzība) var būt iekļauts mazāks teksta veidu skaits.

## 13.3 Sazināšanās ar QIAGEN tehnisko dienestu

Ja kļūda joprojām pastāv un jums nepieciešams sazināties ar QIAGEN tehnisko dienestu, izveidojiet ierakstu par negadījumu un izveidojiet iekārtas atskaites failu.

#### 13.3.1 Ieraksta par negadījumu izveide

- 1. Atzīmējiet visas darbības, kas tika veiktas pirms un pēc kļūdas rašanās.
- 2. Reģistrējiet visus ziņojumus, kas bija redzami skārienekrānā.

**Piezīme.** Ir svarīgi sniegt mums informāciju par kļūdas kodu un saistīto tekstu. Šī informācija palīdzēs QIAGEN izbraukumu tehniskā dienesta speciālistam un tehniskajam dienestam novērst kļūdu.

**Piezīme.** Dažos gadījumos programmatūra neiekļauj kļūdas ziņojumu sarakstā skārienekrānā. Kļūda ir reģistrēta sistēmas žurnālfailā QIAsymphony AS vai QIAsymphony SP iekārtā.

- 3. Atzīmējiet datumu un laiku, kad radās kļūda.
- 4. Sniedziet detalizētu negadījuma aprakstu. Piemēram, nodrošiniet darbgalda fotoattēlu un reģistrējiet šādu informāciju.
	- ⚫ Kur QIAsymphony SP/AS iekārtās radās kļūda?
	- ⚫ Kurā protokola posmā radās kļūda?
	- Kas tika novērots (piem., vai kaut kas salūza, vai uzgaļi vai paraugu sagatavošanas kasetnes atradās neparastās vietās uz darbgalda?) un kas bija paredzēts?

⚫ Vai bija kāds neparedzēts troksnis?

Papildus, ja attiecināms, sniedziet tālāk norādīto informāciju.

- ⚫ Ja pipetēšanas laikā tika zaudēti uzgaļi, norādiet partijas numuru un uzgaļu tipu.
- ⚫ Vai statīvi tika atkārtoti piepildīti manuāli?
- ⚫ Kurš reaģentu adapters (norādot ražotāju un pasūtījuma numuru) tika izmantots?
- ⚫ Kuri paraugu un eluāta statīvi (norādot ražotāju un pasūtījuma numuru) tika izmantoti?
- Kurš testa statīvs (norādot ražotāju un pasūtījuma numuru) tika izmantots?

13.3.2 Iekārtas atskaites faila izveide

Ja QIAGEN tehniskais dienests prasa izveidot iekārtas atskaites failu, rīkojieties, kā aprakstīts tālāk.

- 1. Piesakieties iekārtā(s).
- 2. Izvēlnē **Tools** (Rīki) atlasiet opciju **Instrument Report** (Iekārtas atskaite). Atveras izvēlnes **Instrument Report** (Iekārtas atskaite) cilne **Overview** (Pārskats), un tiek izgūti iekārtas dati.

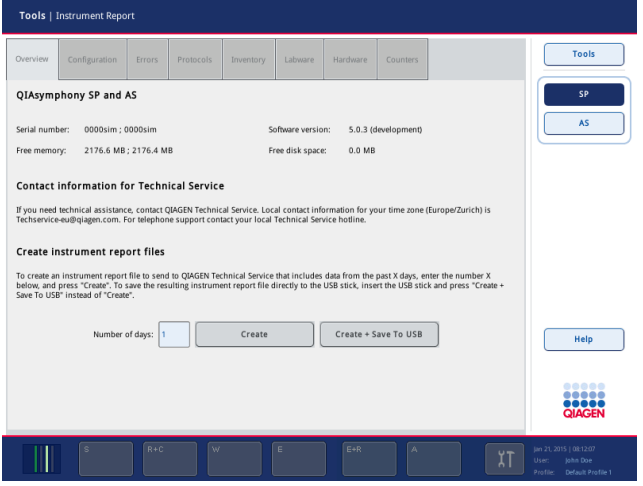

- 3. Lai izveidotu QIAsymphony SP iekārtas pārskatu, atlasiet **SP**. Lai izveidotu QIAsymphony AS iekārtas pārskatu, atlasiet **AS**.
- 4. Ievadiet dienu skaitu, kuras vēlaties iekļaut iekārtas atskaites failā.
- 5. Nospiediet pogu **Create** (Izveidot) vai, lai uzreiz saglabātu failu USB zibatmiņas diskā, ievietojiet USB zibatmiņas disku un pēc tam nospiediet pogu **Create + Save to USB** (Izveidot un saglabāt USB).

Lai lejupielādētu USB zibatmiņas diskā visus iekārtas atskaites failus, skatiet dokumenta *QIAsymphony SP/AS lietotāja rokasgrāmata — vispārīgs apraksts* 8.3.2. sadaļu. Iekārtas atskaites failus var lejupielādēt arī, izmantojot ierīci QIAsymphony Management Console. Papildinformāciju skatiet *QIAsymphony Management Console lietotāja rokasgrāmatas* 4. sadaļā.

**Piezīme.** Ja rodas negadījums ar iekārtu (t.i., problēma, avārija utt.), izveidojiet iekārtas atskaites failu un pārliecinieties, ka QIAGEN tehniskajam dienestam ir pieejami visi faili un visa informācija.

## 13.4 Vispārīgas kļūdas, kam nav kļūdas kodu

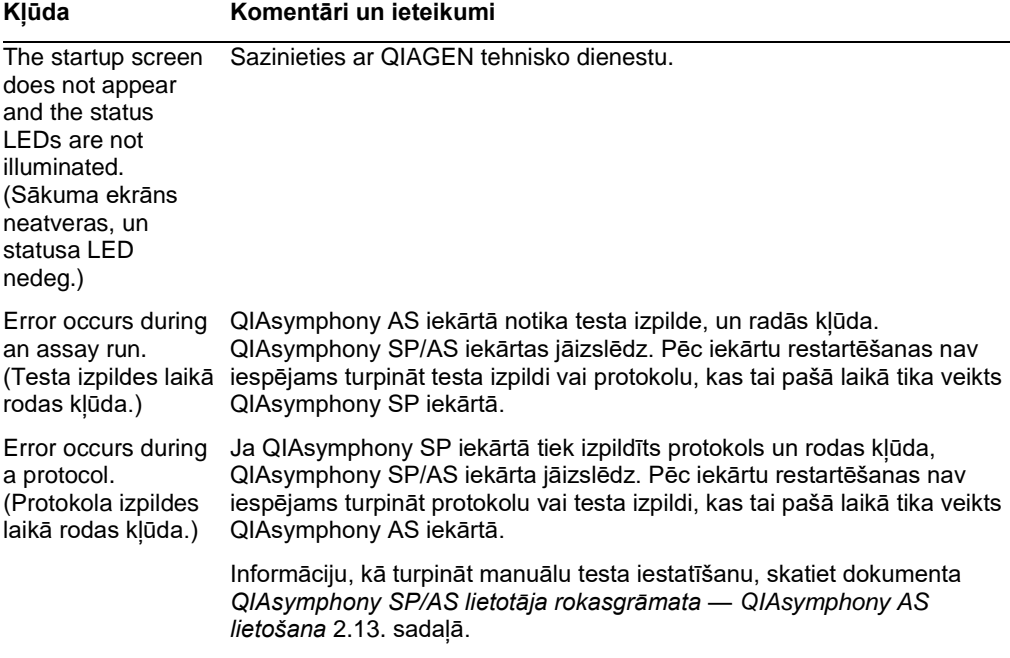

13.4.1 Kļūdas darbā ar failiem

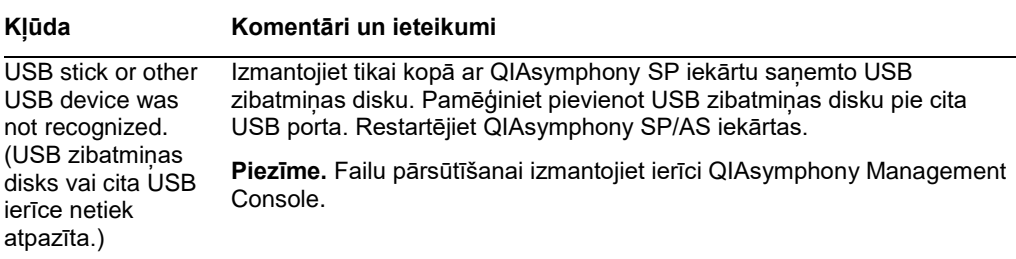

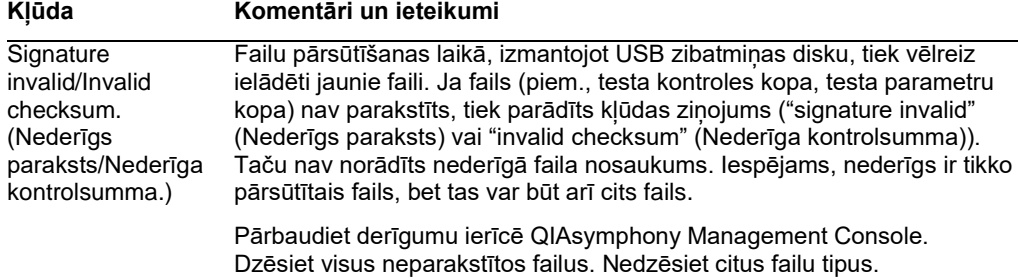

## 13.4.2 Failu kļūdas

## *Vispārīgas failu kļūdas*

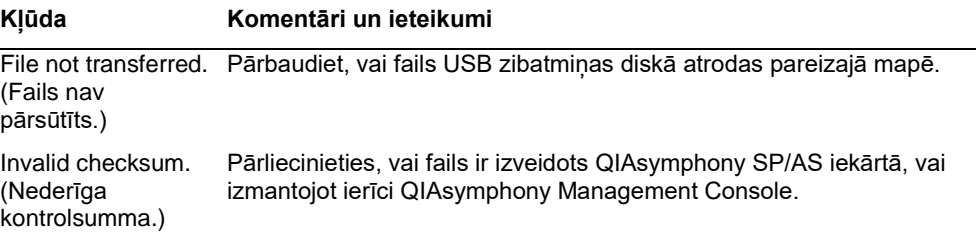

## *Statīvu failu kļūdas*

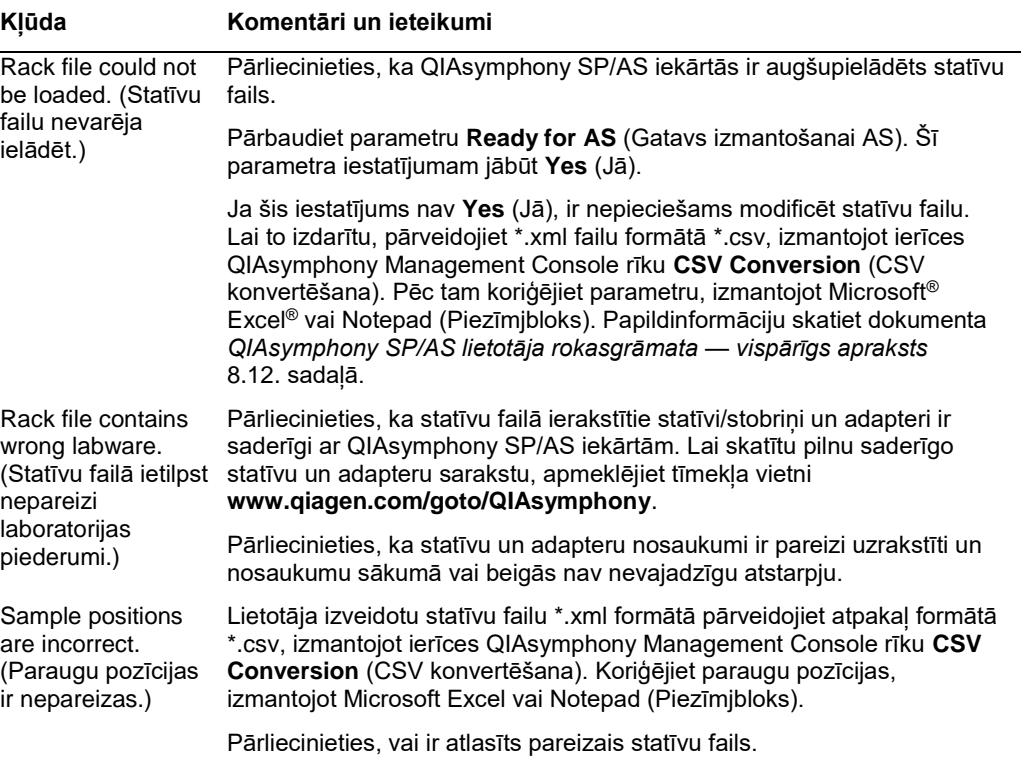

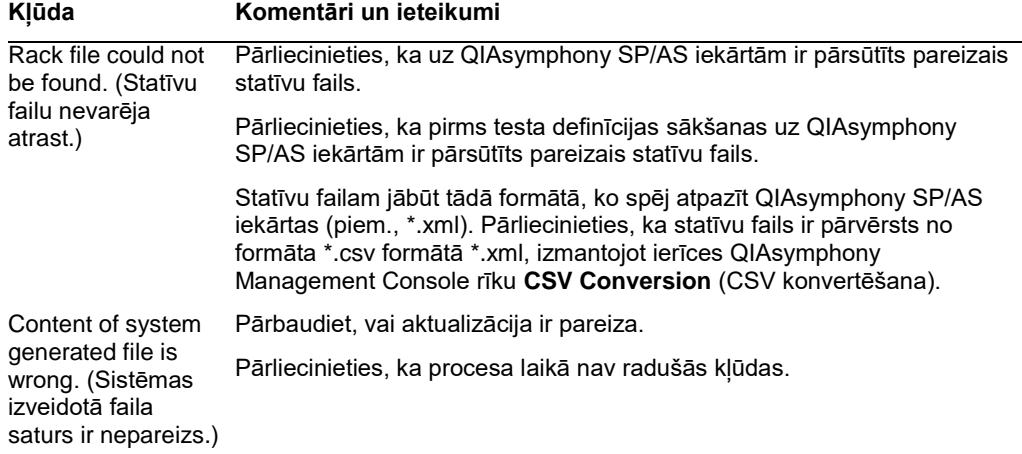

## *Darbu saraksta kļūdas*

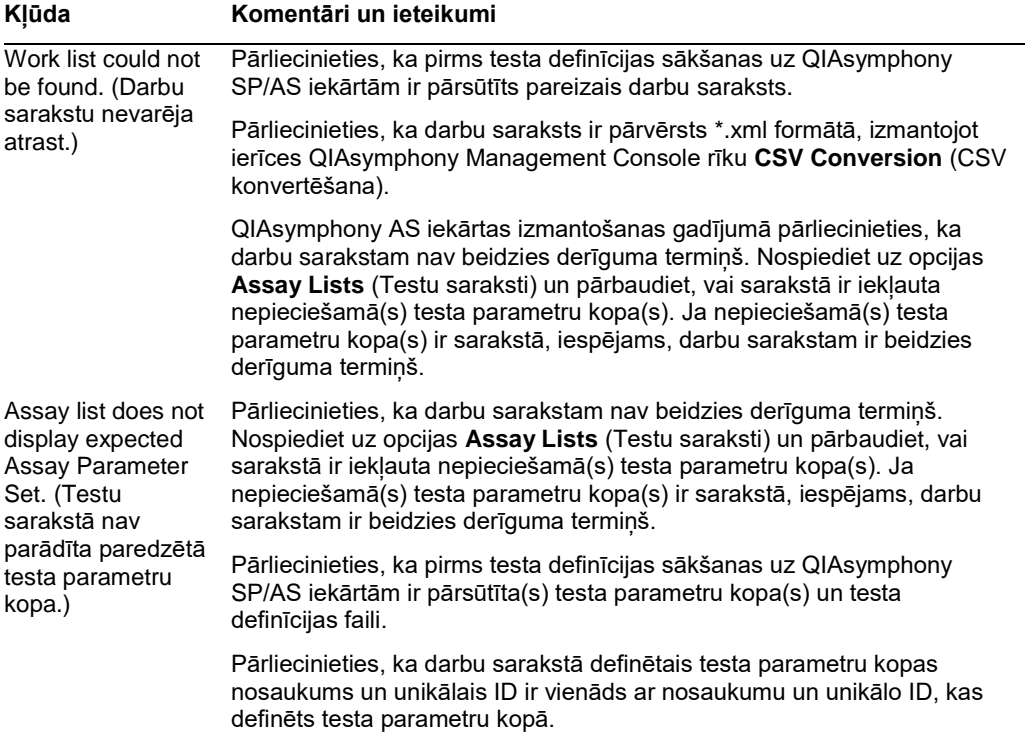

## *Laboratorijas piederumu kļūdas*

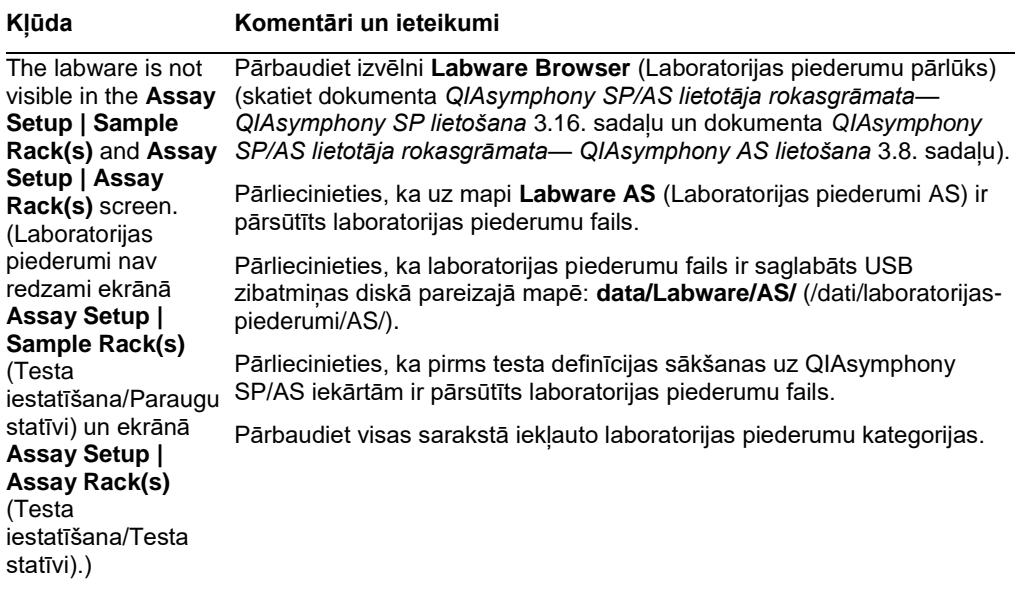

## *Ciklera failu kļūdas*

## **Kļūda Komentāri un ieteikumi**

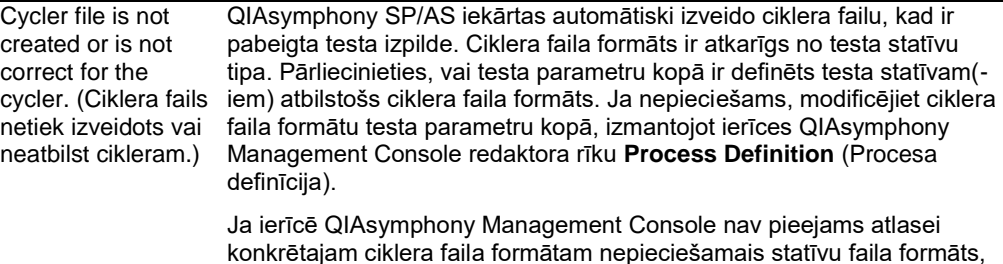

konkrētajam ciklera faila formātam nepieciešamais statīvu faila formāts, pārliecinieties, vai ierīcē QIAsymphony Management Console ir atjaunināti pieejamie testa statīvi. Papildinformāciju, kā to paveikt, skatiet *QIAsymphony Management Console lietotāja rokasgrāmatā*.

#### *AS rezultātu failu kļūdas*

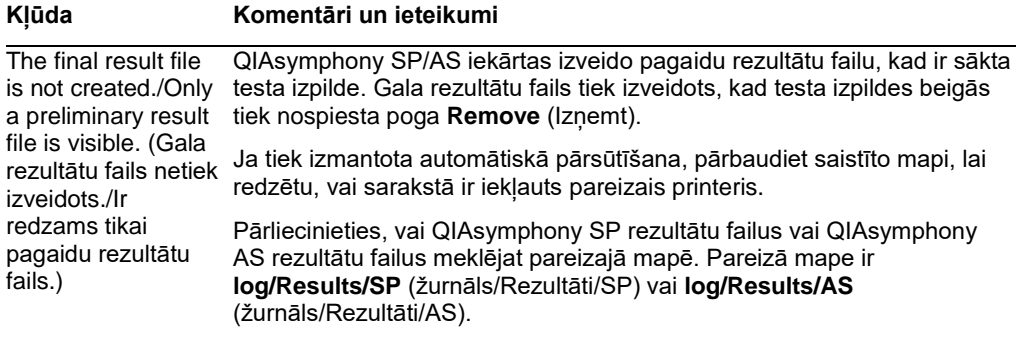

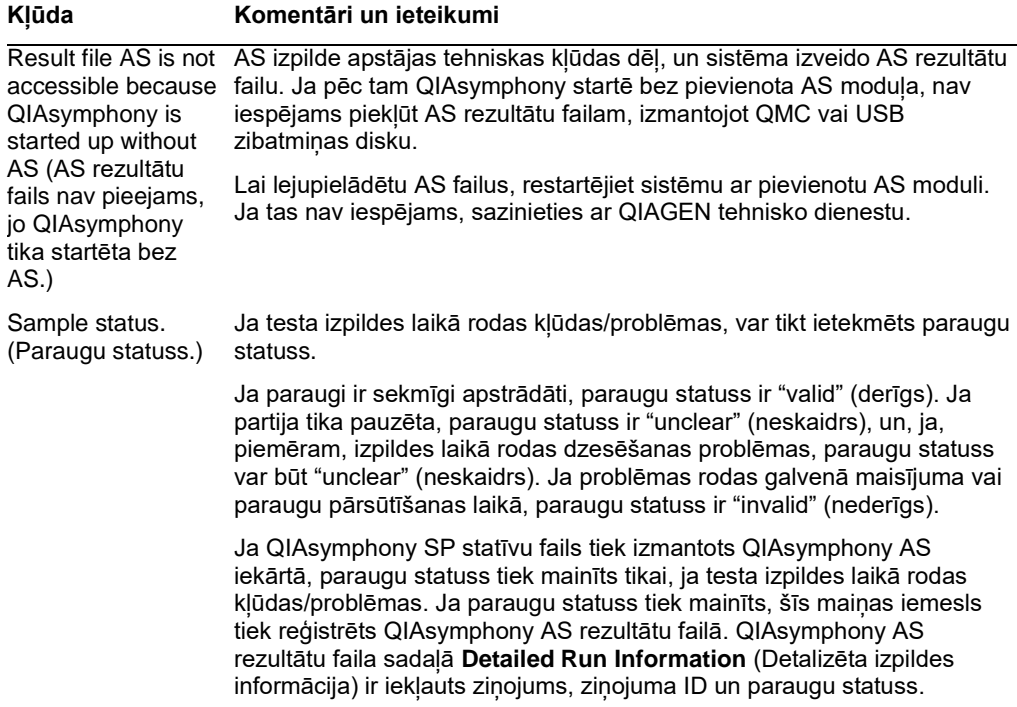

## *Ielādes informācijas faila kļūdas*

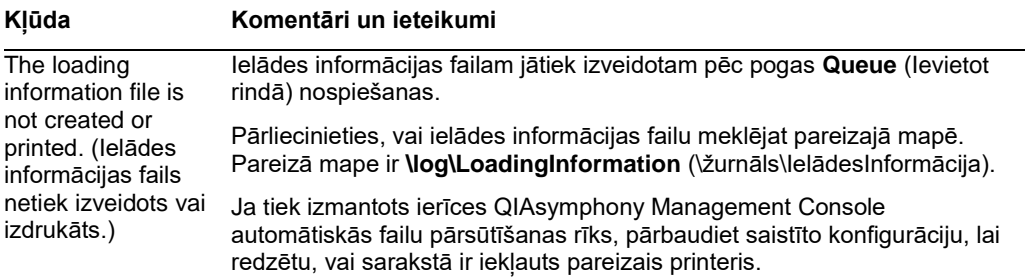

## *Žurnālfailu kļūdas*

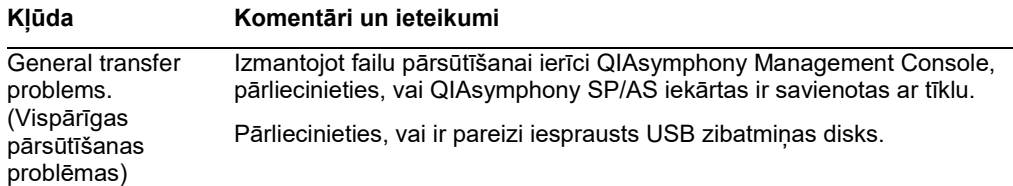

#### 13.4.3 Uzgaļu atkritumu kļūdas

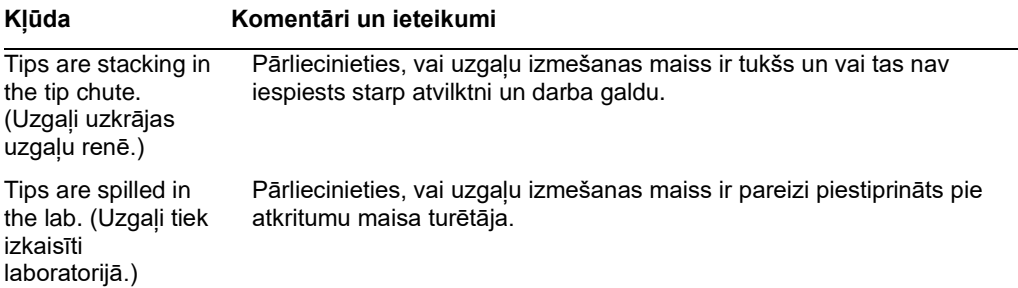

## 13.4.4 Izvēlnes **Configuration** (Konfigurācija) kļūdas

## **Kļūda Komentāri un ieteikumi**

The adapter for AS is not displayed in the configuration dialog. (Konfigurācijas dialoglodziņā netiek parādīts AS paredzētais adapters.) Pārliecinieties, vai esat pārsūtījis adaptera failu(s) uz mapi **Labware AS** (Laboratorijas piederumi AS).

#### 13.4.5 Inventāra skenēšanas kļūdas

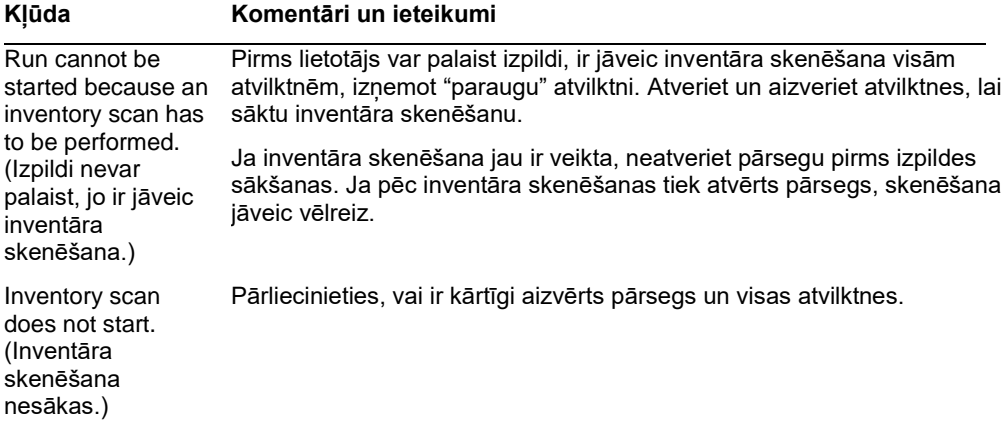

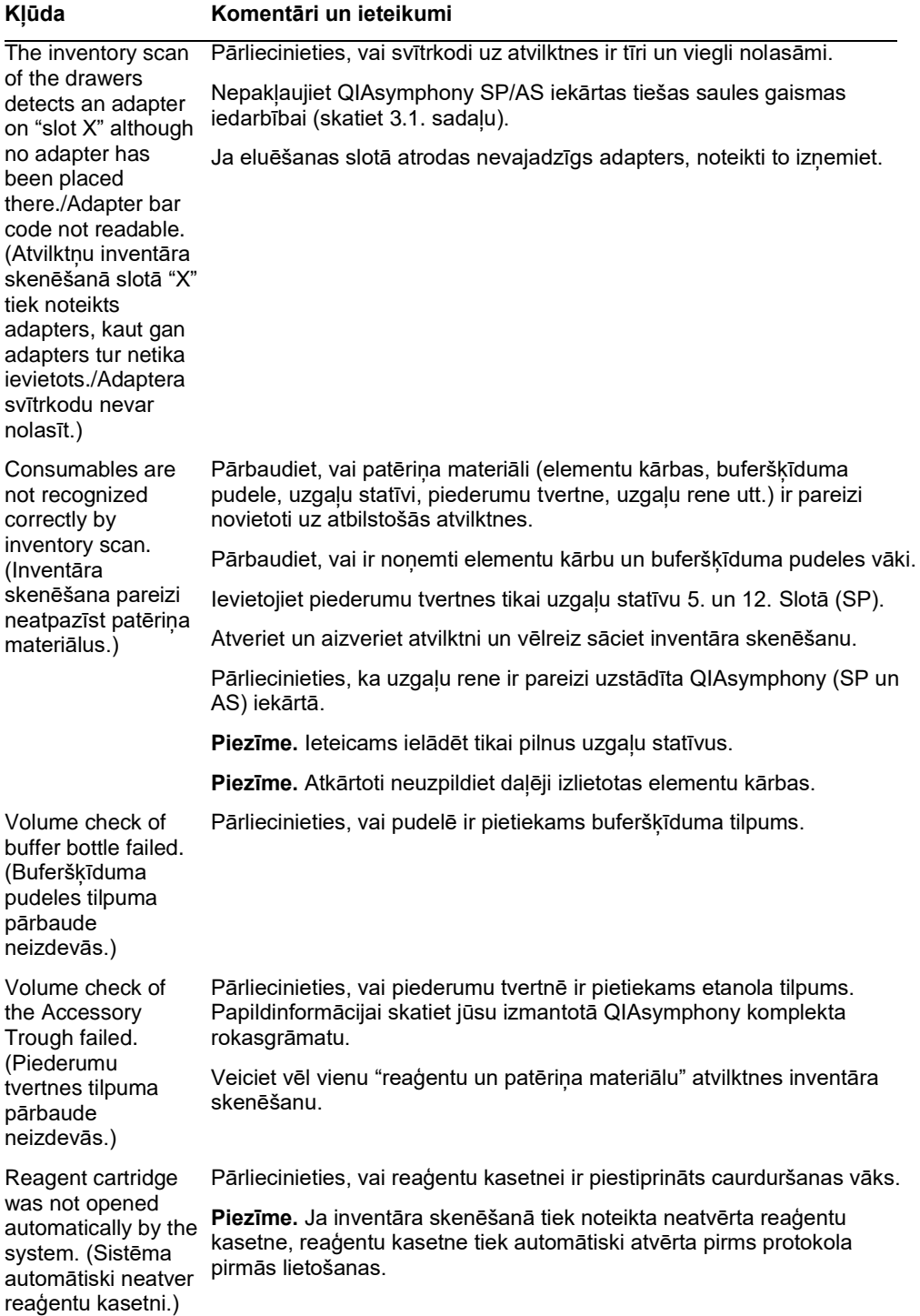

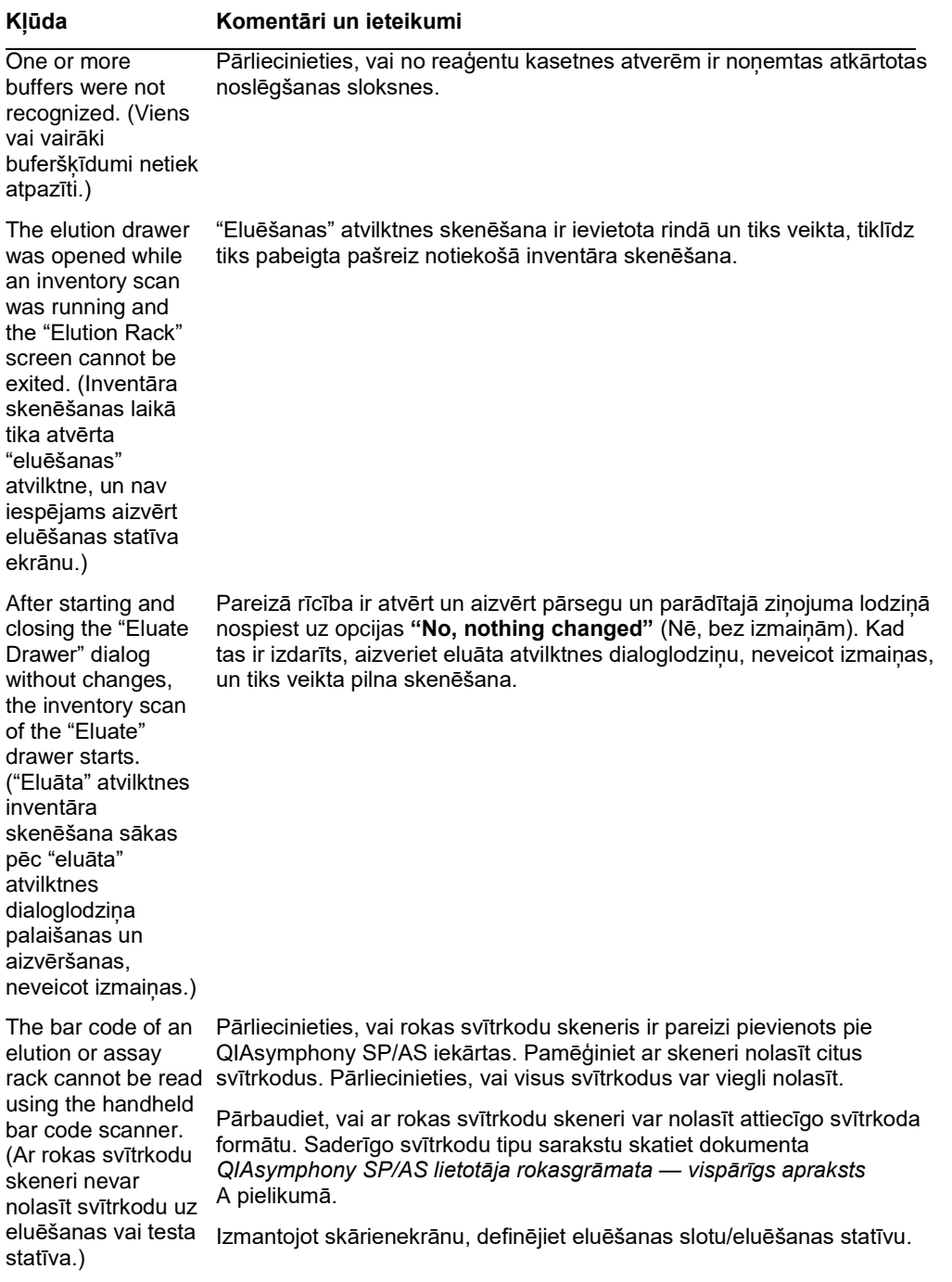

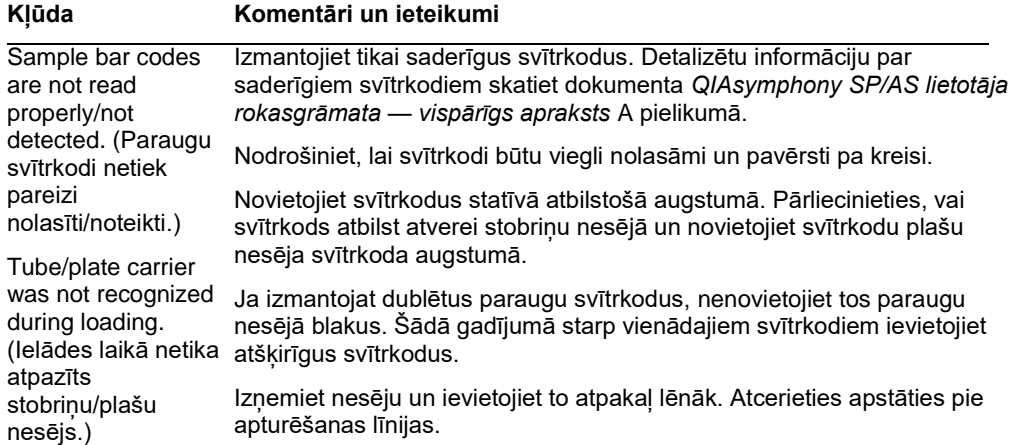

# 13.5 QIAsymphony SP kļūdas, kam nav kļūdas kodu

## 13.5.1 "Eluāta" atvilktne

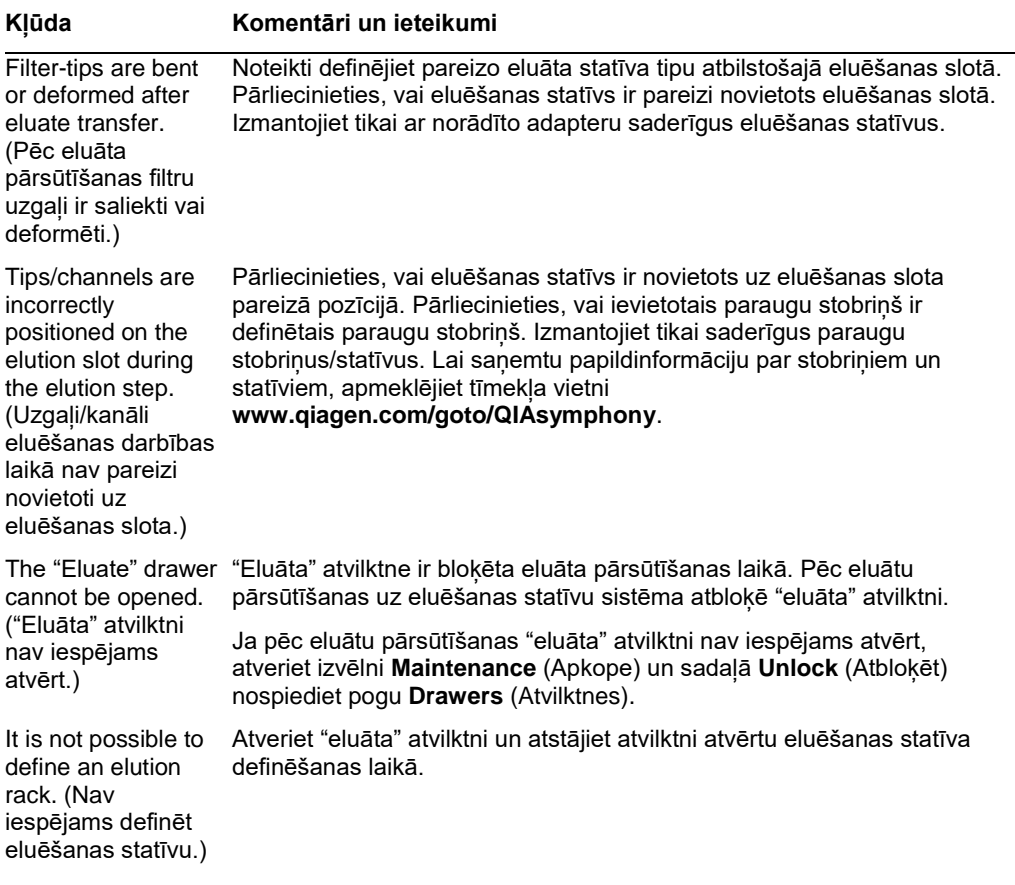

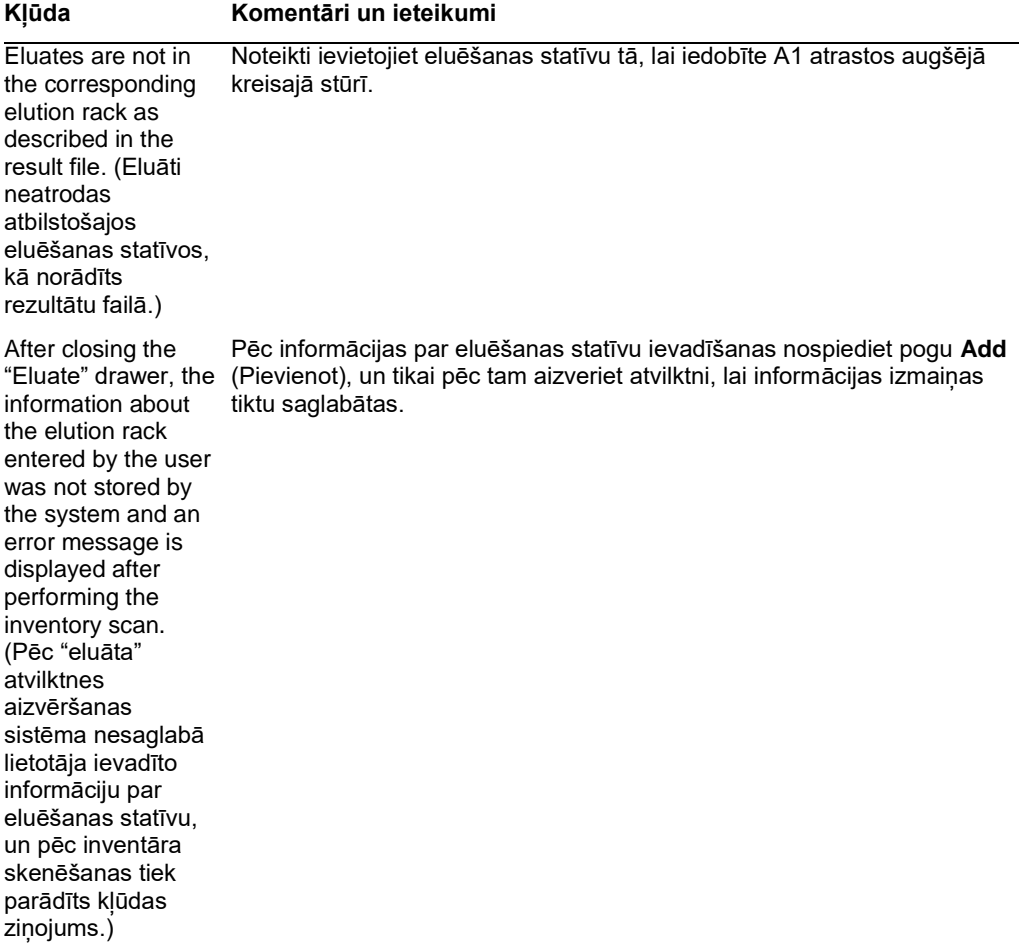

## 13.5.2 "Paraugu" atvilktne

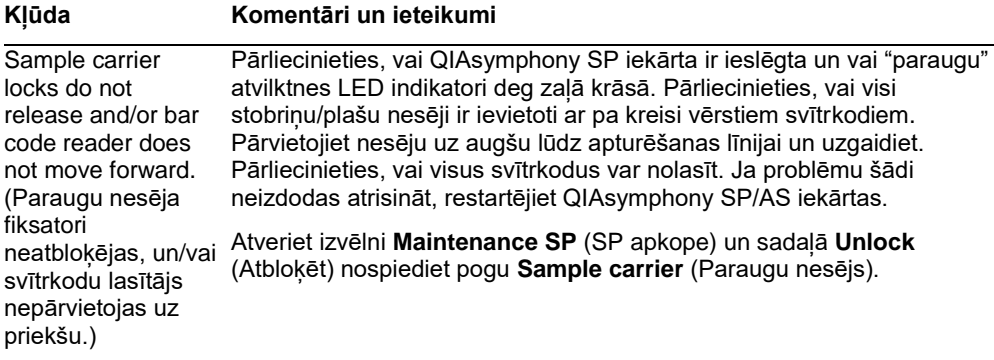

#### **Kļūda Komentāri un ieteikumi**

Samples have been Lai lejupielādētu rezultātu failu, kurā ir detalizēta informācija par physically removed paraugiem, izņemiet no inventāra atbilstošo eluēšanas statīvu. from the system but a result file cannot be downloaded. (Paraugi ir fiziski izņemti no sistēmas, bet rezultātu failu nav iespējams lejupielādēt.)

#### 13.5.3 "Atkritumu" atvilktne

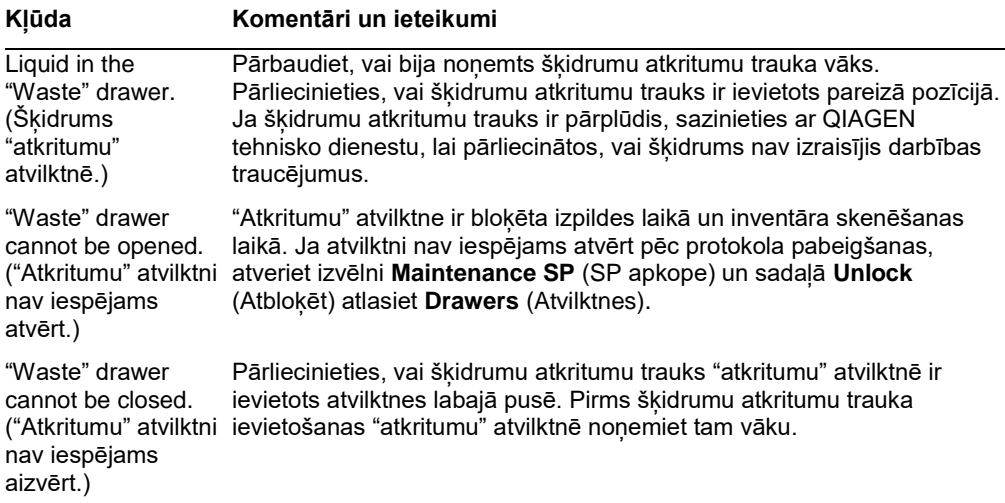

## 13.5.4 "Reaģentu un patēriņa materiālu" atvilktne

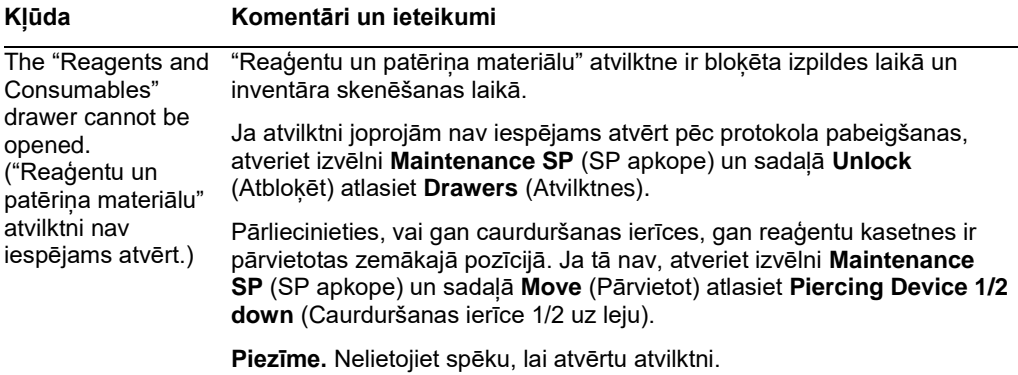

13.5.5 Kļūdas, kas var rasties, sākot partiju/izpildi.

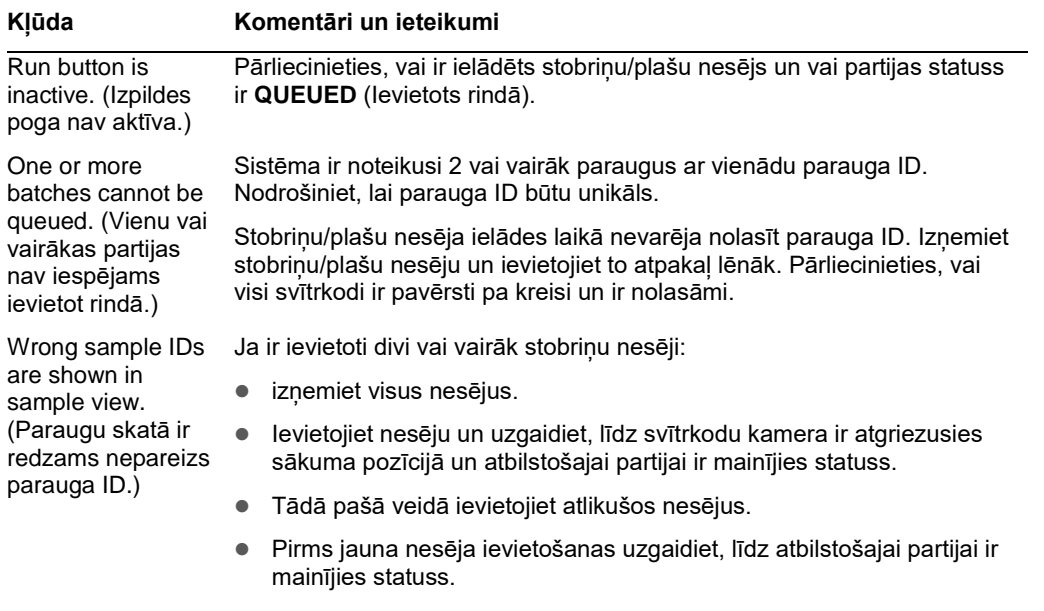

## 13.5.6 Protokola kļūdas

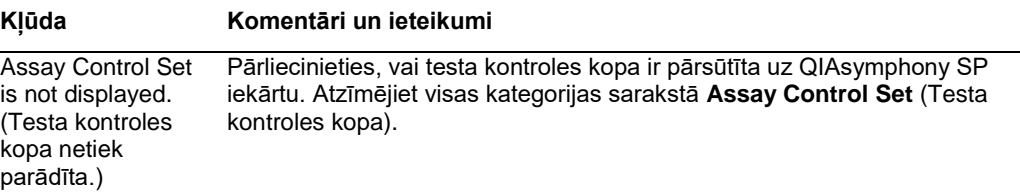

13.5.7 Kļūdas, kas var rasties, lietojot QIAsymphony SP iekārtu

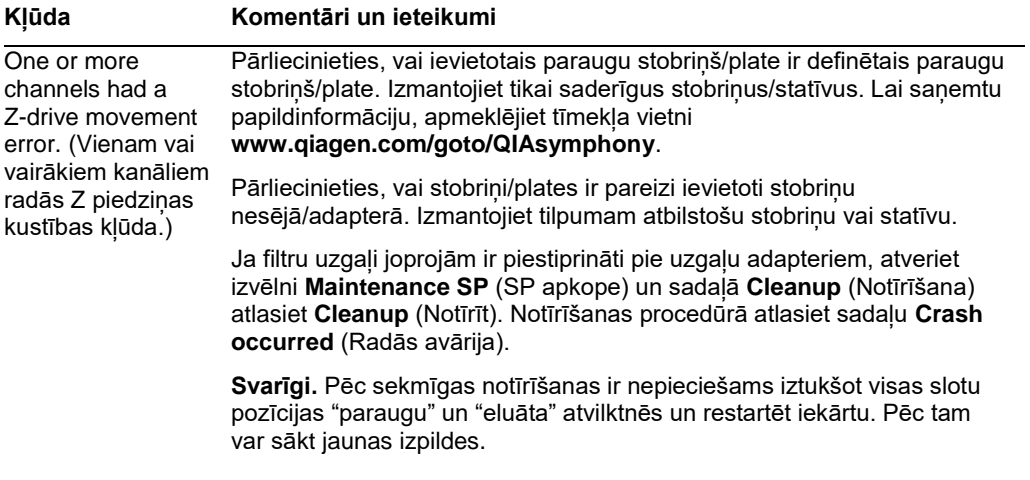

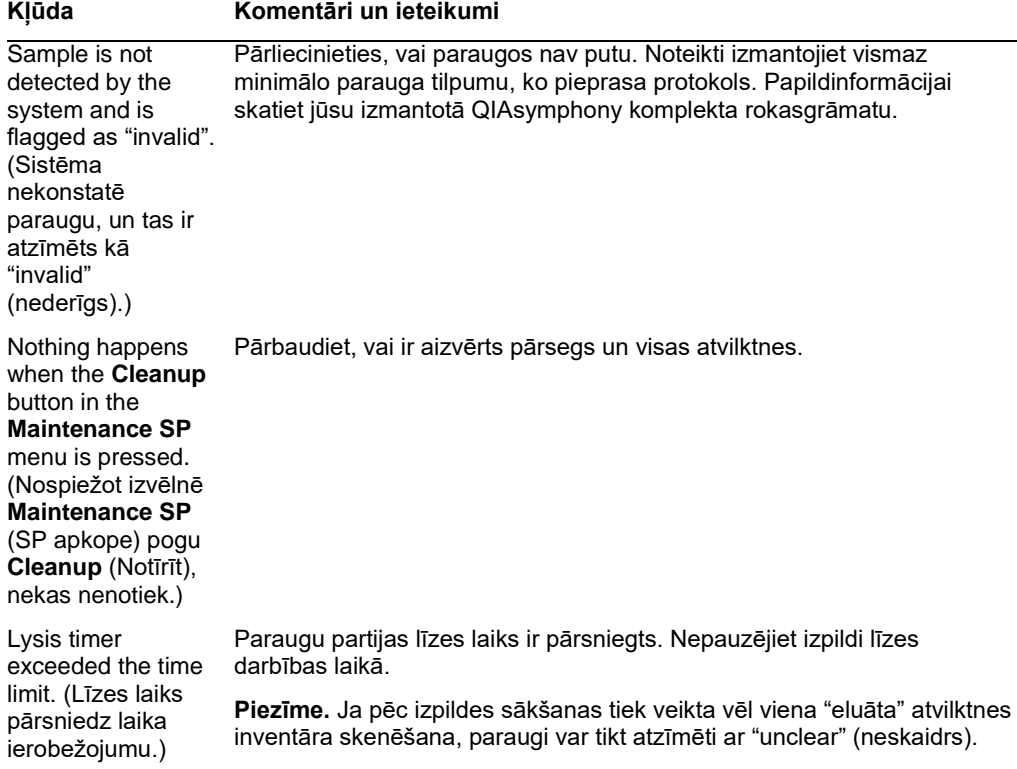

## 13.5.8 Protokola izpildes pārtraukšana

## **Kļūda Komentāri un ieteikumi**

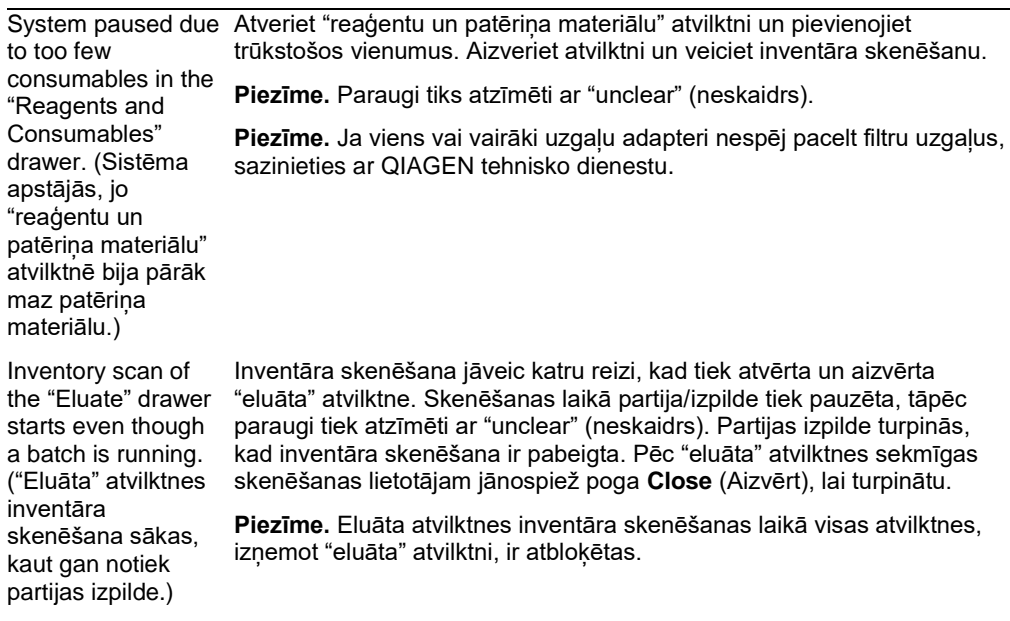

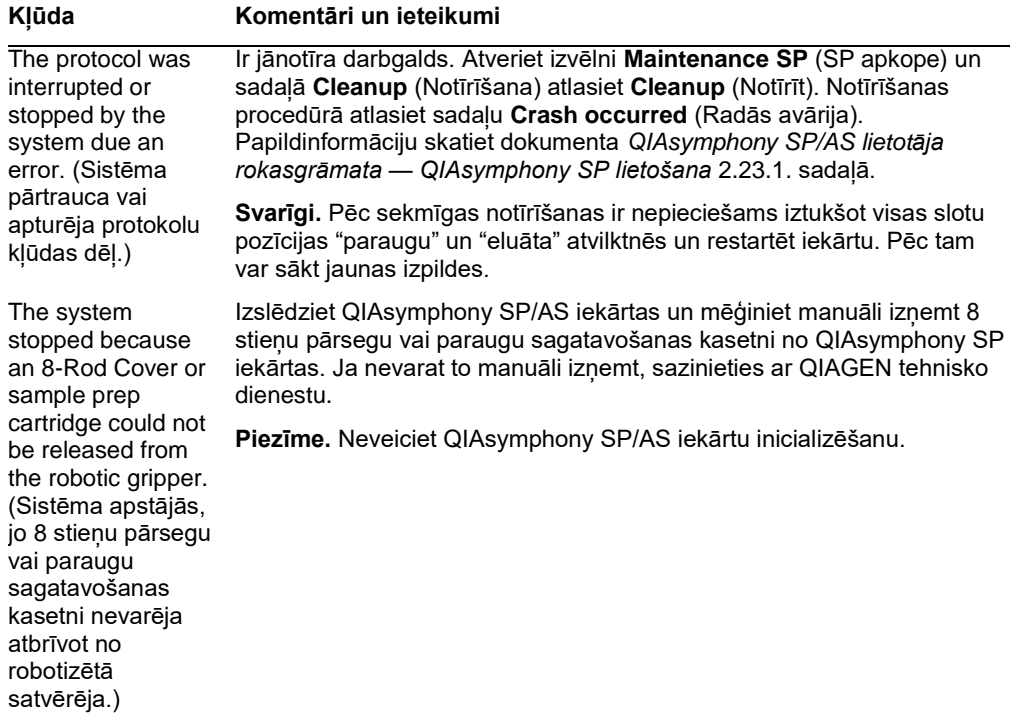

# 13.6 QIAsymphony AS kļūdas, kam nav kļūdas kodu

## 13.6.1 Testa definīciju kļūdas

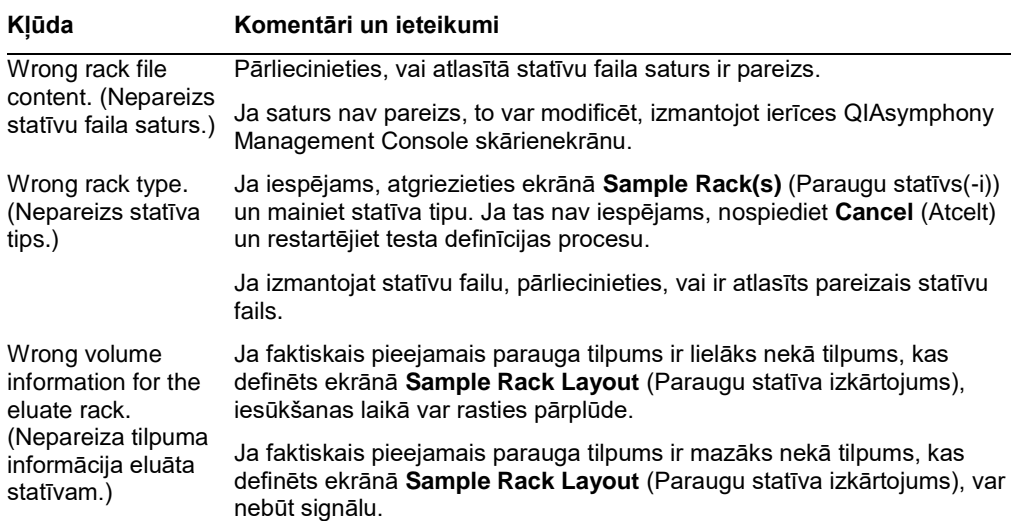

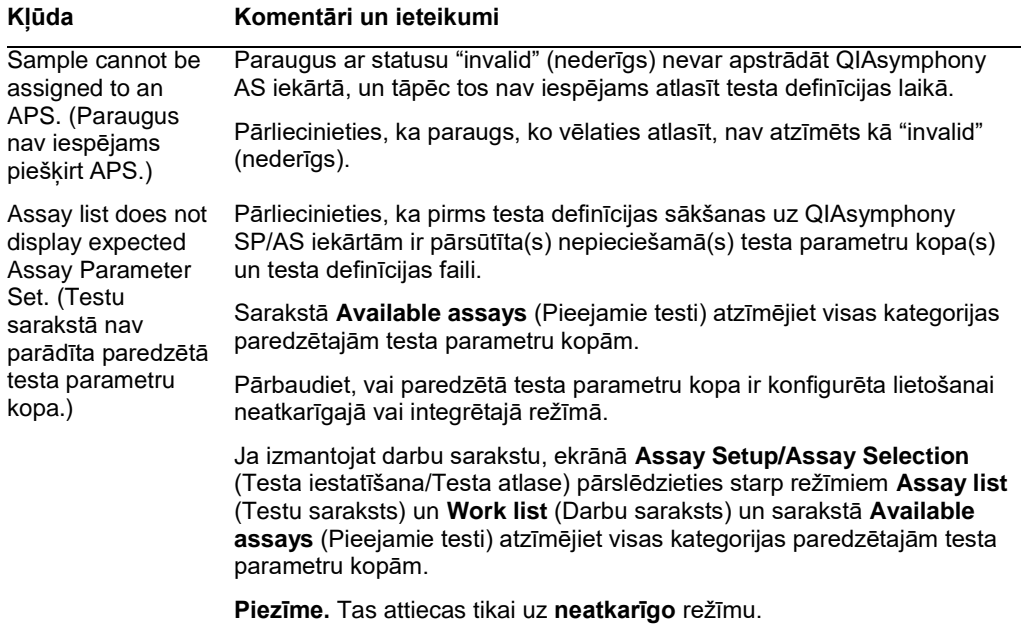

## 13.6.2 Kļūdas, kas rodas testa izpildes laikā

## *Problēmas ar laboratorijas piederumiem vai izšļakstītiem šķidrumiem*

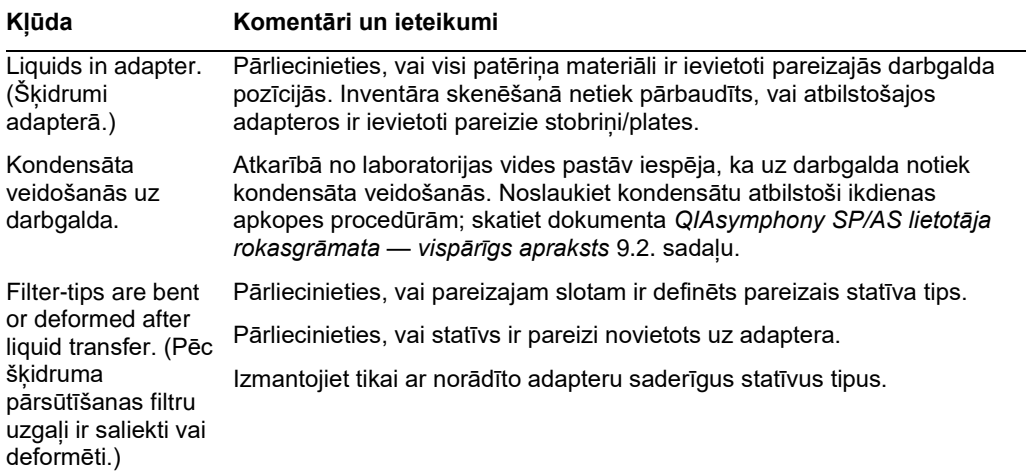

## *Testa izpildes pārtraukšana*

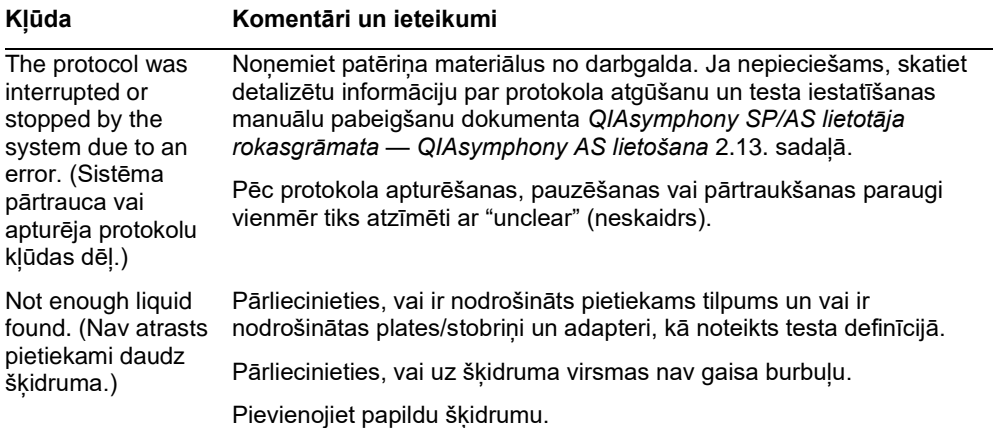

## 13.6.3 Datu analīzes kļūdas

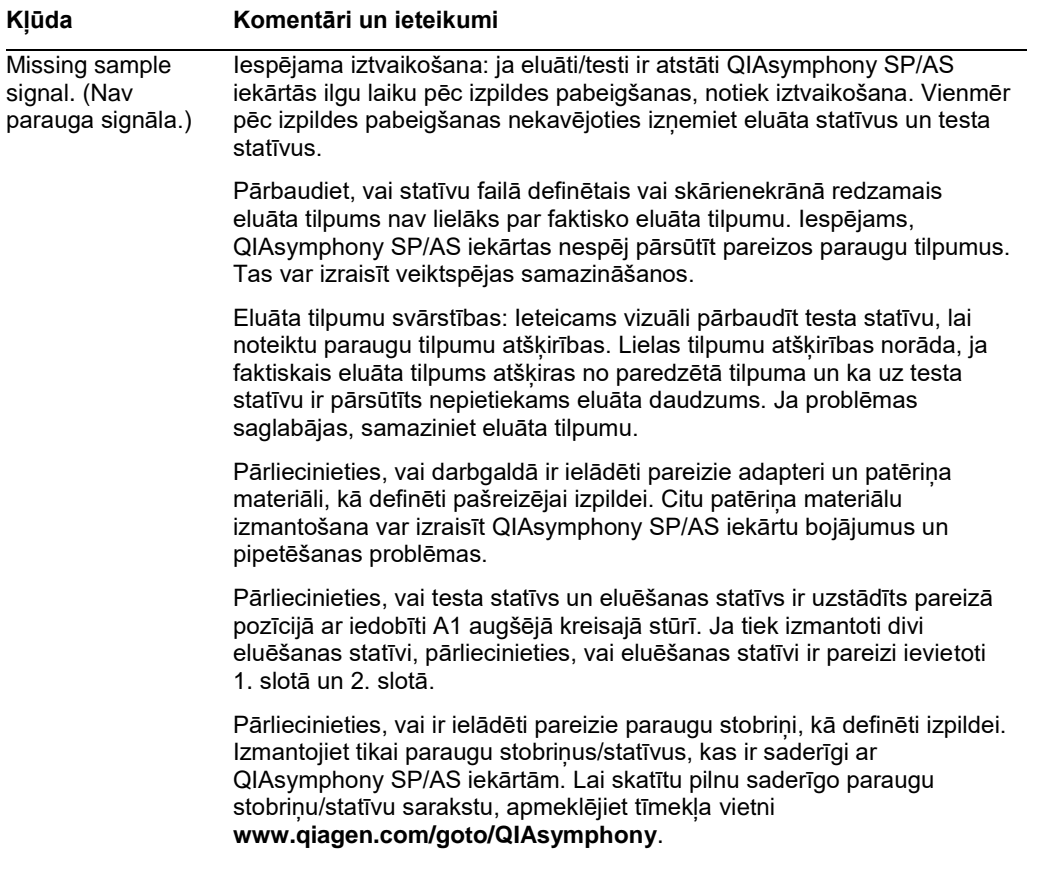

## 13.7 Integrētās izpildes kļūdas

## 13.7.1 "Eluāta" atvilktne

## **Kļūda Komentāri un ieteikumi**

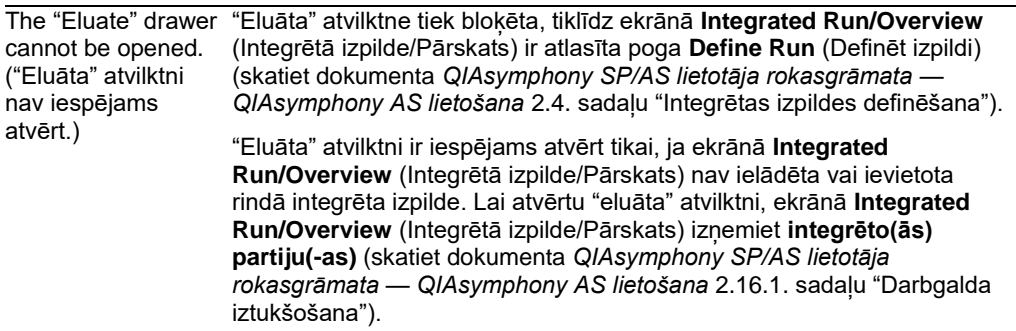

## 13.7.2 Integrētās izpildes izņemšana

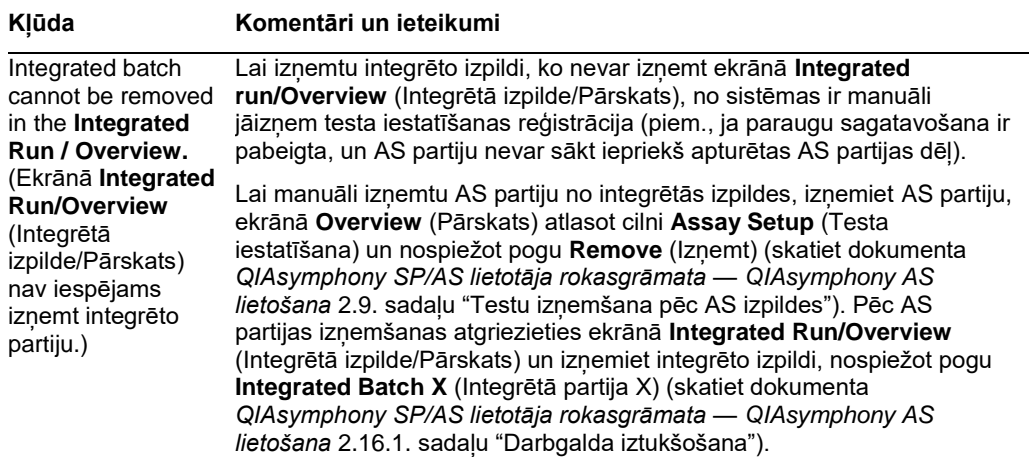

## 13.7.3 Apkope, serviss un konfigurācija

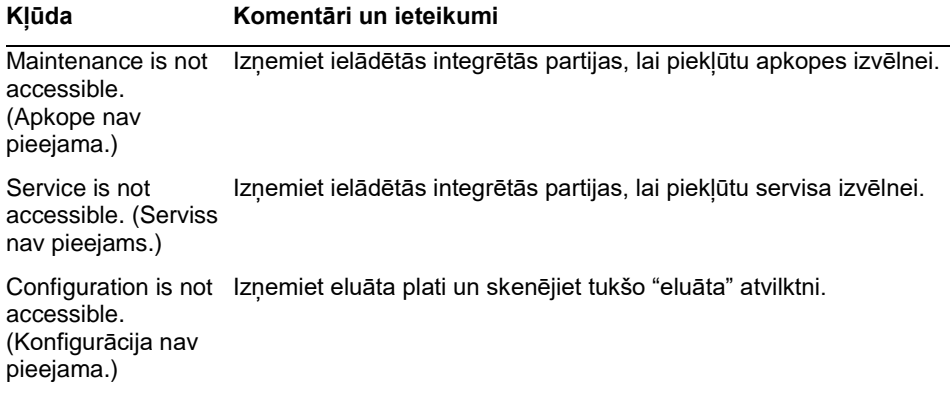
## 14 Apkope

Nākamajā tabulā ir norādīts apkopes veikšanai nepieciešamais personāls, lai nodrošinātu optimālu QIAsymphony SP/AS iekārtu veiktspēju.

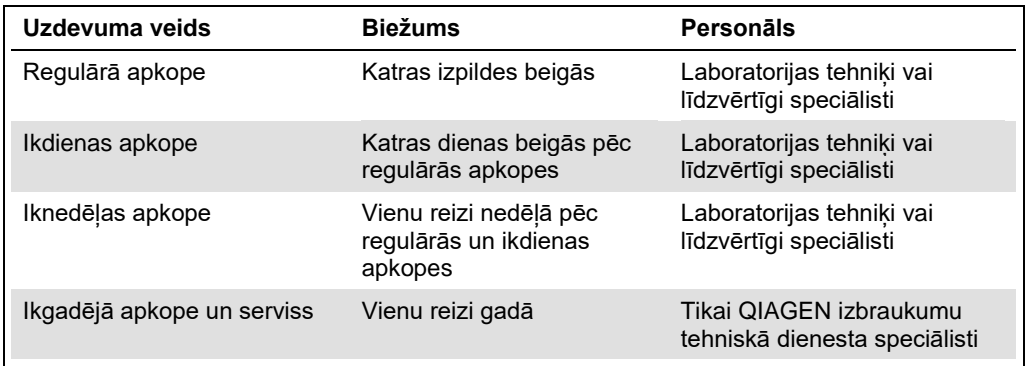

## 14.1 Apkopes plānotājs

Apkopes plānotājs palīdz lietotājam pārvaldīt visus apkopes uzdevumus. Tas atgādina lietotājam par veicamajiem uzdevumiem, sniedz apkopes plāna pārskatu un reģistrē apkopes datus.

Apkopes uzdevumus var iedalīt divās kategorijās:

- Regulārā apkope
- No laika atkarīgā apkope

Regulārās apkopes procedūras ir no notikuma atkarīgi uzdevumi, kas jāveic, kad ir beidzies attiecīgais notikums. (piem., regulārā apkope pēc SP un/vai AS, regulārā apkope pēc integrētās izpildes).

No laika atkarīgās apkopes procedūras ir no laika atkarīgi uzdevumi, kam ir noteikts izpildes grafiks (piem., ikdienas, iknedēļas un ikmēneša QIAsymphony SP/AS uzdevumi, kā arī ikgadējā apkope). Ikgadējo apkopi var apstiprināt tikai QIAGEN tehniskais dienests. Visi QIAGEN noteiktie apkopes uzdevumi tiek klasificēti kā obligāti.

**Piezīme.** Obligātu apkopes uzdevumu nav iespējams atlikt vai modificēt. Kad ir pienācis obligātā uzdevuma izpildes termiņš, uzdevums ir jāizpilda. Atkarībā no lietojumprogrammas procesa failiem ir iespējams izmantot QIAsymphony bez atzīmēšanas, ar atzīmēšanu vai QIAsymphony atsaka izpildes sākšanu.

Apkopes plānotājam piekļūst, izmantojot ikonu **Rīki** statusa joslā (skatiet attēlu tālāk). Ikonas **Rīki** krāsa norāda statusu:

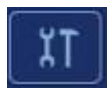

Zilā krāsā: nav jāveic neviens apkopes uzdevums.

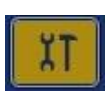

Dzeltenā krāsā: ir jāveic viens vai vairāki apkopes uzdevumi.

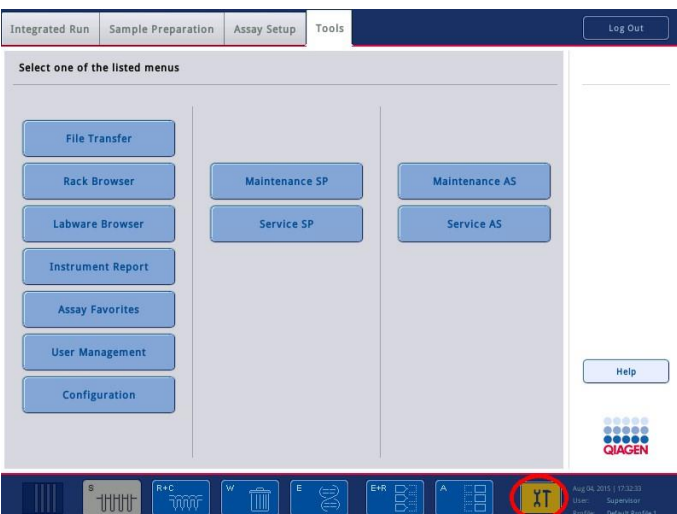

Visi apkopes uzdevumi ir uzskaitīti ekrānā **Confirm Maintenance Task** (Apkopes uzdevumu apstiprināšana) ar nosaukumu, klasifikāciju, izpildes datumu/laiku un izpildes biežuma shēmu. Veicamā apkope pēc uzdevuma pabeigšanas ir jāapstiprina, nospiežot pogu **Done** (Gatavs).

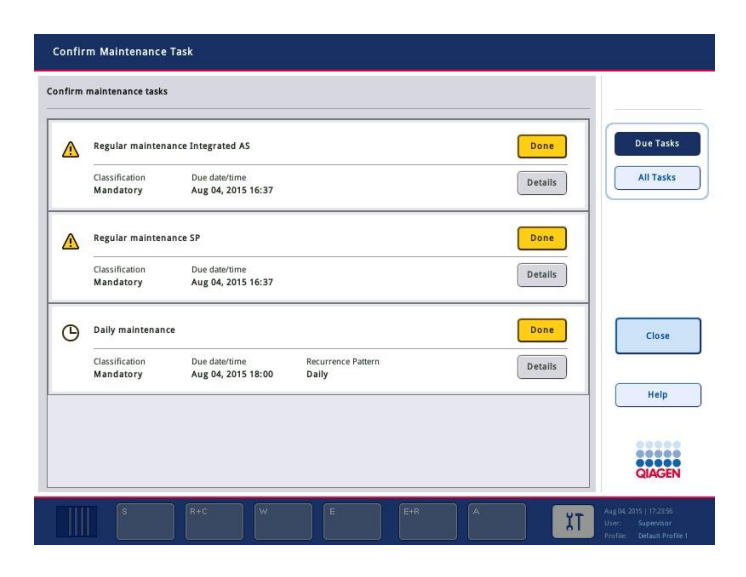

Apstiprinājumu var atcelt, nospiežot pogu **Undo** (Atsaukt). Ar pogu **Details** (Informācija) atver zinojuma lodzinu, kurā uzskaitītas visas apkopes uzdevumā ietilpstošās apkopes darbības. Apkopes uzdevumu ir sakārtoti, sākot ar no notikuma atkarīgiem uzdevumiem, kas atrodas saraksta augšdaļā, pēc tiem sarakstā ir no datuma atkarīgie uzdevumi, kas ir sakārtoti pēc izpildes datuma.

14.1.1 Apkopes uzdevuma apstiprināšana

Lai apstiprinātu apkopes uzdevumu:

- 1. Statusa joslā nospiediet uz ikonas **Tools** (Rīki) , kas mirgo dzeltenā krāsā.
- 2. Kad attiecīgais apkopes uzdevums ir paveikts, nospiediet pogu **Done** (Gatavs). Atlasītais uzdevums ir apstiprināts, fona krāsa mainās uz pelēku krāsu, ikona mainās uz simbolu **OK** (Labi) un tiek parādīts apstiprināšanas datums.

Ja uzdevums ir atkarīgs no laika, tiek ieplānots nākamais izpildes termiņš. **Piezīme.** Ja apkopes uzdevumu apstiprināt nejauši, nospiediet pogu **Undo** (Atsaukt), lai atjaunotu neapstiprinātu uzdevuma statusu.

#### <span id="page-182-0"></span>**Detalizēta apkopes uzdevuma darbību parādīšana**

Lai parādītu visas noteikta apkopes uzdevuma veikšanai nepieciešamās darbības, nospiediet uz ikonas **Tools** (Rīki) un pēc tam nospiediet uz noteikta uzdevuma pogas **Details** (Informācija). Tiek parādīts ziņojuma lodziņš ar visu nepieciešamo apkopes darbību aprakstu.

#### 14.1.2 Apkopes uzdevuma atlikšana

No laika atkarīgās apkopes uzdevumus var vienu reizi atlikt, ja, piemēram, jūs strādājat ar laikietilpīgu partiju un nevarat nekavējoties sākt apkopi. Atliktam uzdevumam izpildes laiks tiek iestatīts uz pašreizējās dienas plkst. 23.59. Lietotājam nākamajā dienā jāapstiprina uzdevums, bet otru reizi uzdevumu nevar atlikt. Lai atliktu uzdevumu, nospiediet pogu **Postpone** (Atlikt).

#### 14.1.3 Apkopes iestatījumu konfigurēšana

Lietotājs ar vadītāja lomu var konfigurēt apkopes iestatījumus izvēlnē **Tools/Configuration** (Rīki/Konfigurācija). Var modificēt tikai izpildes laiku un brīdinājuma laiku.

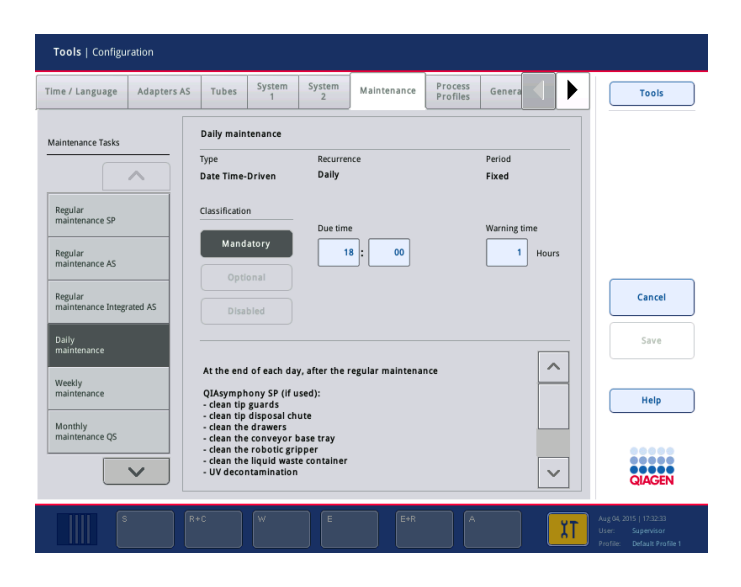

Sarakstā **Maintenance Tasks** (Apkopes uzdevumi) var atlasīt dažādus apkopes uzdevumus.

- ⚫ Sadaļā **Daily maintenance** (Ikdienas apkope) var atlasīt vienumus **Due time** (Izpildes laiks) un **Warning time** (Brīdinājuma laiks).
- ⚫ Sadaļā **Weekly maintenance** (Iknedēļas apkope) papildus vienumam **Due time** (Izpildes laiks) un **Warning time** (Brīdinājuma laiks) var atlasīt nedēļas dienu, kad jānotiek apkopei.
- ⚫ Sadaļā **Monthly maintenance QS** (Ikmēneša apkope QS) var atlasīt vienumus **Due time** (Izpildes laiks), **Warning time** (Brīdinājuma laiks) un **Day of month** (Mēneša diena).
- ⚫ Apkopes veidu **Annual maintenance and servicing** (Ikgadējā apkope un serviss) sākotnēji var iestatīt tikai, kad lietotājs ar vadītāja lomu ir veicis programmatūras atjaunināšanu. Sadaļā **Annual service visit** (Ikgadējā servisa vizīte) ir jāiestata vienumi **Due time** (Izpildes laiks), **Warning time** (Brīdinājuma laiks) **Day** (Diena), **Month** (Mēnesis) **Year** (Gads). Visus **ikgadējās apkopes un servisa** uzdevumus var apstiprināt tikai QIAGEN tehniskais dienests.

**Piezīme.** Ikgadējās servisa vizītes uzdevumu var apstiprināt tikai QIAGEN izbraukumu tehniskais dienests.

**Piezīme.** Pirms apkopes un servisa darbu sākšanas ir uzmanīgi jāizlasa un jāizprot drošības informācija. Īpašu uzmanību pievērsiet [2.9.](#page-18-0) sadaļai.

### 14.2 Tīrīšana

**Piezīme.** Ja uz QIAsymphony SP/AS darbgaldiem ir izliets šķidrums, noslaukiet to atbilstoši obligātajiem drošības noteikumiem, tiklīdz ir beigusies izpilde. Neļaujiet šķidrumam nožūt.

#### **Tīrīšanas līdzekļi**

#### *Dezinfekcijas līdzekļi un tīrīšanas līdzekļi*

- ⚫ Mikrozid® šķidrums (Schülke & Mayr GmbH; **www.schuelke-mayr.com**) dezinfekcijas līdzeklis uz etanola bāzes uzsmidzināšanai uz vienumiem, kas noņemti no QIAsymphony SP/AS darbgaldiem
- ⚫ Mikrozid salvetes (Schülke & Mayr GmbH; **www.schuelke-mayr.com**) piesūcinātas ar dezinfekcijas līdzekli uz etanola bāzes QIAsymphony SP/AS iekārtu virsmu slaucīšanai
- ⚫ Mikrozid Sensitive šķidrums (Schülke & Mayr GmbH; **www.schuelke-mayr.com**) dezinfekcijas līdzeklis uz četrvērtīgā amonija sāls bāzes. 100 g Mikrozid Sensitive šķidruma satur 0,26 g četrvērtīgā amonija savienojumus, benzil-C12-C16-alkildimetilhlorīdus; 0,26 g didecildimetilamonija hlorīdu un 0,26 g četrvērtīgā amonija savienojumus, benzil-C12-C14-alkil[(etilfenil)metil]dimetilhlorīdus. Pret spirtu jutīgām virsmām.

#### *Ribonukleāzes piesārņojuma likvidēšana*

- 5 PRIME RNaseKiller (5 PRIME, kat. nr. 2500080) virsmu tīrīšanai un darbgalda vienumu iemērkšanai
- 0.1 M NaOH 5 PRIME RNaseKiller alternatīva virsmu tīrīšanai un darbgaldu vienumu iemērkšanai.

#### *Nukleīnskābju piesārņojuma likvidēšana (DNS un RNS)*

DNA-ExitusPlus™ IF (AppliChem, kat. nr. A7409,0100; DNA-ExitusPlus variants bez indikatoriem) — virsmu tīrīšanai un darbgalda vienumu iemērkšanai.

**Piezīme.** QIAsymphony SP/AS pārsegu un sānu paneļu tīrīšanai neizmantojiet spirtu vai dezinfekcijas līdzekļus uz spirta bāzes. QIAsymphony SP/AS iekārtu pārsegu un sānu paneļu pakļaušana spirta vai dezinfekcijas līdzekļu uz spirta bāzes iedarbībai izraisīs virsmas plaisāšanu. Tīriet QIAsymphony SP/AS pārsegus un sānu paneļus tikai ar destilētu ūdeni vai Mikrozid Sensitive šķidrumu.

#### *Eiropa*

Gigasept® Instru AF (Schülke & Mayr GmbH; **www.schuelke-mayr.com**) — 100 g Gigasept Instru AF satur 14 g kokospropilēna-diamīna-guanidīna diacetātu, 35 g fenoksipropanolu un 2,5 g benzalkonija hlorīdu, pretkorozijas sastāvdaļas, aromatizētāju un 15–30% nejoniskas virsmaktīvās vielas. Dezinfekcijas līdzeklis darbgalda vienumu iemērkšanai.

#### *ASV*

DECON-QUAT® 100 (Veltek Associates, Inc.; **www.sterile.com**) — dezinfekcijas līdzekļa koncentrāts uz četrvērtīgā amonija sāls bāzes. Satur 5% alkildimetilbenzilamonija hlorīdu un 5% alkildimetilbenzilamonija hlorīdu. Darbgalda vienumu iemērkšanai.

**Piezīme.** Ja vēlaties izmantot citus, nevis šeit ieteiktos dezinfekcijas līdzekļus, pārliecinieties, vai to sastāvs ir līdzīgs iepriekš aprakstītajam. Piemērota Mikrozid Liquid alternatīva ir Incidin® šķidrums (Ecolab; **www.ecolab.com**).

**Piezīme.** Ja uz QIAsymphony SP/AS iekārtām tiek izlieti šķīdinātāji, sāls šķīdums, skābes vai sārma šķīdumi, nekavējoties tos noslaukiet.

**Piezīme.** QIAsymphony pārsega(-u) vai sānu paneļu tīrīšanai neizmantojiet spirtu vai reaģentus uz spirta bāzes.

**Svarīgi.** Ja jums ir jautājumi par tīrīšanas līdzekļu lietošanu, sazinieties ar iekārtas piegādātāju.

#### **UZMANĪBU Iekārtas(-u) bojājums**

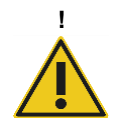

Pēc atvilktņu, perforētās metāla plāksnes un līzes stacijas noslaucīšanas ar papīra dvieļiem pārliecinieties, vai nav palikušas papīra dvieļu atliekas. Papīra dvieļu atliekas, kas palikušas uz darbgalda, var sabojāt darbgaldu.

## 14.3 Serviss

Sazinieties ar QIAGEN izbraukumu tehniskā dienesta pārstāvi vai vietējo izplatītāju, lai iegūtu plašāku informāciju par elastīgiem QIAGEN servisa atbalsta līgumiem.

**Piezīme.** Pirms servisa darbu veikšanas atvienojiet elektrotīkla vadu no strāvas kontaktligzdas.

### 14.4 Regulārā apkope

Regulārā apkope ir nepieciešama pēc katras izpildes QIAsymphony SP/AS iekārtā. QIAsymphony SP iekārtai un QIAsymphony AS iekārtai ir jāveic atsevišķa apkope.

**Piezīme.** Pirms servisa protokola izpildes izvēlnē **Maintenance SP** (SP apkope) vai **Maintenance AS** (AS apkope) pārliecinieties, vai QIAsymphony SP/AS iekārtu pārsegi ir aizvērti.

14.4.1 Regulāra uzgaļu izmešana

**Piezīme.** Lai izvairītos no piesārņojuma, pirms nākamās izpildes sākšanas ir jāiztukšo uzgaļu izmešanas maiss.

**Piezīme.** No uzgaļu izmešanas renes var pilēt atlikušais šķidrums.

**Piezīme.** Pievērsiet uzmanību drošības informācijai.

**Piezīme.** Ja izmantojat skapi QIAsymphony Cabinet SP/AS, ir jāiztukšo atkritumu grozs, lai izvairītos no piesārņojuma skapja iekšpusē.

**Piezīme.** Regulāri pārbaudiet atkritumu grozu.

**Piezīme.** No uzgaļu izmešanas renes skapja iekšpusē var pilēt atlikušais šķidrums.

Detalizētu informāciju skatiet *QIAsymphony Cabinet SP/AS lietotāja rokasgrāmatā*.

14.4.2 QIAsymphony SP regulārās apkopes procedūra

Pasvītrotie vārdi ir atslēgvārdi, ko lietotājs redz skārienekrānā apkopes plānotāja sadaļā (skatiet "Detalizēta apkopes uzdevuma darbību parādīšana" [183.](#page-182-0) lpp.).

- 1. *Remove eluates (Noņemt eluātus)*: izņemiet eluātus no "eluāta" atvilktnes.
- 2. *Download the result file(s) (Lejupielādēt rezultātu failu(s) (papildiespēja)*: pēc izvēles lejupielādējiet rezultātu failu(s) un pārliecinieties, vai faili ir dublēti.
- 3. *Remove used sample tubes/plates (Noņemt izlietotos stobriņus/plates)*: izņemiet no "paraugu" atvilktnes izlietotos paraugu stobriņus/plates un likvidējiet atbilstoši vietējiem drošības noteikumiem.
- 4. *Remove reagent cartridges (Noņemt reaģenta kārtridžu(s))*: izņemiet no "reaģentu un patēriņa materiālu" atvilktnes reaģentu kasetnes.

Noslēdziet daļēji izlietotās reaģentu kasetnes un uzglabājiet tās atbilstoši norādījumiem izmantotā QAsymphony komplekta rokasgrāmatā. Likvidējiet izlietotās reaģentu kasetnes atbilstoši vietējiem drošības un vides aizsardzības noteikumiem.

- 5. *Replace the tip disposal bag (Nomainīt uzgaļu utilizācijas maisu)*: Pirms nākamās izpildes sākšanas uzstādiet atpakaļ uzgaļu izmešanas maisu.
- 6. *Discard unit boxes (Izmest vienību kastes)*: Aizveriet elementu kārbas, kurās atrodas plastmasas atkritumi, un likvidējiet atbilstoši vietējiem drošības noteikumiem.
- 7. *Check the magnetic-head guards (Pārbaudīt magnētiskos galvas sargus)*: Pārbaudiet magnētiskās galvas aizsargus un, ja nepieciešams, notīriet.
- 8. *UV decontamination (UV dekontaminācija)* (papildiespēja): Veiciet darbgalda UV dekontamināciju (papildiespēja).

**Piezīme.** Ja izmantojat skapi QIAsymphony Cabinet SP/AS, ir jāiztukšo atkritumu grozs, lai izvairītos no piesārņojuma skapja iekšpusē.

Detalizētu informāciju skatiet *QIAsymphony Cabinet SP/AS lietotāja rokasgrāmatā*.

Ja nepieciešams, pirms nākamās protokola izpildes sākšanas notīriet magnētiskās galvas aizsargus. Rīkojieties, kā aprakstīts tālāk.

- 9. Atveriet izvēlni **Maintenance SP** (SP apkope) un palaidiet protokolu **Magnetic head guards** (Magnētiskās galvas aizsargi). Uzmanīgi paceliet fiksatorus, lai atbrīvotu magnētiskās galvas aizsargus.
- 10. Noslaukiet magnētiskās galvas aizsargus ar dezinfekcijas līdzekli uz etanola bāzes (piem., Mikrozid) un inkubējiet, kā piemērojams.
- 11. Noslaukiet ar bezplūksnu drānu, kas samitrināta ar ūdeni, un nosusiniet ar papīra dvieļiem. Uzlieciet atpakaļ magnētiskās galvas aizsargus.
- 12. Atveriet izvēlni **Maintenance SP** (SP apkope) un palaidiet servisa protokolu **Open magnetic head guards** (Magnētiskās galvas aizsargu atvēršana).

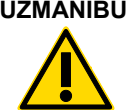

#### **UZMANĪBU! Iekārtas(-u) bojājums**

Pirms QIAsymphony SP darbināšanas noteikti uzstādiet magnētiskās galvas aizsargus.

14.4.3 QIAsymphony AS regulārās apkopes procedūra (integrētā un neatkarīgā)

Pasvītrotie vārdi ir atslēgvārdi, ko lietotājs redz skārienekrānā apkopes plānotāja sadaļā (skatiet "Detalizēta apkopes uzdevuma darbību parādīšana" [183.](#page-182-0) lpp.).

- 1. *Remove assay run (Noņemt neatkarīgo testu)*: iznemiet testa izpildi, nospiežot pogu **Remove** (Izņemt).
- 2. *Remove assays (Noņemt neatkarīgos testus)*: izņemiet testus no "testa" atvilktnes. Ja vēlaties, pārsūtiet testus tieši uz PCR cikleru.
- 3. *Download the result file(s) (Lejupielādēt rezultātu failu(s))* (papildiespēja): lejupielādējiet rezultātu failu un, ja pieejams, ciklera failu. Pārliecinieties, vai šie faili ir dublēti.
- 4. *Remove used sample tubes/plates (Noņemt izlietotos stobriņus/plates)*: izņemiet izlietotos paraugu stobriņus/plates no "eluāta un reaģentu" atvilktnes. uzglabājiet drošā veidā vai likvidējiet atbilstoši vietējiem drošības noteikumiem.
- 5. *Remove reagent tubes and bottles (Noņemt reaģentu stobriņus un pudeles)*: izņemiet reaģentu stobriņus un pudeles no "eluāta un reaģentu" atvilktnes. Likvidējiet atbilstoši vietējiem drošības noteikumiem.
- 6. *Discard empty tip racks (Likvidēt tukšos uzgaļu statīvus)*:
- 7. *Replace the tip disposal bag (Nomainīt uzgaļu utilizācijas maisu)*: Pirms nākamās testa izpildes sākšanas uzstādiet atpakaļ uzgaļu izmešanas maisu.
- 8. *UV decontamination (UV dekontaminācija)* (papildiespēja): Veiciet darbgalda UV dekontamināciju.

**Piezīme.** Atkārtoti neuzpildiet lietotus uzgaļu statīvus.

**Piezīme.** Ja izmantojat skapi QIAsymphony Cabinet AS, pārbaudiet, vai uzgaļu izmešanas maiss nav pilns. Atkritumu grozs ir jāiztukšo, lai izvairītos no piesārņojuma skapja iekšpusē.

Detalizētu informāciju skatiet *QIAsymphony Cabinet SP/AS lietotāja rokasgrāmatā*.

14.5 Ikdienas apkope (SP/AS)

Kad ir paveikta pēdējā izpilde dienā, veiciet regulārās apkopes procedūru un papildus ikdienas apkopes procedūru.

**Piezīme.** Pirms servisa protokola izpildes izvēlnē **Maintenance** (Apkope) pārliecinieties, vai QIAsymphony SP/AS iekārtu pārsegi ir aizvērti.

**Piezīme.** Pievērsiet uzmanību drošības informācijai.

Pasvītrotie vārdi ir atslēgvārdi, ko lietotājs redz skārienekrānā apkopes plānotāja sadaļā (skatiet "Detalizēta apkopes uzdevuma darbību parādīšana" [183.](#page-182-0) lpp.).

14.5.1 Pipetēšanas sistēmas uzgaļu aizsargi (SP/AS)

#### *Clean pipetting system tip guards (Notīrīt pipetēšanas sistēmas uzgaļu sargus)*

- Atveriet ekrānu **Tools** (Rīki) un nospiediet uz opcijas **Maintenance SP** (SP apkope) vai **Maintenance AS (AS apkope).**
- 2. Pārvietojiet robotizēto roku tīrīšanas pozīcijā, nospiežot uz opcijas **Tip guards** (Uzgaļu aizsargi).
- 3. Izņemiet visus 4 uzgaļu aizsargus, spiežot katru uzgaļu aizsargu uz augšu, līdz tas ar klikšķi atbrīvojas un to var izņemt.
- 4. Vismaz uz 15 minūtēm iemērciet dezinfekcijas līdzeklī uz glioksāla un četrvērtīgā amonija sāls bāzes (piem., Gigasept Instru AF).
- 5. Noskalojiet ar ūdeni un nosusiniet ar papīra dvieļiem.

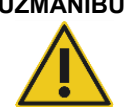

## **UZMANĪBU! Iekārtas(-u) bojājums**

Pirms QIAsymphony SP/AS iekārtu darbināšanas pārliecinieties, vai ir pareizi uzstādīti uzgaļu aizsargi.

#### 14.5.2 Uzgaļu izmešanas rene

**Piezīme.** Ja izmantojat skapi QIAsymphony Cabinet SP/AS, skatiet norādījumus dokumenta *QIAsymphony Cabinet SP/AS lietotāja ceļvedis* sadaļā "Apkope".

#### *QIAsymphony SP*

#### *Clean tip disposal chute (Notīrīt uzgaļu utilizācijas tekni)*

- 1. Noņemiet uzgaļu izmešanas reni no "atkritumu" atvilktnes.
- 2. Vismaz uz 15 minūtēm iemērciet dezinfekcijas līdzeklī uz glioksāla un četrvērtīgā amonija sāls bāzes (piem., Gigasept Instru AF).
- 3. Noskalojiet ar ūdeni un nosusiniet ar papīra dvieļiem.

#### *QIAsymphony AS*

#### *Clean tip disposal chute (Notīrīt uzgaļu utilizācijas tekni)*

- 1. Atveriet ekrānu **Tools** (Rīki) un nospiediet uz opcijas **Maintenance AS**(AS apkope).
- 2. Nospiediet uz opcijas **Robotic arm left** (Robotizētā roka pa kreisi), lai pārvietotu robotizēto roku pa kreisi.
- 3. Atveriet QIAsymphony AS pārsegu.
- 4. Noņemiet uzgaļu izmešanas reni no darbgalda.
- 5. Vismaz uz 15 minūtēm iemērciet dezinfekcijas līdzeklī uz glioksāla un četrvērtīgā amonija sāls bāzes (piem., Gigasept Instru AF).
- 6. Noskalojiet ar ūdeni un nosusiniet ar papīra dvieļiem.

**Piezīme.** No uzgaļu izmešanas renes var pilēt atlikušais šķidrums.

#### 14.5.3 Atvilktnes un līzes stacija (SP)

#### *Clean drawer and lysis station (Notīrīt atvilktni un līzes staciju)*

- 1. Izņemiet no atvilktnēm visus priekšmetus, ko iespējams izņemt (stobriņu nesējus, adapterus, ieliktņus, šķidrumu atkritumu staciju/uzgaļu novietošanas staciju, uzgaļu izmešanas reni, šķidrumu atkritumu pudeli, atkritumu maisa turētāju, reaģentu kārbas turētāju).
- 2. Izslaukiet atvilktni un noslaukiet izņemtos priekšmetus un līzes staciju ar dezinfekcijas līdzekli uz etanola bāzes (piem., Mikrozid), un inkubējiet, kā piemērojams. Pēc tam noslaukiet ar drānu, kas samitrināta ar ūdeni, un nosusiniet ar papīra dvieļiem. Ievietojiet priekšmetus atpakaļ atvilktnēs.
- 3. Notīriet caurduršanas ierīces augšējo plāksni.

4. Papildiespēja. Notīriet izņemtos priekšmetus, iemērcot tos dezinfekcijas līdzeklī uz glioksāla un četrvērtīgā amonija sāls bāzes (piem., Gigasept Instru AF) atbilstoši ražotāja norādījumiem. Pēc atbilstoši ražotāja norādījumiem veiktas inkubācijas rūpīgi noskalojiet izņemtos priekšmetus ar ūdeni.

**Piezīme.** "Reaģentu un patēriņa materiālu" atvilktnē zem caurduršanas ierīces atrodas smailes, kas nodrošina reaģentu kasetnes pareizu novietojumu. Tīrot "reaģentu un patēriņa materiālu" atvilktni, esiet uzmanīgi.

#### 14.5.4 Atvilktnes (AS)

#### *Clean the drawers (Notīrīt atvilktnes)*

- 1. Izņemiet no atvilktnēm visus priekšmetus, ko iespējams izņemt (stobriņus/plates, adapterus).
- 2. Izslaukiet atvilktnes un noslaukiet adapterus ar dezinfekcijas līdzekli uz četrvērtīgā amonija sāls bāzes (piem., Gigasept Instru AF) un inkubējiet, kā piemērojams. Pēc tam noslaukiet ar drānu, kas samitrināta ar ūdeni, un nosusiniet ar papīra dvieļiem. Ievietojiet priekšmetus atpakaļ atvilktnēs.

#### *Clean adapters* (Notīrīt adapterus) (papildiespēja)

- Notīriet izņemtos adapterus, iemērcot tos dezinfekcijas līdzeklī uz glioksāla un četrvērtīgā amonija sāls bāzes (piem., Gigasept Instru AF) atbilstoši ražotāja norādījumiem. Pēc atbilstoši ražotāja norādījumiem veiktas inkubācijas rūpīgi noskalojiet izņemtos priekšmetus ar ūdeni.
- 2. Adapterus ieteicams uzglabāt 4 °C temperatūrā, lai tie būtu iepriekš atdzesēti un gatavi lietošanai nākamajā testa izpildē.
- 14.5.5 Transportiera pamata paplāte (SP) papildiespēja

#### *Clean the conveyor base tray (Notīrīt konveijera bāzes paplāti) (papildiespēja)*

- 1. Uzmanīgi izņemiet transportiera pamata paplāti no magnētiskās galvas apakšas.
- 2. Vismaz uz 15 minūtēm iemērciet dezinfekcijas līdzeklī uz glioksāla un četrvērtīgā amonija sāls bāzes (piem., Gigasept Instru AF).
- 3. Noskalojiet ar ūdeni un nosusiniet ar papīra dvieļiem.

**Piezīme.** Paplāti var arī autoklavēt 20 minūtes 121 °C temperatūrā.

#### 14.5.6 Robotizētais satvērējs (SP)

#### *Clean the robotic gripper (Notīrīt robotisko satvērēju)*

- 1. Noslaukiet robotizēto satvērēju ar bezplūksnu drānu, kas samitrināta dezinfekcijas līdzeklī uz etanola bāzes (piem., Mikrozid). Inkubējiet, kā piemērojams.
- 2. Noslaukiet ar bezplūksnu drānu, kas samitrināta ar ūdeni, un nosusiniet ar papīra dvieļiem.

**Piezīme.** Slaukiet tikai atsvarus. Neslaukiet stieņus, citādi bumbiņu mehānisms var iesprūst.

#### 14.5.7 Šķidrumu atkritumu trauks (SP)

#### *Clean the liquid waste container (Notīrīt šķidro atkritumu konteineru)*

- 1. Izņemiet šķidrumu atkritumu trauku no "atkritumu" atvilktnes.
- 2. Iztukšojiet šķidrumu atkritumu trauku. Likvidējiet šķidrumu atkritumus atbilstoši vietējiem drošības noteikumiem.
- 3. Notīriet šķidrumu atkritumu trauku ar dezinfekcijas līdzekli uz glioksāla un četrvērtīgā amonija sāls bāzes (piem., Gigasept Instru AF) atbilstoši ražotāja norādījumiem.
- 4. Izskalojiet šķidrumu atkritumu trauku ar dejonizētu ūdeni.
- 5. Ievietojiet šķidrumu atkritumu trauku atpakaļ "atkritumu" atvilktnē.

#### 14.6 Iknedēļas apkope (SP/AS)

Pasvītrotie vārdi ir atslēgvārdi, ko lietotājs redz skārienekrānā apkopes plānotāja sadaļā (skatiet "Detalizēta apkopes uzdevuma darbību parādīšana" [183.](#page-182-0) lpp.).

#### 14.6.1 Failu pārvaldība

#### *Download files (SP/AS) (Lejupielādēt failus (SP/AS))*

- 1. Lejupielādējiet rezultātu failu(s) (QIAsymphony SP un QIAsymphony AS iekārtām) un ielādes informācijas failus (tikai QIAsymphony AS iekārtai), kā aprakstīts [6.3.](#page-44-0) sadaļā, un pārliecinieties, vai faili ir dublēti.
- 2. Dzēsiet rezultātu failus, kas vecāki par 10 dienām (noklusējuma iestatījums), kā aprakstīts [6.6.](#page-49-0) sadaļā.

#### 14.6.2 Skārienekrāns

#### *Clean the touchscreen (Notīrīt skārienekrānu)*

Noslaukiet skārienekrānu ar dezinfekcijas līdzekli uz etanola bāzes (piem., Mikrozid). Pēc tam noslaukiet ar drānu, kas samitrināta ar ūdeni, un nosusiniet ar papīra dvieļiem.

#### 14.6.3 QIAsymphony SP/AS pārsegi

#### *Clean the hoods (Notīrīt pārsegus)*

Lai notīrītu QIAsymphony SP/AS iekārtu pārsegus, noslaukiet virsmu ar mīkstu bezplūksnu drānu, kas samitrināta ar dejonizētu ūdeni, vai izmantojiet salvetes, kas piesūcinātas ar Mikrozid Sensitive šķidrumu. Pēc tam nosusiniet ar sausu, mīkstu bezplūksnu drānu vai ar papīra dvieļiem.

**Piezīme.** Neizmantojiet dezinfekcijas līdzekli uz etanola bāzes; izmantojiet tikai destilētu ūdeni vai Mikrozid Sensitive šķidrumu.

#### 14.6.4 Stobriņu nesēji (SP)

#### *Clean the tube carrier and inserts (Notīrīt stobriņu nesēju un ieliktņus)*

- 1. Izņemiet stobriņu nesējus, adapterus un ieliktņus un iemērciet tos dezinfekcijas līdzeklī (piem., Gigasept Instru AF). Inkubējiet vismaz 15 minūtes, pēc tam noskalojiet ar ūdeni un nosusiniet ar papīra dvieļiem.
- 2. Pārbaudiet svītrkoda uzlīmju stāvokli un pārliecinieties, vai tās nav saskrāpētas.

#### 14.6.5 Optiskais sensors (SP)

#### *Clean the optical sensor (Notīrīt optisko sensoru)*

Noslaukiet optiskā sensora lodziņu ar bezplūksnu drānu.

Ja nepieciešams, samitriniet drānu ar 70% etanolu.

#### 14.6.6 Magnētiskā galva (SP)

#### *Clean the magnetic head (Notīrīt magnētisko galvu)*

- 1. Noņemiet magnētiskās galvas pārsegu.
- 2. Pārvietojiet magnētisko galvu uz augšu un uzmanīgi spiediet stieņu pārsega turētāju uz leju.

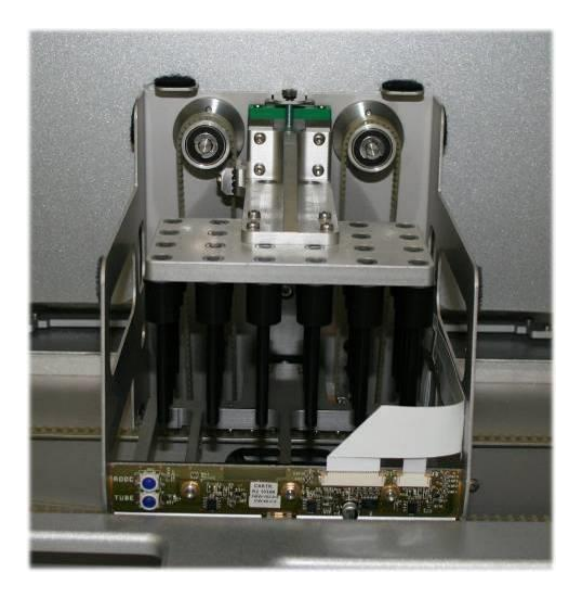

- 3. Noslaukiet magnētiskās galvas ārpusi ar bezplūksnu drānu, kas samitrināta dezinfekcijas līdzeklī uz etanola bāzes (piem., Mikrozid) un inkubējiet, kā piemērojams.
- 4. Noslaukiet ar bezplūksnu drānu, kas samitrināta ar ūdeni, un nosusiniet ar papīra dvieļiem.

**Piezīme.** Drānu ievietojiet no magnētiskās galvas malām, lai nebojātu kabeli un elektronikas plati priekšpusē.

14.6.7 Šķidrumu atkritumu trauks (SP)

#### *Clean the liquid waste container (Notīrīt šķidro atkritumu konteineru)*

- 1. Izņemiet šķidrumu atkritumu trauku no "atkritumu" atvilktnes.
- 2. Iztukšojiet šķidrumu atkritumu trauku. Likvidējiet šķidrumu atkritumus atbilstoši vietējiem drošības noteikumiem.
- 3. Dezinficējiet šķidrumu atkritumu trauku, izmantojot dezinfekcijas līdzekli uz etanola bāzes (piem., Mikrozid).
- 4. Ievietojiet šķidrumu atkritumu trauku atpakaļ "atkritumu" atvilktnē.

#### 14.6.8 Adapteri (AS)

#### *Clean adapters (Notīrīt adapterus)*

- 1. Izņemiet adapterus no "eluāta un reaģentu" atvilktnes un no "testa" atvilktnes un iemērciet tos dezinfekcijas līdzeklī (piem., Gigasept Instru AF). Inkubējiet vismaz 15 minūtes.
- 2. Noskalojiet ar ūdeni un nosusiniet ar papīra dvieļiem.
- 3. Pārbaudiet svītrkoda uzlīmju stāvokli un pārliecinieties, vai tās nav saskrāpētas.

## 14.7 Darbgalda UV dekontaminācija

Pasvītrotie vārdi ir atslēgvārdi, ko lietotājs redz skārienekrānā apkopes plānotāja sadaļā (skatiet "Detalizēta apkopes uzdevuma darbību parādīšana" [183.](#page-182-0) lpp.).

#### *UV decontamination (UV dekontaminācija)*

UV dekontaminācija jāveic reizi dienā. Tā palīdz samazināt iespējamo patogēnu kontamināciju QIAsymphony SP/AS darbgaldos. Inaktivācijas efektivitāte ir jānosaka atsevišķi katram organismam, un tā ir atkarīga, piemēram, no slāņa biezuma un paraugu tipa. QIAGEN nevar garantēt konkrētu patogēnu pilnīgu iznīcināšanu. QIAsymphony SP un AS iekārtu UV dekontamināciju var sākt secīgi vai paralēli.

**Piezīme.** Pirms UV apstarošanas procedūras sākšanas pārliecinieties, vai no darbgalda ir noņemti visi paraugi, eluāti, reaģenti, patēriņa materiāli un testi. Aizveriet visas atvilktnes un pārsegus. Kad UV apstarošanas procedūra ir sākta, tā turpināsies noteikto laika periodu vai tik ilgi, līdz lietotājs to pārtrauks.

Lai aprēķinātu dekontaminācijas laiku minūtēs, ieteicams izmantot šādu formulu:

#### deva (mW x s/cm<sup>2</sup>) x 10,44 = ilgums (sekundes)

- patērina materiālus, uzgaļu izmešanas reni), izņemot šķidrumu atkritumu pudeli. 2. Atveriet ekrānu **Maintenance** (Apkope) un nospiediet uz opcijas **Maintenance SP Maintenance SP** (SP apkope) vai **Maintenance AS** (AS apkope). Poga **Maintenance AS** (AS apkope) ir pieejama tikai, ja izmantojat Maintenance AS QIAsymphony SP/AS iekārtas. 3. Nospiediet pogu **Start UV light AS** (Sākt UV starošanu AS) vai pogu Start UV light AS **Start UV light SP** (Sākt UV starošanu SP), vai pogu **Start UV light**  Start UV light SP **SP+AS** (Sākt UV starošanu SP un AS). Atveras ekrāns **Input/UV cleanup/Duration** (Ievade/UV Start UV light SP+AS notīrīšana/Ilgums). 4. Ievadiet dekontaminācijas laiku minūtēs.  $15$ Noklusējuma iestatījums ir 15 minūtes. UV apstarošanas laiks ir atkarīgs no patogēna. Izmantojiet iepriekš norādīto formulu, lai aprēķinātu apstarošanas laiku, un ievadiet laiku ievades lodziņā. Tiek parādīts ziņojums ar norādījumu pārbaudīt, vai no darbgalda ir noņemti visi plastmasas piederumi un patēriņa materiāli.
- 1. Izņemiet no atvilktnēm visus priekšmetus, ko iespējams izņemt (stobriņus/plates, adapterus,

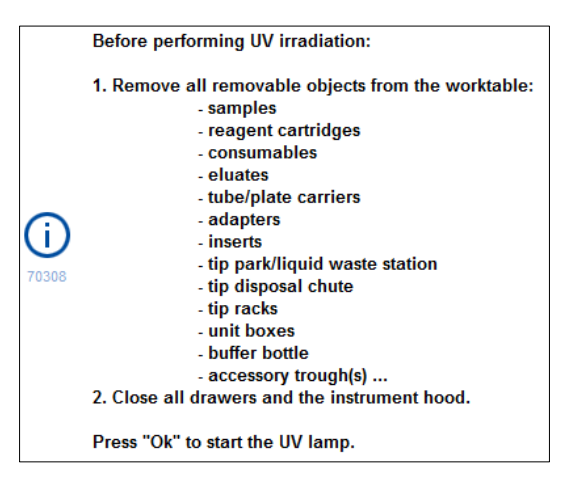

5. Apstipriniet, ka visi noņemamie priekšmeti ir noņemti no darbgalda, nospiežot **OK** (Labi). Sākas UV apstarošanas procedūra, un robotizētā roka iestatīto

apstarošanas laiku pārvietojas virs darbgalda virsmas.

**Piezīme.** Lai apturētu EV apstarošanas procedūru, pirms ir pagājis noteiktais laika periods, nospiediet pogu **Cancel** (Atcelt). Procedūra apstāsies, tiklīdz robotizētā roka pabeigs pašreizējo kustību.

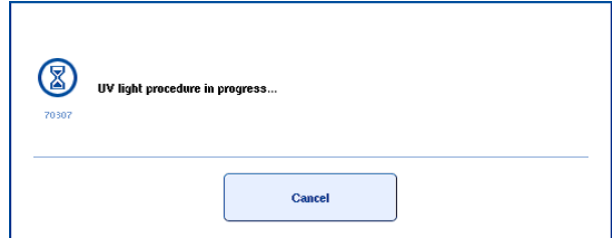

## 14.8 Ikmēneša apkope (SP/AS)

Ok

Pasvītrotie vārdi ir atslēgvārdi, ko lietotājs redz skārienekrānā apkopes plānotāja sadaļā (skatiet "Detalizēta apkopes uzdevuma darbību parādīšana" [183.](#page-182-0) lpp.).

#### *Change tip adapter O-ring (Nomainīt uzgaļu adaptera blīvgredzenu)*

Šajā sadaļā aprakstīta uzgaļu adaptera blīvgredzena nomaiņa, izmantojot blīvgredzena nomaiņas rīku komplektu (kat. nr. 9019164), lai veiktu blīvgredzena nomaiņu. Blīvgredzeni jāmaina katru mēnesi, izmantojot blīvgredzena nomaiņas rīku komplektu.

Pirms vecā blīvgredzena noņemšanas jāsagatavo jaunais blīvgredzens. Šīs darbības jāveic gan QIAsymphony SP iekārtai, gan QIAsymphony AS iekārtai.

Norādījumus skatiet īsajā pamācībā, kas pievienota blīvgredzena nomaiņas rīku komplektam. Ja blīvgredzena nomaiņas rīku komplekts nav pieejams, sazinieties ar QIAGEN tehnisko dienestu.

# 15 Tehniskie dati

QIAGEN patur tiesības jebkurā laikā mainīt specifikācijas.

## 15.1 Vides nosacījumi

### *Darbības nosacījumi*

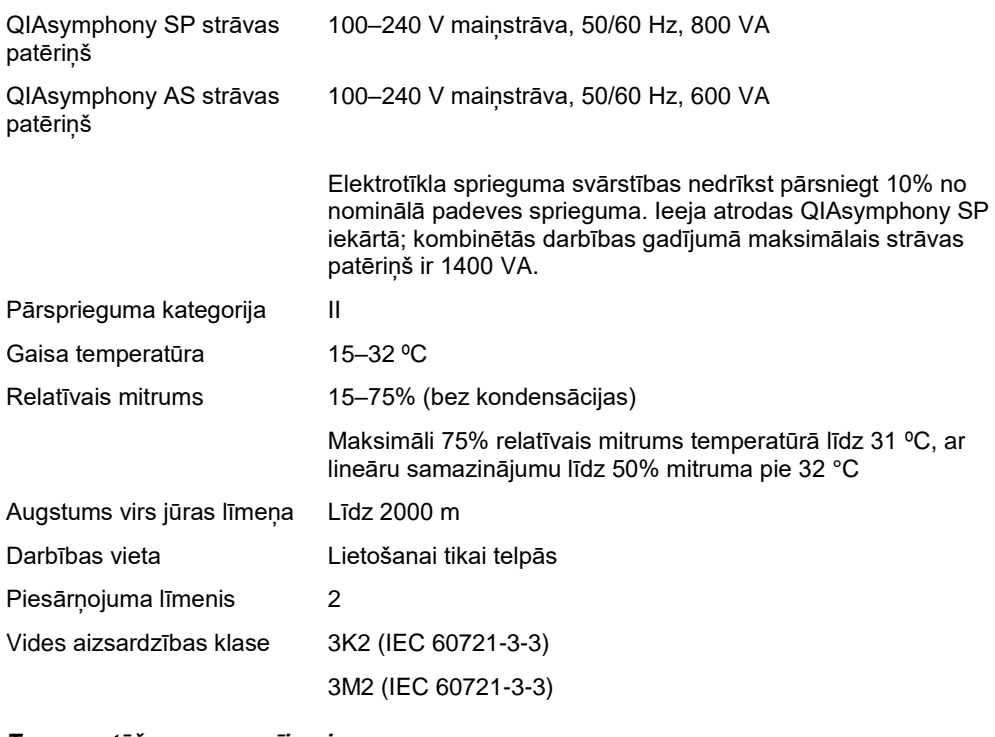

#### *Transportēšanas nosacījumi*

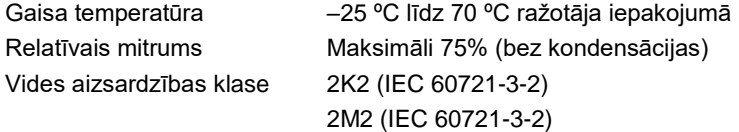

### *Uzglabāšanas nosacījumi*

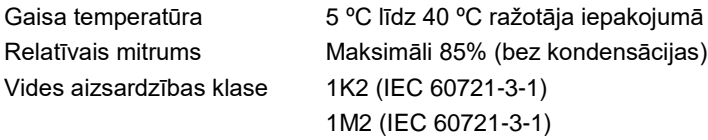

## 15.2 Mehāniskie parametri un aparatūras īpašības

## *QIAsymphony SP*

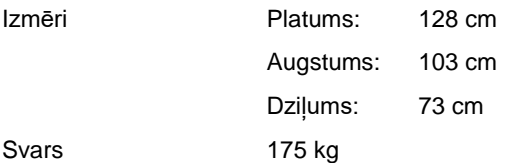

### *QIAsymphony AS*

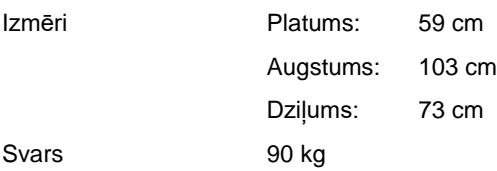

## *QIAsymphony SP un AS (integrēta darbība)*

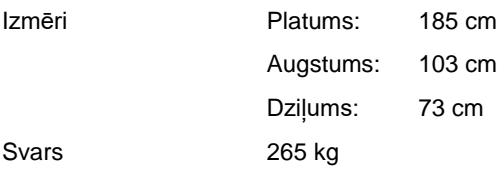

## 16 Lietotāja interfeisa papildinājums

Šajā sadaļā ir sniegts QIAsymphony SP/AS lietotāja interfeisa pārskats. Ciļņu, rīku un pogu nosaukumi ir parādīti alfabētiskā secībā. Programmatūras opciju pieejamība ir parādīta, izmantojot šādus saīsinājumus:

- AS = QIAsymphony AS lietojumprogramma
- SP = QIAsymphony SP lietojumprogramma
- ⚫ IR = Integrētās izpildes (QIAsymphony SP/AS) lietojumprogramma
- Tls = rīku opcijas QIAsymphony SP/AS lietojumprogrammām

Papildus ir sniegts katras izvēlnes opcijas nosaukums kopā ar opcijas aprakstu. Opciju var izmantot vairākas darbplūsmas, un ir iekļauti uz darbplūsmu attiecināmi apraksti.

Detalizētu informāciju par lietotāja interfeisu skatiet šādos dokumentos:

- ⚫ *QIAsymphony SP/AS lietotāja rokasgrāmata — QIAsymphony SP lietošana* 3. sadaļa.
- ⚫ *QIAsymphony SP/AS lietotāja rokasgrāmata — QIAsymphony AS lietošana* 3. sadaļa.

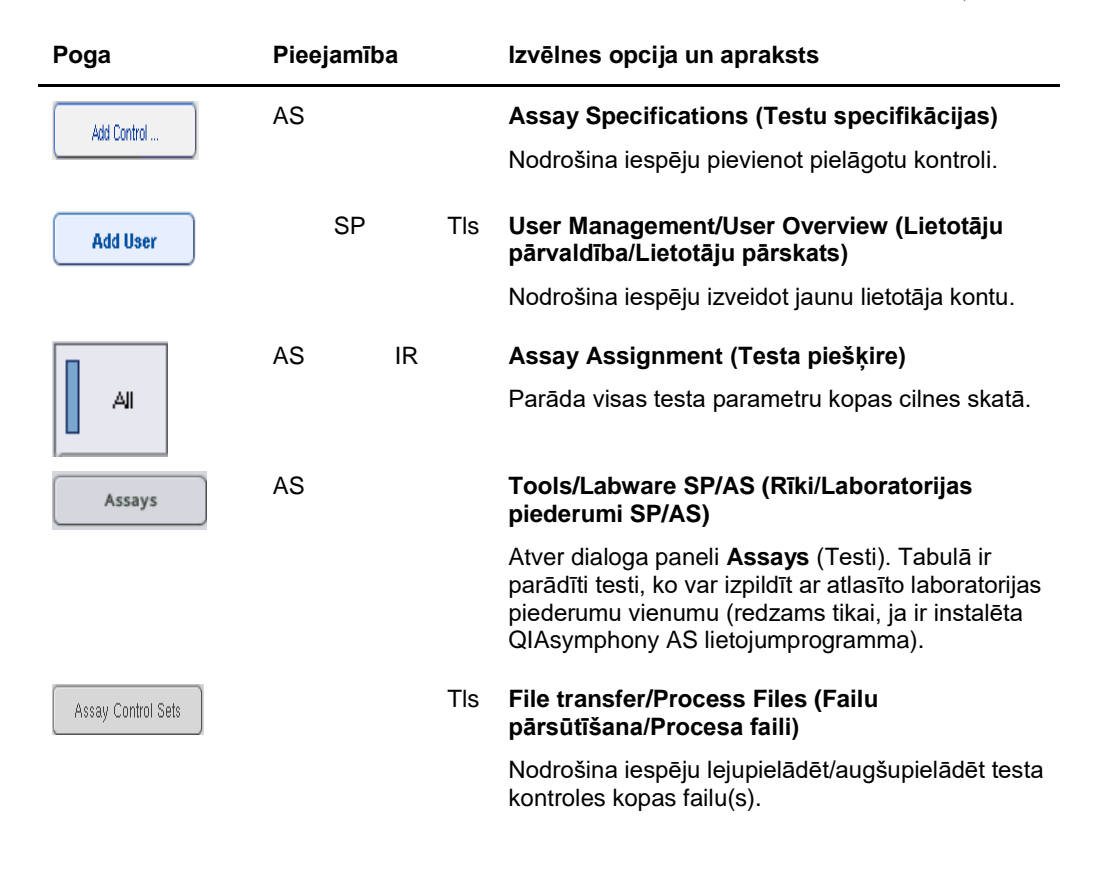

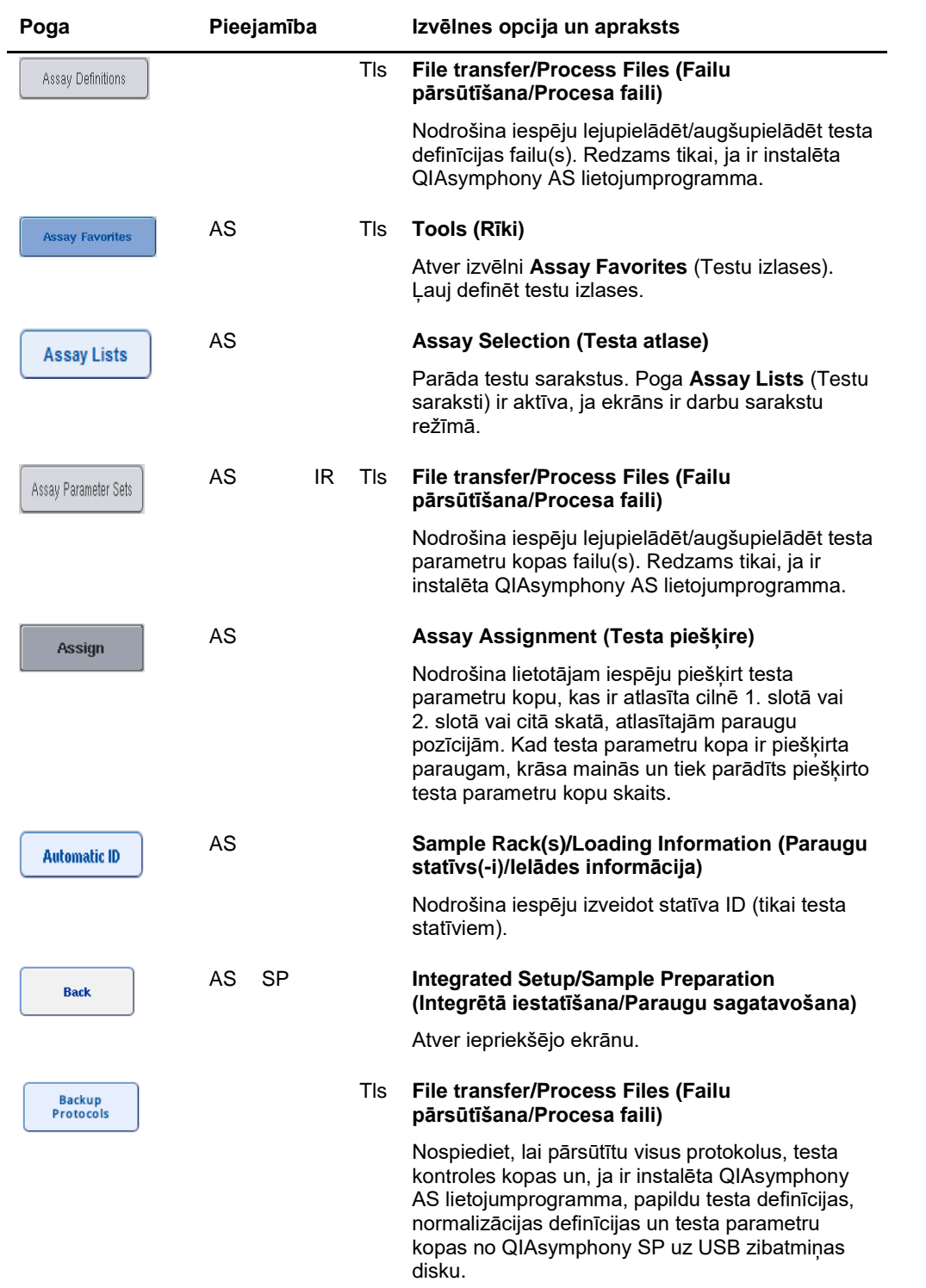

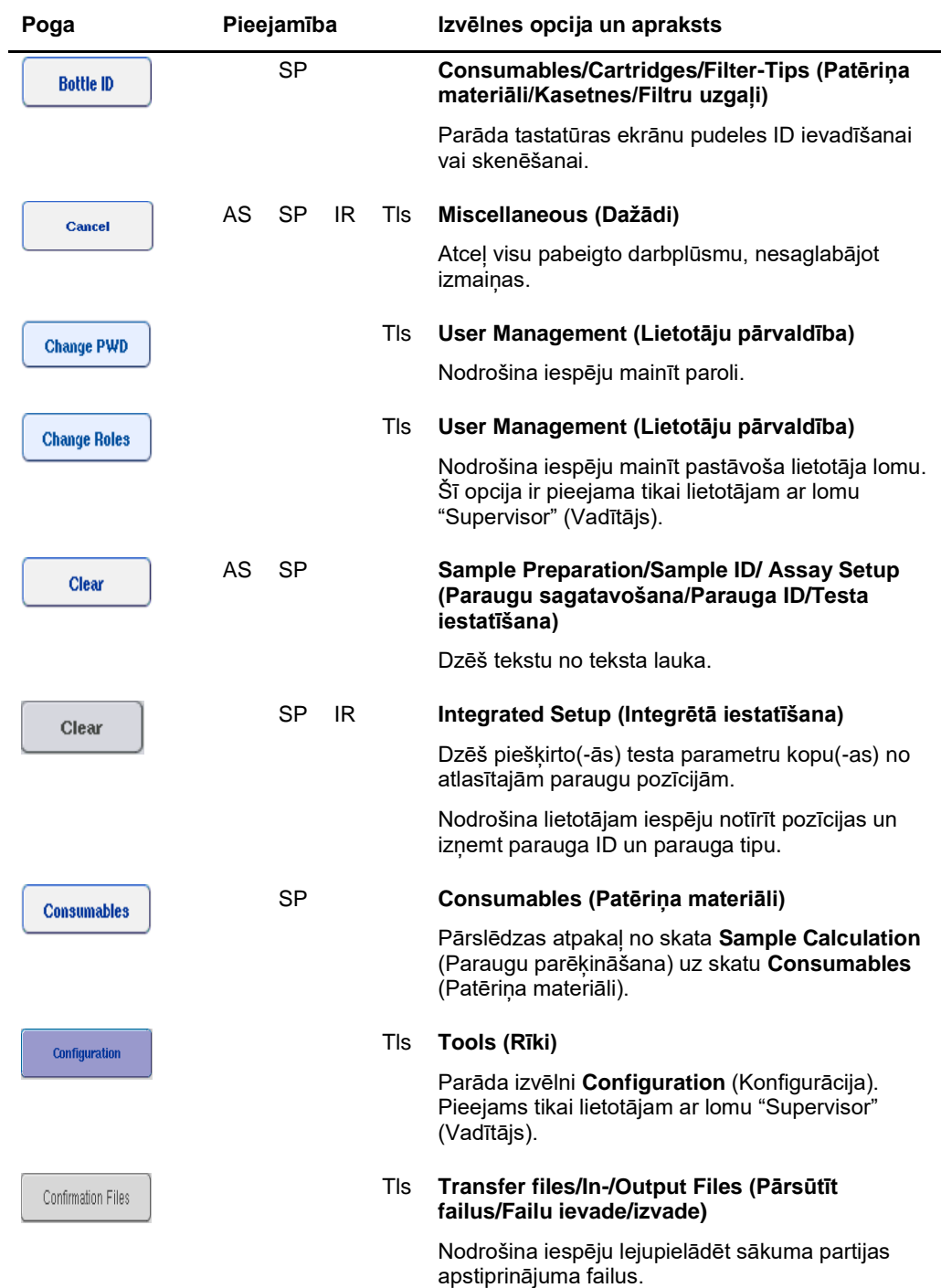

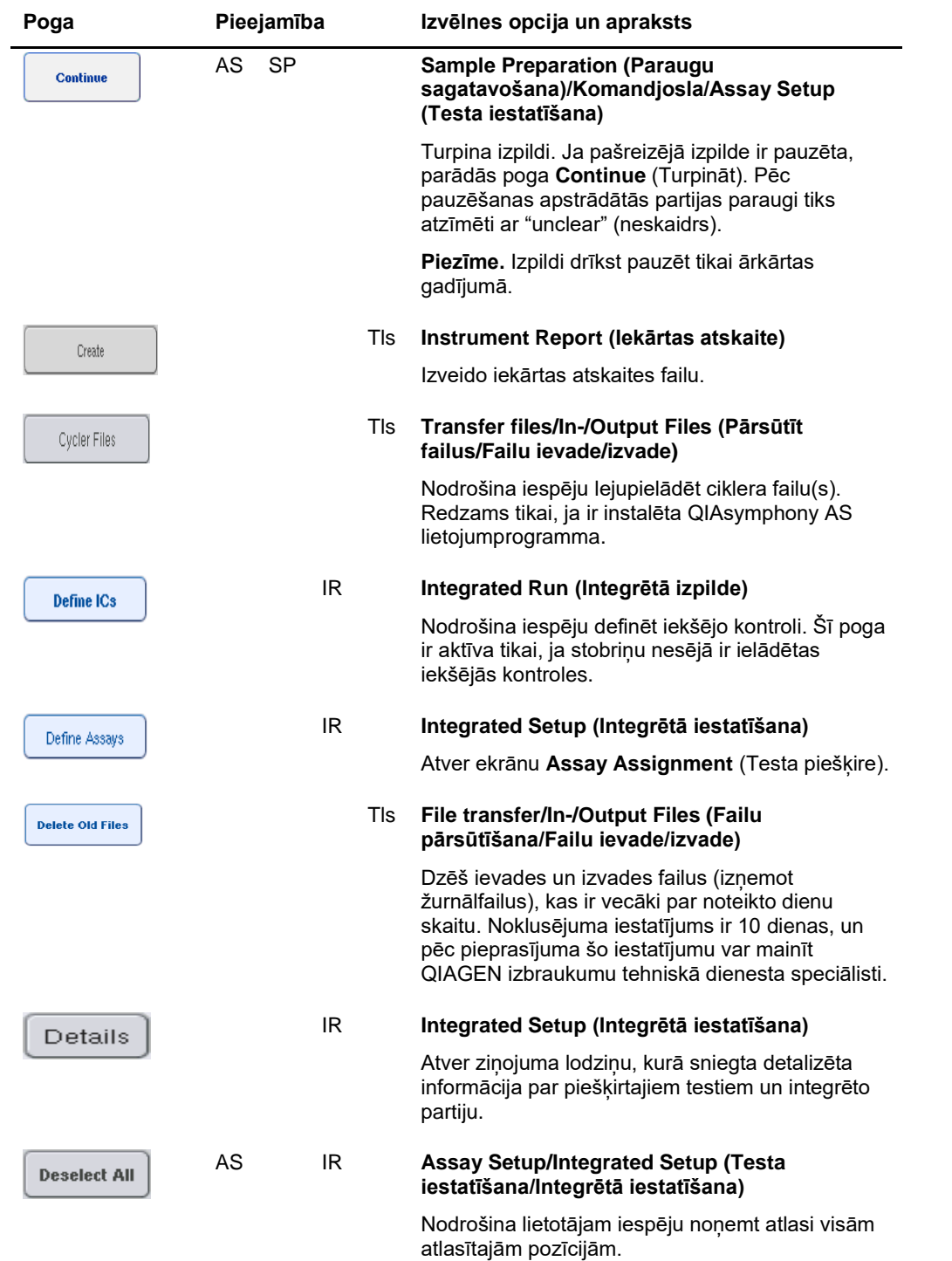

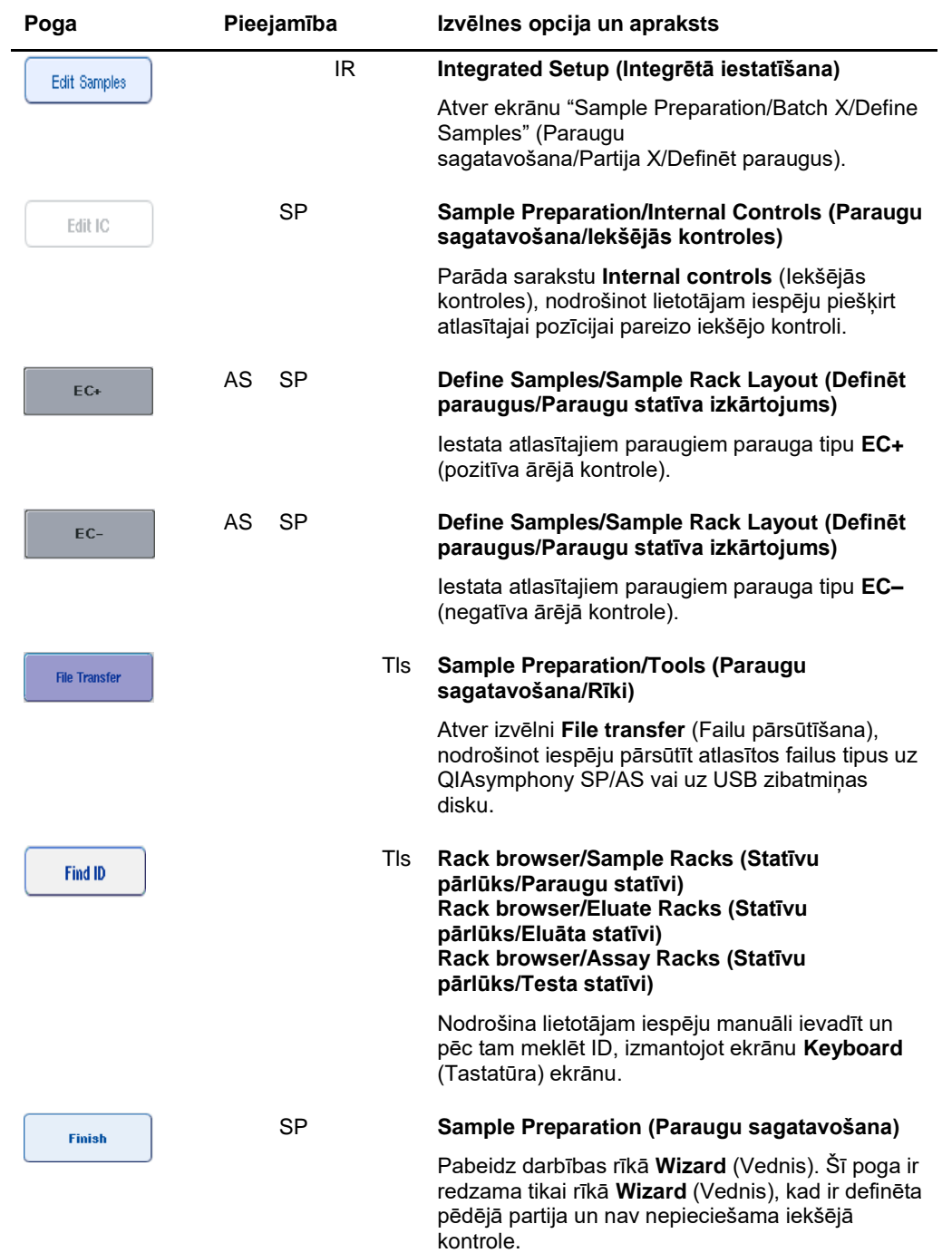

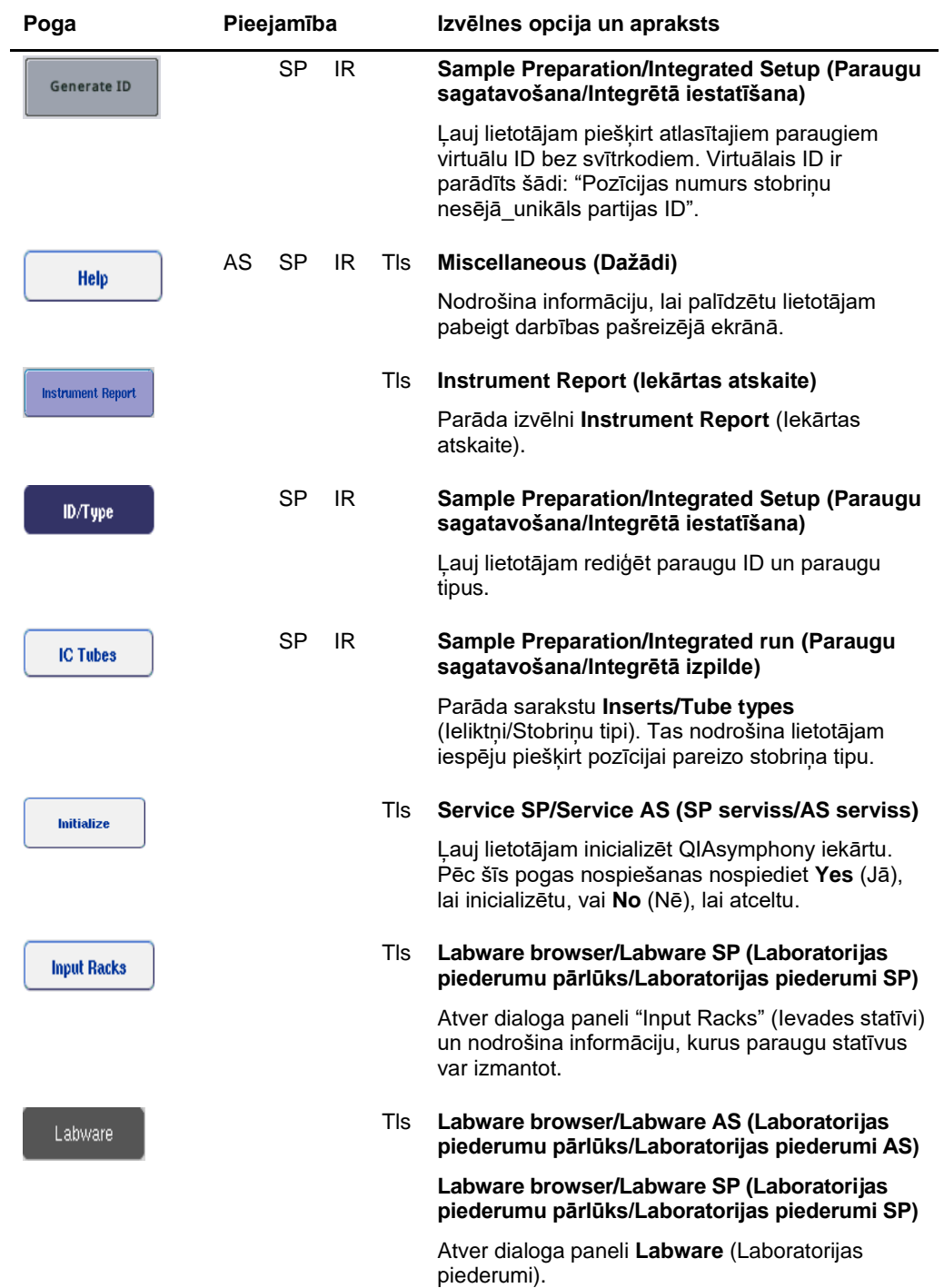

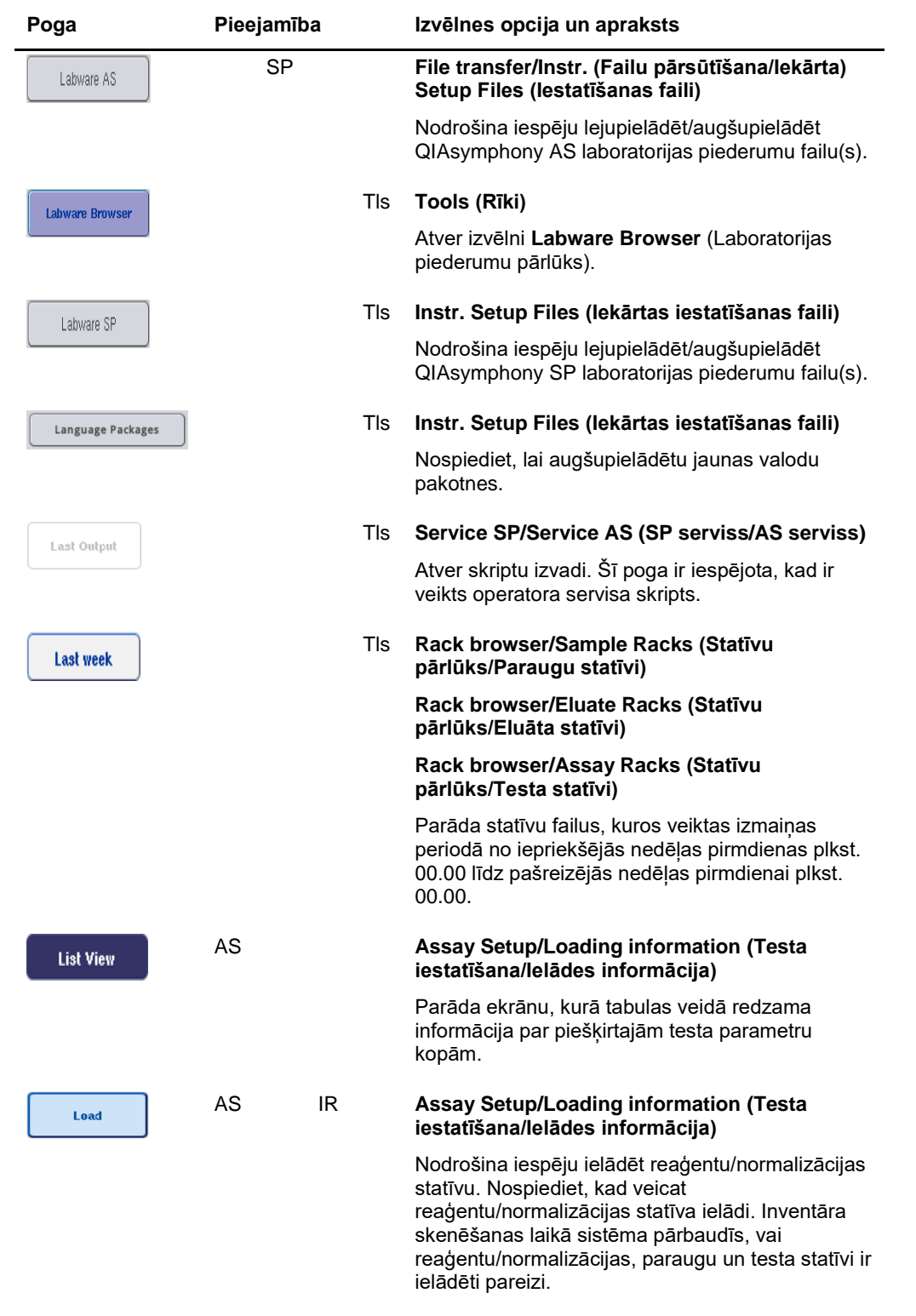

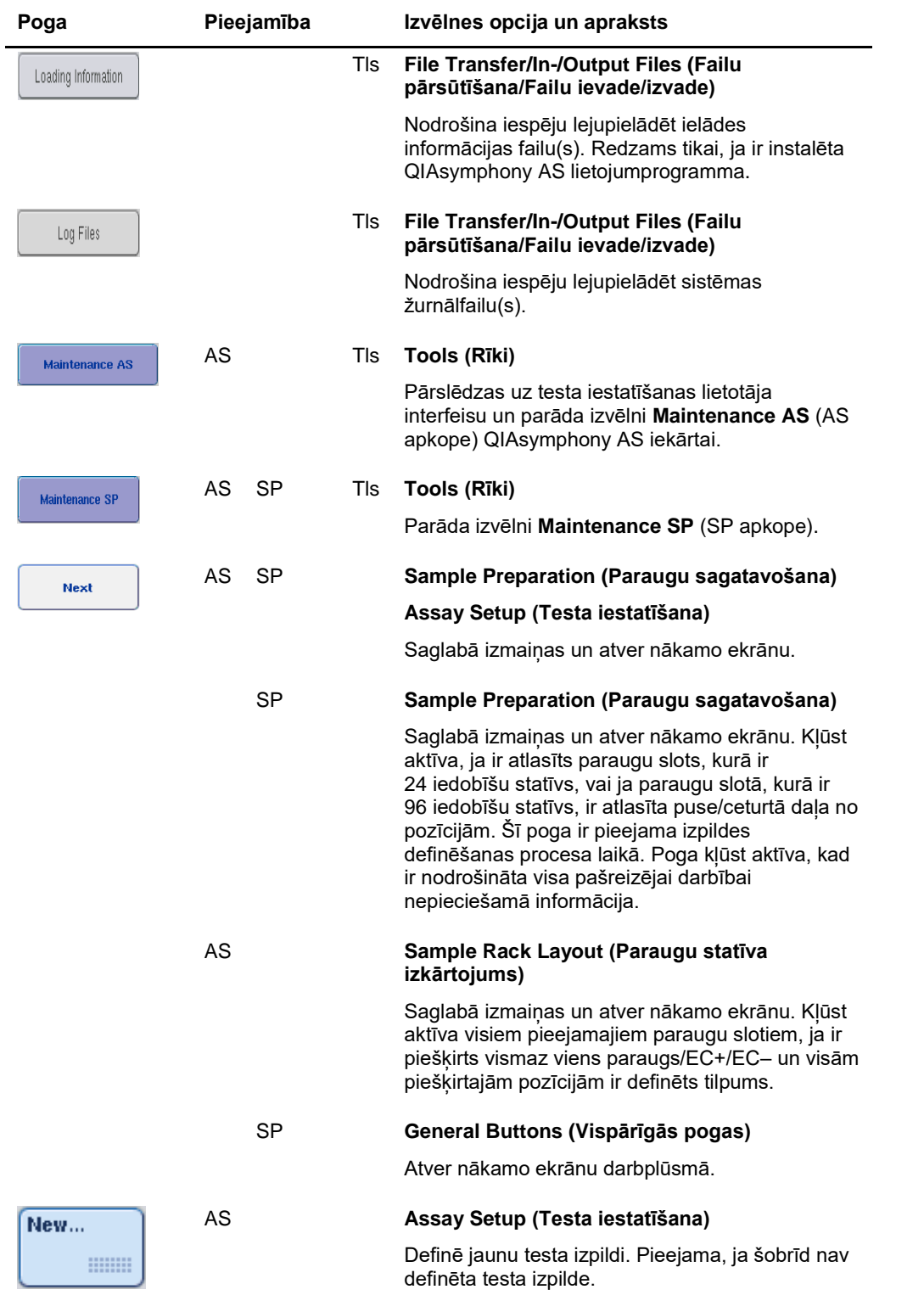

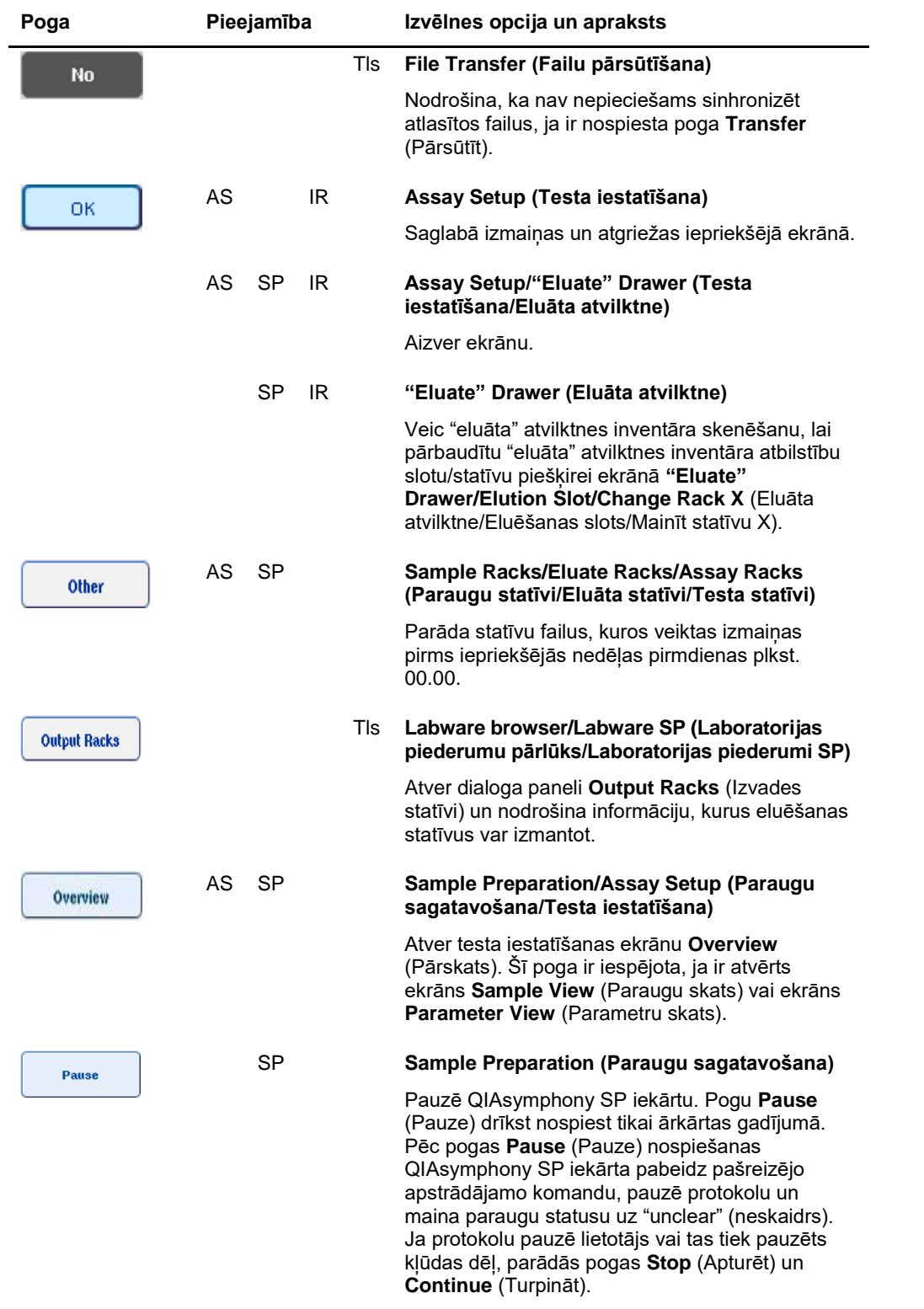

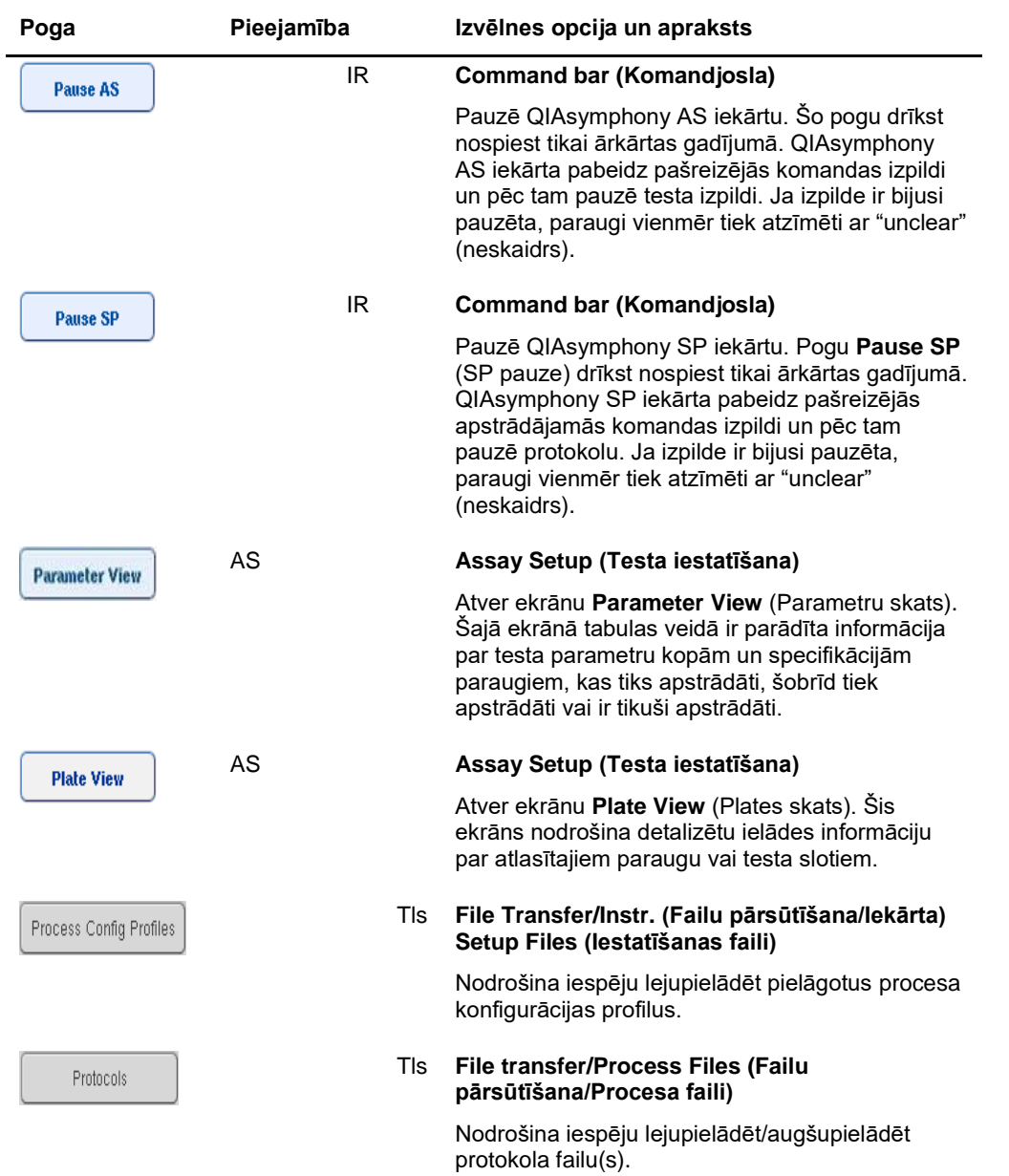

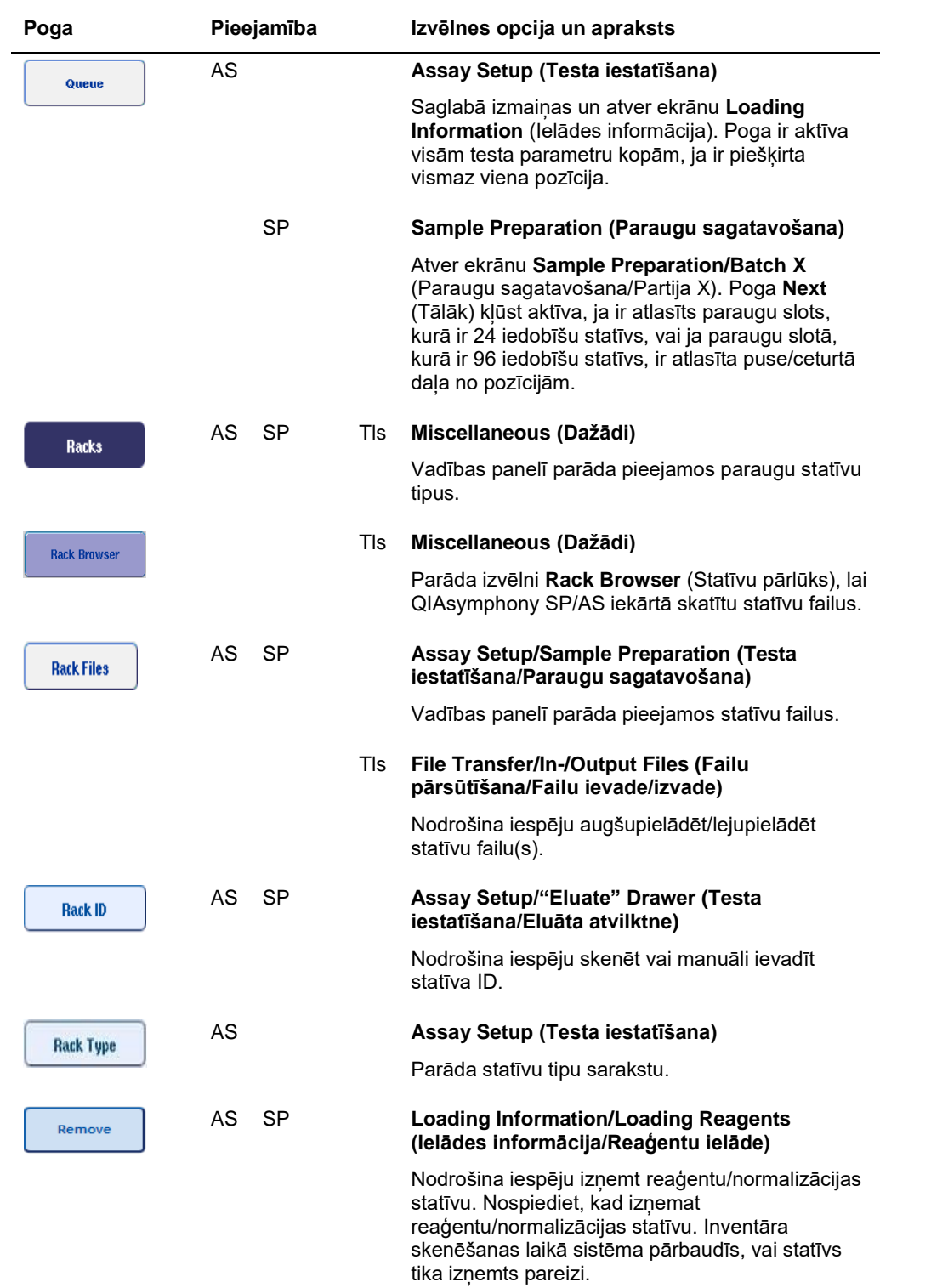

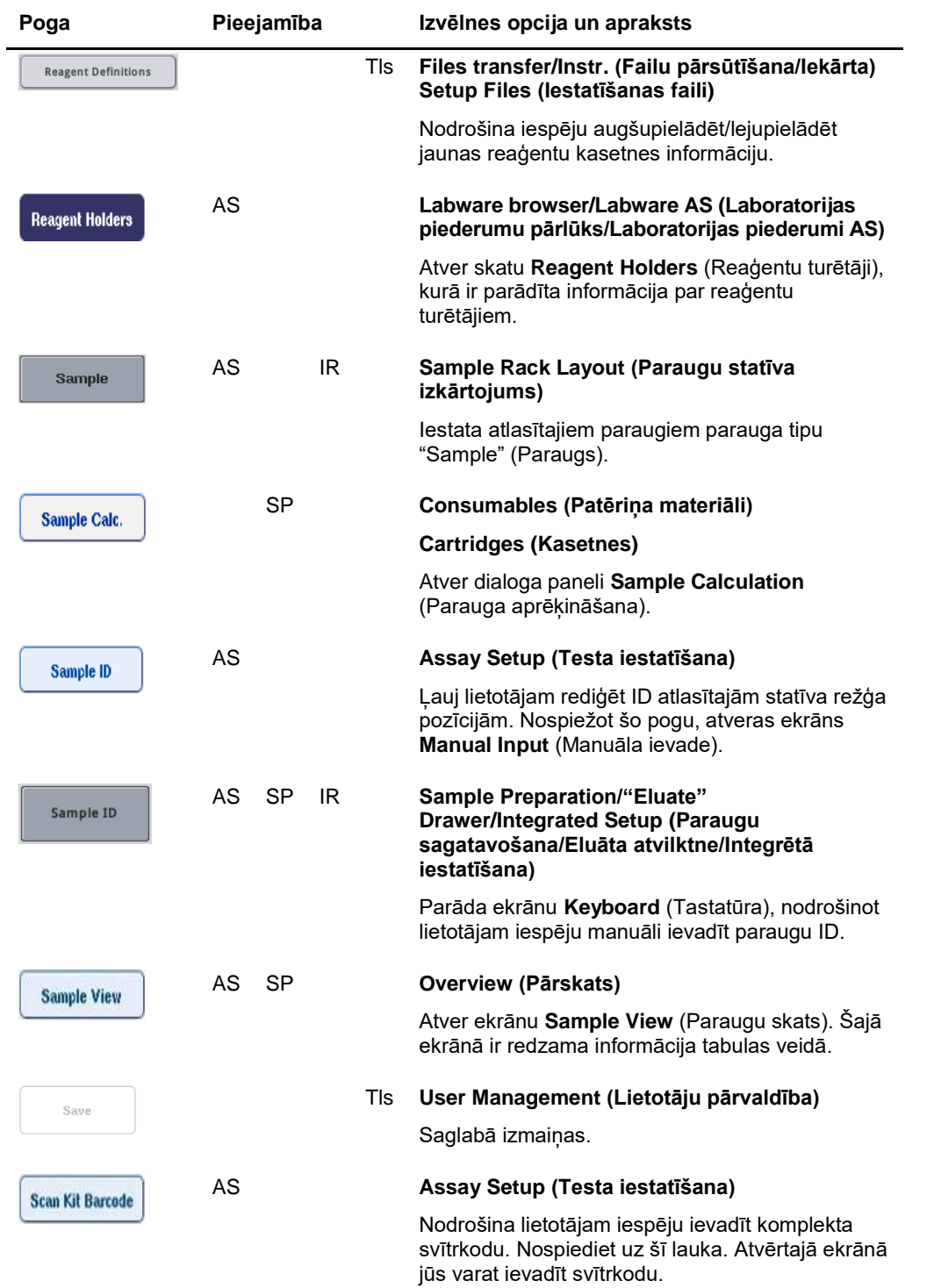

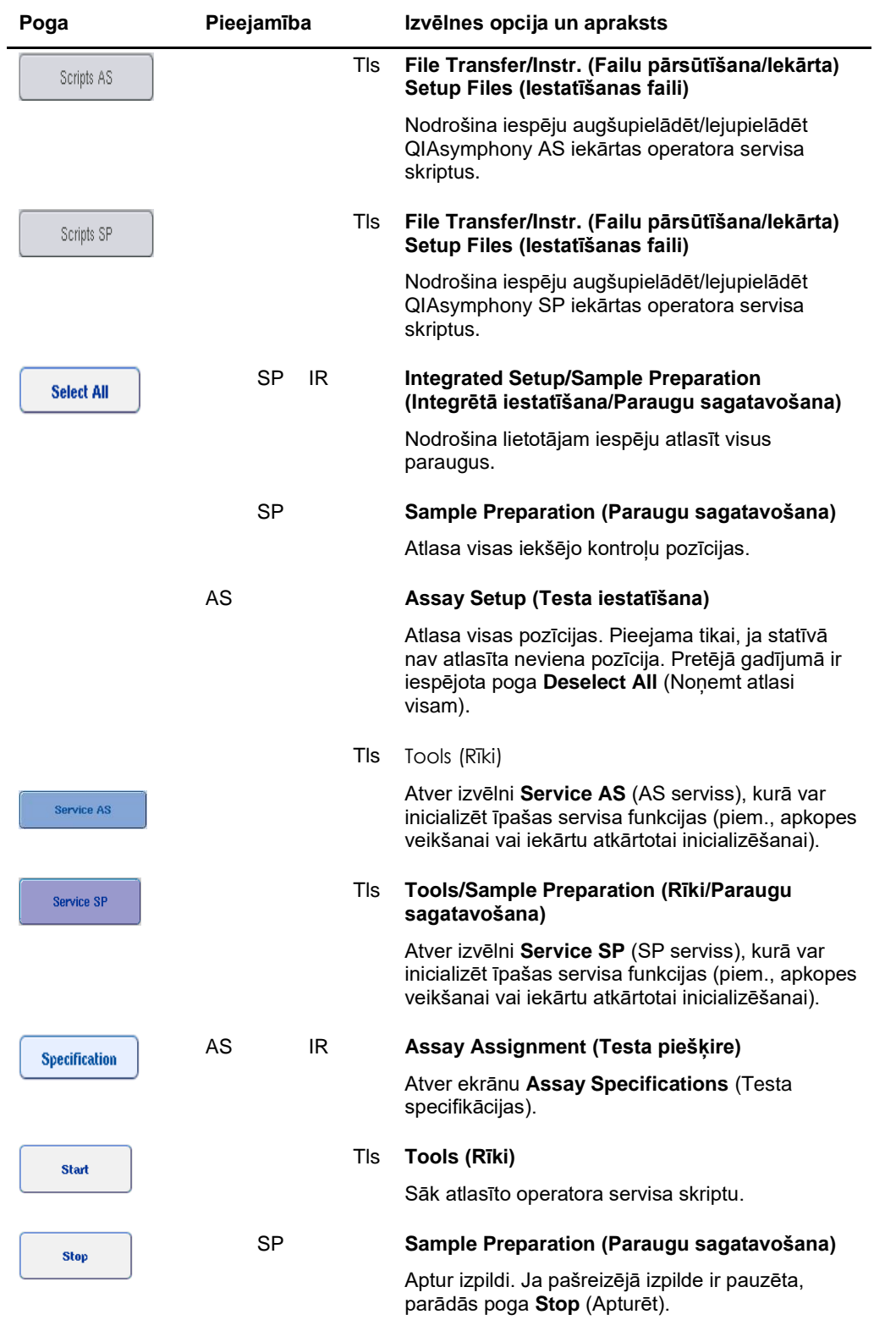

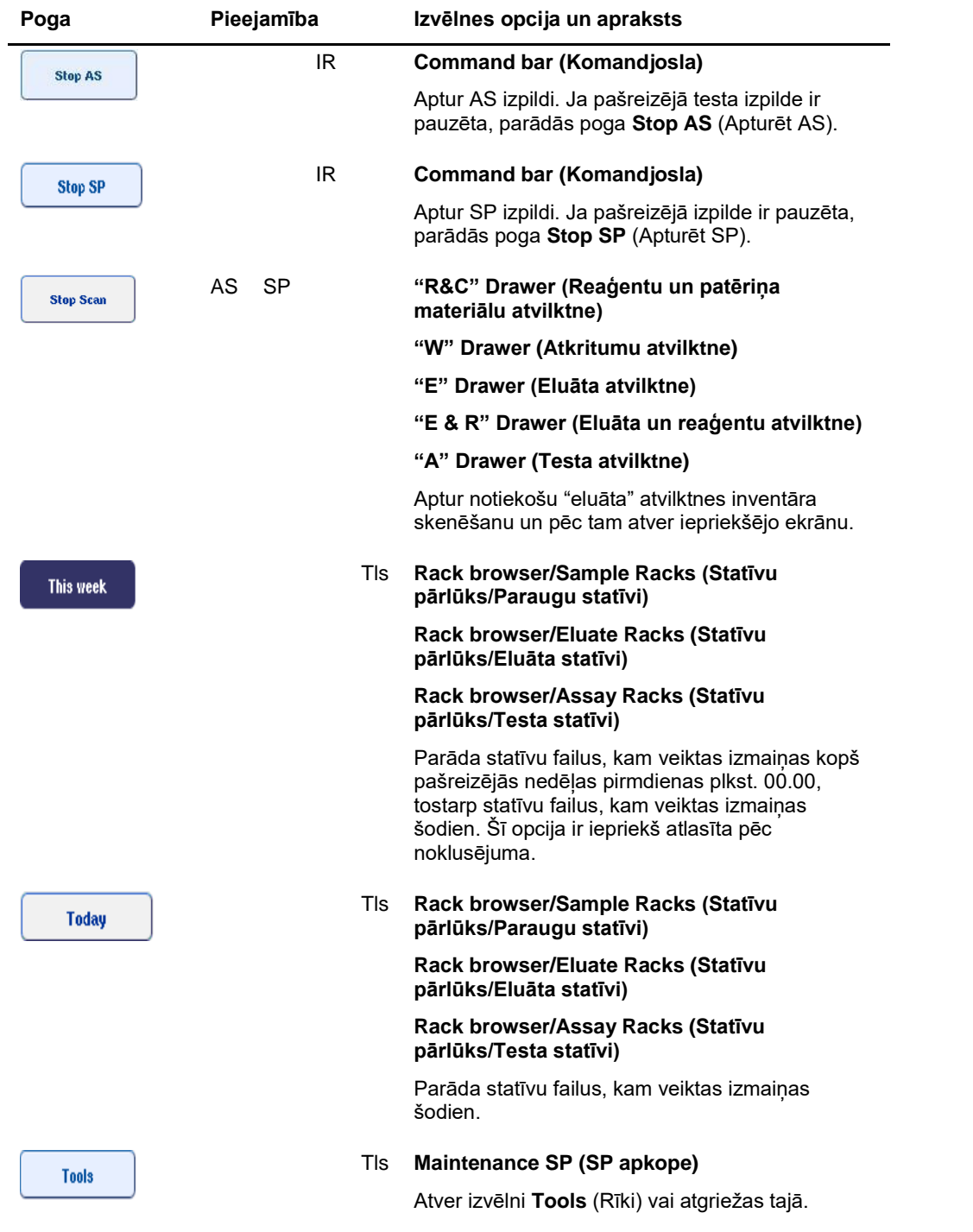

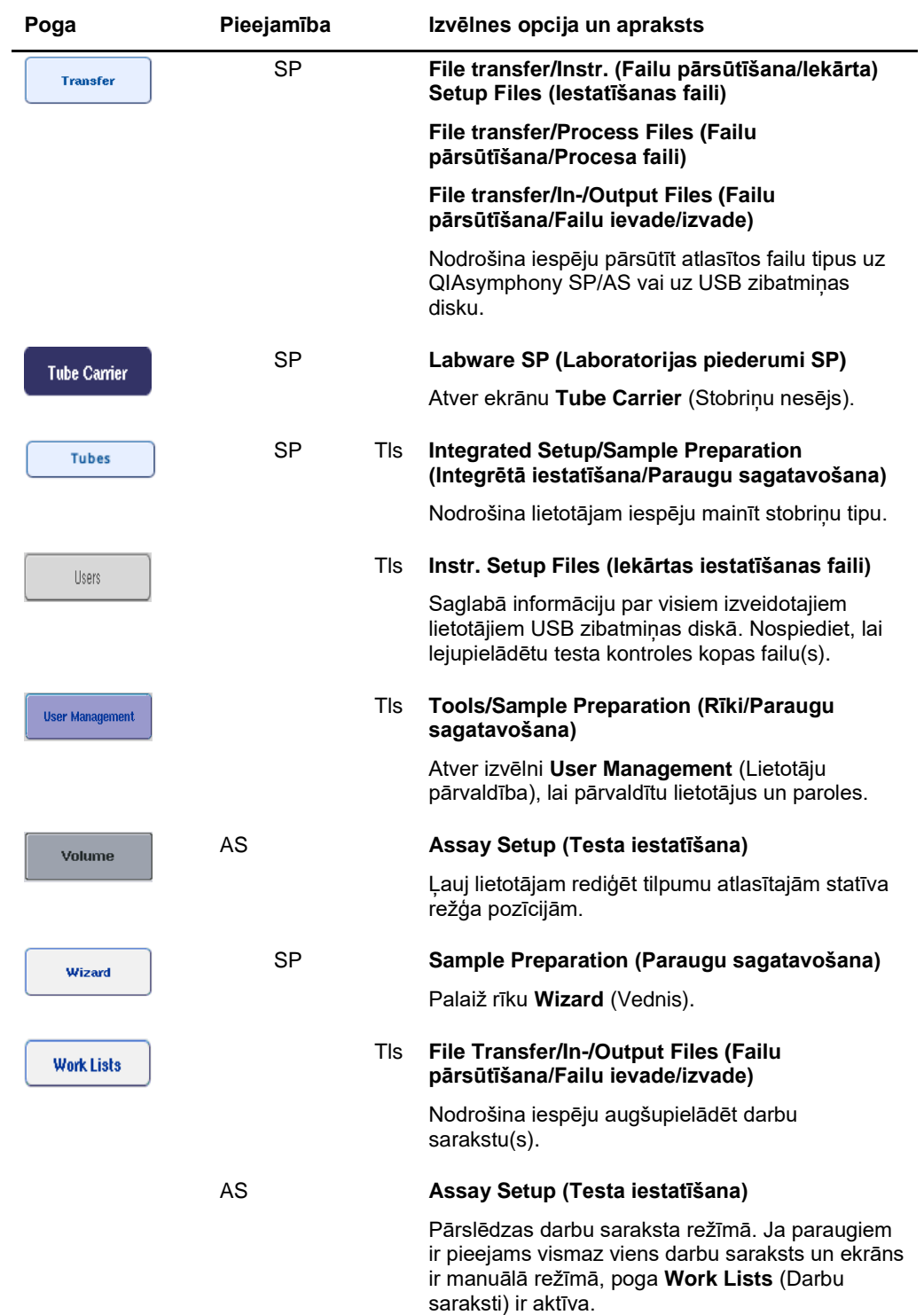

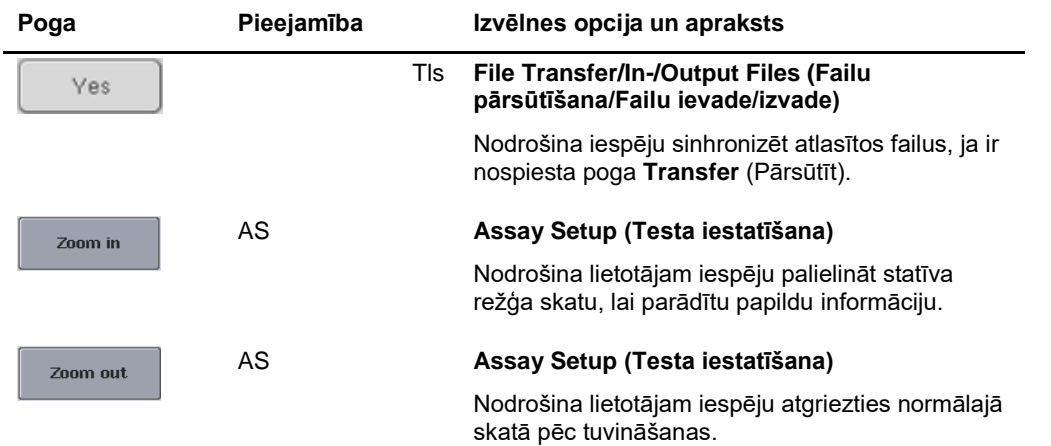

## Pielikums

## Atbilstības deklarācija

## **Atbilstības deklarācija — QIAsymphony SP**

Likumīgā ražotāja nosaukums un adrese

**QIAGEN GmbH QIAGEN Strasse 1 40724 Hilden Vācija**

Atjauninātu atbilstības deklarāciju var pieprasīt QIAGEN tehniskajā dienestā.

## **Atbilstības deklarācija — QIAsymphony AS**

Likumīgā ražotāja nosaukums un adrese

**QIAGEN GmbH QIAGEN Strasse 1 40724 Hilden Vācija**

Atjauninātu atbilstības deklarāciju var pieprasīt QIAGEN tehniskajā dienestā.

## Elektrisko un elektronisko iekārtu atkritumi (EEIA)

Šajā sadaļā ir sniegta informācija lietotājiem par atbrīvošanos no elektrisko un elektronisko iekārtu atkritumiem.

Pārsvītrotais atkritumu tvertnes simbols (skatiet zemāk) norāda, ka šo izstrādājumu nedrīkst izmest sadzīves atkritumos; tas jānogādā apstiprinātā pārstrādes uzņēmumā vai šim nolūkam paredzētā savākšanas punktā, lai veiktu pārstrādi atbilstoši vietējiem likumiem un noteikumiem.

Likvidējamo elektrisko un elektronisko iekārtu atsevišķa savākšana un pārstrāde palīdz saglabāt dabas resursus un nodrošina izstrādājuma pārstrādi veidā, kas pasargā cilvēku veselību un apkārtējo vidi.

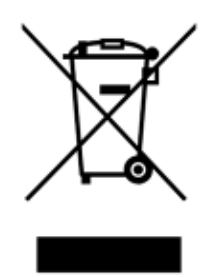

Pēc pieprasījuma uzņēmums QIAGEN par papildu samaksu var nodrošināt pārstrādi. Eiropas Savienībā saskaņā ar īpašajām EEIA pārstrādes prasībām un, ja uzņēmums QIAGEN piegādā aizvietojošo izstrādājumu, tiek nodrošināta ar EEIA (WEEE) marķētu uzņēmuma ražoto elektronisko iekārtu bezmaksas pārstrāde.

Lai nodotu pārstrādei elektronisku iekārtu, sazinieties ar vietējo QIAGEN tirdzniecības pārstāvniecību, lai saņemtu nepieciešamo veidlapu. Pēc veidlapas iesniegšanas uzņēmums QIAGEN sazināsies ar jums, lai pieprasītu papildu informāciju elektronisko atkritumu savākšanas plānošanai vai lai sniegtu jums individuālu piedāvājumu.
## FCC deklarācija

"United States Federal Communications Commission" (USFCC – ASV Federālā sakaru komisija) (dokumentā 47 CFR 15. 105) paziņoja, ka šī izstrādājuma lietotājiem ir jābūt informētiem par tālāk norādītajiem faktiem un apstākļiem.

"Šī ierīce atbilst FCC 15. daļas prasībām:

Darbībai ir jāatbilst šādiem diviem nosacījumiem: (1) Šī ierīce nedrīkst izraisīt kaitīgus traucējumus, un (2) šai ierīcei ir jāpieņem visi saņemtie traucējumi, ieskaitot traucējumus, kas var izraisīt nevēlamu darbību."

"Šī A klases digitālā iekārta atbilst Kanādas ICES-0003 prasībām."

Šis paziņojums attiecas uz izstrādājumiem, kas aprakstīti šajā vispārējā lietošanas instrukcijā, ja vien šeit nav noteikts citādi. Paziņojums attiecībā uz citiem izstrādājumiem ir atrodams pavadošajā dokumentācijā.

**Piezīme.** Šī iekārta ir pārbaudīta un atzīta par atbilstošu A klases digitālo ierīču ierobežojumiem saskaņā ar FCC noteikumu 15. daļu. Šie ierobežojumi ir paredzēti, lai nodrošinātu pietiekamu aizsardzību pret kaitīgiem traucējumiem, ja iekārta darbojas komerciālā vidē. Šī iekārta ģenerē, izmanto un var izstarot radiofrekvenču enerģiju un, ja tā nav uzstādīta un lietota saskaņā ar lietošanas rokasgrāmatu, tā var izraisīt kaitīgus radio sakaru traucējumus. Šīs iekārtas lietošana dzīvojamā zonā var radīt kaitīgus traucējumus, un tādā gadījumā lietotājam ir jānovērš šie traucējumi uz sava rēķina.

Uzņēmums QIAGEN GmbH Germany nav atbildīgs ne par kādiem radio un televīzijas sakaru traucējumiem, kas radušies šīs iekārtas nepilnvarotu modifikāciju dēļ vai tādu savienojumu kabeļu un aprīkojuma aizvietošanas vai pievienošanas dēļ, ko nav apstiprinājis uzņēmums QIAGEN GmbH, Germany. Par šādas nepilnvarotas modifikācijas, aizvietošanas vai pievienošanas dēļ radušos traucējumu novēršanu ir atbildīgs lietotājs.

## Atbildības klauzula

QIAGEN tiek atbrīvots no visām garantijas saistībām, ja remontu vai modifikācijas veic personas, kas nav uzņēmuma personāls, izņemot gadījumus, ja Kompānija ir devusi rakstisku piekrišanu veikt šādu remontu vai modifikāciju.

Uz visiem saskaņā ar šo garantiju nomainītajiem materiāliem garantija ir spēkā tikai sākotnējā garantijas perioda laikā un nekādā gadījumā ne ilgāk par oriģinālās garantijas sākotnējo derīguma termiņu, ja vien Kompānijas amatpersona nav rakstiski apstiprinājusi citādi. Nolasīšanas ierīču, savienoto ierīču un saistītās programmatūras garantija tiek nodrošināta tikai periodā, ko piedāvā šo produktu sākotnējais ražotājs. Attēlojumi un garantijas, ko sniedz jebkura persona, tostarp uzņēmuma QIAGEN pārstāvji, kas neatbilst vai ir pretrunā ar šīs garantijas nosacījumiem, Kompānijai nav saistoši, izņemot gadījumu, ja šie attēlojumi vai garantijas ir rakstiskā formā un tās ir apstiprinājusi QIAGEN amatpersona.

## Alfabētiskais rādītājs

Apkope Blīvgredzens, 195 ikdienas, 188 iknedēļas, 191 plānotājs, 180 regulārā, 185 tīrīšanas līdzekļi, 184 UV dekontaminācija, 194 Apmācība, 12 Atbilstības deklarācija, 214 Atkritumu likvidēšana, 16, 215 Atteikšanās sistēmā, 28 Atvilktnu pogas, 40 Brīdinājumi, 14 Cilnu izvēlnes, 41 Darbgalda iztukšošana, 150 Darbības nosacījumi, 196 Drošība apkope, 19 atkritumu likvidēšana, 16 bioloģiskā, 17 elektriskā, 15 karstuma risks, 19 ķimikālijas, 18 mehāniski riski, 19 pareiza lietošana, 14 toksiski izgarojumi, 18 vide, 16 Dzesēšanas temperatūras, 125, 147 Eluēšanas statīvi, 62 Faili dzēšana, 49 pārsūtīšana, 43 rīkošanās, 43 sinhronizēšana, 47 Filtru uzgali ielāde, 124 Iekārtas atskaites fails, 161 Iekšējo kontroļu ielāde, 81 Iekšējo kontroļu izņemšana, 84 Ielāde filtru uzgaļi, 124 reaģenti, 121 testa statīvi, 147 Ielādes informācija skatīšana, 121 Ielādes informācijas fails, 146 Ielādes informācijas skats, 121 Integrēta darbība, 103 Integrētā izpilde, 105 ielāde, 115

pauzēšana, atsākšana un apturēšana, 128 sākšana, 126 Integrētās izpildes pauzēšana, atsākšana un apturēšana, 128 Integrētas izpildes sākšana, 126 Inventāra skenēšana:, 85, 87, 88 Izpilde apturēšana, 89, 129 atsākšana, 89, 129 pauzēšana, 88, 128 Izpildes ievietošana rindā, 145 Izslēgšana, 29 Kļūdas ieraksts, 160 Kļūdu ziņojumi un brīdinājumi, 156 Lietotāji iestatījumi, 30 jaunu lietotāju izveide, 31 konti, 32 Mehāniskie parametri un aparatūras īpašības, 197 Neatkarīga darbība, 102 Neatkarīgā izpilde, 130 Neatkarīgas izpildes ielāde, 146 Neatkarīgās izpildes pauzēšana, atsākšana un apturēšana, 152 Neatkarīgas izpildes sākšana, 148 Normalizācija, 103 Palaide, 27 Paraugi definēšana/ievietošana rindā, 92 parauga tipa konfigurēšana, 91 paraugu ID skatīšana/rediģēšana, 137 partijas iznemšana, 81 Testa kontroles kopas, 92 tilpumi, 136 Paraugu atvilktne paraugu stobriņu izņemšana, 80 Paraugu sloti, 130 Paraugu statīvi, 130, 134 paraugu statīvu definēšana/pārbaude, 134 paraugu statīvu ID piešķiršana, 132 Paraugu stobriņi, 76 Pārbaude, 145 Paredzētais lietojums, 11 lietotāji, 11 Paroles maina lietotāja pieprasījums, 34 sistēmas pieprasījums, 32 Piederumi, 13 Piederumu tvertne, 74

Problēmu novēršana, 156 datu analīze AS, 178 integrētās izpildes kļūdas, 178 inventāra skenēšana, 167 kļūdas, sākot izpildi, 173 kļūdu ziņojumi, brīdinājumi, 156 protokola kļūdas, 173 protokola pārtraukšana, 174 testa definīcijas AS, 175 testa izpildes laikā AS, 176 vispārējā darbība, 173 vispārīgas kļūdas, 162 Problēmu novēršana:, 170, 171, 172 QIAsymphony AS ārējās funkcijas, 98 princips, 97 QIAsymphony AS inventāra skenēšana, 153 QIAsymphony SP funkcijas, 51 princips, 51 Vednis, 56 Reaģenti ielāde, 121 Rotor-Disc, 117 Serviss, 185 Simboli drošība, 22 programmatūra, 42 Skapis, 13 Standarta līkne, 104 Statīvu faili statīvu faila piešķiršana, 133 Svītrkodi lasītājs, 54 pielāgoti komplektu svītrkodi, 124 reaģentu komplektu svītrkodu ievadīšana, 123 skeneris, 55

tipi, 55 virtuāli, 91 Tehniskā palīdzība, 10 Testa izpilde pārbaudīšana, 145 testa izpildes definēšana, 130 testa izpildes ievietošana rindā, 145 testu definēšana, 138 testu iznemšana, 127, 148 Testa kontroles kopas piešķiršana paraugiem, 92 Testa parametri modificēšana, 143 Testa parametru kopas, 140 Testa statīvi definēšana, 117 ielāde, 147 piešķiršana, 118 statīva tipu pieškiršana, 119 testa statīvu ID piešķiršana, 120 Testu izlases, 104 Testu izņemšana, 127, 148 Transportēšanas nosacījumi, 196 USB zibatmiņas disks datu pārsūtīšana, 44 failu pārsūtīšana, 46 failu sinhronizēšana, 48 Uzgaļu izmešanas maiss, 59 Uzglabāšanas nosacījumi, 196 Uzmanības norādījumi, 14 Uzstādīšana uzstādīšanas vietas prasības, 25 Valoda QMC valodas maina, 37 valodas maiņa, 36 valodu pakotnes instalēšana, 35 Vednis, 56 Ventilācija, 16, 25 Vides nosacījumi, 196

Preču zīmes: QIAGEN®, Sample to Insight™, QIAsymphony®, Rotor-Disc®, Rotor-Gene® (QIAGEN Group); DECON-QUAT® (Veltek Associates, Inc.); DNA-ExitusPlus™<br>(Applichem GmbH); Excel®, Microsoft®, Windows® (Microsoft Corporation

Pasūtījumi **www.qiagen.com/shop | Tehniskais atbalsts** support.qiagen.com **| Tīmekļa vietne** www.qiagen.com